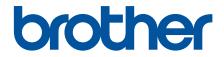

# **Online User's Guide**

DCP-B7548W DCP-B7558W DCP-B7578DW DCP-B7608W DCP-B7628DW DCP-B7638DN DCP-B7648DW DCP-B7658DW

CAUTION Before using this product, read carefully these instructions for correct operation. Keep the User's Guide in a secure place for future reference.

© 2023 Brother Industries, Ltd. All rights reserved.

#### Home > Table of Contents

### **Table of Contents**

| Before You Use Your Machine                                                                                                | 1        |
|----------------------------------------------------------------------------------------------------|----------|
| Definitions of Notes                                                                                                    | 2        |
| Trademarks                                                                                                    | 3        |
| Open Source Licensing                                                                                                    | 4        |
| Copyright and License                                                                                                    | 5        |
| Important Notes                                                                                                    | 6        |
| Introduction to Your Machine                                                                                               | 7        |
| Before Using Your Machine                                                                                                  | 8        |
| Control Panel Overview                                                                                                    | 9        |
| Control Panel Overview                                                                                                    | 11       |
| Touchscreen LCD Overview                                                                                                   | 12       |
| How to Navigate the Touchscreen LCD                                                                                        | 14       |
| Set the Main Home Screen                                                                                                   | 16       |
| Settings Screen Overview                                                                                                   | 17       |
| How to Enter Text on Your Machine                                                                                          |          |
| Access Brother Utilities (Windows)                                                                                         | 20       |
| Uninstall the Software and Drivers (Windows)                                                                               | 21       |
| Access Brother iPrint&Scan (Windows/Mac)                                                                                   | 22       |
| Input/Output Port Locations on Your Machine                                                                                | 23       |
| Paper Handling                                                                                                    | 24       |
| Load Paper                                                                                                    | 25       |
| Load Paper in the Paper Tray                                                                                               | 26       |
| Load and Print Plain Paper, Thin Paper, Recycled Paper and Bond Paper in the Manual F                                      | eed      |
| Slot                                                                                                    |          |
| Load and Print on Thick Paper and Labels Using the Manual Feed Slot                                                        |          |
| Load and Print on Envelopes in the Manual Feed Slot                                                                        |          |
| Paper Settings                                                                                                    |          |
| Change the Paper Size and Paper Type                                                                                       |          |
| Change the Check Paper Setting                                                                                             |          |
| Recommended Print Media                                                                                                    |          |
| Load Documents                                                                                                    |          |
| Load Documents in the Automatic Document Feeder (ADF)                                                                      |          |
| Load Documents on the Scanner Glass                                                                                        |          |
| Unscannable and Unprintable Areas                                                                                          |          |
| Using Special Paper                                                                                                    |          |
| Print                                                                                                    |          |
| Print from Your Computer (Windows)                                                                                         |          |
| Print a Document (Windows)                                                                                                 |          |
| Print on Both Sides of the Paper (Windows)                                                                                 |          |
| Change the Default Print Settings (Windows)                                                                                |          |
| Print Settings (Windows)                                                                                                   |          |
| Print a Document Using the BR-Script3 Printer Driver (PostScript <sup>®</sup> 3 <sup>™</sup> Language Emulati<br>(Windows) | n)<br>57 |
| Monitor the Status of the Machine from Your Computer (Windows)                                                             |          |
| Print from Your Computer (Mac)                                                                                             |          |
|                                                                                                    |          |

| Home | > | Table | of | Contents |
|------|---|-------|----|----------|
|      |   |       |    |          |

| Print Using AirPrint                                                                                                    | 60                                                                                                    |
|----------------------------------------------------------------------------------------------------|----------------------------------------------------------------------------------------------------|
| Load and Print on Envelopes in the Manual Feed Slot                                                                                                    | 61                                                                                                    |
| Change Print Settings Using the Control Panel                                                                                                    | 63                                                                                                    |
| Cancel a Print Job                                                                                                    | 64                                                                                                    |
| Test Print                                                                                                    | 65                                                                                                    |
| Scan                                                                                                    | 66                                                                                                    |
| Scan Using the Scan Button on Your Machine                                                                                                    | 67                                                                                                    |
| Scan Photos and Graphics                                                                                                    |                                                                                                    |
| Scan Single or Multiple Pages to a Folder in a Single PDF File                                                                                                    | 70                                                                                                    |
| Scan to an Editable Text File (OCR)                                                                                                    | 72                                                                                                    |
| Save Scanned Data as an Email Attachment                                                                                                    | 74                                                                                                    |
| Scan to FTP                                                                                                    |                                                                                                    |
| Scan to Network (Windows)                                                                                                    | 80                                                                                                    |
| Use the Web Services Protocol for Network Scanning (Windows 10 and Windows 11)                                                                                                    |                                                                                                    |
| Change the Scan Button Settings from Brother iPrint&Scan                                                                                                    |                                                                                                    |
| Configure Certificates for Signed PDFs                                                                                                    |                                                                                                    |
| Disable Scanning from Your Computer                                                                                                    | 91                                                                                                    |
| Scan from Your Computer (Windows)                                                                                                    |                                                                                                    |
| Scan Using Brother iPrint&Scan (Windows/Mac)                                                                                                    | 93                                                                                                    |
| Scan Using Nuance <sup>™</sup> PaperPort <sup>™</sup> 14SE or Other Windows Applications                                                                                                    |                                                                                                    |
| Scan Using Windows Fax and Scan                                                                                                    |                                                                                                    |
| Scan from Your Computer (Mac)                                                                                                    | 103                                                                                                    |
| Configure Scan Settings Using Web Based Management                                                                                                    | 104                                                                                                    |
| Set the Scan File Name Using Web Based Management                                                                                                    | 105                                                                                                    |
|                                                                                                    |                                                                                                    |
| Сору                                                                                                    | 106                                                                                                    |
| Copy on One Side of the Paper (1-sided)                                                                                                    |                                                                                                    |
|                                                                                                    | 107                                                                                                    |
| Copy on One Side of the Paper (1-sided)                                                                                                    | 107<br>109                                                                                                    |
| Copy on One Side of the Paper (1-sided)<br>Copy on Both Sides of the Paper (2-sided)                                                                                                    | 107<br>109<br>111                                                                                                    |
| Copy on One Side of the Paper (1-sided)<br>Copy on Both Sides of the Paper (2-sided)<br>Enlarge or Reduce Copied Images                                                                                                    | 107<br>109<br>111<br>113                                                                                                    |
| Copy on One Side of the Paper (1-sided)<br>Copy on Both Sides of the Paper (2-sided)<br>Enlarge or Reduce Copied Images<br>Make N in 1 Copies Using the Page Layout Feature                                                                                                    |                                                                                                    |
| Copy on One Side of the Paper (1-sided)<br>Copy on Both Sides of the Paper (2-sided)<br>Enlarge or Reduce Copied Images<br>Make N in 1 Copies Using the Page Layout Feature<br>Sort Copies                                                                                                    |                                                                                                    |
| Copy on One Side of the Paper (1-sided)<br>Copy on Both Sides of the Paper (2-sided)<br>Enlarge or Reduce Copied Images<br>Make N in 1 Copies Using the Page Layout Feature<br>Sort Copies<br>Copy an ID Card                                                                                                    |                                                                                                    |
| Copy on One Side of the Paper (1-sided)<br>Copy on Both Sides of the Paper (2-sided)<br>Enlarge or Reduce Copied Images<br>Make N in 1 Copies Using the Page Layout Feature<br>Sort Copies<br>Copy an ID Card<br>Copy an ID Card or Bills                                                                                                    |                                                                                                    |
| Copy on One Side of the Paper (1-sided)<br>Copy on Both Sides of the Paper (2-sided)<br>Enlarge or Reduce Copied Images<br>Make N in 1 Copies Using the Page Layout Feature<br>Sort Copies<br>Copy an ID Card<br>Copy an ID Card or Bills<br>Copy Options                                                                                                    |                                                                                                    |
| Copy on One Side of the Paper (1-sided)<br>Copy on Both Sides of the Paper (2-sided)<br>Enlarge or Reduce Copied Images<br>Make N in 1 Copies Using the Page Layout Feature<br>Sort Copies<br>Copy an ID Card<br>Copy an ID Card or Bills<br>Copy Options                                                                                                    |                                                                                                    |
| Copy on One Side of the Paper (1-sided)<br>Copy on Both Sides of the Paper (2-sided)<br>Enlarge or Reduce Copied Images<br>Make N in 1 Copies Using the Page Layout Feature<br>Sort Copies<br>Copy an ID Card<br>Copy an ID Card or Bills<br>Copy Options<br>Network<br>Supported Basic Network Features                                                                                                    |                                                                                                    |
| Copy on One Side of the Paper (1-sided)<br>Copy on Both Sides of the Paper (2-sided)<br>Enlarge or Reduce Copied Images<br>Make N in 1 Copies Using the Page Layout Feature<br>Sort Copies<br>Copy an ID Card<br>Copy an ID Card or Bills<br>Copy Options<br>Network<br>Supported Basic Network Features<br>Configure Network Settings                                                                                                    |                                                                                                    |
| Copy on One Side of the Paper (1-sided)<br>Copy on Both Sides of the Paper (2-sided)<br>Enlarge or Reduce Copied Images<br>Make N in 1 Copies Using the Page Layout Feature<br>Sort Copies<br>Copy an ID Card<br>Copy an ID Card or Bills<br>Copy Options<br>Network<br>Supported Basic Network Features<br>Configure Network Settings<br>Configure Network Details Using the Control Panel                                                                                                    | 107<br>109<br>111<br>113<br>113<br>115<br>116<br>118<br>119<br><b>122</b><br>123<br>124<br>125<br>126                                           |
| Copy on One Side of the Paper (1-sided)<br>Copy on Both Sides of the Paper (2-sided)<br>Enlarge or Reduce Copied Images<br>Make N in 1 Copies Using the Page Layout Feature<br>Sort Copies<br>Copy an ID Card<br>Copy an ID Card or Bills<br>Copy Options<br>Network<br>Supported Basic Network Features<br>Configure Network Settings<br>Configure Network Details Using the Control Panel<br>Wireless Network Settings<br>Use the Wireless Network                                                                                                    |                                                                                                    |
| Copy on One Side of the Paper (1-sided)<br>Copy on Both Sides of the Paper (2-sided)<br>Enlarge or Reduce Copied Images<br>Make N in 1 Copies Using the Page Layout Feature<br>Sort Copies<br>Copy an ID Card<br>Copy an ID Card or Bills<br>Copy Options<br>Network<br>Supported Basic Network Features<br>Configure Network Settings<br>Configure Network Details Using the Control Panel<br>Wireless Network Settings                                                                                                    | 107<br>109<br>111<br>113<br>113<br>115<br>116<br>118<br>119<br>122<br>123<br>124<br>125<br>126<br>127<br>145                                    |
| Copy on One Side of the Paper (1-sided)<br>Copy on Both Sides of the Paper (2-sided)<br>Enlarge or Reduce Copied Images<br>Make N in 1 Copies Using the Page Layout Feature<br>Sort Copies<br>Copy an ID Card<br>Copy an ID Card or Bills<br>Copy Options<br>Network<br>Supported Basic Network Features<br>Configure Network Settings<br>Configure Network Details Using the Control Panel<br>Wireless Network Settings<br>Use the Wireless Network<br>Use Wi-Fi Direct <sup>®</sup>                                                                                                    |                                                                                                    |
| Copy on One Side of the Paper (1-sided)<br>Copy on Both Sides of the Paper (2-sided)<br>Enlarge or Reduce Copied Images<br>Make N in 1 Copies Using the Page Layout Feature<br>Sort Copies<br>Copy an ID Card<br>Copy an ID Card or Bills<br>Copy Options<br>Network<br>Supported Basic Network Features<br>Configure Network Settings<br>Configure Network Details Using the Control Panel<br>Wireless Network Settings<br>Use the Wireless Network<br>Use Wi-Fi Direct <sup>®</sup><br>Enable/Disable Wireless LAN                                                                                                    | 107<br>109<br>111<br>113<br>113<br>115<br>116<br>118<br>119<br>122<br>123<br>124<br>125<br>126<br>127<br>127<br>145<br>150                      |
| Copy on One Side of the Paper (1-sided)<br>Copy on Both Sides of the Paper (2-sided)<br>Enlarge or Reduce Copied Images<br>Make N in 1 Copies Using the Page Layout Feature<br>Sort Copies<br>Copy an ID Card<br>Copy an ID Card or Bills<br>Copy Options<br>Network<br>Supported Basic Network Features<br>Configure Network Settings<br>Configure Network Details Using the Control Panel<br>Wireless Network Settings<br>Use the Wireless Network<br>Use Wi-Fi Direct <sup>®</sup><br>Enable/Disable Wireless LAN<br>Print the WLAN Report                                                                                    |                                                                                                    |
| Copy on One Side of the Paper (1-sided)<br>Copy on Both Sides of the Paper (2-sided)<br>Enlarge or Reduce Copied Images<br>Make N in 1 Copies Using the Page Layout Feature<br>Sort Copies<br>Copy an ID Card<br>Copy an ID Card or Bills<br>Copy Options<br>Network<br>Supported Basic Network Features<br>Configure Network Settings<br>Configure Network Details Using the Control Panel<br>Wireless Network Settings<br>Use the Wireless Network<br>Use the Wireless Network<br>Enable/Disable Wireless LAN<br>Print the WLAN Report<br>Network Features                                                                     | 107<br>109<br>111<br>113<br>113<br>115<br>116<br>118<br>119<br>122<br>123<br>124<br>125<br>126<br>127<br>125<br>126<br>127<br>145<br>150<br>151 |
| Copy on One Side of the Paper (1-sided)<br>Copy on Both Sides of the Paper (2-sided)<br>Enlarge or Reduce Copied Images<br>Make N in 1 Copies Using the Page Layout Feature<br>Sort Copies<br>Copy an ID Card<br>Copy an ID Card or Bills<br>Copy Options<br>Network<br>Supported Basic Network Features<br>Configure Network Settings<br>Configure Network Details Using the Control Panel<br>Wireless Network Settings<br>Use the Wireless Network<br>Use Wi-Fi Direct <sup>®</sup><br>Enable/Disable Wireless LAN<br>Print the WLAN Report<br>Network Features<br>Enable/Disable Web Based Management Using the Control Panel |                                                                                                    |

| Home > Table of Contents                                                                                         |     |
|----------------------------------------------------------------------------------------------------|-----|
| Reset the Network Settings to the Factory Settings                                                               | 162 |
| Security                                                                                                    | 163 |
| Before Using Network Security Features                                                                           |     |
| Disable Unnecessary Protocols                                                                                    | 165 |
| Configure Certificates for Device Security                                                                       | 166 |
| Supported Security Certificate Features                                                                          | 167 |
| How to Create and Install a Certificate                                                                          | 168 |
| Create a Self-signed Certificate                                                                                 | 169 |
| Create a Certificate Signing Request (CSR) and Install a Certificate from a Certificate Authority (CA)           |     |
| Import and Export the Certificate and Private Key                                                                |     |
| Import and Export a CA Certificate                                                                               |     |
| Manage Multiple Certificates                                                                                     | 180 |
| Use SSL/TLS                                                                                                    |     |
| Introduction to SSL/TLS                                                                                          | 182 |
| Manage Your Network Machine Securely Using SSL/TLS                                                               | 185 |
| Print Documents Securely Using SSL/TLS                                                                           | 189 |
| Use SNMPv3                                                                                                    | 191 |
| Manage Your Network Machine Securely Using SNMPv3                                                                | 192 |
| Use IEEE 802.1x Authentication                                                                                   | 193 |
| What Is IEEE 802.1x Authentication?                                                                              | 194 |
| Configure IEEE 802.1x Authentication for a Wired or Wireless Network Using Web Based<br>Management (Web Browser) | 195 |
| IEEE 802.1x Authentication Methods                                                                               | 197 |
| Use Secure Function Lock 3.0                                                                                     | 198 |
| Before Using Secure Function Lock 3.0                                                                            | 199 |
| Configure Secure Function Lock 3.0 Using Web Based Management                                                    | 200 |
| Scan Using Secure Function Lock 3.0                                                                              | 201 |
| Configure Public Mode for Secure Function Lock 3.0                                                               | 202 |
| Additional Secure Function Lock 3.0 Features                                                                     | 203 |
| Register a new ID Card Using the Machine's Control Panel                                                         | 204 |
| Send an Email Securely                                                                                           | 205 |
| Configure Email Sending Using Web Based Management                                                               |     |
| Send an Email with User Authentication                                                                           | 207 |
| Send an Email Securely Using SSL/TLS                                                                             | 208 |
| Store Print Log to Network                                                                                       | 209 |
| Store Print Log to Network Overview                                                                              | 210 |
| Configure the Store Print Log to Network Settings Using Web Based Management                                     | 211 |
| Use the Store Print Log to Network's Error Detection Setting                                                     |     |
| Use Store Print Log to Network with Secure Function Lock 3.0                                                     |     |
| Lock the Machine Settings from the Control Panel                                                                 | 216 |
| Use Global Network Detection Features                                                                            |     |
| Enable Global IP Address Detection                                                                               | 218 |
| Block Communications from the Global Network                                                                     | 219 |
| Mobile Connect                                                                                                   | 220 |
| AirPrint                                                                                                    | 221 |
| AirPrint Overview                                                                                                | 222 |

| Home > Table of Contents                                       |  |
|----------------------------------------------------------------|--|
| Before Using AirPrint (macOS)                                  |  |
| Print Using AirPrint                                           |  |
| Scan Using AirPrint (macOS)                                    |  |
| Mopria <sup>™</sup> Print Service and Mopria <sup>™</sup> Scan |  |
| Brother Mobile Connect                                         |  |
| WeChat Print                                                   |  |
| Troubleshooting                                                |  |
| Error and Maintenance Messages                                 |  |
| Document Jams                                                  |  |
| Document is Jammed in the Top of the ADF Unit                  |  |
| Document is Jammed under the Document Cover                    |  |
| Remove Small Scraps of Paper Jammed in the ADF                 |  |
| Paper Jams                                                     |  |
| Clear Paper Jams                                               |  |
| Paper is Jammed in the Paper Tray                              |  |
| Paper is Jammed in the Output Paper Tray                       |  |
| Paper is Jammed in the Back of the Machine                     |  |
| Paper is Jammed inside the Machine                             |  |
| Paper is Jammed in the 2-sided Tray                            |  |
| Printing Problems                                              |  |
| Improve the Print Quality                                      |  |
| Network Problems                                               |  |
| Error Messages                                                 |  |
| Use the Network Connection Repair Tool (Windows)               |  |
| Check Your Machine's Network Settings                          |  |
| If You Are Having Difficulty with Your Machine's Network       |  |
| AirPrint Problems                                              |  |
| Other Problems                                                 |  |
| Check the Machine Information                                  |  |
| Update Your Machine's Firmware                                 |  |
| Reset Your Machine                                             |  |
| Reset Functions Overview                                       |  |
| Routine Maintenance                                            |  |
| Replace Supplies                                               |  |
| Replace the Toner Cartridge                                    |  |
| Replace the Drum Unit                                          |  |
| Reset the Drum Counter                                         |  |
| Clean the Machine                                              |  |
| Clean the Scanner                                              |  |
| Clean the Touchscreen LCD                                      |  |
| Clean the Corona Wire                                          |  |
| Clean the Drum Unit                                            |  |
| Clean the Paper Pick-up Rollers                                |  |
| Check the Remaining Part Life                                  |  |
| Pack and Ship Your Machine                                     |  |
| Machine Settings                                               |  |
| Check Your Machine's Password                                  |  |

▲ Home > Table of Contents

| Change Machine Settings from the Control Panel       |     |
|------------------------------------------------------|-----|
| In the Event of Power Failure (Memory Storage)       |     |
| General Settings                                     |     |
| Save Your Favourite Settings as a Shortcut           |     |
| Print Reports                                        |     |
| Settings and Features Tables                         |     |
| Change Machine Settings Using Web Based Management   |     |
| What is Web Based Management?                        |     |
| Access Web Based Management                          |     |
| Change the Login Password Using Web Based Management |     |
| Appendix                                             | 350 |
| Specifications                                       |     |
| Supplies                                             |     |
| Notice                                               |     |
| Brother Help and Customer Support                    |     |

▲ Home > Before You Use Your Machine

- Definitions of Notes
- Trademarks
- Open Source Licensing
- Copyright and License
- Important Notes

▲ Home > Before You Use Your Machine > Definitions of Notes

### **Definitions of Notes**

WARNING indicates a potentially hazardous situation which, if not avoided, could MWARNING 🔨 result in death or serious injuries. CAUTION indicates a potentially hazardous situation which, if not avoided, may result in minor or moderate injuries. IMPORTANT indicates a potentially hazardous situation which, if not avoided, may **IMPORTANT** result in damage to property or loss of product functionality. NOTE specifies the operating environment, conditions for installation, or special NOTE conditions of use. Tips icons indicate helpful hints and supplementary information. Electrical Hazard icons alert you to possible electrical shock. 4 Fire Hazard icons alert you to the possibility of a fire. Hot Surface icons warn you not to touch hot machine parts. Prohibition icons indicate actions you must not perform. Bold Bold style identifies buttons on the machine's control panel or computer screen. Italics Italicised style emphasises an important point or refers you to a related topic. Courier New Courier New font identifies messages shown on the machine's LCD.

We use the following symbols and conventions throughout this User's Guide:

#### **Related Information**

#### Home > Before You Use Your Machine > Trademarks

### **Trademarks**

Apple, App Store, AirPrint, the AirPrint logo, Mac, macOS, iPadOS, iPad, iPhone, iPod touch, and Safari are trademarks of Apple Inc., registered in the U.S. and other countries.

Nuance and PaperPort are trademarks or registered trademarks of Nuance Communications, Inc. or its affiliates in the United States and/or other countries.

Adobe<sup>®</sup>, Reader<sup>®</sup>, PostScript and PostScript 3 are either registered trademarks or trademarks of Adobe Systems Incorporated in the United States and/or other countries.

Wi-Fi<sup>®</sup>, Wi-Fi Alliance<sup>®</sup>, and Wi-Fi Direct<sup>®</sup> are registered trademarks of Wi-Fi Alliance<sup>®</sup>.

WPA<sup>™</sup>, WPA2<sup>™</sup>, WPA3<sup>™</sup>, Wi-Fi CERTIFIED, and Wi-Fi Protected Setup are trademarks of Wi-Fi Alliance<sup>®</sup>.

Android and Google Play are trademarks of Google LLC. Use of these trademarks is subject to Google Permissions.

Mopria<sup>™</sup> and the Mopria<sup>™</sup> Logo are registered and/or unregistered trademarks and service marks of Mopria Alliance, Inc. in the United States and other countries. Unauthorised use is strictly prohibited.

The Bluetooth<sup>®</sup> word mark is a registered trademark owned by Bluetooth SIG, Inc. and any use of such marks by Brother Industries, Ltd. is under license. Other trademarks and trade names are those of their respective owners.

Each company whose software title is mentioned in this manual has a Software Licence Agreement specific to its proprietary programs.

#### **Software Trademarks**

FlashFX<sup>®</sup> is a registered trademark of Datalight, Inc.

FlashFX<sup>®</sup> Pro<sup>™</sup> is a trademark of Datalight, Inc.

FlashFX<sup>®</sup> Tera<sup>™</sup> is a trademark of Datalight, Inc.

Reliance<sup>™</sup> is a trademark of Datalight, Inc.

Reliance Nitro<sup>™</sup> is a trademark of Datalight, Inc.

Datalight® is a registered trademark of Datalight, Inc.

Any trade names and product names of companies appearing on Brother products, related documents and any other materials are all trademarks or registered trademarks of those respective companies.

### Related Information

▲ Home > Before You Use Your Machine > Open Source Licensing

### **Open Source Licensing**

This product includes open source software.

To view Open Source Licensing Remarks and Copyright Information, go to your model's **Manuals** page at <u>support.brother.com/manuals</u>.

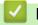

### **Related Information**

▲ Home > Before You Use Your Machine > Copyright and License

### **Copyright and License**

©2023 Brother Industries, Ltd. All rights reserved. This product includes software developed by the following vendors: This product includes the "KASAGO TCP/IP" software developed by ZUKEN ELMIC, Inc. Copyright 1989-2020 Datalight, Inc., All Rights Reserved. FlashFX<sup>®</sup> Copyright 1998-2020 Datalight, Inc.

### Related Information

▲ Home > Before You Use Your Machine > Important Notes

### **Important Notes**

- Check support.brother.com/downloads for Brother driver and software updates.
- To keep your machine performance up to date, check <u>support.brother.com/downloads</u> for the latest firmware upgrade. Otherwise, some of your machine's functions may not be available.
- Do not use this product outside the country of purchase as it may violate the wireless telecommunication and power regulations of that country.
- Before giving your machine to anyone else, replacing it, or disposing of it, we strongly recommend resetting it to its factory settings to remove all personal information.
- Windows 10 in this document represents Windows 10 Home, Windows 10 Pro, Windows 10 Education, and Windows 10 Enterprise.
- Windows 11 in this document represents Windows 11 Home, Windows 11 Pro, Windows 11 Education, and Windows 11 Enterprise.
- In this User's Guide, the LCD messages of the DCP-B7658DW are used unless otherwise specified.
- In this User's Guide, the illustrations of the DCP-B7658DW are used unless otherwise specified.
- The screens or images in this User's Guide are for illustration purposes only and may differ from those of the actual products.
- Unless otherwise specified, the screens in this manual are from Windows 10. Screens on your computer may vary depending on your operating system.
- The contents of this document and the specifications of this product are subject to change without notice.

### Related Information

▲ Home > Introduction to Your Machine

### **Introduction to Your Machine**

- Before Using Your Machine
- Control Panel Overview
- Control Panel Overview
- Touchscreen LCD Overview
- How to Navigate the Touchscreen LCD
- Set the Main Home Screen
- Settings Screen Overview
- How to Enter Text on Your Machine
- Access Brother Utilities (Windows)
- Access Brother iPrint&Scan (Windows/Mac)
- Input/Output Port Locations on Your Machine

▲ Home > Introduction to Your Machine > Before Using Your Machine

### **Before Using Your Machine**

Before attempting any printing operation, confirm the following:

- Make sure you have installed the correct software and drivers for your machine.
- For USB or network cable users: Make sure the interface cable is physically secure.

### Firewall (Windows)

If your computer is protected by a firewall and you are unable to network print or network scan, you may need to configure the firewall settings. If you are using the Windows Firewall and you installed the drivers using the steps in the installer, the necessary firewall settings have been already set. If you are using any other personal firewall software, see the User's Guide for your software or contact the software manufacturer.

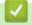

### Related Information

Introduction to Your Machine

Home > Introduction to Your Machine > Control Panel Overview

### **Control Panel Overview**

Related Models: DCP-B7548W/DCP-B7558W/DCP-B7578DW/DCP-B7608W/DCP-B7628DW/DCP-B7638DN/ DCP-B7648DW

The control panel may vary depending on your model.

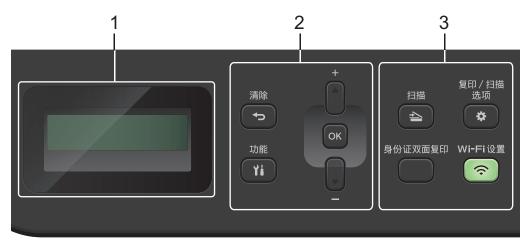

#### 1. Liquid Crystal Display (LCD)

Displays messages to help you set up and use the machine. If the machine is in Ready Mode or Copy Mode, the LCD displays:

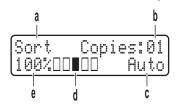

a. Type of copy

- b. Number of copies
- c. Quality
- d. Contrast
- e. Copy ratio
- 2. Menu Buttons

#### 功能

Press to access the menu for programming your machine's settings.

#### 清除

- Press to delete entered data.
- Press to cancel the current setting.

#### οκ

Press to store your machine's settings.

#### **▲** or **▼**

Press to scroll up or down through menus and options.

#### 3. Function Buttons

#### 复印/扫描 选项

Press to access temporary settings for scanning or copying.

#### WiFi 设置 (for wireless models)

Press and hold the **WiFi** 设置 button and launch the wireless installer on your computer. Follow the onscreen instructions to set up a wireless connection between your machine and your network.

When the **WiFi** 设置 light is on, your machine is connected to a wireless access point. When the **WiFi** 设置 light blinks, the wireless connection is down, or your machine is in the process of connecting to a wireless access point.

#### 扫描

Press to switch the machine to Scan Mode.

#### 身份证双面复印

Press to copy both sides of an identification card onto a single page.

### 票据 (DCP-B7638DN)

Press to copy an identification card or bills.

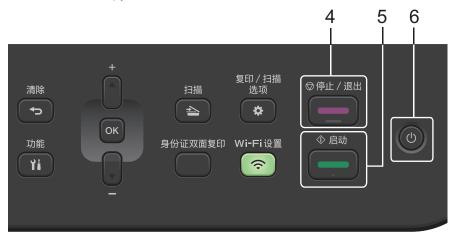

### 4. 停止/退出

- Press to stop an operation.
- Press to exit from a menu.

#### 5. 启动

- Press to start copying.
- Press to start scanning documents.

### 6. (↺) On/Off

- Turn the machine on by pressing ()
- Turn the machine off by pressing and holding (). The LCD displays [Shutting Down] and stays on for a few seconds before turning off.

### Related Information

• Introduction to Your Machine

▲ Home > Introduction to Your Machine > Control Panel Overview

### **Control Panel Overview**

#### Related Models: DCP-B7658DW

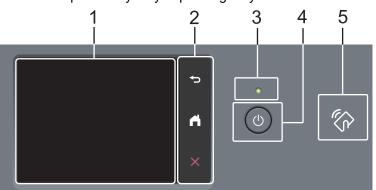

The control panel may vary depending on your model.

### 1. Touchscreen Liquid Crystal Display (LCD)

Access menus and options by pressing them on the touchscreen.

#### 2. Touchpanel

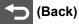

Press to go back to the previous menu.

### (Home)

Press to return to the Home screen.

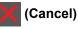

Press to cancel an operation.

### 3. LED Power Indicator

The LED lights up depending on the machine's power status.

### 4. $(\bigcirc)$ Power On/Off

- Turn the machine on by pressing ( )
- Turn the machine off by pressing and holding down (). The touchscreen LCD displays [Shutting Down] and stays on for a few seconds before turning off.

### 5. Near Field Communication (NFC) (DCP-B7658DW)

Use card authentication, if applicable, by touching your Integrated Circuit Card (IC Card) to the NFC symbol on the machine.

### Related Information

• Introduction to Your Machine

Home > Introduction to Your Machine > Touchscreen LCD Overview

### **Touchscreen LCD Overview**

#### Related Models: DCP-B7658DW

When a Home screen is displayed, press ◀ or ► to display the other Home screens.

The Home screen displays the machine's status when the machine is idle. When displayed, this screen indicates that your machine is ready for the next command.

The available features will vary depending on your model.

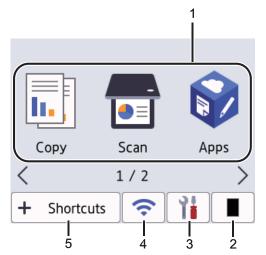

- 1. Modes
  - [[Copy]

Press to access Copy mode.

• 📻 [Scan]

Press to access Scan mode.

• 🜍 [Apps]

Press to connect the Brother machine to the Brother Apps service.

• 📑 🗒 [2 in 1 ID Copy]

Press to access 2in1(ID) Copy option.

• 🖂 [Billings Copy]

Press to access the Billings ID Copy option.

2. Toner

Displays the remaining toner life. Press to access the Toner menu.

3. **[Settings]** 

Press to access the Settings menu.

If Setting Lock has been turned on, a lock 📻 icon appears on the LCD. You must unlock the machine to use Settings.

4. 🛜

#### (Wireless Status for wireless models)

Press to configure wireless settings.

If you are using a wireless connection, a four-level indicator in each of the Home screens displays the current wireless signal strength.

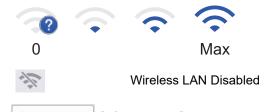

### 5. + Shortcuts [Shortcuts]

Press to create Shortcuts for frequently used operations, such as making a copy, and scanning.

Three Shortcuts tabs are available with six Shortcuts on each Shortcuts tab. A total of 18 Shortcuts are available.

#### Warning icon

Ø

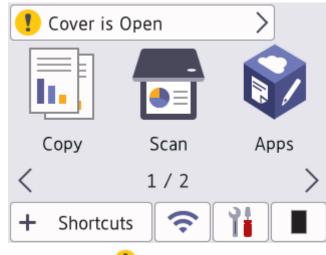

The warning icon **!** appears when there is an error or maintenance message; press the message area to view it, and then press **x** to return to Ready Mode.

### NOTE

This product adopts the font of ARPHIC TECHNOLOGY CO., LTD.

### Related Information

• Introduction to Your Machine

▲ Home > Introduction to Your Machine > How to Navigate the Touchscreen LCD

### How to Navigate the Touchscreen LCD

Related Models: DCP-B7658DW

Press your finger on the LCD to operate it. To display and access all the options, press ◀ ► or ▲ ▼ on the LCD to scroll through them.

The following steps explain how to navigate through changing a machine setting. In this example, the LCD Backlight setting is changed from [Light] to [Med].

### IMPORTANT

DO NOT press the LCD with a sharp object such as a pen or stylus. It may damage the machine.

### NOTE

DO NOT touch the LCD immediately after plugging in the power cord or turning on the machine. Doing this may cause an error.

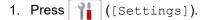

- 2. Press [All Settings].
- 3. Press ▲ or ▼ to display the [General Setup] option, and then press [General Setup].

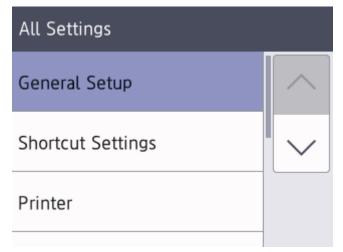

4. Press ▲ or V to display the [LCD Settings] option, and then press [LCD Settings].

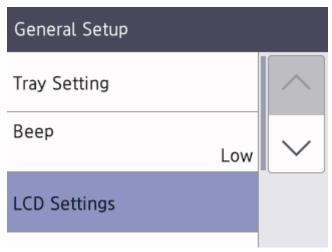

5. Press [Backlight].

|    | LCD Settings |         |  |
|----|--------------|---------|--|
|    | Backlight    | Light   |  |
|    | Dim Timer    | 30 Secs |  |
|    |              |         |  |
| 6. | Press [Med]. |         |  |
|    | Backlight    |         |  |
|    | Light        |         |  |
|    | Med          |         |  |
|    | Dark         |         |  |
| 7. | Press 🔒.     |         |  |

| Related | Information |
|---------|-------------|
|         |             |

Introduction to Your Machine

▲ Home > Introduction to Your Machine > Set the Main Home Screen

### Set the Main Home Screen

#### Related Models: DCP-B7658DW

You can change the LCD to display a specific Home screen or Shortcut screen.

When the machine is idle or you press , the touchscreen will return to the screen you set.

- Press [Settings] > [All Settings] > [General Setup] > [Screen Settings] > [Home Screen].
- 2. Press ▲ or ▼ to display the screen settings, and then press the setting you want.
- 3. Press

The LCD displays the screen you selected. You can change this main screen as needed.

### Related Information

Introduction to Your Machine

Home > Introduction to Your Machine > Settings Screen Overview

### **Settings Screen Overview**

#### Related Models: DCP-B7658DW

Press **The status** on the LCD.

Use the Settings menu to access all of your machine's settings.

### Settings

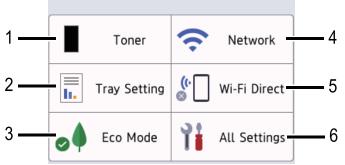

### 1. Toner

- Displays the remaining toner life.
- Press to access the [Toner] menu.

#### 2. Tray Setting

Press to change the paper size and paper type settings.

#### 3. Eco Mode

Press to access the [Eco Mode] menu.

#### 4. Network

- Press to set up a network connection.
- A four-level indicator on the screen displays the current wireless signal strength if you are using a wireless connection.

### 5. Wi-Fi Direct

Press to set up a Wi-Fi Direct<sup>®</sup> network connection.

### 6. All Settings

Press to access the menu of all machine settings.

### Related Information

• Introduction to Your Machine

### How to Enter Text on Your Machine

## >> DCP-B7548W/DCP-B7558W/DCP-B7578DW/DCP-B7608W/DCP-B7628DW/DCP-B7638DN/DCP-B7648DW >> DCP-B7658DW

### DCP-B7548W/DCP-B7558W/DCP-B7578DW/DCP-B7608W/DCP-B7628DW/ DCP-B7638DN/DCP-B7648DW

When text is required, enter characters on the machine. The characters that are available may differ depending on the operation you perform.

• Hold down or repeatedly press ▲ or ▼ to select a character from this list:

0123456789abcdefghijklmnopqrstuvwxyzABCDEFGHIJKLMNOPQRSTUVWXYZ(space)!"#\$%&'()\*+,-./:;<=>? @[\]^\_'{|}~

- Press OK when the character or symbol you want is displayed, and then enter the next character.
- Press 清除 to delete characters entered incorrectly.

### DCP-B7658DW

- When you must enter text on your machine, a keyboard appears on the LCD.
- The characters that are available may differ depending on your country.
- The keyboard layout may differ depending on the operation you perform.

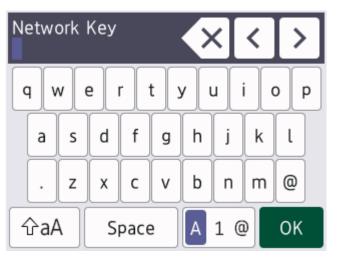

- Press A 1 @ to cycle between letters, numbers, and special characters.
- Press 2 = 4 to cycle between lowercase and uppercase letters.
- To move the cursor to the left or right, press < or ►.

#### **Inserting spaces**

• To enter a space, press [Space].

#### **Making corrections**

- If you entered a character incorrectly and want to change it, press < or > to move the cursor to the incorrect character and press
   Enter the correct character.
- To insert a character, press ◀ or ▶ to move the cursor to the correct place, and then enter the character.
- Press 🗙 for each character you want to erase, or press and hold 🗙 to erase all the characters.

### Related Information

• Introduction to Your Machine

### **Related Topics:**

- Configure Your Machine for a Wireless Network Using the Machine's Control Panel Setup Wizard
- Configure Your Machine for a Wireless Network When the SSID Is Not Broadcast

▲ Home > Introduction to Your Machine > Access Brother Utilities (Windows)

### Access Brother Utilities (Windows)

Brother Utilities is an application launcher that offers convenient access to all Brother applications installed on your computer.

- 1. Do one of the following:
  - (Windows 11)

Click > All apps > Brother > Brother Utilities.

• (Windows 10)

Click 🕂 > Brother > Brother Utilities.

2. Select your machine.

| Br                | other Utilities                  | x     |
|-------------------|----------------------------------|-------|
| *                 |                                  |       |
| iPrint&Scan       |                                  |       |
| Scan              | Scanner Utility Scanners and Can | neras |
| Do More           |                                  |       |
| Tools             |                                  |       |
| Purchase Supplies |                                  |       |
| Support           |                                  |       |
|                   |                                  |       |
|                   |                                  |       |
|                   |                                  |       |
| brother           | i Exi                            | it    |

3. Choose the option you want.

| Related Information          |  |
|------------------------------|--|
| Introduction to Your Machine |  |

• Uninstall the Software and Drivers (Windows)

▲ Home > Introduction to Your Machine > Access Brother Utilities (Windows) > Uninstall the Software and Drivers (Windows)

### Uninstall the Software and Drivers (Windows)

- 1. Do one of the following:
  - Windows 11
    - Click > All apps > Brother > Brother Utilities.
  - Windows 10

Click 🕂 > Brother > Brother Utilities.

- 2. Select your model from the drop-down list (if it is not already selected).
- 3. Click **Tools** in the left navigation bar.
  - If the Software Update Notification icon is visible, select it, and then click Check now > Check for Software Updates > Update. Follow the on-screen instructions.
  - If the Software Update Notification icon is not visible, go to the next step.
- 4. Click Uninstall in the Tools section of Brother Utilities.

Follow the instructions in the dialog box to uninstall the software and drivers.

### Related Information

Access Brother Utilities (Windows)

Home > Introduction to Your Machine > Access Brother iPrint&Scan (Windows/Mac)

### Access Brother iPrint&Scan (Windows/Mac)

Use Brother iPrint&Scan for Windows and Mac to print and scan from your computer.

To download the latest version:

For Windows:

Go to your model's **Downloads** page at <u>support.brother.com/downloads</u>, and then download and install Brother iPrint&Scan.

For Mac:

Download and install Brother iPrint&Scan from the Apple App Store.

If prompted, install the driver and software necessary to use your machine. Download your machine's latest driver and software from your model's **Downloads** page at <u>support.brother.com/downloads</u>.

- 1. Do one of the following:
  - Windows 11

Click All apps > Brother > Brother iPrint&Scan.

• Windows 10

Click 🕂 > Brother > Brother iPrint&Scan.

| 🐨 Brother iPrint&Scan |      |                 | - ¤ ×                        |
|-----------------------|------|-----------------|------------------------------|
| Φ                     |      | Create Workflow |                              |
|                       |      |                 |                              |
| Print                 | Scan |                 | USB Ready                    |
|                       |      |                 |                              |
|                       |      |                 |                              |
|                       |      |                 |                              |
|                       |      |                 |                              |
|                       |      |                 | Supplies/Machine<br>Settings |
|                       |      |                 | Machine Scan Settings        |
|                       |      |                 | Select your Machine          |

The actual screen may differ depending on the version of the application.

### **Related Information**

• Introduction to Your Machine

#### **Related Topics:**

- Brother Mobile Connect
- Scan Using Brother iPrint&Scan (Windows/Mac)
- Change the Scan Button Settings from Brother iPrint&Scan

▲ Home > Introduction to Your Machine > Input/Output Port Locations on Your Machine

### Input/Output Port Locations on Your Machine

The input/output ports are located on the front and back of the machine.

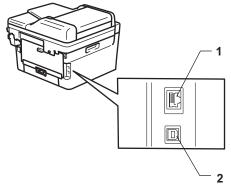

- 1. 10BASE-T / 100BASE-TX port (For network models)
- 2. USB port

When connecting the USB or network cable, follow the instructions in the software/driver installer.

To install driver and software necessary for operating your machine, go to your model's **Downloads** page at <u>support.brother.com/downloads</u>.

### Related Information

• Introduction to Your Machine

### ▲ Home > Paper Handling

### **Paper Handling**

- Load Paper
- Paper Settings
- Recommended Print Media
- Load Documents
- Unscannable and Unprintable Areas
- Using Special Paper

▲ Home > Paper Handling > Load Paper

### Load Paper

- Load Paper in the Paper Tray
- Load and Print Plain Paper, Thin Paper, Recycled Paper and Bond Paper in the Manual Feed Slot
- Load and Print on Thick Paper and Labels Using the Manual Feed Slot
- Load and Print on Envelopes in the Manual Feed Slot

#### Home > Paper Handling > Load Paper > Load Paper in the Paper Tray

### Load Paper in the Paper Tray

- If, when the Check Paper setting is set to On and you pull the paper tray out of the machine, a message appears on the LCD asking if you want to change the paper size and paper type, change these settings, if needed, following the LCD instructions.
- When you load a different size and type of paper in the tray, you must also change the Paper Size and Paper Type settings on the machine, or on your computer.
- 1. Pull the paper tray completely out of the machine.

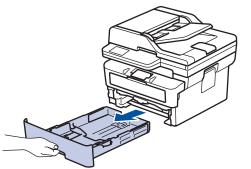

Press and slide the paper guides to fit the paper.
 Press the green release levers to slide the paper guides.

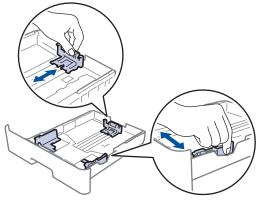

- 3. Fan the stack of paper well.
- 4. Load paper in the paper tray with the printing surface face down.
- Make sure the paper is below the maximum paper mark (▼ ▼ ▼).
   Overfilling the paper tray will cause paper jams.

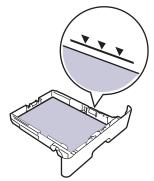

6. Slowly push the paper tray completely into the machine.

7. Lift the support flap to prevent paper from sliding off the output tray.

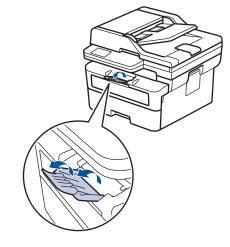

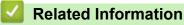

- Load Paper
  - Change Machine Settings to Print on Preprinted Paper Using the Paper Tray

▲ Home > Paper Handling > Load Paper > Load Paper in the Paper Tray > Change Machine Settings to Print on Preprinted Paper Using the Paper Tray

## Change Machine Settings to Print on Preprinted Paper Using the Paper Tray

Related Models: DCP-B7578DW/DCP-B7628DW/DCP-B7638DN/DCP-B7648DW/DCP-B7658DW

When you use preprinted paper for 2-sided printing, change the machine's settings.

- DO NOT load different sizes and types of paper in the paper tray at the same time. Doing this may cause the paper to jam or misfeed.
- If the print position is misaligned with the preprinted objects, the print position is adjustable using the Print Position setting for the paper tray.
- · Some preprinted paper may cause print stains, depending on the printing method and ink type.

### Orientation

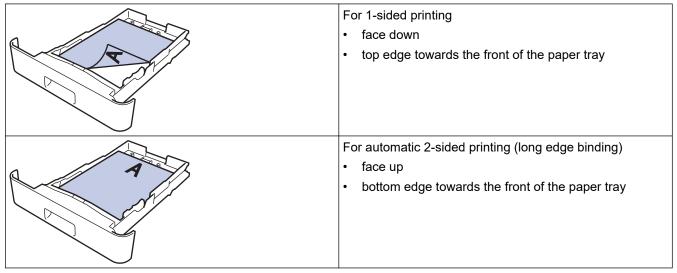

>> DCP-B7578DW/DCP-B7628DW/DCP-B7638DN/DCP-B7648DW

>> DCP-B7658DW

### DCP-B7578DW/DCP-B7628DW/DCP-B7638DN/DCP-B7648DW

- 1. Press **功能**.
- 2. Press  $\blacktriangle$  or  $\blacksquare$  to select the following:
  - a. Select [Printer]. Press OK.
  - b. Select [2-sided]. Press OK.
  - c. Select [Single Image]. Press OK.
  - d. Select [2-sided Feed]. Press OK.
- 3. Press 停止/退出.

### DCP-B7658DW

- Press [Settings] > [All Settings] > [Printer] > [2-sided] > [Single Image] > [2-sided Feed].
- 2. Press

### **Related Information**

 $\checkmark$ 

• Load Paper in the Paper Tray

▲ Home > Paper Handling > Load Paper > Load and Print Plain Paper, Thin Paper, Recycled Paper and Bond Paper in the Manual Feed Slot

### Load and Print Plain Paper, Thin Paper, Recycled Paper and Bond Paper in the Manual Feed Slot

When you load a different paper size in the tray, you must change the Paper Size setting in the machine or on your computer at the same time.

1. Lift the support flap to prevent paper from sliding off the face down output tray.

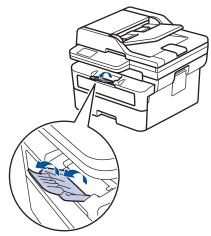

2. Open the manual feed slot cover.

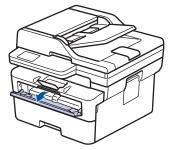

3. Use both hands to slide the manual feed slot paper guides to fit the width of the paper you are using.

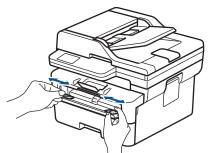

4. Using both hands, place one sheet of paper in the manual feed slot until the front edge touches the paper feed roller. When you feel the machine pull it in, let go.

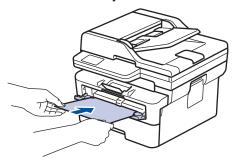

- Load paper into the manual feed slot with the printing surface *facing up*.
- Make sure the paper is straight and in the correct position in the manual feed slot. If it is not, the paper may not be fed correctly, resulting in a skewed printout or a paper jam.
- To remove a small printout from the output tray, use both hands to lift up the scanner cover.

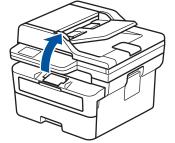

• You can still use the machine while the scanner cover is up. To close the scanner cover, gently push it down with both hands.

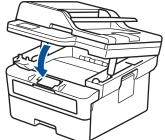

5. Send your print job to the machine.

Change your print preferences in the Print screen.

6. After the printed page comes out from the machine, load the next sheet of paper in the manual feed slot. Repeat for each page that you want to print.

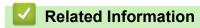

Load Paper

Ø

▲ Home > Paper Handling > Load Paper > Load and Print on Thick Paper and Labels Using the Manual Feed Slot

# Load and Print on Thick Paper and Labels Using the Manual Feed Slot

When you load a different paper size in the tray, you must change the Paper Size setting in the machine or on your computer at the same time.

1. Open the machine's back cover (the face up output tray).

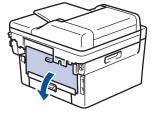

The machine automatically turns on Manual Feed mode when you load paper in the manual feed slot.

2. On the front of the machine, open the manual feed slot cover.

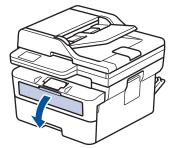

3. Use both hands to slide the manual feed slot paper guides to fit the width of the paper that you are using.

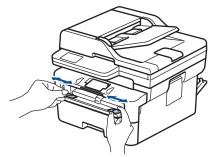

4. Using both hands, place one sheet of paper in the manual feed slot until the front edge touches the paper feed roller. When you feel the machine pull it in, let go.

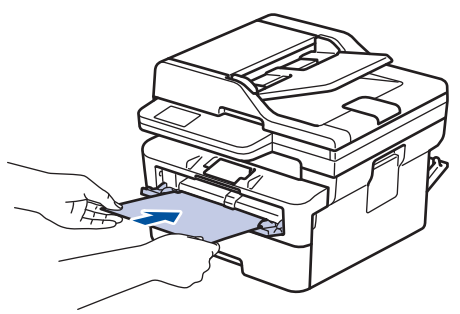

- Load paper into the manual feed slot with the printing surface *facing up*.
- Pull the paper out completely if you must reload the paper into the manual feed slot.
- Do not put more than one sheet of paper in the manual feed slot at one time, as it may cause a jam.
- Make sure the paper is straight and in the correct position in the manual feed slot. If it is not, the paper may not be fed correctly, resulting in a skewed printout or a paper jam.
- 5. Send your print job to the machine.

Change your print preferences in the Print screen.

- 6. After the printed page comes out from the back of the machine, load the next sheet of paper in the manual feed slot. Repeat for each page that you want to print.
- 7. When finished, close the back cover (the face up output tray) until it locks in the closed position.

#### Related Information

Load Paper

▲ Home > Paper Handling > Load Paper > Load and Print on Envelopes in the Manual Feed Slot

# Load and Print on Envelopes in the Manual Feed Slot

Before loading, press the corners and sides of the envelopes to make them as flat as possible.

When you load a different paper size in the tray, you must change the Paper Size setting in the machine or on your computer at the same time.

1. Open the machine's back cover (the face up output tray).

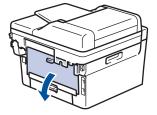

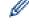

The machine automatically turns on Manual Feed mode when you load paper in the manual feed slot.

2. Pull down the two green levers, one on the left side and one on the right side, as shown in the illustration.

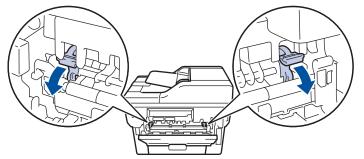

3. On the front of the machine, open the manual feed slot cover.

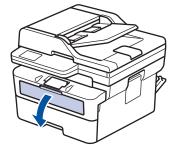

4. Use both hands to slide the manual feed slot paper guides to fit the width of the paper that you are using.

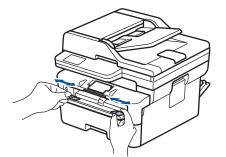

5. Using both hands, put one envelope in the manual feed slot until the front edge touches the paper feed roller. When you feel the machine pull it in, let go.

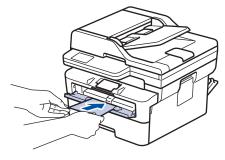

- Load the envelope into the manual feed slot with the printing surface *facing up*.
- Pull the envelope out completely when you reload the envelope into the manual feed slot.
- Do not put more than one envelope in the manual feed slot at one time, as it may cause a jam.
- Make sure the envelope is straight and in the correct position on the manual feed slot. If it is not, the envelope may not be fed correctly, resulting in a skewed printout or a paper jam.
- 6. Send your print job to the machine.

Change your print preferences in the Print dialog box.

| Settings   | Options for Envelopes |  |
|------------|-----------------------|--|
| Paper Size | Com-10                |  |
|            | DL                    |  |
|            | C5                    |  |
|            | Monarch               |  |
| Media Type | Envelopes             |  |
|            | Env. Thick            |  |
|            | Env. Thin             |  |

- 7. After the printed envelope comes out of the machine, put in the next envelope. Repeat for each envelope that you want to print.
- 8. When you have finished printing, return the two green levers you adjusted in the earlier step back to their original positions.
- 9. When finished, close the back cover (the face up output tray) until it locks in the closed position.

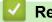

Ø

- Related Information
- Load Paper
- Print

▲ Home > Paper Handling > Paper Settings

# **Paper Settings**

- Change the Paper Size and Paper Type
- Change the Check Paper Setting

Home > Paper Handling > Paper Settings > Change the Paper Size and Paper Type

# Change the Paper Size and Paper Type

When you change the size and type of paper you load in the tray, you must also change the Paper Size and Paper Type settings on the LCD.

>> DCP-B7548W/DCP-B7558W/DCP-B7578DW/DCP-B7608W/DCP-B7628DW/DCP-B7638DN/DCP-B7648DW >> DCP-B7658DW

#### DCP-B7548W/DCP-B7558W/DCP-B7578DW/DCP-B7608W/DCP-B7628DW/ DCP-B7638DN/DCP-B7648DW

- 1. Press 功能.
- 2. Press ▲ or V to display the [General Setup] option, and then press OK.
- 3. Press ▲ or ▼ to display the [Tray Setting] option, and then press OK.
- 4. Press ▲ or ▼ to display the [Paper Type] option, and then press OK.
- 5. Press ▲ or ▼ to display the [Thin Paper], [Plain Paper], [Thick Paper], or [Recycled Paper] option, and then press OK.
- 6. Press ▲ or ▼ to display the [Paper Size] option, and then press OK.
- 7. Press ▲ or ▼ to display the option you want, and then press OK.
- 8. Press 停止/退出.

### DCP-B7658DW

- Press [Settings] > [All Settings] > [General Setup] > [Tray Setting] > [Paper Type].
- 2. Press ▲ or ▼ to display the paper type options, and press the option you want.

# The paper type may vary depending on your model.

3. Press [Paper Size].

- 4. Press ▲ or ▼ to display the paper size options, and press the option you want.
- 5. Press

#### Related Information

Paper Settings

Home > Paper Handling > Paper Settings > Change the Check Paper Setting

# Change the Check Paper Setting

When the Check Paper setting is set to On and you pull the paper tray out of the machine, a message appears on the LCD asking if you want to change the paper size and paper type.

The default setting is On.

>> DCP-B7548W/DCP-B7558W/DCP-B7578DW/DCP-B7608W/DCP-B7628DW/DCP-B7638DN/DCP-B7648DW >> DCP-B7658DW

#### DCP-B7548W/DCP-B7558W/DCP-B7578DW/DCP-B7608W/DCP-B7628DW/ DCP-B7638DN/DCP-B7648DW

- 1. Press 功能.
- 2. Press ▲ or V to display the [General Setup] option, and then press OK.
- 3. Press ▲ or ▼ to display the [Tray Setting] option, and then press OK.
- 4. Press ▲ or V to display the [Check Paper] option, and then press OK.
- 5. Press  $\blacktriangle$  or  $\forall$  to select the [On] or [Off] option, and then press OK.
- 6. Press 停止/退出.

#### DCP-B7658DW

- 1. Press [Settings] > [All Settings] > [General Setup] > [Tray Setting] > [Check Paper].
- 2. Press [On] or [Off].
- 3. Press
  - Related Information
  - Paper Settings

▲ Home > Paper Handling > Recommended Print Media

# **Recommended Print Media**

To get the best print quality, we recommend using the paper listed in the table.

| Paper Type  | Item                                       |  |
|-------------|--------------------------------------------|--|
| Plain Paper | APP Blue Flag Ship 70 g/m <sup>2</sup>     |  |
|             | APP Gold Flag Ship 80 g/m <sup>2</sup>     |  |
|             | Advanced Agro Double A 80 g/m <sup>2</sup> |  |

### Related Information

Paper Handling

▲ Home > Paper Handling > Load Documents

# **Load Documents**

- Load Documents in the Automatic Document Feeder (ADF)
- Load Documents on the Scanner Glass

▲ Home > Paper Handling > Load Documents > Load Documents in the Automatic Document Feeder (ADF)

# Load Documents in the Automatic Document Feeder (ADF)

#### Related Models: DCP-B7638DN/DCP-B7648DW/DCP-B7658DW

Use the ADF when copying or scanning multi page, standard-sized documents.

• The ADF can hold the following sheets and feed each sheet individually:

Up to 50 sheets

- Use standard 80 g/m<sup>2</sup> paper.
- Make sure documents with correction fluid or written in ink are completely dry.

#### **IMPORTANT**

- DO NOT leave thick documents on the scanner glass. If you do this, the ADF may jam.
- DO NOT use paper that is curled, wrinkled, folded, ripped, stapled, paper-clipped, glued together, or taped.
- DO NOT use cardboard, newspaper, or fabric.
- To avoid damaging your machine while using the ADF, DO NOT pull on the document while it is feeding.

# **Supported Document Sizes**

| Length: | 147.3 to 355.6 mm          |
|---------|----------------------------|
| Width:  | 105 to 215.9 mm            |
| Weight: | 60 to 105 g/m <sup>2</sup> |

1. Unfold the ADF document output support flap.

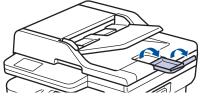

- 2. Fan the pages well.
- 3. Stagger the pages of your document and load it into the ADF *face up* and *top edge first*, as shown in the illustration.

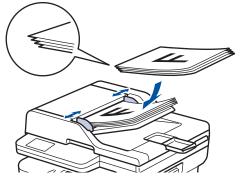

4. Adjust the paper guides to fit the width of your document.

#### Related Information

Load Documents

▲ Home > Paper Handling > Load Documents > Load Documents on the Scanner Glass

# Load Documents on the Scanner Glass

Use the scanner glass to copy or scan one page at a time.

### **Supported Document Sizes**

| Length: | Up to 300 mm   |
|---------|----------------|
| Width:  | Up to 215.9 mm |
| Weight: | Up to 2kg      |

# NOTE

(For ADF models) To use the scanner glass, the ADF must be empty.

- 1. Lift the document cover.
- 2. Place the document on the scanner glass face down.

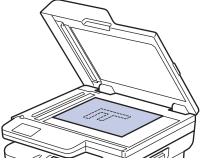

3. Place the corner of the page in the upper left corner of the scanner glass.

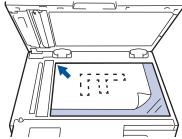

4. Close the document cover.

If the document is a book or is thick, gently press on the document cover.

#### Related Information

Load Documents

▲ Home > Paper Handling > Unscannable and Unprintable Areas

# **Unscannable and Unprintable Areas**

The measurements in the table below show maximum unscannable and unprintable areas from the edges of the most commonly-used paper sizes. These measurements may vary depending on the paper size or settings in the application you are using.

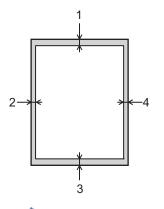

Ø

Do not attempt to scan, copy, or print in these areas. Any content included in such areas will not be reflected in the output.

| Usage             | Document Size | Top (1)<br>Bottom (3) | Left (2)<br>Right (4) |
|-------------------|---------------|-----------------------|-----------------------|
| Copy <sup>1</sup> | Letter, Legal | 4.0 mm                | 4.0 mm                |
|                   | A4            | 4.0 mm                | 3.0 mm                |
| Scan              | Letter        | 3.0 mm                | 3.0 mm                |
|                   | A4            | 3.0 mm                | 3.0 mm                |
|                   | Legal         | 3.0 mm                | 3.0 mm                |
| Print             | Letter, Legal | 4.2 mm                | 4.2 mm                |
|                   | A4            | 4.2 mm                | 4.2 mm                |

<sup>1</sup> A 1 in 1 copy and 100% document size copy

#### Related Information

• Paper Handling

#### Home > Paper Handling > Using Special Paper

# **Using Special Paper**

Always test paper samples before purchasing them to ensure desirable performance.

- DO NOT use inkjet paper; it may cause a paper jam or damage your machine.
- If you use bond paper, paper with a rough surface, or paper that is wrinkled or creased, the paper may exhibit degraded performance.

Store paper in its original packaging and keep it sealed. Keep the paper flat and away from moisture, direct sunlight, and heat.

#### **IMPORTANT**

Some types of paper may not perform well or may cause damage to your machine.

DO NOT use paper:

- · that is highly textured
- that is extremely smooth or shiny
- · that is curled or warped
- that is coated or has a chemical finish
- that is damaged, creased, or folded
- · that exceeds the recommended weight specification in this guide
- · with tabs and staples
- · that is multipart or carbonless
- · that is designed for inkjet printing

If you use any of the types of paper listed above, they may damage your machine. This damage is not covered under any Brother warranty or service agreement.

#### **Related Information**

· Paper Handling

#### Home > Print

# Print

- Print from Your Computer (Windows)
- Print from Your Computer (Mac)
- Load and Print on Envelopes in the Manual Feed Slot
- Change Print Settings Using the Control Panel
- Cancel a Print Job
- Test Print

▲ Home > Print > Print from Your Computer (Windows)

# Print from Your Computer (Windows)

- Print a Document (Windows)
- Print on Both Sides of the Paper (Windows)
- Change the Default Print Settings (Windows)
- Print Settings (Windows)
- Print a Document Using the BR-Script3 Printer Driver (PostScript<sup>®</sup> 3<sup>™</sup> Language Emulation) (Windows)
- Monitor the Status of the Machine from Your Computer (Windows)

▲ Home > Print > Print from Your Computer (Windows) > Print a Document (Windows)

# Print a Document (Windows)

When you change an application's print settings, the changes apply only to documents printed with that application.

To change print settings for all Windows applications, you must configure the printer driver properties. For more information, see *Related Information:Change the Default Print Settings (Windows)*.

1. Load paper in the paper tray.

Ø

- 2. Select the print command in your application.
- 3. Select your model's name, and then click the printer's properties or preferences button. The printer driver window appears.

| 📚 Brother 🛛 Printer Prop               | perties                      | ?                         | $\times$ |
|----------------------------------------|------------------------------|---------------------------|----------|
| brother                                |                              |                           |          |
|                                        | Basic Advanced Print Profile | S                         |          |
|                                        | Paper Size                   | A4 ~                      |          |
|                                        | Orientation                  | Portrait     O Landscape  |          |
|                                        | <u>C</u> opies               | 1 Collate                 |          |
|                                        | Media Type                   | Plain Paper ~             |          |
|                                        | Resolution                   | 600 dpi ~                 |          |
| Paper Size : A4                        | Pri <u>n</u> t Settings      | Graphics ~                |          |
| 210 x 297 mm<br>(8.3 x 11.7 in)        |                              | Manual <u>S</u> ettings   |          |
| Media Type : Plain Paper<br>Copies : 1 | Multiple Page                | Normal ~                  |          |
| Resolution : 600 dpi                   | Page <u>O</u> rder           | Right, then Down          | Í.       |
| 2-sided / Booklet : None               | <u>B</u> order Line          |                           | 1        |
| Scaling : Off<br>Watermark : Off       | 2-sided / Boo <u>k</u> let   | None                      | Í.       |
|                                        |                              | 2-sided Settings(X)       | Í.       |
|                                        | Pap <u>e</u> r Source        |                           |          |
|                                        | <u>F</u> irst Page           | Auto Select $\sim$        |          |
|                                        | Othe <u>r</u> Pages          | Same as First Page $\sim$ |          |
| Print Preview                          |                              |                           |          |
| Add Profile(J)                         |                              | Default                   |          |
| Support                                | ОК                           | Cancel <u>H</u> elp       |          |

- 4. Make sure you have loaded the correct size paper in the paper tray.
- 5. Click the Paper Size drop-down list, and then select your paper size.
- 6. In the Orientation field, select the Portrait or Landscape option to set the orientation of your printout.

If your application contains a similar setting, we recommend that you set the orientation using the application.

- 7. Type the number of copies (1-999) you want in the Copies field.
- 8. Click the Media Type drop-down list, and then select the type of paper you are using.
- 9. To print multiple pages on a single sheet of paper or print one page of your document on multiple sheets, click the **Multiple Page** drop-down list, and then select your options.
- 10. Click the 2-sided / Booklet drop-down list, and then select the option you want.
- 11. Change other printer settings, if needed.
- 12. Click OK.

Ø

13. Complete your print operation.

# **Related Information**

• Print from Your Computer (Windows)

# **Related Topics:**

- Printing Problems
- Change the Default Print Settings (Windows)
- Paper Settings
- Print Settings (Windows)

▲ Home > Print > Print from Your Computer (Windows) > Print on Both Sides of the Paper (Windows)

# Print on Both Sides of the Paper (Windows)

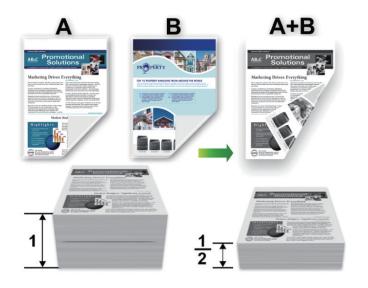

Select A4 sized paper when using the automatic 2-sided printing function.

- Make sure the back cover is closed.
- If paper is curled, straighten it and put it back in the paper tray.
- Use regular paper or thin paper. DO NOT use bond paper.
- If the paper is too thin, it may wrinkle.
- When you use the manual 2-sided printing function, it is possible there may be paper jams or poor print quality.
- 1. Select the print command in your application.
- 2. Select your model's name, and then click the printer's properties or preferences button. The printer driver window appears.
- 3. In the Orientation field, select the Portrait or Landscape option to set the orientation of your printout.

If your application contains a similar setting, we recommend that you set the orientation using the application.

4. Click the 2-sided / Booklet drop-down list, and then select the 2-sided or 2-sided (Manual) option.

| Option           | Description                                                                                                    |
|------------------|----------------------------------------------------------------------------------------------------|
| 2-sided          | Automatically prints on both sides of the paper.                                                                                                    |
| 2-sided (Manual) | The machine prints all the even-numbered pages on one side of the paper first. Then, the printer driver instructs you (with a pop-up message) to reinsert the paper. |

5. Click the 2-sided Settings button.

Ø

Select one of the options from the **2-sided Type** menu.
 When 2-sided is selected, four types of 2-sided binding are available for each orientation:

| Option for Portrait  | Description |
|----------------------|-------------|
| Long Edge (Left)     |             |
| Long Edge (Right)    | 3 2 1       |
| Short Edge (Top)     |             |
| Short Edge (Bottom)  |             |
| Option for Landscape | Description |
| Long Edge (Top)      |             |
|                      |             |

Long Edge (Bottom)

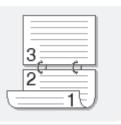

#### **Option for Landscape Description**

Short Edge (Right)

| 3   | 2   |
|-----|-----|
| 1.1 | -19 |

| Short Edge (Left) |  |
|-------------------|--|
|                   |  |

- 7. Select the **Binding Offset** checkbox to specify the offset for binding in inches or millimetres.
- 8. Click OK.
- 9. Change other printer settings, if needed.
- 10. Do one of the following:
  - For automatic 2-sided printing, click **OK** again, and then complete your print operation.
  - For manual 2-sided printing, click **OK** again and follow the on-screen instructions.

If the paper is not feeding correctly, it may be curled. Remove the paper, straighten it, and put it back in the paper tray.

#### Related Information

• Print from Your Computer (Windows)

▲ Home > Print > Print from Your Computer (Windows) > Change the Default Print Settings (Windows)

# Change the Default Print Settings (Windows)

When you change an application's print settings, the changes apply only to documents printed with that application. To change print settings for all Windows applications, you must configure the printer driver properties.

- 1. Hold down the 🔳 key and press the R key on the computer's keyboard to launch **Run**.
- 2. Type "control printers" in the Open: field and click OK.

| 🖅 Run         | ×                                                                                                    |
|---------------|----------------------------------------------------------------------------------------------------|
| Ð             | Type the name of a program, folder, document or Internet resource, and Windows will open it for you. |
| <u>O</u> pen: | control printers ~                                                                                   |
|               | OK Cancel <u>B</u> rowse                                                                             |

The Devices and Printers window appears.

If the **Devices and Printers** window does not appear, click **View more devices > More devices and printer settings**.

3. Right-click your model's icon, and then select **Printer properties**. (If the printer driver options appear, select your printer driver.)

The printer properties dialog box appears.

4. Click the **General** tab, and then click the **Printing Preferences...** or **Preferences...** button.

The printer driver dialog box appears.

- To configure the tray settings, click the **Device Settings** tab (available for certain models).
  - To change the printer port, click the **Ports** tab.
- 5. Select the print settings you want to use as the default for all of your Windows programs.
- 6. Click OK.

Ø

7. Close the printer properties dialog box.

#### Related Information

• Print from Your Computer (Windows)

#### **Related Topics:**

- Printing Problems
- Print a Document (Windows)
- Print Settings (Windows)

▲ Home > Print > Print from Your Computer (Windows) > Print Settings (Windows)

# **Print Settings (Windows)**

• When you change an application's print settings, the changes apply only to documents printed with that application.

For more information, see Related Information: Print a Document (Windows).

To change the default print settings, you must configure the printer driver properties.

For more information, see Related Information: Change the Default Print Settings (Windows).

#### >> Basic Tab >> Advanced Tab

# **Basic Tab**

| 📚 Brother Printer Proper           | ties                          | ?                       | ×      |
|------------------------------------|-------------------------------|-------------------------|--------|
| brother                            |                               |                         |        |
|                                    | Basic Advanced Print Profiles |                         |        |
|                                    | Paper Si <u>z</u> e           | A4                      | $\sim$ |
|                                    | Orientation                   | Portrait                |        |
|                                    | Copies                        | 1 ≑ Collat <u>e</u>     |        |
|                                    | Media Type                    | Plain Paper             | $\sim$ |
|                                    | Resolution                    | 600 dpi                 | $\sim$ |
| Paper Size : A4                    | Print Settings                | Graphics                | $\sim$ |
| 210 x 297 mm<br>(8.3 x 11.7 in)    |                               | Manual <u>S</u> ettings |        |
| Media Type : Plain Paper           | Multiple Page                 | Normal                  | ~      |
| Copies : 1<br>Resolution : 600 dpi | Page Order                    | Right, then Down        | ~      |
| 2-sided / Booklet : None           | Border Line                   | ·                       |        |
| Scaling : Off<br>Watermark : Off   | 2-sided / Booklet             | None                    | $\sim$ |
|                                    | -                             | 2-sided Settings(X)     |        |
|                                    | Pap <u>e</u> r Source         |                         | _      |
|                                    | <u>F</u> irst Page            | Auto Select             | $\sim$ |
|                                    | Othe <u>r</u> Pages           | Same as First Page      | $\sim$ |
| Print Preview                      |                               |                         |        |
| Add Profile(J)                     |                               | <u>D</u> efault         |        |
| Support                            | ОК                            | Cancel <u>H</u> el;     | þ      |

#### 1. Paper Size

Select the paper size you want to use. You can either choose from standard paper sizes or create a custom paper size.

#### 2. Orientation

Select the orientation (portrait or landscape) of your printout.

If your application contains a similar setting, we recommend that you set the orientation using the application.

#### 3. Copies

Type the number of copies (1-999) that you want to print in this field.

#### Collate

Select this option to print sets of multi-page documents in the original page order. When this option is selected, one complete copy of your document will print, and then reprint according to the number of copies you choose. If this option is not selected, then each page will print according to the number of copies chosen before the next page of the document is printed.

#### 4. Media Type

Select the media type you want to use. To achieve the best print results, the machine automatically adjusts its print settings according to the selected media type.

#### 5. Resolution

Select the print resolution. As print resolution and speed are related, the higher the resolution, the longer it will take to print the document.

#### 6. Print Settings

Select the type of document you want to print.

#### Manual Settings...

Specify additional settings such as brightness, contrast, and other settings.

#### Graphics

#### **Use Printer Halftone**

Select this option to use the printer driver to express halftones.

#### Brightness

Adjust the brightness.

#### Contrast

Adjust the contrast.

#### **Graphics Quality**

Select either Graphics or Text for the best print quality, based on the type of document you are printing.

#### **Improve Grey Printing**

Select this option to improve the image quality of shaded areas.

#### **Improve Pattern Printing**

Select this option to improve the pattern printing if printed fills and patterns are different from the fills and patterns you see on your computer screen.

#### Improve Thin Line

Select this option to improve the image quality of thin lines.

#### Use System Halftone

Select this option to use Windows to express halftones.

#### TrueType Mode

#### Mode

Select how the fonts are processed for printing.

#### 7. Multiple Page

Select this option to print multiple pages on a single sheet of paper, or print one page of your document on multiple sheets.

#### Page Order

Select the page order when printing multiple pages on a single sheet of paper.

#### **Border Line**

Select the type of border to use when printing multiple pages on a single sheet of paper.

#### 8. 2-sided / Booklet

Select this option to print on both sides of the paper, or print a document in booklet format using 2-sided printing.

#### 2-sided Settings

Click this button to select the type of 2-sided binding. Four types of 2-sided bindings are available for each orientation.

#### 9. Paper Source

Select the paper source setting according to your print conditions or purpose.

#### **First Page**

Select the paper source to use for printing the first page.

#### **Other Pages**

Select the paper source to use for printing the second and subsequent pages.

### **Advanced Tab**

| 🗢 Brother Printer Printing                                                                                                    | Preferences                          | -      |       | ?                                                                | ×        |
|----------------------------------------------------------------------------------------------------|--------------------------------------|--------|-------|------------------------------------------------------------------|----------|
| brother                                                                                                    |                                      |        |       |                                                                  |          |
| Paper Size : A4<br>210 x 297 mm<br>(3.3 x 11.7 m)<br>Media Type : Plain Paper<br>Copies : 1<br>Resolution : 600 dpi<br>2-sided / Booklet : None<br>Scaling : Off<br>Watermark : Off | Basic       Advanced         Scaling | Print  |       | Settings<br>Settings(B)<br>Settings<br>Settings<br>nt Options(Y) |          |
| Print Preview Add Profile(J) Support                                                                                                    | ОК                                   | Cancel | Apply | Default                                                          | t<br>elp |

#### 1. Scaling

Select these options to enlarge or reduce the size of the pages in your document.

#### Fit to Paper Size

Select this option to enlarge or reduce the document pages to fit a specified paper size. When you select this option, select the paper size you want from the drop-down list.

#### Free [25 - 400%]

Select this option to enlarge or reduce the document pages manually. When you select this option, type a value into the field.

#### 2. Reverse Print

Select this option to rotate the printed image 180 degrees.

#### 3. Use Watermark

Select this option to print a logo or text on your document as a watermark. Select one of the preset watermarks, add a new watermark, or use an image file you have created.

#### 4. Header-Footer Print

Select this option to print the date, time, and login user name on the document.

#### 5. Toner Save Mode

Select this feature to use less toner to print documents; printouts appear lighter, but are still legible.

#### 6. Administrator

This feature allows you to change the administrator password and restrict various printing functions.

#### 7. User Authentication (available for certain models)

This feature allows you to confirm the restrictions for each user.

#### 8. Other Print Options

#### **Sleep Time**

Select this option to set the machine to enter sleep mode immediately after printing.

#### Macro (available for certain models)

Select this feature to print an electronic form (macro), which you have stored in your machine's memory, as an overlay on the print job.

#### **Density Adjustment**

Specify the print density.

#### **Improve Print Output**

Select this option to reduce the amount of paper curling and improve the toner fixing.

#### **Skip Blank Page**

Select this option to allow the printer driver to automatically detect blank pages and exclude them from printing.

#### **Print Text in Black**

Select this option when you want to print colour text in black.

#### **Print Archive**

Select this option to save the print data as a PDF file to your computer.

#### Eco settings

Select this option to reduce printing noise.

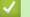

#### Related Information

• Print from Your Computer (Windows)

#### **Related Topics:**

- Change the Default Print Settings (Windows)
- Print a Document (Windows)

▲ Home > Print > Print from Your Computer (Windows) > Print a Document Using the BR-Script3 Printer Driver (PostScript<sup>®</sup> 3<sup>™</sup> Language Emulation) (Windows)

# Print a Document Using the BR-Script3 Printer Driver (PostScript<sup>®</sup> 3<sup>™</sup> Language Emulation) (Windows)

The BR-Script3 printer driver lets you print PostScript<sup>®</sup> data more clearly.

Go to your model's **Downloads** page at <u>support.brother.com/downloads</u> to install the PS driver (BR-Script3 printer driver).

- 1. Select the print command in your application.
- 2. Select your model with **BR-Script3** in the name, and then click the printer's properties or preferences button. The printer driver window appears.

| 🖶 Printing Preferences            | ×                 |
|-----------------------------------|-------------------|
| Layout Paper/Quality Secure Print |                   |
| Orientation:                      |                   |
| A Portrait ~                      |                   |
| Print on <u>B</u> oth Sides:      |                   |
| 🖻 None 🗸 🗸                        |                   |
| Page O <u>r</u> der:              | =-                |
| Front to Back $\sim$              |                   |
| Page Format                       |                   |
| ● Page <u>s</u> per Sheet   1   ✓ | =                 |
| ⊖ Boo <u>k</u> let                |                   |
| Dra <u>w</u> Borders              |                   |
|                                   |                   |
|                                   |                   |
|                                   |                   |
|                                   | Ad <u>v</u> anced |
|                                   | OK Cancel Help    |

3. Click the Layout or Paper/Quality tab to change basic print settings.

Click the **Layout** or **Paper/Quality** tab, and then click the **Advanced...** button to change advanced print settings. Click **OK**.

- 4. Click OK.
- 5. Complete your print operation.

#### **Related Information**

• Print from Your Computer (Windows)

▲ Home > Print > Print from Your Computer (Windows) > Monitor the Status of the Machine from Your Computer (Windows)

# Monitor the Status of the Machine from Your Computer (Windows)

The Status Monitor is a configurable software tool for monitoring the status of one or more machines, allowing you to get immediate notification of errors.

Do one of the following:

- Double-click the 🎦 icon in the task tray.
- Launch **T** (Brother Utilities), and then click the drop-down list and select your model's name (if not already selected). Click Tools in the left navigation bar, and then click Status Monitor.

#### Troubleshooting

Click the Troubleshooting button to access the support website.

#### Visit the Genuine Supplies website

Click the Visit the Genuine Supplies website button for more information on Brother genuine supplies.

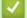

### Related Information

Print from Your Computer (Windows)

#### **Related Topics:**

Printing Problems

▲ Home > Print > Print from Your Computer (Mac)

# Print from Your Computer (Mac)

• Print Using AirPrint

▲ Home > Print > Print from Your Computer (Mac) > Print Using AirPrint

# **Print Using AirPrint**

- Print from iPad, iPhone, or iPod touch
- Print Using AirPrint (macOS)

# Load and Print on Envelopes in the Manual Feed Slot

Before loading, press the corners and sides of the envelopes to make them as flat as possible.

When you load a different paper size in the tray, you must change the Paper Size setting in the machine or on your computer at the same time.

1. Open the machine's back cover (the face up output tray).

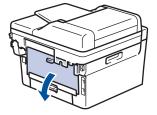

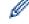

The machine automatically turns on Manual Feed mode when you load paper in the manual feed slot.

2. Pull down the two green levers, one on the left side and one on the right side, as shown in the illustration.

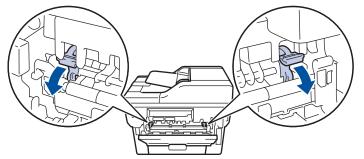

3. On the front of the machine, open the manual feed slot cover.

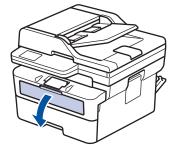

4. Use both hands to slide the manual feed slot paper guides to fit the width of the paper that you are using.

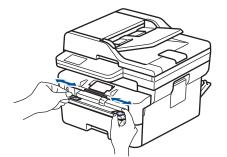

5. Using both hands, put one envelope in the manual feed slot until the front edge touches the paper feed roller. When you feel the machine pull it in, let go.

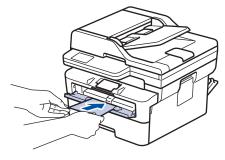

- Load the envelope into the manual feed slot with the printing surface *facing up*.
- Pull the envelope out completely when you reload the envelope into the manual feed slot.
- Do not put more than one envelope in the manual feed slot at one time, as it may cause a jam.
- Make sure the envelope is straight and in the correct position on the manual feed slot. If it is not, the envelope may not be fed correctly, resulting in a skewed printout or a paper jam.
- 6. Send your print job to the machine.

Change your print preferences in the Print dialog box.

| Settings   | Options for Envelopes |  |  |
|------------|-----------------------|--|--|
| Paper Size | Com-10                |  |  |
|            | DL                    |  |  |
|            | C5                    |  |  |
|            | Monarch               |  |  |
| Media Type | Envelopes             |  |  |
|            | Env. Thick            |  |  |
|            | Env. Thin             |  |  |

- 7. After the printed envelope comes out of the machine, put in the next envelope. Repeat for each envelope that you want to print.
- 8. When you have finished printing, return the two green levers you adjusted in the earlier step back to their original positions.
- 9. When finished, close the back cover (the face up output tray) until it locks in the closed position.

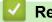

Ø

- **Related Information**
- Load Paper
- Print

▲ Home > Print > Change Print Settings Using the Control Panel

# **Change Print Settings Using the Control Panel**

Select the type of document you want to print.

```
>> DCP-B7548W/DCP-B7558W/DCP-B7578DW/DCP-B7608W/DCP-B7628DW/DCP-B7638DN/DCP-B7648DW >> DCP-B7658DW
```

#### DCP-B7548W/DCP-B7558W/DCP-B7578DW/DCP-B7608W/DCP-B7628DW/ DCP-B7638DN/DCP-B7648DW

- 1. Press 功能.
- 2. Press ▲ or V to display the [Printer] option, and then press OK.
- 3. Press ▲ or ▼ to display the [Print Settings] option, and then press OK.
- 4. Press ▲ or ▼ to display the [Graphics] or [Text] option, and then choose the option you want.
- 5. Press OK.

#### DCP-B7658DW

- 1. Press 👔 [Settings] > [All Settings] > [Printer] > [Print Settings].
- 2. Press [Text] or [Graphics].
- 3. Press

#### Related Information

Print

# **Cancel a Print Job**

# >> DCP-B7548W/DCP-B7558W/DCP-B7578DW/DCP-B7608W/DCP-B7628DW/DCP-B7638DN/DCP-B7648DW >> DCP-B7658DW

# DCP-B7548W/DCP-B7558W/DCP-B7578DW/DCP-B7608W/DCP-B7628DW/ DCP-B7638DN/DCP-B7648DW

#### Press **停止/退出**.

| 了 To cancel multiple print jobs, press and hold 停止/退出 for four seconds. |  |
|-------------------------------------------------------------------------|--|
| DCP-B7658DW                                                             |  |
| Press X.                                                                |  |
| To cancel multiple print jobs, press and hold for about four seconds.   |  |
| Related Information                                                     |  |
| • Print                                                                 |  |
| Related Topics:                                                         |  |
| Printing Problems                                                       |  |

# **Test Print**

If there are problems with print quality, follow these instructions to do a test print:

>> DCP-B7548W/DCP-B7558W/DCP-B7578DW/DCP-B7608W/DCP-B7628DW/DCP-B7638DN/DCP-B7648DW >> DCP-B7658DW

#### DCP-B7548W/DCP-B7558W/DCP-B7578DW/DCP-B7608W/DCP-B7628DW/ DCP-B7638DN/DCP-B7648DW

- 1. Press 功能.
- 2. Press ▲ or V to display the [Printer] option, and then press OK.
- 3. (For Printer Emulation Supported models)

Press ▲ or V to display the [Print Options] option, and then press OK.

- 4. Press ▲ or ▼ to display the [Test Print] option, and then press OK.
- 5. Press 启动.

The machine prints a Test Print page.

6. Press 停止/退出.

#### DCP-B7658DW

1. Press 👔 [Settings] > [All Settings] > [Printer] > [Print Options] > [Test Print].

- 2. Press [Yes].
- 3. Press

| ✓ | Related | Information |  |
|---|---------|-------------|--|
|   |         |             |  |

- Print
- **Related Topics:**
- Improve the Print Quality

#### ▲ Home > Scan

# Scan

- Scan Using the Scan Button on Your Machine
- Scan from Your Computer (Windows)
- Scan from Your Computer (Mac)
- Configure Scan Settings Using Web Based Management

▲ Home > Scan > Scan Using the Scan Button on Your Machine

# Scan Using the Scan Button on Your Machine

- Scan Photos and Graphics
- Scan Single or Multiple Pages to a Folder in a Single PDF File
- Scan to an Editable Text File (OCR)
- Save Scanned Data as an Email Attachment
- Scan to FTP
- Scan to Network (Windows)
- Use the Web Services Protocol for Network Scanning (Windows 10 and Windows 11)
- Change the Scan Button Settings from Brother iPrint&Scan
- Configure Certificates for Signed PDFs
- Disable Scanning from Your Computer

▲ Home > Scan > Scan Using the Scan Button on Your Machine > Scan Photos and Graphics

# **Scan Photos and Graphics**

Send scanned photos or graphics directly to your computer.

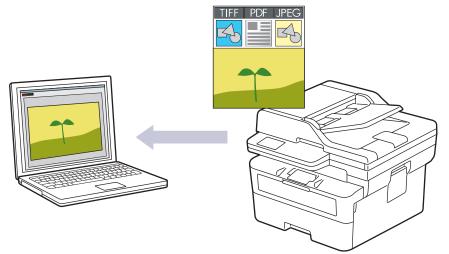

#### • To scan from your machine:

- You must select your machine using Brother iPrint&Scan.
- Use Brother iPrint&Scan to change scan settings such as file type and file storage location.

For more information, see *Related Information*: *Change the Scan Button Settings from Brother iPrint&Scan.* 

To scan from your computer:

See Related Information: Scan Using Brother iPrint&Scan (Windows/Mac).

>> DCP-B7548W/DCP-B7558W/DCP-B7578DW/DCP-B7608W/DCP-B7628DW/DCP-B7638DN/DCP-B7648DW >> DCP-B7658DW

## DCP-B7548W/DCP-B7558W/DCP-B7578DW/DCP-B7608W/DCP-B7628DW/ DCP-B7638DN/DCP-B7648DW

- 1. Load your document.
- 2. Press ( ) ( 扫描).
- 3. Press  $\blacktriangle$  or  $\forall$  to select the [to PC] option, and then press OK.
- 4. Press ▲ or V to select the [Image] option, and then press OK.
- 5. If the machine is connected over the network, press ▲ or ▼ to select the destination computer.
- 6. Press OK.

If the LCD prompts you to enter a PIN, enter the four-digit PIN for the destination computer on the LCD and then press **OK**.

- 7. To change the scan settings for this document, press 选项 or 复印/扫描 选项, press ▲ or ▼ to select the option you want, and then press **OK** to continue to the next scan setting. Skip this step if you want to use the default scan settings.
  - [Colour Setting]
  - [Resolution]
  - [File Type]
  - [Document Size]
  - [ADF Auto Deskew] (available only for certain models)
  - [Remove Bkg Clr] (available only for certain settings)

To change the scan settings, a computer with Brother iPrint&Scan installed must be connected to the machine.

8. Press 启动.

The machine starts scanning. If using the machine's scanner glass, follow the LCD instructions to complete the scanning job.

## DCP-B7658DW

- 1. Load your document.
- 2. Press [Scan] > [to PC] > [to Image].
- 3. If the machine is connected over the network, press ▲ or ▼ to display the computer where you want to send data, and then press the computer name.

If the LCD prompts you to enter a PIN for the computer, enter the four-digit PIN on the LCD and then press [OK].

- 4. To change the scan settings, press [Options], and then select the scan settings you want to change. Skip this step if you want to use the default scan settings.
  - [2-sided Scan] (available for certain models)
  - [Scan Settings]
  - [Colour Setting]
  - [Resolution]
  - [File Type]
  - [Document Size]
  - [Brightness]
  - [Contrast] (available only for certain settings)
  - [ADF Auto Deskew] (available for certain models)
  - [Remove Background Colour]

(available only for certain settings)

- To change the scan settings, a computer with Brother iPrint&Scan installed must be connected to your machine.
- When your machine displays the [OK] button, press [OK].
- To save the settings as a shortcut, press [Save as Shortcut].

#### 5. Press [Start].

The machine starts scanning. If using the machine's scanner glass, follow the LCD instructions to complete the scanning job.

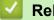

## Related Information

Scan Using the Scan Button on Your Machine

#### **Related Topics:**

- Change the Scan Button Settings from Brother iPrint&Scan
- Scan Using Brother iPrint&Scan (Windows/Mac)

▲ Home > Scan > Scan Using the Scan Button on Your Machine > Scan Single or Multiple Pages to a Folder in a Single PDF File

# Scan Single or Multiple Pages to a Folder in a Single PDF File

Combine multiple pages into a single PDF document.

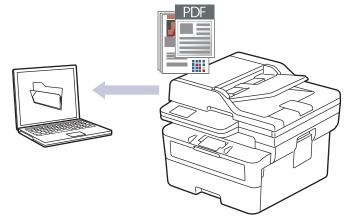

#### To scan from your machine:

- You must select your machine using Brother iPrint&Scan.
- Use Brother iPrint&Scan to change scan settings such as file type and file storage location.

For more information, see *Related Information*: *Change the Scan Button Settings from Brother iPrint&Scan.* 

#### • To scan from your computer:

See Related Information: Scan Using Brother iPrint&Scan (Windows/Mac).

When scanning multiple pages to a PDF file, set the file type on your machine to [PDF Multi-Page].

>> DCP-B7548W/DCP-B7558W/DCP-B7578DW/DCP-B7608W/DCP-B7628DW/DCP-B7638DN/DCP-B7648DW >> DCP-B7658DW

## DCP-B7548W/DCP-B7558W/DCP-B7578DW/DCP-B7608W/DCP-B7628DW/ DCP-B7638DN/DCP-B7648DW

- 1. Load your document.
- 2. Press () (扫描).
- 3. Press  $\blacktriangle$  or  $\forall$  to select the [to PC] option, and then press OK.
- 4. Press ▲ or ▼ to select the [File] option, and then press OK.
- 5. If the machine is connected over the network, press ▲ or ▼ to select the destination computer.
- 6. Press OK.

If the LCD prompts you to enter a PIN, enter the four-digit PIN for the destination computer on the LCD and then press **OK**.

- 7. To change the scan settings for this document, press 选项 or 复印/扫描 选项, press ▲ or ▼ to select the option you want, and then press **OK** to continue to the next scan setting. Skip this step if you want to use the default scan settings.
  - [Colour Setting]
  - [Resolution]
  - [File Type]
  - [Document Size]
  - [ADF Auto Deskew] (available only for certain models)

• [Remove Bkg Clr] (available only for certain settings)

To change the scan settings, a computer with Brother iPrint&Scan installed must be connected to the machine.

8. Press 启动.

The machine starts scanning. If using the machine's scanner glass, follow the LCD instructions to complete the scanning job.

## DCP-B7658DW

- 1. Load your document.
- 2. Press [Scan] > [to PC] > [to File].
- 3. If the machine is connected over the network, press ▲ or ▼ to display the computer where you want to send data, and then press the computer name.

If the LCD prompts you to enter a PIN for the computer, enter the four-digit PIN on the LCD and then press [OK].

- 4. To change the scan settings, press [Options], and then select the scan settings you want to change. Skip this step if you want to use the default scan settings.
  - [2-sided Scan] (available for certain models)
  - [Scan Settings]
  - [Colour Setting]
  - [Resolution]
  - [File Type]
  - [Document Size]
  - [Brightness]
  - [Contrast] (available only for certain settings)
  - [ADF Auto Deskew] (available for certain models)
  - [Remove Background Colour]

(available only for certain settings)

Ø

To change the scan settings, a computer with Brother iPrint&Scan installed must be connected to your machine.

- When your machine displays the [OK] button, press [OK].
- To save the settings as a shortcut, press [Save as Shortcut].

The machine starts scanning. If using the machine's scanner glass, follow the LCD instructions to complete the scanning job.

#### Related Information

· Scan Using the Scan Button on Your Machine

#### **Related Topics:**

- Change the Scan Button Settings from Brother iPrint&Scan
- Scan Using Brother iPrint&Scan (Windows/Mac)

<sup>5.</sup> Press [Start].

▲ Home > Scan > Scan Using the Scan Button on Your Machine > Scan to an Editable Text File (OCR)

# Scan to an Editable Text File (OCR)

Your machine can convert characters in a scanned document to text using the optical character recognition (OCR) technology. You can edit this text using your preferred text-editing application.

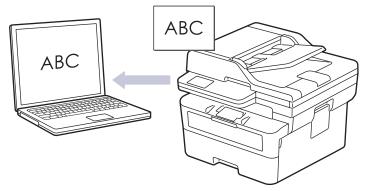

- · The Scan to OCR feature is available only for certain languages.
- Use the Scan button on the machine to make temporary changes to the scan settings. To make permanent changes, use Brother iPrint&Scan.

>> DCP-B7548W/DCP-B7558W/DCP-B7578DW/DCP-B7608W/DCP-B7628DW/DCP-B7638DN/DCP-B7648DW >> DCP-B7658DW

## DCP-B7548W/DCP-B7558W/DCP-B7578DW/DCP-B7608W/DCP-B7628DW/ DCP-B7638DN/DCP-B7648DW

- 1. Load your document.
- 2. Press ( ) (扫描).
- 3. Press ▲ or V to select the [to PC] option, and then press OK.
- 4. Press ▲ or ▼ to select the [OCR] option, and then press OK.
- 5. If the machine is connected over the network, press ▲ or ▼ to select the destination computer.
- 6. Press OK.

If the LCD prompts you to enter a PIN, enter the four-digit PIN for the destination computer on the LCD and then press **OK**.

- 7. To change the scan settings for this document, press 选项 or 复印/扫描 选项, press ▲ or ▼ to select the option you want, and then press **OK** to continue to the next scan setting. Skip this step if you want to use the default scan settings.
  - [Colour Setting]
  - [Resolution]
  - [File Type]
  - [Document Size]
  - [ADF Auto Deskew] (available only for certain models)
  - [Remove Bkg Clr] (available only for certain settings)

To change the scan settings, a computer with Brother iPrint&Scan installed must be connected to the machine.

8. Press 启动.

The machine starts scanning. If you are using the machine's scanner glass, follow the LCD instructions to complete the scanning job.

## DCP-B7658DW

- 1. Load your document.
- 2. Press [Scan] > [to PC] > [to OCR].
- 3. If the machine is connected over the network, press ▲ or ▼ to display the computer where you want to send data, and then press the computer name.

If the LCD prompts you to enter a PIN for the computer, enter the four-digit PIN on the LCD and then press [OK].

- 4. To change the scan settings, press [Options], and then select the scan settings you want to change. Skip this step if you want to use the default scan settings.
  - [2-sided Scan] (available for certain models)
  - [Scan Settings]
  - [Colour Setting]
  - [Resolution]
  - [File Type]
  - [Document Size]
  - [Brightness]
  - [Contrast] (available only for certain settings)
  - [ADF Auto Deskew] (available for certain models)
  - [Remove Background Colour]
    - (available only for certain settings)

 To change the scan settings, a computer with Brother iPrint&Scan installed must be connected to your machine.

- When your machine displays the [OK] button, press [OK].
- To save the settings as a shortcut, press [Save as Shortcut].

#### 5. Press [Start].

The machine starts scanning. If using the machine's scanner glass, follow the LCD instructions to complete the scanning job.

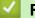

## **Related Information**

Scan Using the Scan Button on Your Machine

#### **Related Topics:**

Change the Scan Button Settings from Brother iPrint&Scan

▲ Home > Scan > Scan Using the Scan Button on Your Machine > Save Scanned Data as an Email Attachment

# Save Scanned Data as an Email Attachment

Send the scanned data from your machine to your email application as an attachment.

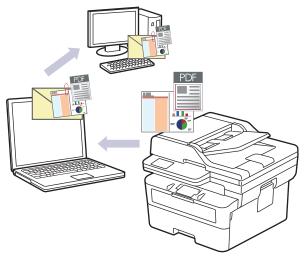

- Use the Scan button on the machine to make temporary changes to the scan settings. To make permanent changes, use Brother iPrint&Scan.
- To use this feature with your machine's Scan button, make sure you select one of these applications in Brother iPrint&Scan:
  - Windows: Microsoft Outlook
  - Mac: Apple Mail

For other applications and Webmail services, use the Scan to Image or Scan to File feature to scan a document, and then attach the scanned file to an email message.

>> DCP-B7548W/DCP-B7558W/DCP-B7578DW/DCP-B7608W/DCP-B7628DW/DCP-B7638DN/DCP-B7648DW >> DCP-B7658DW

## DCP-B7548W/DCP-B7558W/DCP-B7578DW/DCP-B7608W/DCP-B7628DW/ DCP-B7638DN/DCP-B7648DW

- 1. Load your document.
- 3. Press  $\blacktriangle$  or  $\forall$  to select the [to PC] option, and then press OK.
- 4. Press ▲ or ▼ to select the [E-mail] option, and then press OK.
- 5. If the machine is connected over the network, press ▲ or ▼ to select the destination computer.
- 6. Press OK.

If the LCD prompts you to enter a PIN, enter the four-digit PIN for the destination computer on the LCD and then press **OK**.

- 7. To change the scan settings for this document, press 选项 or 复印/扫描 选项, press ▲ or ▼ to select the option you want, and then press **OK** to continue to the next scan setting. Skip this step if you want to use the default scan settings.
  - [Colour Setting]
  - [Resolution]
  - [File Type]
  - [Document Size]
  - [ADF Auto Deskew] (available only for certain models)

• [Remove Bkg Clr] (available only for certain settings)

To change the scan settings, a computer with Brother iPrint&Scan installed must be connected to the machine.

8. Press 启动.

The machine scans the document and saves it as a file attachment. It then launches your email application and opens a new, blank email message with the scanned file attached.

## DCP-B7658DW

- 1. Load your document.
- 2. Press [Scan] > [to PC] > [to E-mail].
- 3. If the machine is connected over the network, press ▲ or ▼ to display the computer where you want to send data, and then press the computer name.

If the LCD prompts you to enter a PIN for the computer, enter the four-digit PIN on the LCD and then press [OK].

- 4. To change the scan settings, press [Options], and then select the scan settings you want to change. Skip this step if you want to use the default scan settings.
  - [2-sided Scan] (available for certain models)
  - [Scan Settings]
  - [Colour Setting]
  - [Resolution]
  - [File Type]
  - [Document Size]
  - [Brightness]
  - [Contrast] (available only for certain settings)
  - [ADF Auto Deskew] (available for certain models)
  - [Remove Background Colour]

(available only for certain settings)

Ø

To change the scan settings, a computer with Brother iPrint&Scan installed must be connected to your machine.

- When your machine displays the [OK] button, press [OK].
- To save the settings as a shortcut, press [Save as Shortcut].

The machine starts scanning. If using the machine's scanner glass, follow the LCD instructions to complete the scanning job.

## Related Information

• Scan Using the Scan Button on Your Machine

#### **Related Topics:**

Change the Scan Button Settings from Brother iPrint&Scan

<sup>5.</sup> Press [Start].

▲ Home > Scan > Scan Using the Scan Button on Your Machine > Scan to FTP

# Scan to FTP

Scan documents directly to an FTP server when you need to share the scanned information. For added convenience, configure different profiles to save your favourite Scan to FTP destinations.

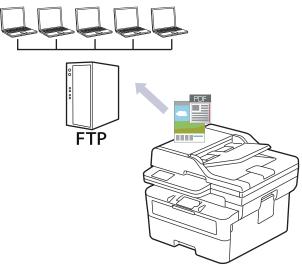

- Set up a Scan to FTP Profile
- Upload Scanned Data to an FTP Server

▲ Home > Scan > Scan Using the Scan Button on Your Machine > Scan to FTP > Set up a Scan to FTP Profile

# Set up a Scan to FTP Profile

Set up a Scan to FTP Profile to scan and upload the scanned data directly to an FTP location.

- · We recommend using the latest version of the following web browsers:
  - Microsoft Edge, Firefox, and Google Chrome<sup>™</sup> for Windows
  - Safari, Firefox, and Google Chrome<sup>™</sup> for Mac
  - Google Chrome<sup>™</sup> for Android<sup>™</sup>
  - Safari and Google Chrome<sup>™</sup> for iOS
- Ensure that JavaScript and Cookies are always enabled, regardless of which browser you use.
- 1. Start your web browser.
- 2. Type "https://machine's IP address" in your browser's address bar (where "machine's IP address" is your machine's IP address).

For example:

Ø

https://192.168.1.2

3. If required, type the password in the Login field, and then click Login.

The default password to manage this machine's settings is located on the back of the machine and marked "**Pwd**". Change the default password by following the on-screen instructions when you first log in.

4. In the left navigation bar, click Scan > Scan to FTP/Network.

If the left navigation bar is not visible, start navigating from  $\equiv$ .

- 5. Select the FTP option, and then click Submit.
- 6. In the left navigation bar, click Scan > Scan to FTP/Network Profile.
- 7. Select the profile you want to set up or change.

Using the following characters: ?, /, \, ", :, <, >, | or \* may cause a sending error.

| Option          | Description                                                                                                    |
|-----------------|----------------------------------------------------------------------------------------------------|
| Profile Name    | Type a name for this server profile (up to 15 alphanumeric characters).<br>The machine will display this name on the LCD.                                                                           |
| Host Address    | Type the Host Address (for example: ftp.example.com; up to 64 characters) or the IP address (for example: 192.23.56.189).                                                                           |
| Port Number     | Change the <b>Port Number</b> setting used to access the FTP server. The default setting is port 21. In most cases this setting does not need to be changed.                                        |
| Username        | Type a user name (up to 32 characters) of a user that has permission to write data to the FTP server.                                                                                               |
| Password        | Type the password (up to 32 characters) associated with the user name you entered in the <b>Username</b> field. Type the password again in the <b>Retype password</b> field.                        |
| SSL/TLS         | Set the <b>SSL/TLS</b> option to scan securely using SSL/TLS communication. Change the <b>CA Certificate</b> setting, if needed.                                                                    |
| Store Directory | Type the path (up to 60 characters) to the folder on the FTP server where you want to send your scanned data. Do not type a slash mark at the beginning of the path (correct example: brother/abc). |
| File Name       | Select a file name prefix from the preset names provided, or from user-<br>defined names. The file name used for the scanned document will be                                                       |

| Option                         | Description                                                                                                    |  |  |  |
|--------------------------------|----------------------------------------------------------------------------------------------------|--|--|--|
|                                | the file name prefix you select, followed by the last six digits of the flatbed/ADF scanner counter and the file extension (for example: "Estimate_098765.pdf").                                           |  |  |  |
| Quality                        | Select a quality setting. If you choose the <b>User Select</b> option, the machine will prompt users to select a setting each time they use the scan profile.                                              |  |  |  |
| File Type                      | Select the file type you want to use for the scanned document. If you choose the <b>User Select</b> option, the machine will prompt users to select a setting each time they use the scan profile.         |  |  |  |
| Document Size                  | Select your document size from the list. This is necessary to make sure the scanned file is the correct size.                                                                                              |  |  |  |
|                                | If you choose the <b>User Select</b> option, the machine will prompt users to select a setting each time they use the scan profile.                                                                        |  |  |  |
| File Size                      | Select your file size from the list.                                                                                                    |  |  |  |
|                                | If you choose the <b>User Select</b> option, the machine will prompt users to select a setting each time they use the scan profile.                                                                        |  |  |  |
| Auto Deskew or ADF Auto Deskew | Select the <b>Auto</b> option to set the machine to correct document skewing automatically as the pages are scanned.                                                                                       |  |  |  |
| 2-sided Scan (DCP-B7658DW)     | Select the <b>Long Edge</b> or <b>Short Edge</b> option to scan both sides of the document, depending on the layout of your original.                                                                      |  |  |  |
| Remove Background Color        | Change the amount of background colour that is removed.                                                                                                    |  |  |  |
| Document Separation            | Split a scanned image.                                                                                                    |  |  |  |
| (DCP-B7658DW)                  | When multiple documents have been scanned, you can split and save the documents separately by using this function.                                                                                         |  |  |  |
| Brightness                     | Select the brightness level.                                                                                                    |  |  |  |
| Contrast                       | Select the contrast level.                                                                                                    |  |  |  |
| Passive Mode                   | Set the <b>Passive Mode</b> option to off or on depending on your FTP server<br>and network firewall configuration. The default setting is on. In most<br>cases, this setting does not need to be changed. |  |  |  |

## 8. Click Submit.

# Related Information

Scan to FTP

▲ Home > Scan > Scan Using the Scan Button on Your Machine > Scan to FTP > Upload Scanned Data to an FTP Server

# Upload Scanned Data to an FTP Server

Share scanned information by saving it to your FTP server.

>> DCP-B7548W/DCP-B7558W/DCP-B7578DW/DCP-B7608W/DCP-B7628DW/DCP-B7638DN/DCP-B7648DW >> DCP-B7658DW

## DCP-B7548W/DCP-B7558W/DCP-B7578DW/DCP-B7608W/DCP-B7628DW/ DCP-B7638DN/DCP-B7648DW

- 1. Load your document.
- 3. Press ▲ or V to select the [to FTP] option, and then press OK.
- 4. Press ▲ or ▼ to select one of the profiles listed, and then press OK.

If the profile is not complete (for example, if the logon account name and password are missing or if the quality or file type is not specified), you will be prompted to enter any missing information.

5. Press 启动.

The LCD shows the message [Connecting]. When the connection to the FTP server is successful, the machine starts scanning. If you are using the machine's scanner glass, follow the LCD instructions to complete the scanning job.

## DCP-B7658DW

- 1. Load your document.
- 2. Press [Scan] > [to FTP].
- 3. Press ▲ or ▼ to select one of the network server profiles listed. If the profile is not complete (for example, if the logon account name and password are missing, or if the quality or file type is not specified), you will be prompted to enter any missing information.
- 4. Press [Start].

The machine starts scanning. If using the machine's scanner glass, follow the LCD instructions to complete the scanning job.

# **Related Information**

Scan to FTP

▲ Home > Scan > Scan Using the Scan Button on Your Machine > Scan to Network (Windows)

# Scan to Network (Windows)

Related Models: DCP-B7558W/DCP-B7578DW/DCP-B7608W/DCP-B7628DW/DCP-B7638DN/DCP-B7648DW/ DCP-B7658DW

Scan documents directly to a CIFS server on your local network. For added convenience, you can configure different profiles to save your favourite Scan to Network destinations.

- Set up a Scan to Network Profile
- · Upload Scanned Data to a CIFS Server

▲ Home > Scan > Scan Using the Scan Button on Your Machine > Scan to Network (Windows) > Set up a Scan to Network Profile

# Set up a Scan to Network Profile

Related Models: DCP-B7558W/DCP-B7578DW/DCP-B7608W/DCP-B7628DW/DCP-B7638DN/DCP-B7648DW/ DCP-B7658DW

Set up a Scan to Network Profile to scan and upload scanned data directly to a folder on a CIFS server.

- · We recommend using the latest version of the following web browsers:
  - Microsoft Edge, Firefox, and Google Chrome<sup>™</sup> for Windows
  - Safari, Firefox, and Google Chrome<sup>™</sup> for Mac
  - Google Chrome<sup>™</sup> for Android<sup>™</sup>
  - Safari and Google Chrome<sup>™</sup> for iOS
- · Ensure that JavaScript and Cookies are always enabled, regardless of which browser you use.

#### 1. Start your web browser.

2. Type "https://machine's IP address" in your browser's address bar (where "machine's IP address" is your machine's IP address).

For example:

Ø

https://192.168.1.2

3. If required, type the password in the Login field, and then click Login.

The default password to manage this machine's settings is located on the back of the machine and marked "**Pwd**". Change the default password by following the on-screen instructions when you first log in.

4. In the left navigation bar, click **Scan > Scan to FTP/Network**.

If the left navigation bar is not visible, start navigating from  $\equiv$ .

- 5. Select the Network option, and then click Submit.
- 6. In the left navigation bar, click Scan > Scan to FTP/Network Profile.
- 7. Select the profile you want to set up or change.

Using the following characters: ?, /, \, ", :, <, >, | or \* may cause a sending error.

| Option              | Description                                                                                                    |  |  |  |
|---------------------|----------------------------------------------------------------------------------------------------|--|--|--|
| Profile Name        | Type a name for this server profile (up to 15 alphanumeric characters).<br>The machine will display this name on the LCD.                                                                                                    |  |  |  |
| Network Folder Path | Type the path to the folder on the CIFS server where you want to send your scanned data.                                                                                                    |  |  |  |
| File Name           | Select a file name prefix from the preset names provided, or from user-<br>defined names. The file name used for the scanned document will be<br>the file name prefix you select, followed by the last six digits of the<br>flatbed/ADF scanner counter and the file extension (for example:<br>"Estimate_098765.pdf"). |  |  |  |
| Quality             | Select a quality setting. If you choose the <b>User Select</b> option, the machine will prompt users to select a setting each time they use the scan profile.                                                                                                    |  |  |  |
| File Type           | Select the file type you want to use for the scanned document. If you choose the <b>User Select</b> option, the machine will prompt users to select a setting each time they use the scan profile.                                                                                                    |  |  |  |

| Option                         | Description                                                                                                    |  |  |  |
|--------------------------------|----------------------------------------------------------------------------------------------------|--|--|--|
| Document Size                  | Select your document size from the list. This is necessary to make sure the scanned file is the correct size.                                                                                                    |  |  |  |
|                                | If you choose the <b>User Select</b> option, the machine will prompt users to select a setting each time they use the scan profile.                                                                                                    |  |  |  |
| File Size                      | Select your file size from the list.                                                                                                    |  |  |  |
|                                | If you choose the <b>User Select</b> option, the machine will prompt users to select a setting each time they use the scan profile.                                                                                                    |  |  |  |
| Auto Deskew or ADF Auto Deskew | Select the <b>Auto</b> option to set the machine to correct document skewing automatically as the pages are scanned.                                                                                                    |  |  |  |
| 2-sided Scan (DCP-B7658DW)     | Select the <b>Long Edge</b> or <b>Short Edge</b> option to scan both sides of the document, depending on the layout of your original.                                                                                                    |  |  |  |
| Remove Background Color        | Change the amount of background colour that is removed.                                                                                                    |  |  |  |
| Document Separation            | Split a scanned image.                                                                                                    |  |  |  |
| (DCP-B7658DW)                  | When multiple documents have been scanned, you can split and save the documents separately by using this function.                                                                                                    |  |  |  |
| Brightness                     | Select the brightness level.                                                                                                    |  |  |  |
| Contrast                       | Select the contrast level.                                                                                                    |  |  |  |
| Use PIN for Authentication     | To PIN-protect this profile, select <b>On</b> and type a four-digit PIN in the <b>PIN Code</b> field.                                                                                                    |  |  |  |
| Auth. Method                   | To set your authentication method, select <b>Auto</b> , <b>Kerberos</b> , or <b>NTLMv2</b> .                                                                                                    |  |  |  |
| Username                       | Type a user name (up to 96 characters) of a user that has permission to write data to the folder specified in the <b>Network Folder Path</b> field. If the user name is part of a domain, enter the user name in one of the following styles: |  |  |  |
|                                | • user@domain                                                                                                    |  |  |  |
|                                | domain\user                                                                                                    |  |  |  |
| Password                       | Type the password (up to 32 characters) associated with the user name you entered in the <b>Username</b> field. Type the password again in the <b>Retype password</b> field.                                                                  |  |  |  |
| Kerberos Server Address        | When you select <b>Kerberos</b> for the <b>Auth. Method</b> option, you must type the Kerberos Server Address (for example: kerberos.example.com; up to 64 characters).                                                                       |  |  |  |

## 8. Click Submit.

9. You must configure the SNTP protocol (network time server) for all authentication methods. The machine's time must match the time used by the Kerberos Server and CIFS Server.

## $\checkmark$

# **Related Information**

• Scan to Network (Windows)

## **Related Topics:**

Synchronise Time with the SNTP Server Using Web Based Management

▲ Home > Scan > Scan Using the Scan Button on Your Machine > Scan to Network (Windows) > Upload Scanned Data to a CIFS Server

# **Upload Scanned Data to a CIFS Server**

Related Models: DCP-B7558W/DCP-B7578DW/DCP-B7608W/DCP-B7628DW/DCP-B7638DN/DCP-B7648DW/ DCP-B7658DW

>> DCP-B7558W/DCP-B7578DW/DCP-B7608W/DCP-B7628DW/DCP-B7638DN/DCP-B7648DW >> DCP-B7558W/DCP-B7578DW/DCP-B7608W/DCP-B7628DW/DCP-B7638DN/DCP-B7648DW/ DCP-B7658DW

## DCP-B7558W/DCP-B7578DW/DCP-B7608W/DCP-B7628DW/DCP-B7638DN/ DCP-B7648DW

- 1. Load your document.
- 2. Press ( 查) (扫描).
- 3. Press ▲ or V to select the [to Network] option, and then press OK.
- 4. Press ▲ or ▼ to select one of the profiles listed, and then press **OK**. If the profile is not complete (for example, if the logon account name and password are missing or if the quality or file type is not specified), you will be prompted to enter any missing information.

If the LCD prompts you to enter a PIN, enter the four-digit PIN for the destination computer on the LCD and then press **OK**.

5. Press 启动.

The machine starts scanning. If using the machine's scanner glass, follow the LCD instructions to complete the scanning job.

## DCP-B7558W/DCP-B7578DW/DCP-B7608W/DCP-B7628DW/DCP-B7638DN/ DCP-B7648DW/DCP-B7658DW

- 1. Load your document.
- 2. Press [Scan] > [to Network].
- 3. When the server profiles you set up using Web Based Management appear, select the profile you want. If the profile is not complete (for example, if the logon account name and password are missing, or if the quality or file type is not specified), you will be prompted to enter any missing information.
- 4. Press [Start].

The machine starts scanning. If using the machine's scanner glass, follow the LCD instructions to complete the scanning job.

# Related Information

Scan to Network (Windows)

▲ Home > Scan > Scan Using the Scan Button on Your Machine > Use the Web Services Protocol for Network Scanning (Windows 10 and Windows 11)

# Use the Web Services Protocol for Network Scanning (Windows 10 and Windows 11)

The Web Services protocol enables Windows 10 and Windows 11 users to scan using a Brother machine on the network. You must install the driver via Web Services.

- Use the Web Services Protocol to Install the Scanner Driver (Windows 10 and Windows 11)
- Scan From Your Machine Using the Web Services Protocol (Windows 10 and Windows 11)
- Configure Scan Settings for the Web Services Protocol

▲ Home > Scan > Scan Using the Scan Button on Your Machine > Use the Web Services Protocol for Network Scanning (Windows 10 and Windows 11) > Use the Web Services Protocol to Install the Scanner Driver (Windows 10 and Windows 11)

# Use the Web Services Protocol to Install the Scanner Driver (Windows 10 and Windows 11)

- Make sure you have installed the correct software and drivers for your machine.
- Verify that the host computer and the Brother machine are on the same subnet, or that the router is correctly configured to pass data between the two devices.
- You must configure the IP address on your Brother machine before you configure this setting.
- 1. Hold down the [ ] key and press the [ R ] key on the computer's keyboard to launch **Run**.
- 2. Type "control printers" in the Open: field and click OK.

| 🖅 Run | ×                                                                                                    |
|-------|----------------------------------------------------------------------------------------------------|
| Ø     | Type the name of a program, folder, document or Internet resource, and Windows will open it for you. |
| Open: | control printers ~                                                                                   |
|       | OK Cancel <u>B</u> rowse                                                                             |

The Devices and Printers window appears.

If the **Devices and Printers** window does not appear, click **View more devices > More devices and printer settings**.

3. Click Add a device.

Ø

• The Web Services Name for the Brother machine is your model's name and the MAC Address.

- Move your mouse over the machine's name to display the machine's information.
- 4. Select the machine you want to install, and then follow the on-screen instructions.

To uninstall the drivers, click Uninstall or 

 (Remove device).

 Related Information

 Use the Web Services Protocol for Network Scanning (Windows 10 and Windows 11)

▲ Home > Scan > Scan Using the Scan Button on Your Machine > Use the Web Services Protocol for Network Scanning (Windows 10 and Windows 11) > Scan From Your Machine Using the Web Services Protocol (Windows 10 and Windows 11)

# Scan From Your Machine Using the Web Services Protocol (Windows 10 and Windows 11)

If you have installed the scanner driver via Web Services, you can access the Web Services scanning menu on your machine's LCD.

Certain characters in the messages displayed on the LCD may be replaced with spaces if the language settings of your operating system and your machine are different.

>> DCP-B7548W/DCP-B7558W/DCP-B7578DW/DCP-B7608W/DCP-B7628DW/DCP-B7638DN/DCP-B7648DW >> DCP-B7658DW

## DCP-B7548W/DCP-B7558W/DCP-B7578DW/DCP-B7608W/DCP-B7628DW/ DCP-B7638DN/DCP-B7648DW

- 1. Load your document.
- 3. Press ▲ or ▼ to select the [Web Service] option, and then press OK.
- 4. Press ▲ or ▼ to select the type of scan you want to do, and then press OK.
- 5. Select the destination computer where you want to send the scan, and then press OK.
- 6. Press 启动.

The machine starts scanning.

#### DCP-B7658DW

- 1. Load your document.
- 2. Press [Scan] > [WS Scan].
- 3. Press ▲ or V to display the scan options, and then press the type of scan.
- 4. Press ▲ or ▼ to display the computer name where you want to send data, and then press the computer name.
- 5. Press [Start].

The machine starts scanning.

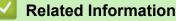

• Use the Web Services Protocol for Network Scanning (Windows 10 and Windows 11)

▲ Home > Scan > Scan Using the Scan Button on Your Machine > Use the Web Services Protocol for Network Scanning (Windows 10 and Windows 11) > Configure Scan Settings for the Web Services Protocol

# **Configure Scan Settings for the Web Services Protocol**

- 1. Hold down the 🔳 key and press the R key on the computer's keyboard to launch **Run**.
- 2. Type "control printers" in the Open: field and click OK.

| 🖅 Run         | ×                                                                                                    |
|---------------|----------------------------------------------------------------------------------------------------|
|               | Type the name of a program, folder, document or Internet resource, and Windows will open it for you. |
| <u>O</u> pen: | control printers ~                                                                                   |
|               | OK Cancel <u>B</u> rowse                                                                             |

The Devices and Printers window appears.

If the Devices and Printers window does not appear, click View more devices > More devices and printer settings.

- 3. Right-click the machine icon, and then select Scan profiles..... The Scan Profiles dialog box appears.
- 4. Select the scan profile you want to use.
- 5. Make sure the scanner selected in the **Scanner** list is a machine that supports Web Services for scanning, and then click the **Set as Default** button.
- 6. Click Edit....

The Edit Default Profile dialog box appears.

- 7. Select the Source, Paper size, Color format, File type, Resolution (DPI), Brightness and Contrast settings.
- 8. Click the Save Profile button.

These settings will be applied when you scan using the Web Services protocol.

If the machine prompts you to select a scanning application, select Windows Fax and Scan from the list.

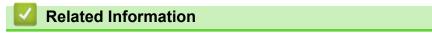

• Use the Web Services Protocol for Network Scanning (Windows 10 and Windows 11)

▲ Home > Scan > Scan Using the Scan Button on Your Machine > Change the Scan Button Settings from Brother iPrint&Scan

# Change the Scan Button Settings from Brother iPrint&Scan

Brother iPrint&Scan allows you to change the machine's Scan Button settings.

- 1. Start Brother iPrint&Scan.
  - Windows:

Double-click the [Second Brother iPrint&Scan) icon on your computer's desktop.

For more information, see Related Information.

Mac:

In the **Finder** menu bar, click **Go > Applications**, and then double-click the iPrint&Scan icon.

The Brother iPrint&Scan screen appears.

# NOTE

#### To download the latest application:

• For Windows:

Go to your model's **Downloads** page at <u>support.brother.com/downloads</u>, and then download and install Brother iPrint&Scan.

For Mac:

Download and install Brother iPrint&Scan from the Apple App Store.

- 2. If your Brother machine is not selected, click the **Select your Machine** button, and then follow the on-screen instructions to select your Brother machine.
- 3. Click the **Machine Scan Settings** button, and then follow the on-screen instructions to change the scan settings, such as document size, colour, and resolution.

## Related Information

· Scan Using the Scan Button on Your Machine

#### **Related Topics:**

- Scan Using Brother iPrint&Scan (Windows/Mac)
- Access Brother iPrint&Scan (Windows/Mac)
- Scan Photos and Graphics
- · Scan Single or Multiple Pages to a Folder in a Single PDF File
- Scan to an Editable Text File (OCR)
- Save Scanned Data as an Email Attachment

Home > Scan > Scan Using the Scan Button on Your Machine > Configure Certificates for Signed PDFs

# **Configure Certificates for Signed PDFs**

If you select Signed PDF for Scan features, you must configure a certificate on your machine using Web Based Management.

To use Signed PDF, you must install a certificate on your machine and your computer.

- 1. Start your web browser.
- Type "https://machine's IP address" in your browser's address bar (where "machine's IP address" is your machine's IP address).

For example:

https://192.168.1.2

3. If required, type the password in the **Login** field, and then click **Login**.

The default password to manage this machine's settings is located on the back of the machine and marked "**Pwd**". Change the default password by following the on-screen instructions when you first log in.

4. In the left navigation bar, click Administrator > Signed PDF.

If the left navigation bar is not visible, start navigating from  $\equiv$ .

# Signed PDF

#### Select the Certificate

None 🗸

(To use the Signed PDF, you need to configure the certificate. You can configure the certificate by clicking the link below.)

#### Certificate>>

| Cancel | Submit |
|--------|--------|

6. Click Submit.

<sup>5.</sup> Click the Select the Certificate drop-down list, and then select the certificate.

# **Related Information**

 $\checkmark$ 

Scan Using the Scan Button on Your Machine

▲ Home > Scan > Scan Using the Scan Button on Your Machine > Disable Scanning from Your Computer

# **Disable Scanning from Your Computer**

To disable the scan function on your computer, disable the Pull Scan setting using Web Based Management.

- 1. Start your web browser.
- 2. Type "https://machine's IP address" in your browser's address bar (where "machine's IP address" is your machine's IP address).

For example:

Ø

Ø

https://192.168.1.2

3. If required, type the password in the Login field, and then click Login.

The default password to manage this machine's settings is located on the back of the machine and marked "**Pwd**". Change the default password by following the on-screen instructions when you first log in.

4. In the left navigation bar, click Scan > Scan from PC.

 $^{\prime}$  If the left navigation bar is not visible, start navigating from  $\equiv$  .

- 5. In the Pull Scan field, click Disabled.
- 6. Click Submit.

## Related Information

• Scan Using the Scan Button on Your Machine

▲ Home > Scan > Scan from Your Computer (Windows)

# Scan from Your Computer (Windows)

There are several ways you can use your computer to scan photos and documents on your machine. Use the software applications we provide or use your favourite scanning application.

- Scan Using Brother iPrint&Scan (Windows/Mac)
- Scan Using Nuance<sup>™</sup> PaperPort<sup>™</sup> 14SE or Other Windows Applications
- Scan Using Windows Fax and Scan

Home > Scan > Scan from Your Computer (Windows) > Scan Using Brother iPrint&Scan (Windows/Mac)

# Scan Using Brother iPrint&Scan (Windows/Mac)

- 1. Load your document.
- 2. Start Brother iPrint&Scan.
  - Windows:

Double-click the **[Second Print&Scan**] icon on your computer's desktop.

For more information, see Related Information.

• Mac:

In the Finder menu bar, click Go > Applications, and then double-click the iPrint&Scan icon.

The Brother iPrint&Scan screen appears.

# NOTE

#### To download the latest application:

• For Windows:

Go to your model's **Downloads** page at <u>support.brother.com/downloads</u>, and then download and install Brother iPrint&Scan.

For Mac:

Download and install Brother iPrint&Scan from the Apple App Store.

- 3. If your Brother machine is not selected, click the **Select your Machine** button, and then select your model's name from the list. Click **OK**.
- 4. Click the Scan icon.

Ø

- 5. Configure the scan settings, and then click the Scan button to start scanning.
- 6. After all the documents have been scanned, select the option for saving and sharing scanned data.
- 7. Configure detailed settings, including the File Name and the File Type.

To combine multiple scans into a file, select PDF as the File Type.

8. Complete the scanning process.

## Related Information

• Scan from Your Computer (Windows)

## **Related Topics:**

- Access Brother iPrint&Scan (Windows/Mac)
- Scan Photos and Graphics
- Scan Single or Multiple Pages to a Folder in a Single PDF File

▲ Home > Scan > Scan from Your Computer (Windows) > Scan Using Nuance<sup>™</sup> PaperPort<sup>™</sup> 14SE or Other Windows Applications

# Scan Using Nuance<sup>™</sup> PaperPort<sup>™</sup> 14SE or Other Windows Applications

You can use the Nuance<sup>™</sup> PaperPort<sup>™</sup> 14SE application for scanning.

- To download the Nuance<sup>™</sup> PaperPort<sup>™</sup> 14SE application, click **F** (Brother Utilities), select **Do More** in the left navigation bar, and then click **PaperPort**.
- Nuance<sup>™</sup> PaperPort<sup>™</sup> 14SE supports Windows 10 and Windows 11.
- For detailed instructions on using each application, click the application's **Help** menu, and then click **Getting Started Guide** in the **Help** ribbon.

The instructions for scanning in these steps are for PaperPort<sup>™</sup> 14SE. For other Windows applications, the steps will be similar. PaperPort<sup>™</sup> 14SE supports both TWAIN and WIA drivers; the TWAIN driver (recommended) is used in these steps.

#### 1. Load your document.

2. Start PaperPort<sup>™</sup> 14SE.

Do one of the following:

Windows 11

Click > All apps > Nuance PaperPort 14 > PaperPort.

Windows 10

Click + > Nuance PaperPort 14 > PaperPort.

3. Click the **Desktop** menu, and then click **Scan Settings** in the **Desktop** ribbon.

The Scan or Get Photo panel appears on the left side of the screen.

- 4. Click Select.
- 5. From the available Scanners list, select your model with **TWAIN: TW** in the name.
- 6. Click OK.
- 7. Select the Display scanner dialog box checkbox in the Scan or Get Photo panel.
- 8. Click Scan.

The Scanner Setup dialog box appears.

| TW-Brother |                  | ? ×                             |
|------------|------------------|---------------------------------|
| Photo      | Photo            |                                 |
| Web        | Resolution       | 300 x 300 dpi 🗸 🗸               |
|            | Color Setting    | 24bit Colour 🗸                  |
| Text       | Document Size    | A4 210 x 297 mm (8.3 x 11.7 in) |
|            | Brightness       | 0                               |
|            | Contrast         | 0                               |
|            | 2-sided Scanning | Off ×                           |
|            |                  | Advanced Settings               |
|            | Default          | Save as new profile             |
| + –        | PreScan          | Start                           |

- 9. Adjust the settings in the Scanner Setup dialog box, if needed.
- 10. Click the **Document Size** drop-down list, and then select your document size.

To scan both sides of the document (DCP-B7658DW): Automatic 2-sided scan is available only when using the ADF. You cannot use PreScan to preview the scanned image.

- 11. Click PreScan to preview your image and crop unwanted portions before scanning.
- 12. Click Start.

The machine starts scanning.

## **Related Information**

- Scan from Your Computer (Windows)
  - TWAIN Driver Settings (Windows)

▲ Home > Scan > Scan from Your Computer (Windows) > Scan Using Nuance<sup>™</sup> PaperPort<sup>™</sup> 14SE or Other Windows Applications > TWAIN Driver Settings (Windows)

**TWAIN Driver Settings (Windows)** 

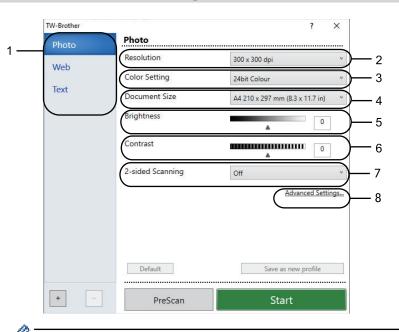

- Note that the item names and assignable values will vary depending on the machine.
  - The Contrast option is available only when selecting the Gray (Error Diffusion), True Gray, or 24bit Color options from the Color Setting drop-down list.

#### 1. Scan

Select the Photo, Web, or Text option depending on the type of document you want to scan.

| Scan (Image Type)                                          |                                  | Resolution    | Colour Setting |  |
|------------------------------------------------------------|----------------------------------|---------------|----------------|--|
| Photo Use for scanning photo images.                       |                                  | 300 x 300 dpi | 24bit Color    |  |
| Web         Use for attaching scanned images to web pages. |                                  | 100 x 100 dpi | 24bit Color    |  |
| Text                                                       | Use for scanning text documents. | 200 x 200 dpi | Black & White  |  |

#### 2. Resolution

Select a scanning resolution from the **Resolution** drop-down list. Higher resolutions take more memory and transfer time, but produce a finer scanned image.

#### 3. Color Setting

Select from a range of scan colour depths.

#### Black & White

Use for text or line art images.

• Gray (Error Diffusion)

Use for photographic images or graphics. (Error Diffusion is a method for creating simulated grey images without using true grey dots. Black dots are arranged in a specific pattern to give a grey appearance.)

True Gray

Use for photographic images or graphics. This mode is more accurate because it uses up to 256 shades of grey.

24bit Color

Use to create an image with the most accurate colour reproduction. This mode uses up to 16.8 million colours to scan the image, but it requires the most memory and has the longest transfer time.

## 4. Document Size

Select the exact size of your document from a selection of preset scan sizes.

If you select **Custom**, the **Custom Document Size** dialog box appears and you can specify the document size.

#### 5. Brightness

Set the brightness level by dragging the slider to the right or left to lighten or darken the image. If the scanned image is too light, set a lower brightness level and scan the document again. If the image is too dark, set a higher brightness level and scan the document again. You can also type a value in the field to set the brightness level.

#### 6. Contrast

Increase or decrease the contrast level by moving the slider to the right or left. An increase emphasises dark and light areas of the image, while a decrease reveals more details in grey areas. You can also type a value in the field to set the contrast level.

#### 7. 2-sided Scanning (DCP-B7658DW)

Scan both sides of the document. When using the Automatic 2-sided Scan feature, you must select the **Long-edge binding** or **Short-edge binding** option from the **2-sided Scanning** drop-down list, so that when you turn the pages, they are facing the way you want.

#### 8. Advanced Settings

Configure advanced settings by clicking the Advanced Settings button in the Scan Settings dialog box.

#### Document Correction

- Auto Deskew

Set the machine to correct document skewing automatically as the pages are scanned.

#### - Detect End of Page (ADF)

Detects the end of page and automatically adjusts the size of a page when the length of the document scanned from the ADF is shorter than the selected document size.

#### - Rotate Image

Rotate the scanned image.

- Fill With Color

Fill in the edges on four sides of the scanned image using the selected colour and range.

## Enhancement

- Background Processing
  - Remove Bleed-through / Pattern Prevent bleed-through.
  - Remove Background Color

Remove the base colour of documents to make the scanned data more legible.

- Colour Drop

Select a colour to remove from the scanned image.

- Edge Emphasis

Make the characters of the original sharper.

- Reduce Noise

Improve the quality of your scanned images with this selection. The **Reduce Noise** option is available when selecting the **24bit Color** option and the **300 x 300 dpi**, **400 x 400 dpi**, or **600 x 600 dpi** scan resolution.

#### B&W Image Quality

- Character Correction
  - Blurred Character Correction

Correct the broken or incomplete characters of the original to make them easier to read.

## Boldface Formatting

Emphasise the characters of the original by making them bold.

#### - B&W Inversion

Invert black and white in the monochrome image.

## Feed Control

- Layout (DCP-B7638DN/DCP-B7648DW/DCP-B7658DW) Select the layout.

## - Continuous scan

Select this option to scan multiple pages. After a page is scanned, select whether to continue scanning or finish.

# **Related Information**

Scan Using Nuance<sup>™</sup> PaperPort<sup>™</sup> 14SE or Other Windows Applications

▲ Home > Scan > Scan from Your Computer (Windows) > Scan Using Windows Fax and Scan

# Scan Using Windows Fax and Scan

The Windows Fax and Scan application is another option that you can use for scanning.

- Windows Fax and Scan uses the WIA scanner driver.
- To crop a portion of a page after pre-scanning a document, you must scan using the scanner glass (also called the flatbed).
- 1. Load your document.
- 2. Launch Windows Fax and Scan.
- 3. Click File > New > Scan.
- 4. Select the scanner you want to use.
- 5. Click OK.

The New Scan dialog box appears.

| New Scan                  |                             | ×                   |
|---------------------------|-----------------------------|---------------------|
| Scanner: Brother XX       | XX-XXXX Change              |                     |
| Prof <u>i</u> le:         | Photo (Default)             |                     |
| So <u>u</u> rce:          | Flatbed ~                   |                     |
| Pap <u>e</u> r size:      | $\sim$                      |                     |
| C <u>o</u> lour format:   | Colour                      |                     |
| <u>F</u> ile type:        | JPG (JPG File) $\checkmark$ |                     |
| <u>R</u> esolution (DPI): | 200                         |                     |
| <u>B</u> rightness:       | 0                           |                     |
| <u>C</u> ontrast:         | 0                           |                     |
| Preview or scan i         | images as separate files    |                     |
|                           | <u>P</u> review             | <u>S</u> can Cancel |

6. Adjust the settings in the dialog box, if needed.

The scanner resolution can be set to a maximum of 1200 dpi. If you want to scan at higher resolutions, use the **Scanner Utility** software from **Brother Utilities**.

If your machine supports 2-sided scanning and you want to scan both sides of your document, select **Feeder** (Scan both sides) from the Source drop-down list.

7. Click Scan.

The machine starts scanning the document.

# **Related Information**

 $\checkmark$ 

- Scan from Your Computer (Windows)
  - WIA Driver Settings (Windows)

▲ Home > Scan > Scan from Your Computer (Windows) > Scan Using Windows Fax and Scan > WIA Driver Settings (Windows)

WIA Driver Settings (Windows)

| New Scan                  |                                  |                 |                 |              | ×      |
|---------------------------|----------------------------------|-----------------|-----------------|--------------|--------|
| Scanner: Brother XX       | X-XXX                            | Cha <u>ng</u> e |                 |              |        |
| Prof <u>i</u> le:         | Photo (Default)                  | ~               |                 |              |        |
| So <u>u</u> rce:          | Flatbed                          | ~               |                 |              |        |
| Pap <u>e</u> r size:      |                                  | ~               |                 |              |        |
| C <u>o</u> lour format:   | Colour                           | ~               |                 |              |        |
| <u>F</u> ile type:        | JPG (JPG File)                   | ~               |                 |              |        |
| <u>R</u> esolution (DPI): | 200                              |                 |                 |              |        |
| <u>B</u> rightness:       | •                                | 0               |                 |              |        |
| <u>C</u> ontrast:         |                                  | 0               |                 |              |        |
| Preview or scan i         | mages as separa <u>t</u> e files |                 |                 |              |        |
|                           |                                  |                 | <u>P</u> review | <u>S</u> can | Cancel |

#### Profile

Select the scan profile you want to use from the Profile drop-down list.

#### Source

Select the Flatbed, Feeder (Scan one side), or Feeder (Scan both sides) option from the drop-down list.

#### Paper size

The **Paper size** option is available if you select the **Feeder (Scan one side)** or **Feeder (Scan both sides)** option from the **Source** drop-down list.

#### **Color format**

Select a scan colour format from the Color format drop-down list.

#### File type

Select a file format from the File type drop-down list.

#### **Resolution (DPI)**

Set a scanning resolution in the **Resolution (DPI)** field. Higher resolutions take more memory and transfer time, but produce a finer scanned image.

#### Brightness

Set the brightness level by dragging the slider to the right or left to lighten or darken the image. If the scanned image is too light, set a lower brightness level and scan the document again. If the image is too dark, set a

higher brightness level and scan the document again. You can also type a value in the field to set the brightness level.

#### Contrast

Increase or decrease the contrast level by moving the slider to the right or left. An increase emphasises dark and light areas of the image, while a decrease reveals more details in grey areas. You can also type a value in the field to set the contrast level.

## Related Information

• Scan Using Windows Fax and Scan

▲ Home > Scan > Scan from Your Computer (Mac)

## Scan from Your Computer (Mac)

- Scan Using Brother iPrint&Scan (Windows/Mac)
- Scan Using AirPrint (macOS)

▲ Home > Scan > Configure Scan Settings Using Web Based Management

## **Configure Scan Settings Using Web Based Management**

• Set the Scan File Name Using Web Based Management

▲ Home > Scan > Configure Scan Settings Using Web Based Management > Set the Scan File Name Using Web Based Management

## Set the Scan File Name Using Web Based Management

Set up a file name for scanned data using Web Based Management.

- 1. Start your web browser.
- 2. Type "https://machine's IP address" in your browser's address bar (where "machine's IP address" is your machine's IP address).

For example:

Ø

https://192.168.1.2

3. If required, type the password in the Login field, and then click Login.

The default password to manage this machine's settings is located on the back of the machine and marked "**Pwd**". Change the default password by following the on-screen instructions when you first log in.

4. In the left navigation bar, click Scan > Scan File Name.

If the left navigation bar is not visible, start navigating from  $\equiv$ .

- 5. Select the File Name Style from the drop-down list.
- 6. If you selected the option to include the date in **File Name Style** field, select the date format from the dropdown list.
- 7. In the Time field, select On to include the time information in the file name.
- 8. In the Counter field, select Continuous or Reset after each job.

If you select Reset after each job, duplication of file names may occur.

9. If you want to create a user-defined file name prefix, type a file name in the user-defined fields of each scan function.

Do not use the following characters: ? / \ \*

10. Click Submit.

Related Information

Configure Scan Settings Using Web Based Management

#### Home > Copy

## Сору

- Copy on One Side of the Paper (1-sided)
- Copy on Both Sides of the Paper (2-sided)
- Enlarge or Reduce Copied Images
- Make N in 1 Copies Using the Page Layout Feature
- Sort Copies
- Copy an ID Card
- Copy an ID Card or Bills
- Copy Options

Home > Copy > Copy on One Side of the Paper (1-sided)

## Copy on One Side of the Paper (1-sided)

>> DCP-B7548W/DCP-B7558W/DCP-B7578DW/DCP-B7608W/DCP-B7628DW/DCP-B7638DN/DCP-B7648DW >> DCP-B7658DW

### DCP-B7548W/DCP-B7558W/DCP-B7578DW/DCP-B7608W/DCP-B7628DW/ DCP-B7638DN/DCP-B7648DW

- 1. Make sure you have loaded the correct size paper in the paper tray.
- 2. Do one of the following:
  - Place the document *face up* in the ADF. (available only for certain models) (If you are copying multiple pages, we recommend using the ADF.)

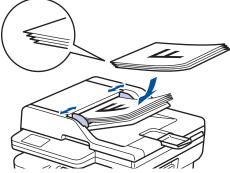

• Place the document face down on the scanner glass.

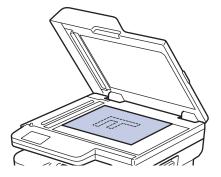

## NOTE

For important or fragile documents, use the machine's scanner glass.

3. Press ▲ or V to enter the number of copies you want.

The LCD displays:

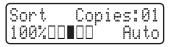

4. Press 启动.

### DCP-B7658DW

1. Make sure you have loaded the correct size paper in the paper tray.

- 2. Do one of the following:
  - Place the document *face up* in the ADF.

(If you are copying multiple pages, we recommend using the ADF.)

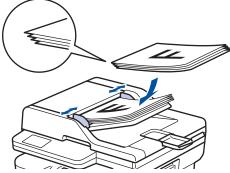

• Place the document face down on the scanner glass.

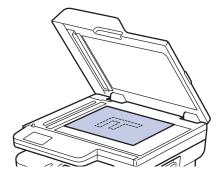

## NOTE

For important or fragile documents, use the machine's scanner glass.

3. Press [[] ([Copy]).

The LCD displays:

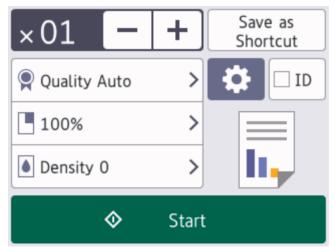

- 4. To enter the number of copies you want, do one of the following:
  - Press [-] or [+] using the LCD.
  - Press  $\times 01$  to display a numeric keypad on the LCD, and then enter the number of copies. Press [OK].
- 5. Press [Start].

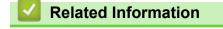

• Copy

▲ Home > Copy > Copy on Both Sides of the Paper (2-sided)

## Copy on Both Sides of the Paper (2-sided)

Related Models: DCP-B7578DW/DCP-B7628DW/DCP-B7638DN/DCP-B7648DW/DCP-B7658DW

Reduce the amount of paper you use by copying onto both sides of the paper.

- You must choose a 2-sided copy layout from the following options before you can start 2-sided copying.
- The layout of your original document determines which 2-sided copy layout you should choose.
- (For ADF models) For important or fragile documents, use the machine's scanner glass.
- (For ADF models) To use the automatic 2-sided copy feature, you must load your document in the ADF.
- When you manually make 2-sided copies from a 2-sided document, use the scanner glass.
- Select A4 sized paper when using the 2-sided copy option.

#### Portrait

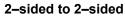

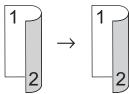

1-sided to 2-sided (Long Edge Flip)

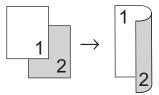

1-sided to 2-sided (Short Edge Flip)

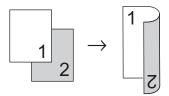

#### Landscape

#### 2-sided to 2-sided

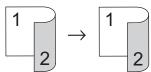

1-sided to 2-sided (Long Edge Flip)

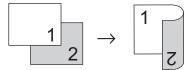

1-sided to 2-sided (Short Edge Flip)

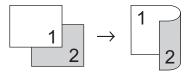

>> DCP-B7578DW/DCP-B7628DW/DCP-B7638DN/DCP-B7648DW >> DCP-B7658DW

## DCP-B7578DW/DCP-B7628DW/DCP-B7638DN/DCP-B7648DW

- 1. Load your document.
- 2. Press ▲ or V to enter the number of copies you want.
- 3. Press 复印/扫描选项.
- 4. Press ▲ or V to select [2-sided], and then press OK.
- 5. Press ▲ or ▼ to display [Layout Long] or [Layout Short], and then press OK.
- 6. Select flip on long edge or flip on short edge, and then press OK.
- 7. Press ▲ or ▼ to display [2sided → 2sided] or [1sided → 2sided], and then press OK.

## NOTE

(For DCP-B7548W/DCP-B7558W/DCP-B7578DW/DCP-B7608W/DCP-B7628DW/DCP-B7638DN/ DCP-B7648DW) If you select [2sided → 2sided], you cannot use the ADF. Use the scanner glass.

8. Press 启动.

(DCP-B7638DN/DCP-B7648DW) If you placed the document in the ADF, the machine scans the pages and starts printing.

#### If you are using the scanner glass, go to the next step.

- 9. After the machine scans the page, place the next page on the scanner glass, and then press ▲ to scan the next page.
- 10. After scanning all the pages, press **▼** to select the [No] option.

## DCP-B7658DW

- 1. Load your document.
- 2. Press [] ([Copy]).
- 3. Enter the number of copies.
- 4. Press [Options].
- 5. Press ▲ or ▼ to display the [2-sided Copy] option, and then press [2-sided Copy].
- 6. Press ▲ or ▼ to display the layout options, and then press the option you want.
- 7. When finished, press [OK].
- 8. Press [Start]. If you placed the document in the ADF, the machine scans the pages and starts printing.

If you are using the scanner glass, go to the next step.

- 9. After the machine scans the page, place the next page on the scanner glass, and then press [Continue] to scan the next page.
- 10. When finished, press  $\ensuremath{\texttt{[Finish]}}$  to finish.

### Related Information

• Copy

Home > Copy > Enlarge or Reduce Copied Images

## **Enlarge or Reduce Copied Images**

Select an enlargement or reduction ratio to resize your copied data.

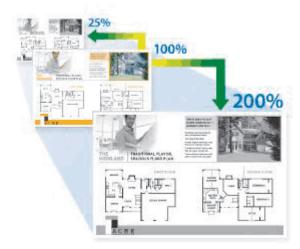

## >> DCP-B7548W/DCP-B7558W/DCP-B7578DW/DCP-B7608W/DCP-B7628DW/DCP-B7638DN/DCP-B7648DW >> DCP-B7658DW

### DCP-B7548W/DCP-B7558W/DCP-B7578DW/DCP-B7608W/DCP-B7628DW/ DCP-B7638DN/DCP-B7648DW

- 1. Load your document.
- 2. Press ▲ or ▼ to enter the number of copies you want.
- 3. Press 复印/扫描选项.
- 4. Press ▲ or V to select [Enlarge/Reduce], and then press OK.
- 5. Press  $\blacktriangle$  or  $\forall$  to select the option you want. Press **OK**.
- 6. Do one of the following:
  - If you select [Enlarge] or [Reduce], press ▲ or V to select the enlargement or reduction ratio you want to use. Press OK.
  - If you select [Custom(25-400%)], press ▲ or ▼ to enter an enlargement or reduction ratio from [25%] to [400%] and then press OK.
  - If you select [100%], go to the next step.
- 7. When finished, press 启动.
  - [Auto] sets the machine to calculate the reduction ratio that best fits the size of paper.
  - [Auto] is only available when using the ADF.

### DCP-B7658DW

- 1. Load your document.
- 2. Press [[ ([Copy]).
- 3. Enter the number of copies.
- 4. Press [Options].
- 5. Press ▲ or ▼ to display the [Enlarge/Reduce] option, and then press [Enlarge/Reduce].
- 6. Press ▲ or ▼ to display the available options, and then press the option you want to change.
- 7. Do one of the following:
  - If you select [Enlarge] or [Reduce], press the enlargement or reduction ratio you want to use.

- If you select [Custom(25-400%)], press (backspace) to erase the displayed percentage, or press
   4 to move the cursor, and then enter an enlargement or reduction ratio from [25%] to [400%].
   Press [OK].
- If you selected  $\ensuremath{\left[100\%\right]}$  or the  $\ensuremath{\left[\text{Auto}\right]}$  option, go to the next step.
- 8. When finished, press [OK].
- 9. Press [Start].

IAuto] sets the machine to calculate the reduction ratio that best fits the size of paper.

• [Auto] is only available when using the ADF.

## Related Information

• Copy

Home > Copy > Make N in 1 Copies Using the Page Layout Feature

## Make N in 1 Copies Using the Page Layout Feature

The N in 1 copy feature saves paper by copying two or four pages of your document onto one page of the copy.

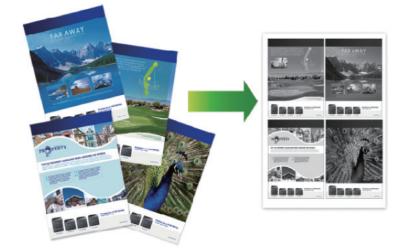

## >> DCP-B7548W/DCP-B7558W/DCP-B7578DW/DCP-B7608W/DCP-B7628DW/DCP-B7638DN/DCP-B7648DW >> DCP-B7658DW

#### DCP-B7548W/DCP-B7558W/DCP-B7578DW/DCP-B7608W/DCP-B7628DW/ DCP-B7638DN/DCP-B7648DW

- 1. Load your document.
- 2. Press ▲ or ▼ to enter the number of copies you want.
- 3. Press 复印/扫描选项.
- 4. Press ▲ or V to select [Page Layout], and then press OK.
- 5. Press ▲ or ▼ to select [Off(1 in 1)], [2 in 1(P)], [2 in 1(L)], [4 in 1(P)] or [4 in 1(L)], and then press OK.
- 6. Press 启动.

If you placed the document in the ADF, the machine scans the pages and starts printing.

#### If you are using the scanner glass, go to the next step.

- 7. After the machine scans the page, place the next page on the scanner glass, and then press ▲ to scan the next page.
- 8. After scanning all the pages, press **▼** to select the [No] option.

#### DCP-B7658DW

- 1. Load your document.
- 2. Press [] ([Copy]).
- 3. Enter the number of copies.
- 4. Press [Options].
- 5. Press ▲ or V to display the [Page Layout] option, and then press [Page Layout].
- 6. Press ▲ or ▼ to display the options, and then press the option you want.

| Option          | Description                                     |
|-----------------|-------------------------------------------------|
| 2in1(Portrait)  |                                                 |
| 2in1(Landscape) | $\boxed{1} \longrightarrow \boxed{\frac{1}{2}}$ |
| 4in1(Portrait)  |                                                 |
| 4in1(Landscape) | $1 \xrightarrow{13} 24$                         |

- 7. When finished, press [OK].
- 8. Press [Start]. If you placed the document in the ADF, the machine scans the pages and starts printing.

If you are using the scanner glass, go to the next step.

- 9. After the machine scans the page, place the next page on the scanner glass, and then press [Continue] to scan the next page.
- 10. When finished, press [Finish] to finish.

## Related Information

• Copy

#### Home > Copy > Sort Copies

## **Sort Copies**

Sort multiple copies. Pages will be stacked in the order they are fed, that is: 1, 2, 3, and so on.

>> DCP-B7548W/DCP-B7558W/DCP-B7578DW/DCP-B7608W/DCP-B7628DW/DCP-B7638DN/DCP-B7648DW >> DCP-B7658DW

### DCP-B7548W/DCP-B7558W/DCP-B7578DW/DCP-B7608W/DCP-B7628DW/ DCP-B7638DN/DCP-B7648DW

- 1. Load your document.
- 2. Press ▲ or ▼ to enter the number of copies you want.
- 3. Press 复印/扫描选项.
- 4. Press ▲ or ▼ to select [Stack/Sort], and then press OK.
- 5. Press  $\blacktriangle$  or  $\forall$  to select [Sort], and then press OK.
- 6. Press 启动.

(DCP-B7638DN/DCP-B7648DW) If you placed the document in the ADF, the machine scans the pages and starts printing.

If you are using the scanner glass, go to the next step.

- 7. After the machine scans the page, place the next page on the scanner glass, and then press ▲ to scan the next page.
- 8. After scanning all the pages, press V to select the [No] option.

#### DCP-B7658DW

- 1. Load your document.
- 2. Press [[] ([Copy]).
- 3. Enter the number of copies.
- 4. Press [Options].
- 5. Press  $\blacktriangle$  or  $\forall$  to display the [Stack/Sort] option, and then press [Stack/Sort].
- 6. Press [Sort].
- 7. When finished, press [OK].
- 8. Press [Start]. If you placed the document in the ADF, the machine scans the pages and starts printing.

If you are using the scanner glass, go to the next step.

- 9. After the machine scans the page, place the next page on the scanner glass, and then press [Continue] to scan the next page.
- 10. When finished, press  $\ensuremath{\texttt{[Finish]}}$  to finish.

#### Related Information

• Copy

## Copy an ID Card

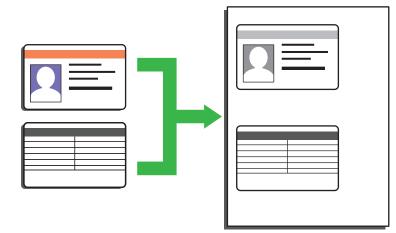

You may copy an identification card only to the extent permitted under applicable laws. For more detailed information, see the *Product Safety Guide*.

>> DCP-B7548W/DCP-B7558W/DCP-B7578DW/DCP-B7608W/DCP-B7628DW/DCP-B7638DN/DCP-B7648DW >> DCP-B7658DW

### DCP-B7548W/DCP-B7558W/DCP-B7578DW/DCP-B7608W/DCP-B7628DW/ DCP-B7638DN/DCP-B7648DW

1. Place an identification card face down near the upper left corner of the scanner glass.

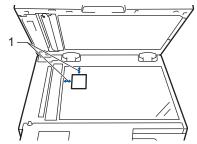

- 1: Distance 4.0 mm or greater (top, left)
- 2. Press 身份证双面复印.
- 3. Press ▲ or V to enter the number of copies you want.

<sup>ኛ</sup> You can change copy settings by pressing 复印/扫描 选项.

4. Press **启动**.

Ø

- The machine scans one side of the identification card.
- 5. After the machine has scanned the first side, turn over the identification card.

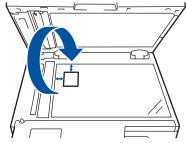

6. Press 启动 to scan the other side.

## DCP-B7658DW

1. Place your identification card *face down* near the upper left corner of the scanner glass.

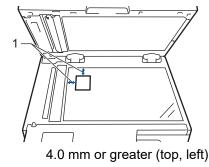

- 2. Press [[] ([Copy]).
- 3. Press [ID].

1

- 4. Enter the number of copies.
- 5. Press [Start].

The machine scans one side of the identification card.

6. After the machine has scanned the first side, turn over the identification card and press [Continue] to scan the other side.

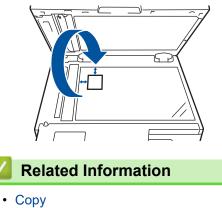

Home > Copy > Copy an ID Card or Bills

## Copy an ID Card or Bills

Related Models: DCP-B7638DN/DCP-B7658DW

Use the Billings Copy feature to copy an identification card and Bills with preset copy settings.

Copy an identification card only to the extent permitted under applicable laws. For more detailed information, see the *Product Safety Guide*.

#### >> DCP-B7638DN >> DCP-B7658DW

## DCP-B7638DN

- 1. Place an identification card or bills face down in the upper left corner of the scanner glass.
- 2. Press 票据.
- 3. Press ▲ or ▼ to enter the number of copies you want.

🖉 You can change copy settings by pressing 复印/扫描 选项.

4. Press 启动.

## DCP-B7658DW

- 1. Place an identification card or bills face down in the upper left corner of the scanner glass.
- 2. Press ([Billings Copy]).
- 3. Enter the number of copies.
- 4. Press the option you want:
- 5. Press [Start].

#### Related Information

Copy

## **Copy Options**

## >> DCP-B7548W/DCP-B7558W/DCP-B7578DW/DCP-B7608W/DCP-B7628DW/DCP-B7638DN/DCP-B7648DW >> DCP-B7658DW

### DCP-B7548W/DCP-B7558W/DCP-B7578DW/DCP-B7608W/DCP-B7628DW/ DCP-B7638DN/DCP-B7648DW

#### To change Copy settings, press the 复印/扫描选项 button.

| Menu selections                                                                | Options                                                                         |                                                           |  |
|--------------------------------------------------------------------------------|---------------------------------------------------------------------------------|-----------------------------------------------------------|--|
| Quality                                                                        | Select the copy quality for your type of document.                              |                                                           |  |
| Enlarge/Reduce                                                                 | 100%                                                                            | -                                                         |  |
|                                                                                | Enlarge                                                                         | Select an enlargement ratio for the next copy.            |  |
|                                                                                | Reduce                                                                          | Select a reduction ratio for the next copy.               |  |
|                                                                                | Auto<br>(DCP-B7638DN/DCP-B7648DW)                                               | Adjusts the copy size to fit the paper size you have set. |  |
|                                                                                | Custom(25-400%)                                                                 | Enter an enlargement or reduction ratio.                  |  |
| Density                                                                        | Increase the density to make the text darker.                                   |                                                           |  |
|                                                                                | Decrease the density to make the text lighter.                                  |                                                           |  |
| 2-sided                                                                        | Select to copy on both sides of the paper.                                      |                                                           |  |
| (DCP-B7578DW/<br>DCP-B7628DW/<br>DCP-B7638DN/<br>DCP-B7648DW/<br>DCP-B7658DW ) | $1\text{-sided} \rightarrow 2\text{-sided}$ $1 $                                |                                                           |  |
|                                                                                | $2\text{-sided} \rightarrow 2\text{-sided}$ $1 \rightarrow 1$ $2 \rightarrow 2$ |                                                           |  |
| Contrast                                                                       | Increase the contrast to make an image clearer.                                 |                                                           |  |
|                                                                                | Decrease the contrast to make an image more subdued.                            |                                                           |  |
| Stack/Sort                                                                     | Select to stack or sort multiple copies.                                        |                                                           |  |
|                                                                                | Stack                                                                           |                                                           |  |
|                                                                                |                                                                                 |                                                           |  |
|                                                                                | Sort                                                                            |                                                           |  |
|                                                                                |                                                                                 |                                                           |  |

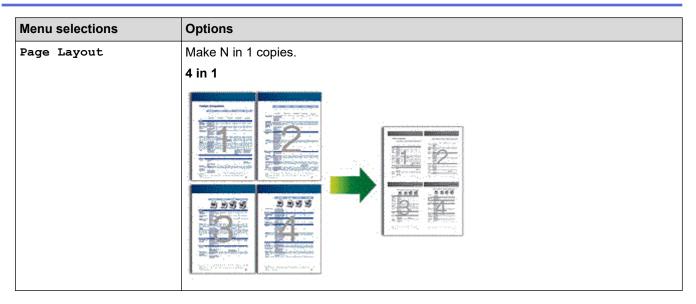

## DCP-B7658DW

To change Copy settings, press [Options].

| Menu selections                       | Options                                                                                                    |                                                           |
|---------------------------------------|----------------------------------------------------------------------------------------------------|-----------------------------------------------------------|
| Quality                               | Select the copy quality for your type of document.                                                                                                    |                                                           |
| Enlarge/Reduce                        | 100%                                                                                                    | -                                                         |
|                                       | Enlarge                                                                                                    | Select an enlargement ratio for the next copy.            |
|                                       | Reduce                                                                                                    | Select a reduction ratio for the next copy.               |
|                                       | Auto                                                                                                    | Adjusts the copy size to fit the paper size you have set. |
|                                       | Custom(25-400%)                                                                                                    | Enter an enlargement or reduction ratio.                  |
| Density                               | Increase the density to make the text darker.                                                                                                    |                                                           |
|                                       | Decrease the density to make the text lighter.                                                                                                    |                                                           |
| 2-sided Copy                          | Select to copy on both sides of the paper.                                                                                                    |                                                           |
|                                       | 1-sided $\rightarrow$ 2-sided<br>2-sided $\rightarrow$ 2-sided<br>1 2<br>2-sided $\rightarrow$ 2-sided<br>1 2<br>2-sided $\rightarrow$ 2-sided<br>1 2<br>The available options will vary depending on your model. |                                                           |
| 2-sided Copy Page Layout              | Select long edge or short edge.                                                                                                    |                                                           |
| (available only for certain settings) |                                                                                                    |                                                           |
| Contrast                              | Increase the contrast to make an ima                                                                                                    | -                                                         |
|                                       | Decrease the contrast to make an im                                                                                                    | age more subdued.                                         |

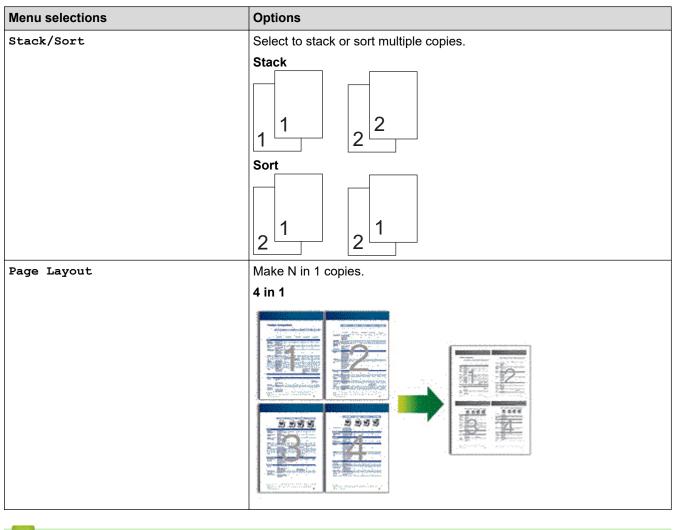

## **Related Information**

• Copy

#### Home > Network

## Network

- Supported Basic Network Features
- Configure Network Settings
- Wireless Network Settings
- Network Features

▲ Home > Network > Supported Basic Network Features

## **Supported Basic Network Features**

The machine supports various features depending on the operating system. Use this table to see which network features and connections are supported by each operating system.

| Operating Systems                 | Windows | Windows Server | macOS |
|-----------------------------------|---------|----------------|-------|
| Printing                          | Yes     | Yes            | Yes   |
| Scanning                          | Yes     |                | Yes   |
| Web Based Management <sup>1</sup> | Yes     | Yes            | Yes   |
| Status Monitor                    | Yes     |                |       |
| Driver Deployment Wizard          | Yes     | Yes            |       |

<sup>1</sup> The default password to manage your machine's settings is located on the back of the machine and marked "**Pwd**". We recommend immediately changing the default password to protect your machine from unauthorised access.

• When connecting your machine to an outside network such as the Internet, make sure your network environment is protected by a separate firewall or other means in order to prevent information leaks due to inadequate settings or unauthorised access by malicious third parties.

- When your machine is connected to the global network, a warning appears. When you see this warning, we strongly recommend confirming your network settings, and then re-connecting to a secure network.
- Enabling your machine's global network communication filtering feature blocks access from the global network. The global network communication filtering feature may prevent the machine from receiving certain print or scan jobs from a computer or mobile device that uses a global IP address.

### **Related Information**

Network

Ø

#### **Related Topics:**

Change the Login Password Using Web Based Management

Home > Network > Configure Network Settings

## **Configure Network Settings**

- Configure Network Details Using the Control Panel
- Change Machine Settings Using Web Based Management

▲ Home > Network > Configure Network Settings > Configure Network Details Using the Control Panel

## **Configure Network Details Using the Control Panel**

To configure the machine for your network, use the control panel's [Network] menu selections.

- For information about the network settings you can configure using the control panel, see *Related Information*: *Settings Tables*.
  - You can also use Web Based Management, to configure and change your machine's network settings.

>> DCP-B7548W/DCP-B7558W/DCP-B7578DW/DCP-B7608W/DCP-B7628DW/DCP-B7638DN/DCP-B7648DW >> DCP-B7658DW

#### DCP-B7548W/DCP-B7558W/DCP-B7578DW/DCP-B7608W/DCP-B7628DW/ DCP-B7638DN/DCP-B7648DW

- 1. Press **功能**.
- 2. Press ▲ or V to select the [Network] option, and then press OK.
- 3. Press ▲ or ▼ to select the network option you want, and then press **OK**. Repeat this step until you access the menu you want to configure, and then follow the LCD instructions.

#### **DCP-B7658DW**

- 1. Press | [Settings] > [All Settings] > [Network].
- 2. Press ▲ or ▼ to display the network option you want, and then press it. Repeat this step until you access the menu you want to configure, and then follow the LCD instructions.

#### Related Information

Configure Network Settings

#### **Related Topics:**

- Settings Tables (2 Line LCD DCP models)
- Settings Tables (2.7" Touch Panel DCP models)
- Supported Basic Network Features

## **Wireless Network Settings**

Related Models: DCP-B7548W/DCP-B7558W/DCP-B7578DW/DCP-B7608W/DCP-B7628DW/DCP-B7648DW/ DCP-B7658DW

- Use the Wireless Network
- Use Wi-Fi Direct<sup>®</sup>
- Enable/Disable Wireless LAN
- Print the WLAN Report

Home > Network > Wireless Network Settings > Use the Wireless Network

## **Use the Wireless Network**

Related Models: DCP-B7548W/DCP-B7558W/DCP-B7578DW/DCP-B7608W/DCP-B7628DW/DCP-B7648DW/ DCP-B7658DW

- Before Configuring Your Machine for a Wireless Network
- Configure Your Machine for a Wireless Network Using the Setup Wizard from Your Computer
- Configure Your Machine for a Wireless Network Using the Machine's Control Panel Setup Wizard
- Configure Your Machine for a Wireless Network Using the One Push Method of Wi-Fi Protected Setup<sup>™</sup> (WPS)
- Configure Your Machine for a Wireless Network Using the PIN Method of Wi-Fi Protected Setup<sup>™</sup> (WPS)
- Configure Your Machine for a Wireless Network When the SSID Is Not Broadcast
- Configure Your Machine for an Enterprise Wireless Network

▲ Home > Network > Wireless Network Settings > Use the Wireless Network > Before Configuring Your Machine for a Wireless Network

## **Before Configuring Your Machine for a Wireless Network**

Related Models: DCP-B7548W/DCP-B7558W/DCP-B7578DW/DCP-B7608W/DCP-B7628DW/DCP-B7648DW/ DCP-B7658DW

Before attempting to configure a wireless network, confirm the following:

- If you are using an enterprise wireless network, you must know the User ID and Password.
- To achieve optimum results with normal everyday document printing, place your machine as close to the wireless LAN access point/router as possible with minimal obstructions. Large objects and walls between the two devices and interference from other electronic devices can affect the data transfer speed of your documents.

Due to these factors, wireless may not be the best method of connection for all types of documents and applications. If you are printing large files, such as multi-page documents with mixed text and large graphics, you may want to consider selecting wired Ethernet for faster data transfer (supported models only), or USB for the fastest throughput speed.

- Although your machine can be used in a wired and wireless network (supported models only), only one connection method can be used at a time. However, a wireless network connection and Wi-Fi Direct connection, or a wired network connection (supported models only) and Wi-Fi Direct connection can be used at the same time.
- If there is a signal in the vicinity, wireless LAN allows you to freely make a LAN connection. However, if security settings are not correctly configured, the signal may be intercepted by malicious third-parties, possibly resulting in:
  - Theft of personal or confidential information
  - Improper transmission of information to parties impersonating the specified individuals
  - Dissemination of transcribed communication contents that were intercepted

Make sure you know your wireless router/access point's Network Name (SSID) and Network Key (Password). If you cannot find this information, consult the manufacturer of your wireless router/access point, your system administrator, or Internet provider. Brother cannot provide this information.

## **Related Information**

• Use the Wireless Network

▲ Home > Network > Wireless Network Settings > Use the Wireless Network > Configure Your Machine for a Wireless Network Using the Setup Wizard from Your Computer

# Configure Your Machine for a Wireless Network Using the Setup Wizard from Your Computer

Related Models: DCP-B7548W/DCP-B7558W/DCP-B7578DW/DCP-B7608W/DCP-B7628DW/DCP-B7648DW/ DCP-B7658DW

- 1. Download the installer from your model's **Downloads** page at <u>support.brother.com/downloads</u>.
- 2. Start the installer, and then follow the on-screen instructions.
- 3. Select Wireless Network Connection (Wi-Fi), and then click Next.
- 4. Follow the on-screen instructions.

You have completed the wireless network setup.

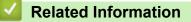

Use the Wireless Network

▲ Home > Network > Wireless Network Settings > Use the Wireless Network > Configure Your Machine for a Wireless Network Using the Machine's Control Panel Setup Wizard

## Configure Your Machine for a Wireless Network Using the Machine's Control Panel Setup Wizard

Related Models: DCP-B7548W/DCP-B7558W/DCP-B7578DW/DCP-B7608W/DCP-B7628DW/DCP-B7648DW/ DCP-B7658DW

>> DCP-B7548W/DCP-B7558W/DCP-B7578DW/DCP-B7608W/DCP-B7628DW/DCP-B7648DW >> DCP-B7658DW

#### DCP-B7548W/DCP-B7558W/DCP-B7578DW/DCP-B7608W/DCP-B7628DW/ DCP-B7648DW

Before configuring your machine, we recommend writing down your wireless network settings. You will need this information before you continue with the configuration.

1. Check and record the current wireless network settings of the computer to which you are connecting.

#### Network Name (SSID)

**Network Key** 

For example:

**Network Name (SSID)** 

**HELLO** 

#### **Network Key**

12345

- Your access point/router may support the use of multiple WEP keys, but your Brother machine supports the use of only the first WEP key.
- If you need assistance during setup and want to contact Brother customer service, make sure you have your SSID (Network Name) and Network Key (Password) ready. We cannot assist you in locating this information.
- If you do not know this information (SSID and Network Key), you cannot continue the wireless setup.

#### How can I find this information?

- Check the documentation provided with your wireless access point/router.
- The initial SSID could be the manufacturer's name or the model name.
- If you do not know the security information, consult the router manufacturer, your system administrator, or your Internet provider.

2. Press 功能.

- 3. Press ▲ or V to select the [Network] option, and then press OK.
- 4. Press ▲ or ▼ to select the [WLAN(Wi-Fi)] option, and then press OK.
- 5. Press ▲ or V to select the [Find Network] option, and then press OK.
- 6. When [WLAN Enable?] appears, select On.

This will start the wireless setup wizard.

- 7. The machine will search for your network and display a list of available SSIDs. When a list of SSIDs appears, press ▲ or ▼ to select the SSID you want.
- 8. Press OK.
- 9. Do one of the following:
  - If you are using an authentication and encryption method that requires a Network Key, enter the Network Key you wrote down in the first step.

When you have entered all the characters, press OK.

To apply the settings, select [Yes].

• If your authentication method is Open System and your encryption mode is None, go to the next step.

10. The machine attempts to connect to the wireless device you have selected.

If your wireless device is connected successfully, the machine's LCD displays [Connected].

You have completed the wireless network setup. To install the drivers and software necessary to use your machine, go to your model's **Downloads** page at <u>support.brother.com/downloads</u>.

### DCP-B7658DW

Before configuring your machine, we recommend writing down your wireless network settings. You will need this information before you continue with the configuration.

1. Check and record the current wireless network settings of the computer to which you are connecting.

#### Network Name (SSID)

**Network Key** 

For example:

| Network Name (SSID) |  |  |
|---------------------|--|--|
| HELLO               |  |  |
| Network Key         |  |  |
| -                   |  |  |
| 12345               |  |  |

- Your access point/router may support the use of multiple WEP keys, but your Brother machine supports the use of only the first WEP key.
- If you need assistance during setup and want to contact Brother customer service, make sure you have your SSID (Network Name) and Network Key (Password) ready. We cannot assist you in locating this information.
- If you do not know this information (SSID and Network Key), you cannot continue the wireless setup.

#### How can I find this information?

- Check the documentation provided with your wireless access point/router.
- The initial SSID could be the manufacturer's name or the model name.
- If you do not know the security information, consult the router manufacturer, your system administrator, or your Internet provider.
- 2. Press [Settings] > [All Settings] > [Network] > [WLAN (Wi-Fi)] > [Find Wi-Fi Network].

3. When [Switch Network interface to wireless?] appears, press [Yes].

This will start the wireless setup wizard. To cancel, press [No].

- The machine will search for your network and display a list of available SSIDs.
   If a list of SSIDs is displayed, press ▲ or ▼ to display the SSID to which you want to connect, and then press the SSID.
- 5. Press [OK].
- 6. Do one of the following:
  - If you are using an authentication and encryption method that requires a Network Key, enter the Network Key you wrote down in the first step.

When you have entered all the characters, press [OK].

- If your authentication method is Open System and your encryption mode is None, go to the next step.
- 7. The machine attempts to connect to the wireless device you have selected.

If your wireless device is connected successfully, the machine's LCD displays [Connected].

You have completed the wireless network setup. To install the drivers and software necessary to use your machine, go to your model's **Downloads** page at <u>support.brother.com/downloads</u>.

## Related Information

Use the Wireless Network

#### Related Topics:

- How to Enter Text on Your Machine
- Wireless LAN Report Error Codes

▲ Home > Network > Wireless Network Settings > Use the Wireless Network > Configure Your Machine for a Wireless Network Using the One Push Method of Wi-Fi Protected Setup<sup>™</sup> (WPS)

# Configure Your Machine for a Wireless Network Using the One Push Method of Wi-Fi Protected Setup<sup>™</sup> (WPS)

Related Models: DCP-B7548W/DCP-B7558W/DCP-B7578DW/DCP-B7608W/DCP-B7628DW/DCP-B7648DW/ DCP-B7658DW

If your wireless access point/router supports WPS (PBC: Push Button Configuration), you can use WPS from your machine's control panel menu to configure your wireless network settings.

>> DCP-B7548W/DCP-B7558W/DCP-B7578DW/DCP-B7608W/DCP-B7628DW/DCP-B7648DW >> DCP-B7658DW

### DCP-B7548W/DCP-B7558W/DCP-B7578DW/DCP-B7608W/DCP-B7628DW/ DCP-B7648DW

- 1. Press 功能.
- 2. Press ▲ or V to select the [Network] option, and then press OK.
- 3. Press ▲ or V to select the [WLAN(Wi-Fi)] option, and then press OK.
- 4. Press ▲ or ▼ to select the [WPS/PushButton] option, and then press OK.
- 5. When [WLAN Enable?] appears, select On.

This will start the wireless setup wizard.

6. When the LCD displays [Press Key on rtr], press the WPS button on your wireless access point/router. Then follow the LCD instructions on your machine. Your machine will automatically detect your wireless access point/router and try to connect to your wireless network.

If your wireless device is connected successfully, the machine's LCD displays [Connected].

You have completed the wireless network setup. To install the drivers and software necessary to use your machine, go to your model's **Downloads** page at <u>support.brother.com/downloads</u>.

## DCP-B7658DW

- 1. Press 👔 [Settings] > [All Settings] > [Network] > [WLAN(Wi-Fi)] > [WPS/Push Button].
- 2. When [Switch Network interface to wireless?] appears, press [Yes].

This will start the wireless setup wizard. To cancel, press [No].

3. When the touchscreen displays [Start WPS on your wireless access point/router, then press [OK].], press the WPS button on your wireless access point/router. Then press [OK] on your machine. Your machine will automatically detect your wireless access point/router and try to connect to your wireless network.

If your wireless device is connected successfully, the machine's LCD displays [Connected].

You have completed the wireless network setup. To install the drivers and software necessary to use your machine, go to your model's **Downloads** page at <u>support.brother.com/downloads</u>.

### Related Information

Use the Wireless Network

#### **Related Topics:**

Wireless LAN Report Error Codes

▲ Home > Network > Wireless Network Settings > Use the Wireless Network > Configure Your Machine for a Wireless Network Using the PIN Method of Wi-Fi Protected Setup<sup>™</sup> (WPS)

# Configure Your Machine for a Wireless Network Using the PIN Method of Wi-Fi Protected Setup<sup>™</sup> (WPS)

Related Models: DCP-B7548W/DCP-B7558W/DCP-B7578DW/DCP-B7608W/DCP-B7628DW/DCP-B7648DW/ DCP-B7658DW

If your wireless LAN access point/router supports WPS, you can use the Personal Identification Number (PIN) Method to configure your wireless network settings.

The PIN Method is one of the connection methods developed by the Wi-Fi Alliance<sup>®</sup>. By submitting a PIN created by an Enrollee (your machine) to the Registrar (a device that manages the wireless LAN), you can set up the wireless network and security settings. For more information on how to access WPS mode, see the instructions provided with your wireless access point/router.

#### Туре А

Connection when the wireless LAN access point/router (1) doubles as the Registrar:

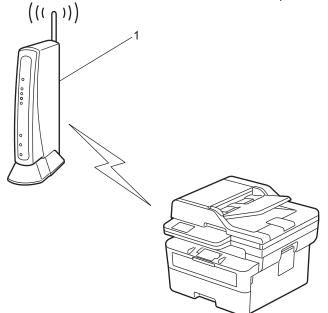

#### Туре В

Connection when another device (2), such as a computer, is used as the Registrar:

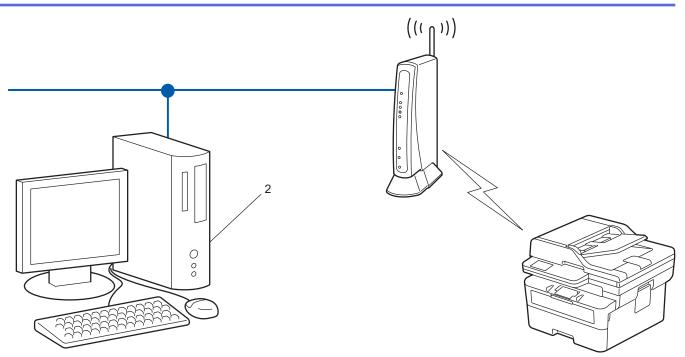

>> DCP-B7548W/DCP-B7558W/DCP-B7578DW/DCP-B7608W/DCP-B7628DW/DCP-B7648DW >> DCP-B7658DW

## DCP-B7548W/DCP-B7558W/DCP-B7578DW/DCP-B7608W/DCP-B7628DW/ DCP-B7648DW

- 1. Press 功能.
- 2. Press  $\blacktriangle$  or  $\forall$  to select the [Network] option, and then press OK.
- 3. Press ▲ or ▼ to select the [WLAN(Wi-Fi)] option, and then press OK.
- 4. Press ▲ or ▼ to select the [WPS/PIN Code] option, and then press OK.
- 5. When [WLAN Enable?] appears, select On.

This will start the wireless setup wizard.

- 6. The LCD displays an eight-digit PIN and the machine starts searching for a wireless LAN access point/router.
- 7. Using a computer connected to the network, in your browser's address bar, type the IP address of the device you are using as the Registrar (for example: http://192.168.1.2).
- 8. Go to the WPS settings page and type the PIN, and then follow the on-screen instructions.
  - The Registrar is usually the wireless LAN access point/router.
  - The settings page may differ depending on the brand of wireless LAN access point/router. For more
    information, see the instructions supplied with your wireless LAN access point/router.

#### If you are using a Windows 10 or Windows 11 computer as a Registrar, complete the following steps:

9. Hold down the [**s**] key and press the [R] key on the computer's keyboard to launch **Run**.

10. Type "control printers" in the Open: field and click OK.

| 🖅 Run         | ×                                                                                                    |
|---------------|----------------------------------------------------------------------------------------------------|
|               | Type the name of a program, folder, document or Internet resource, and Windows will open it for you. |
| <u>O</u> pen: | control printers ~                                                                                   |
|               | OK Cancel <u>B</u> rowse                                                                             |

The Devices and Printers window appears.

If the **Devices and Printers** window does not appear, click **View more devices > More devices and printer settings**.

#### 11. Click Add a device.

- To use a Windows 10 or Windows 11 computer as a Registrar, you must register it to your network in advance. For more information, see the instructions supplied with your wireless LAN access point/ router.
  - If you use Windows 10 or Windows 11 as a Registrar, you can install the printer driver after the wireless
    configuration by following the on-screen instructions. To install the driver and software necessary to use
    your machine, go to your model's **Downloads** page at <u>support.brother.com/downloads</u>.
- 12. Select your machine and click Next.
- 13. Type the PIN displayed on the machine's LCD, and then click Next.
- 14. Click Close.

If your wireless device is connected successfully, the machine's LCD displays [Connected].

You have completed the wireless network setup. To install the drivers and software necessary to use your machine, go to your model's **Downloads** page at <u>support.brother.com/downloads</u>.

#### **DCP-B7658DW**

- 1. Press 👔 [Settings] > [All Settings] > [Network] > [WLAN(Wi-Fi)] > [WPS/PIN Code].
- 2. When [Switch Network interface to wireless?] appears, press [Yes].

This will start the wireless setup wizard. To cancel, press  $\ensuremath{\left[ \ensuremath{\mathbb{No}} \ensuremath{\right]} \right]}$  .

- 3. The LCD displays an eight-digit PIN and the machine starts searching for a wireless LAN access point/router.
- 4. Using a computer connected to the network, in your browser's address bar, type the IP address of the device you are using as the Registrar (for example: http://192.168.1.2).
- 5. Go to the WPS settings page and type the PIN, and then follow the on-screen instructions.

· The Registrar is usually the wireless LAN access point/router.

• The settings page may differ depending on the brand of wireless LAN access point/router. For more information, see the instructions supplied with your wireless LAN access point/router.

#### If you are using a Windows 10 or Windows 11 computer as a Registrar, complete the following steps:

6. Hold down the [ III ] key and press the [ R ] key on the computer's keyboard to launch **Run**.

7. Type "control printers" in the Open: field and click OK.

| 🖅 Run         | ×                                                                                                    |
|---------------|----------------------------------------------------------------------------------------------------|
|               | Type the name of a program, folder, document or Internet resource, and Windows will open it for you. |
| <u>O</u> pen: | control printers ~                                                                                   |
|               | OK Cancel <u>B</u> rowse                                                                             |

The Devices and Printers window appears.

If the **Devices and Printers** window does not appear, click **View more devices > More devices and printer settings**.

- 8. Click Add a device.
  - To use a Windows 10 or Windows 11 computer as a Registrar, you must register it to your network in advance. For more information, see the instructions supplied with your wireless LAN access point/ router.
    - If you use Windows 10 or Windows 11 as a Registrar, you can install the printer driver after the wireless
      configuration by following the on-screen instructions. To install the driver and software necessary to use
      your machine, go to your model's **Downloads** page at <u>support.brother.com/downloads</u>.
- 9. Select your machine and click Next.
- 10. Type the PIN displayed on the machine's LCD, and then click Next.
- 11. Click Close.

If your wireless device is connected successfully, the machine's LCD displays [Connected].

You have completed the wireless network setup. To install the drivers and software necessary to use your machine, go to your model's **Downloads** page at <u>support.brother.com/downloads</u>.

#### Related Information

• Use the Wireless Network

#### **Related Topics:**

Wireless LAN Report Error Codes

▲ Home > Network > Wireless Network Settings > Use the Wireless Network > Configure Your Machine for a Wireless Network When the SSID Is Not Broadcast

## Configure Your Machine for a Wireless Network When the SSID Is Not Broadcast

Related Models: DCP-B7548W/DCP-B7558W/DCP-B7578DW/DCP-B7608W/DCP-B7628DW/DCP-B7648DW/ DCP-B7658DW

>> DCP-B7548W/DCP-B7558W/DCP-B7578DW/DCP-B7608W/DCP-B7628DW/DCP-B7648DW >> DCP-B7658DW

#### DCP-B7548W/DCP-B7558W/DCP-B7578DW/DCP-B7608W/DCP-B7628DW/ DCP-B7648DW

Before configuring your machine, we recommend writing down your wireless network settings. You will need this information before you continue with the configuration.

1. Check and write down the current wireless network settings.

#### Network Name (SSID)

| Authentication Method | Encryption Mode | Network Key |
|-----------------------|-----------------|-------------|
| Open System           | NONE            | -           |
|                       | WEP             |             |
| Shared Key            | WEP             |             |
| WPA/WPA2-PSK          | AES             |             |
|                       | TKIP            |             |
| WPA3-SAE              | AES             |             |

For example:

#### **Network Name (SSID)**

**HELLO** 

| Authentication Method | Encryption Mode | Network Key |
|-----------------------|-----------------|-------------|
| WPA2-PSK              | AES             | 12345678    |

If your router uses WEP encryption, enter the key used as the first WEP key. Your Brother machine supports the use of the first WEP key only.

2. Press 功能.

- 3. Press ▲ or V to select the [Network] option, and then press OK.
- 4. Press ▲ or ▼ to select the [WLAN (Wi-Fi)] option, and then press OK.
- 5. Press ▲ or V to select the [Find Network] option, and then press OK.
- 6. When [WLAN Enable?] appears, select On.

This will start the wireless setup wizard.

- 7. The machine will search for your network and display a list of available SSIDs. Press ▲ or ▼ to select the [<New SSID>] option, and then press OK.
- 8. Enter the SSID name, and then press OK.
- 9. Press ▲ or ▼ to select the Authentication Method you want, and then press **OK**.

10. Do one of the following:

- If you selected the [Open System] option, press ▲ or ▼ to select the Encryption Type [None] or [WEP], and then press OK.
  - If you selected the [WEP] option for Encryption Type, enter the WEP key, and then press **OK**.
- If you selected the [Shared Key] option, enter the WEP key, and then press OK.
- If you selected the [WPA-Personal] option, press ▲ or V to select the Encryption Type [TKIP+AES] or [AES], and then press OK.

Enter the WPA<sup>™</sup> key, and then press **OK**.

• If you selected the [WPA3-SAE] option, select the Encryption Type [AES], and then press OK. Enter the WPA<sup>™</sup> key, and then press OK.

Your Brother machine supports the use of the first WEP key only.

11. To apply the settings, select [Yes]. To cancel, select [No].

12. The machine attempts to connect to the wireless device you have selected.

If your wireless device is connected successfully, the machine's LCD displays [Connected].

You have completed the wireless network setup. To install the drivers and software necessary to use your machine, go to your model's **Downloads** page at <u>support.brother.com/downloads</u>.

### DCP-B7658DW

Before configuring your machine, we recommend writing down your wireless network settings. You will need this information before you continue with the configuration.

1. Check and write down the current wireless network settings.

Network Name (SSID)

| Authentication Method | Encryption Mode | Network Key |
|-----------------------|-----------------|-------------|
| Open System           | NONE            | -           |
|                       | WEP             |             |
| Shared Key            | WEP             |             |
| WPA/WPA2-PSK          | AES             |             |
|                       | ТКІР            |             |
| WPA3-SAE              | AES             |             |

For example:

| Network Name (SSID) |  |
|---------------------|--|
| HELLO               |  |
|                     |  |

| Authentication Method | Encryption Mode | Network Key |
|-----------------------|-----------------|-------------|
| WPA2-PSK              | AES             | 12345678    |

If your router uses WEP encryption, enter the key used as the first WEP key. Your Brother machine supports the use of the first WEP key only.

2. Press [Settings] > [All Settings] > [Network] > [WLAN (Wi-Fi)] > [Find Wi-Fi Network].

3. When [Switch Network interface to wireless?] appears, press [Yes].

This will start the wireless setup wizard. To cancel, press [No].

- 4. The machine will search for your network and display a list of available SSIDs. Press ▲ or ▼ to display [<New SSID>]. Press [<New SSID>], and then press [OK].
- 5. Enter the SSID name, and then press [OK].
- 6. Select the Authentication Method.
- 7. Do one of the following:
  - If you selected the [Open System] option, press [None] or [WEP].

If you selected the [WEP] option for Encryption type, enter the WEP key, and then press [OK].

- If you selected the [Shared Key] option, enter the WEP key, and then press [OK].
- If you selected the [WPA/WPA2-PSK/WPA3-SAE] option, press [TKIP+AES] or [AES]. Enter the WPA<sup>™</sup> key, and then press [OK].
- If you selected the [WPA3-SAE] option, press [AES].
   Enter the WPA<sup>™</sup> key, and then press [OK].

Your Brother machine supports the use of the first WEP key only.

8. The machine attempts to connect to the wireless device you have selected.

If your wireless device is connected successfully, the machine's LCD displays [Connected].

You have completed the wireless network setup. To install the drivers and software necessary to use your machine, go to your model's **Downloads** page at <u>support.brother.com/downloads</u>.

### Related Information

• Use the Wireless Network

- I Cannot Complete the Wireless Network Setup Configuration
- How to Enter Text on Your Machine
- Wireless LAN Report Error Codes

▲ Home > Network > Wireless Network Settings > Use the Wireless Network > Configure Your Machine for an Enterprise Wireless Network

## **Configure Your Machine for an Enterprise Wireless Network**

Related Models: DCP-B7548W/DCP-B7558W/DCP-B7578DW/DCP-B7608W/DCP-B7628DW/DCP-B7648DW/ DCP-B7658DW

## >> DCP-B7548W/DCP-B7558W/DCP-B7578DW/DCP-B7608W/DCP-B7628DW/DCP-B7648DW >> DCP-B7658DW

### DCP-B7548W/DCP-B7558W/DCP-B7578DW/DCP-B7608W/DCP-B7628DW/ DCP-B7648DW

Before configuring your machine, we recommend writing down your wireless network settings. You will need this information before you continue with the configuration.

1. Check and record the current wireless network settings.

### Network Name (SSID)

| Authentication Method | Encryption Mode | User ID | Password |
|-----------------------|-----------------|---------|----------|
|                       | AES             |         |          |
| EAP-FAST/NONE         |                 |         |          |
|                       | TKIP            |         |          |
| EAP-FAST/MS-CHAPv2    | AES             |         |          |
|                       | TKIP            |         |          |
| EAP-FAST/GTC          | AES             |         |          |
|                       | ТКІР            |         |          |
| PEAP/MS-CHAPv2        | AES             |         |          |
|                       | ТКІР            |         |          |
| PEAP/GTC              | AES             |         |          |
|                       | TKIP            |         |          |
| EAP-TTLS/CHAP         | AES             |         |          |
|                       | TKIP            |         |          |
| EAP-TTLS/MS-CHAP      | AES             |         |          |
|                       | TKIP            |         |          |
| EAP-TTLS/MS-CHAPv2    | AES             |         |          |
|                       | ТКІР            |         |          |
| EAP-TTLS/PAP          | AES             |         |          |
|                       | ТКІР            |         |          |
| EAP-TLS               | AES             |         | -        |
|                       | ТКІР            |         | -        |

For example:

| Network Name (SSID) |  |
|---------------------|--|
| HELLO               |  |

| Authentication Method | Encryption Mode | User ID | Password |
|-----------------------|-----------------|---------|----------|
| EAP-FAST/MS-CHAPv2    | AES             | Brother | 12345678 |

- If you configure your machine using EAP-TLS authentication, you must install the client certificate issued by a CA before you start configuration. Contact your network administrator about the client certificate. If you have installed more than one certificate, we recommend writing down the certificate name you want to use.
- If you verify your machine using the common name of the server certificate, we recommend writing down the common name before you start configuration. Contact your network administrator about the common name of the server certificate.

2. Press **功能**.

- 3. Press  $\blacktriangle$  or  $\blacksquare$  to select the following:
  - a. Select [Network]. Press OK.
  - b. Select [WLAN(Wi-Fi)]. Press OK.
  - c. Select [Find Network]. Press OK.
- 4. When [WLAN Enable?] appears, select On.

This will start the wireless setup wizard.

- 5. The machine will search for your network and display a list of available SSIDs. Press ▲ or ▼ to select the [<New SSID>] option, and then press OK.
- 6. Enter the SSID name, and then press OK.
- 7. Press  $\blacktriangle$  or  $\forall$  to select the Authentication Method you want, and then press **OK**.
- 8. Do one of the following:
  - If you selected the [EAP-FAST], [PEAP] or [EAP-TTLS] option, press ▲ or ▼ to select the Inner Authentication Method [NONE], [CHAP], [MS-CHAP], [MS-CHAPv2], [GTC] or [PAP], and then press OK.

Depending on your Authentication Method, the Inner Authentication Method selections differ.

Press ▲ or ▼ to select the Encryption Type [TKIP+AES] or [AES], and then press OK.

Press ▲ or ▼ to select the Verification Method [No Verification], [CA] or [CA+Server ID], and then press OK.

- If you selected the [CA+Server ID] option, enter the server ID, user ID and password (if required), and then press **OK** for each option.
- For other selections, enter the user ID and the Password (if required), and then press **OK** for each option.

If you have not imported a CA certificate into your machine, the machine will display the message [No Verification].

• If you selected the [EAP-TLS] option, press ▲ or ▼ to select the Encryption Type [TKIP+AES] or [AES], and then press OK.

When the machine displays a list of available Client Certificates, select the certificate you want, and then press **OK**.

Press ▲ or ▼ to select the Verification Method [No Verification], [CA] or [CA+Server ID], and then press OK.

- If you selected the [CA+Server ID] option, enter the server ID and user ID, and then press **OK** for each option.
- For other selections, enter the user ID, and then press **OK**.
- 9. To apply the settings, select [Yes]. To cancel, select [No].
- 10. The machine will attempt to connect to the wireless device you have selected.

If your wireless device is connected successfully, the machine's LCD displays [Connected].

You have completed the wireless network setup. To install the drivers or the application necessary for operating your machine, go to your model's **Downloads** page at <u>support.brother.com/downloads</u>.

## DCP-B7658DW

Before configuring your machine, we recommend writing down your wireless network settings. You will need this information before you continue with the configuration.

1. Check and record the current wireless network settings.

### Network Name (SSID)

| Authentication Method | Encryption Mode | User ID | Password  |
|-----------------------|-----------------|---------|-----------|
|                       |                 |         | 1 assword |
| EAP-FAST/NONE         | AES             |         |           |
|                       | TKIP            |         |           |
| EAP-FAST/MS-CHAPv2    | AES             |         |           |
|                       | TKIP            |         |           |
| EAP-FAST/GTC          | AES             |         |           |
|                       | ТКІР            |         |           |
| PEAP/MS-CHAPv2        | AES             |         |           |
|                       | ТКІР            |         |           |
| PEAP/GTC              | AES             |         |           |
|                       | ТКІР            |         |           |
| EAP-TTLS/CHAP         | AES             |         |           |
|                       | ТКІР            |         |           |
| EAP-TTLS/MS-CHAP      | AES             |         |           |
|                       | ТКІР            |         |           |
| EAP-TTLS/MS-CHAPv2    | AES             |         |           |
|                       | ТКІР            |         |           |
| EAP-TTLS/PAP          | AES             |         |           |
|                       | ТКІР            |         |           |
| EAP-TLS               | AES             |         | -         |
|                       | ТКІР            |         | -         |

For example:

| Network Name (SSID) |  |
|---------------------|--|
| HELLO               |  |
|                     |  |

| Authentication Method | Encryption Mode | User ID | Password |
|-----------------------|-----------------|---------|----------|
| EAP-FAST/MS-CHAPv2    | AES             | Brother | 12345678 |

• If you configure your machine using EAP-TLS authentication, you must install the client certificate issued by a CA before you start configuration. Contact your network administrator about the client certificate. If you have installed more than one certificate, we recommend writing down the certificate name you want to use.

• If you verify your machine using the common name of the server certificate, we recommend writing down the common name before you start configuration. Contact your network administrator about the common name of the server certificate.

- 2. Press [Settings] > [All Settings] > [Network] > [WLAN (Wi-Fi)] > [Find Wi-Fi Network].
- 3. When [Switch Network interface to wireless?] appears, press [Yes].

This will start the wireless setup wizard. To cancel, press  $[{\tt No}]$  .

- 4. The machine will search for your network and display a list of available SSIDs. Press ▲ or ▼ to display [<New SSID>]. Press [<New SSID>], and then press [OK].
- 5. Enter the SSID name, and then press [OK].
- 6. Select the Authentication Method.
- 7. Do one of the following:
  - If you selected the [EAP-FAST], [PEAP] or [EAP-TTLS] option, select the Inner Authentication method [None], [CHAP], [MS-CHAP], [MS-CHAPv2], [GTC] or [PAP].

Depending on your Authentication method, the Inner Authentication method selections may differ.

Select the encryption type [TKIP+AES] or [AES].

Select the verification method [No Verification], [CA] or [CA + Server ID].

- If you selected the [CA + Server ID] option, enter the server ID, user ID, and password (if required), and then press [OK] for each option.
- For other selections, enter the user ID and Password (if required), and then press [OK] for each option.

If you have not imported a CA certificate into your machine, the machine displays [No Verification].

- If you selected the [EAP-TLS] option, select the encryption type [TKIP+AES] or [AES].
   The machine will display a list of available Client Certificates, and then select the certificate.
   Select the verification method [No Verification], [CA] or [CA + Server ID].
  - If you selected the [CA + Server ID] option, enter the server ID and user ID, and then press [OK] for each option.
  - For other selections, enter the user ID, and then press [OK].
- 8. The machine attempts to connect to the wireless device you have selected.

If your wireless device is connected successfully, the machine's LCD displays [Connected].

You have completed the wireless network setup. To install the drivers or the application necessary for operating your machine, go to your model's **Downloads** page at <u>support.brother.com/downloads</u>.

### **Related Information**

- Use the Wireless Network
- **Related Topics:**
- Wireless LAN Report Error Codes

▲ Home > Network > Wireless Network Settings > Use Wi-Fi Direct<sup>®</sup>

## Use Wi-Fi Direct®

Related Models: DCP-B7548W/DCP-B7558W/DCP-B7578DW/DCP-B7608W/DCP-B7628DW/DCP-B7648DW/ DCP-B7658DW

- Wi-Fi Direct Overview
- Configure Your Wi-Fi Direct Network Manually
- Configure Wi-Fi Direct Network Using the Push Button Method

▲ Home > Network > Wireless Network Settings > Use Wi-Fi Direct<sup>®</sup> > Wi-Fi Direct Overview

## **Wi-Fi Direct Overview**

Related Models: DCP-B7548W/DCP-B7558W/DCP-B7578DW/DCP-B7608W/DCP-B7628DW/DCP-B7648DW/ DCP-B7658DW

Wi-Fi Direct is one of the wireless configuration methods developed by the Wi-Fi Alliance<sup>®</sup>. It allows you to securely connect your mobile device to your machine without using a wireless router/access point.

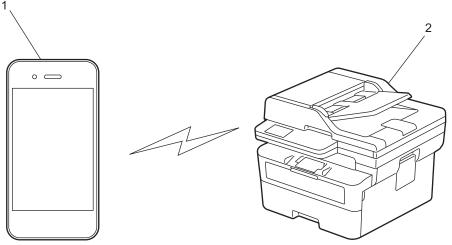

1. Mobile device

2. Your machine

- You can use Wi-Fi Direct with the wired or wireless network connection at the same time.
- The Wi-Fi Direct-supported device can become a Group Owner. When configuring the Wi-Fi Direct network, the Group Owner serves as an access point.

## Related Information

Use Wi-Fi Direct<sup>®</sup>

- Configure Your Wi-Fi Direct Network Manually
- Configure Wi-Fi Direct Network Using the Push Button Method

▲ Home > Network > Wireless Network Settings > Use Wi-Fi Direct<sup>®</sup> > Configure Your Wi-Fi Direct Network Manually

## **Configure Your Wi-Fi Direct Network Manually**

Related Models: DCP-B7548W/DCP-B7558W/DCP-B7578DW/DCP-B7608W/DCP-B7628DW/DCP-B7648DW/ DCP-B7658DW

>> DCP-B7548W/DCP-B7558W/DCP-B7578DW/DCP-B7608W/DCP-B7628DW/DCP-B7648DW >> DCP-B7658DW

### DCP-B7548W/DCP-B7558W/DCP-B7578DW/DCP-B7608W/DCP-B7628DW/ DCP-B7648DW

If your mobile device does not support Wi-Fi Direct or WPS, you must configure a Wi-Fi Direct network manually.

When the machine receives a Wi-Fi Direct request from your mobile device, the message [Connect?] appears on the LCD. Select OK to connect.

### 1. Press 功能.

- 2. Press ▲ or V to select the [Network] option, and then press OK.
- 3. Press ▲ or V to select the [Wi-Fi Direct] option, and then press OK.
- 4. Press ▲ or V to select the [Manual] option, and then press OK.
- 5. When [Wi-Fi Direct On?] appears, select On.
- 6. The machine will display the SSID name and Password. Go to your mobile device's wireless network settings screen, select the SSID name, and then enter the password.
- 7. If your mobile device connects successfully, the machine's LCD displays [Connected]. You have completed the Wi-Fi Direct network setup.

### DCP-B7658DW

If your mobile device does not support Wi-Fi Direct or WPS, you must configure a Wi-Fi Direct network manually.

```
When the machine receives the Wi-Fi Direct request from your mobile device, the message [Wi-Fi Direct connection request received.Press [OK] to connect.] will appear on the LCD. Press [OK] to connect.
```

- 1. Press 👔 [Settings] > [All Settings] > [Network] > [Wi-Fi Direct] > [Manual].
- 2. The machine will display the SSID name and Password for two minutes. Go to your mobile device's wireless network settings screen, select the SSID name, and then enter the password.
- 3. If your mobile device connects successfully, the machine's LCD displays [Connected]. You have completed the Wi-Fi Direct network setup.

### Related Information

Use Wi-Fi Direct<sup>®</sup>

- Wi-Fi Direct Overview
- Configure Wi-Fi Direct Network Using the Push Button Method

▲ Home > Network > Wireless Network Settings > Use Wi-Fi Direct<sup>®</sup> > Configure Wi-Fi Direct Network Using the Push Button Method

## Configure Wi-Fi Direct Network Using the Push Button Method

Related Models: DCP-B7548W/DCP-B7558W/DCP-B7578DW/DCP-B7608W/DCP-B7628DW/DCP-B7648DW/ DCP-B7658DW

>> DCP-B7548W/DCP-B7558W/DCP-B7578DW/DCP-B7608W/DCP-B7628DW/DCP-B7648DW >> DCP-B7658DW

### DCP-B7548W/DCP-B7558W/DCP-B7578DW/DCP-B7608W/DCP-B7628DW/ DCP-B7648DW

If your mobile device supports Wi-Fi Direct, follow these steps to configure a Wi-Fi Direct network:

- 1. Press 功能.
- 2. Press ▲ or V to select the [Network] option, and then press OK.
- 3. Press ▲ or V to select the [Wi-Fi Direct] option, and then press OK.
- 4. Press ▲ or V to select the [Push Button] option, and then press OK.
- 5. When [Wi-Fi Direct On?] appears, select On.
- 6. Activate Wi-Fi Direct on your mobile device (see your mobile device's user's guide for instructions) when [Activate Wi-Fi Direct on other device and press OK.] appears on the machine's LCD. Press **OK** on your machine.

This will start the Wi-Fi Direct setup.

- 7. Do one of the following:
  - If your mobile device displays a list of machines with Wi-Fi Direct enabled, select your Brother machine.
  - If your Brother machine displays a list of mobile devices with Wi-Fi Direct enabled, select your mobile device. Press ▲ or ▼ to select the mobile device you want to connect to and press **OK**. To search for available devices again, select [<Rescan>], and then press **OK**.
- 8. If your mobile device connects successfully, the machine's LCD displays [Connected]. You have completed the Wi-Fi Direct network setup.

### DCP-B7658DW

If your mobile device supports Wi-Fi Direct, follow these steps to configure a Wi-Fi Direct network:

When the machine receives the Wi-Fi Direct request from your mobile device, the message [Wi-Fi Direct connection request received.Press [OK] to connect.] will appear on the LCD. Press [OK] to connect.

1. Press 👔 [Settings] > [All Settings] > [Network] > [Wi-Fi Direct] > [Push Button].

2. Activate Wi-Fi Direct on your mobile device (see your mobile device's user's guide for instructions) when [Activate Wi-Fi Direct on other device. Then Press [OK].] appears on the machine's LCD. Press [OK] on your machine.

This will start the Wi-Fi Direct setup. To cancel, press

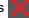

- 3. Do one of the following:
  - If your mobile device displays a list of machines with Wi-Fi Direct enabled, select your Brother machine.
  - If your Brother machine displays a list of mobile devices with Wi-Fi Direct enabled, select your mobile device. Select the mobile device you want to connect to. Search for available devices again by pressing [Rescan].
- 4. If your mobile device connects successfully, the machine's LCD displays [Connected]. You have completed the Wi-Fi Direct network setup.

## Related Information

• Use Wi-Fi Direct®

- Wi-Fi Direct Overview
- Configure Your Wi-Fi Direct Network Manually

## **Enable/Disable Wireless LAN**

Related Models: DCP-B7548W/DCP-B7558W/DCP-B7578DW/DCP-B7608W/DCP-B7628DW/DCP-B7648DW/ DCP-B7658DW

>> DCP-B7548W/DCP-B7558W/DCP-B7578DW/DCP-B7608W/DCP-B7628DW/DCP-B7648DW >> DCP-B7658DW

### DCP-B7548W/DCP-B7558W/DCP-B7578DW/DCP-B7608W/DCP-B7628DW/ DCP-B7648DW

- 1. Press 功能.
- 2. Press ▲ or V to select the [Network] option, and then press OK.
- 3. Press ▲ or V to select the [WLAN(Wi-Fi)] option, and then press OK.
- 4. Press ▲ or ▼ to select the [WLAN Enable] option, and then press OK.
- 5. Do one of the following:
  - To enable Wi-Fi, select [On].
  - To disable Wi-Fi, select [Off].
- 6. Press OK.

### DCP-B7658DW

- 1. Press | [Settings] > [All Settings] > [Network] > [WLAN(Wi-Fi)].
- 2. Press ▲ or ▼ to select the [WLAN Enable] option. Press [WLAN Enable].
- 3. Do one of the following:
  - To enable Wi-Fi, select [On].
  - To disable Wi-Fi, select [Off].
- 4. Press

### Related Information

Wireless Network Settings

Home > Network > Wireless Network Settings > Print the WLAN Report

## **Print the WLAN Report**

Related Models: DCP-B7548W/DCP-B7558W/DCP-B7578DW/DCP-B7608W/DCP-B7628DW/DCP-B7648DW/ DCP-B7658DW

The WLAN Report shows your machine's wireless status. If the wireless connection fails, check the error code on the printed report.

>> DCP-B7548W/DCP-B7558W/DCP-B7578DW/DCP-B7608W/DCP-B7628DW/DCP-B7648DW >> DCP-B7658DW

DCP-B7548W/DCP-B7558W/DCP-B7578DW/DCP-B7608W/DCP-B7628DW/ DCP-B7648DW

- 1. Press 功能.
- 2. Press ▲ or V to display the [Print Reports] option, and then press OK.
- 3. Press ▲ or ▼ to select the [WLAN Report] option, and then press OK.
- 4. Press 启动.

The machine will print the WLAN Report.

### DCP-B7658DW

- 1. Press 👔 [Settings] > [All Settings] > [Print Reports] > [WLAN Report].
- 2. Press [Yes].

The machine will print the WLAN Report.

If the WLAN Report does not print, check your machine for errors. If there are no visible errors, wait for one minute and then try to print the report again.

### **Related Information**

- Wireless Network Settings
  - Wireless LAN Report Error Codes

- My Machine Cannot Print or Scan over the Network
- I Want to Check that My Network Devices are Working Correctly

▲ Home > Network > Wireless Network Settings > Print the WLAN Report > Wireless LAN Report Error Codes

## Wireless LAN Report Error Codes

Related Models: DCP-B7548W/DCP-B7558W/DCP-B7578DW/DCP-B7608W/DCP-B7628DW/DCP-B7648DW/ DCP-B7658DW

If the Wireless LAN Report shows that the connection failed, check the error code on the printed report and see the corresponding instructions in the table:

| Error Code | Problem and Recommended Solutions                                                                                                    |
|------------|----------------------------------------------------------------------------------------------------|
| TS-01      | The WLAN (Wi-Fi) is not enabled.                                                                                                    |
|            | Check the following points and try to set up your wireless connection again:                                                                                                    |
|            | Enable the WLAN setting on your machine.                                                                                                    |
|            | If a network cable is connected to your machine, disconnect it.                                                                                                    |
| TS-02      | The wireless router/access point cannot be detected.                                                                                                    |
|            | Check the following points and try to set up your wireless connection again:                                                                                                    |
|            | Make sure the wireless router/access point is on.                                                                                                    |
|            | <ul> <li>Temporarily place your machine closer to the wireless router/access point when you are<br/>configuring the wireless settings.</li> </ul>                                                                                                    |
|            | <ul> <li>If your wireless router/access point is using MAC address filtering, confirm that the MAC<br/>address of the machine is allowed in the filter. You can find the MAC address by printing the<br/>Network Configuration Report.</li> </ul>                                     |
|            | • If you manually entered the Network Name (SSID) and security information (authentication method/encryption method), the information may be incorrect. Check the Network Name and security information again and re-enter the correct information.                                   |
|            | • Restart your wireless router/access point. If you cannot find the Network Name (SSID) and security information, see the documentation provided with your wireless router/access point, or contact the router manufacturer, your system administrator, or Internet service provider. |
| TS-03      | The wireless enterprise network and security settings you entered may be incorrect.                                                                                                    |
|            | Check the following points and try to set up your wireless connection again:                                                                                                    |
|            | Verify the following information:                                                                                                    |
|            | - Network Name (SSID) you selected to configure your machine.                                                                                                    |
|            | - Security information you selected to configure your machine (such as the authentication method, encryption method, or User ID).                                                                                                    |
|            | If you still cannot find the Network Name (SSID) and security information, see the documentation provided with your wireless router/access point, or contact the router manufacturer, your system administrator, or Internet service provider.                                        |

| Error Code | Problem and Recommended Solutions                                                                                                    |
|------------|----------------------------------------------------------------------------------------------------|
| TS-04      | Your machine does not support the authentication and encryption methods used by the selected wireless router/access point.                                                                                                    |
|            | For infrastructure mode (Most common)                                                                                                    |
|            | Change the authentication and encryption methods of the wireless router/access point. Your machine supports the following authentication and encryption methods:                                                                                                    |
|            | WPA-Personal:                                                                                                    |
|            | TKIP / AES                                                                                                    |
|            | WPA2-Personal:                                                                                                    |
|            | TKIP / AES                                                                                                    |
|            | WPA3-Personal:                                                                                                    |
|            | AES                                                                                                    |
|            | OPEN:                                                                                                    |
|            | WEP / NONE (without encryption)                                                                                                    |
|            | Shared key:                                                                                                    |
|            | WEP                                                                                                    |
|            | If your issue is not solved, the Network Name (SSID) or security settings you entered may be incorrect. Check that all wireless network settings are correct for your network.                                                                                                |
| TS-05      | The Network Name (SSID) and Network Key (Password) are incorrect.                                                                                                    |
|            | Check the following points and try to set up your wireless connection again:                                                                                                    |
|            | <ul> <li>Confirm the Network Name (SSID) and Network Key (Password).</li> </ul>                                                                                                    |
|            | <ul> <li>If your Network Key contains upper-case and lower-case letters, make sure you type them<br/>correctly.</li> </ul>                                                                                                    |
|            | • If you cannot find the Network Name (SSID) and security information, see the documentation provided with your wireless router/access point, or contact the router manufacturer, your system administrator, or Internet service provider.                                    |
|            | <ul> <li>If your wireless router/access point uses WEP encryption with multiple WEP keys, write<br/>down and use only the first WEP key.</li> </ul>                                                                                                    |
| TS-06      | The wireless security information (authentication method/encryption method/Network Key (Password)) is incorrect.                                                                                                    |
|            | Check the following points and try to set up your wireless connection again:                                                                                                    |
|            | <ul> <li>Confirm the Network Key. If your Network Key contains upper-case and lower-case letters,<br/>make sure you type them correctly.</li> </ul>                                                                                                    |
|            | <ul> <li>Confirm whether the authentication method entered and the authentication method or<br/>encryption method supported by the wireless router/access point are the same.</li> </ul>                                                                                      |
|            | <ul> <li>If the network key, authentication method, and encryption method have been confirmed,<br/>restart your wireless router/access point and the machine.</li> </ul>                                                                                                    |
|            | <ul> <li>If your wireless router/access point's Stealth Mode is on, you may need to disable it to<br/>connect to the wireless network.</li> </ul>                                                                                                    |
|            | If you cannot find the Network Name (SSID) and security information, see the documentation provided with your wireless router/access point, or contact the router manufacturer, your system administrator, or Internet service provider.                                      |
| TS-07      | The machine cannot detect a wireless router/access point that has WPS (Wi-Fi Protected Setup) enabled.                                                                                                    |
|            | Check the following points and try again:                                                                                                    |
|            | • To check if your wireless router/access point supports WPS, look for the WPS symbol displayed on the router/access point. For more information, see the documentation provided with your wireless router/access point.                                                      |
|            | <ul> <li>To set up your wireless connection using WPS, you must configure both your machine and<br/>the wireless router/access point. For more information, see the user's guide.</li> </ul>                                                                                  |
|            | <ul> <li>If you do not know how to set up your wireless router/access point using WPS, see the<br/>documentation provided with your wireless router/access point, or contact the router<br/>manufacturer, your system administrator, or Internet service provider.</li> </ul> |

| Error Code | Problem and Recommended Solutions                                                                                                    |
|------------|----------------------------------------------------------------------------------------------------|
| TS-08      | Two or more wireless routers or access points that have WPS enabled are detected.                                                         |
|            | Check the following points and try again:                                                                                                 |
|            | <ul> <li>Make sure that only one wireless router/access point within range has WPS enabled, and<br/>then try to connect again.</li> </ul> |
|            | <ul> <li>Try to connect again after a few minutes to avoid interference from other access points/<br/>routers.</li> </ul>                 |

How to confirm wireless security information (SSID/authentication method/encryption method/Network Key) of your WLAN access point/router:

- 1. The default security settings may be provided on a label attached to the WLAN access point/router. Or the manufacturer's name or model number of the WLAN access point/router may be used as the default security settings.
- 2. See the documentation provided with your WLAN access point/router for information on how to find the security settings.
- If the WLAN access point/router is set to not broadcast the SSID, the SSID will not automatically be detected. You will have to manually enter the SSID name.
- The Network Key may also be described as the Password, Security Key, or Encryption Key.

If you do not know the SSID and wireless security settings of your WLAN access point/router or how to change the configuration, see the documentation provided with your WLAN access point/router, ask the manufacturer of your access point/router or ask your Internet provider or network administrator.

### Related Information

### • Print the WLAN Report

- My Machine Cannot Print or Scan over the Network
- I Want to Check that My Network Devices are Working Correctly
- Configure Your Machine for a Wireless Network Using the One Push Method of Wi-Fi Protected Setup<sup>™</sup> (WPS)
- Configure Your Machine for a Wireless Network Using the PIN Method of Wi-Fi Protected Setup<sup>™</sup> (WPS)
- · Configure Your Machine for a Wireless Network Using the Machine's Control Panel Setup Wizard
- Configure Your Machine for a Wireless Network When the SSID Is Not Broadcast
- Configure Your Machine for an Enterprise Wireless Network

Home > Network > Network Features

## **Network Features**

- Enable/Disable Web Based Management Using the Control Panel
- Configure the Proxy Server Settings Using Web Based Management
- Print the Network Configuration Report
- Synchronise Time with the SNTP Server Using Web Based Management
- Reset the Network Settings to the Factory Settings

▲ Home > Network > Network Features > Enable/Disable Web Based Management Using the Control Panel

## Enable/Disable Web Based Management Using the Control Panel

| >> | DCP-B7548W/DCP-B7558W/DCP-B7578DW/DCP-B7608W/DCP-B7628DW/DCP-B7638DN/DCP-B764 | 8DW |
|----|-------------------------------------------------------------------------------|-----|
| >> | DCP-B7658DW                                                                   |     |

### DCP-B7548W/DCP-B7558W/DCP-B7578DW/DCP-B7608W/DCP-B7628DW/ DCP-B7638DN/DCP-B7648DW

1. Press 功能.

Ø

- 2. Press ▲ or V to select the [Network] option, and then press OK.
- 3. Press ▲ or ▼ to select the [Web Based Mgmt] option, and then press OK.
- 4. Press  $\blacktriangle$  or  $\triangledown$  to select the option you want, and then press **OK**.

If you enable this function, make sure you specify the connection method to use Web Based Management.

### DCP-B7658DW

- 1. Press 👔 [Settings] > [All Settings] > [Network] > [Web Based Mgmt].
- 2. Press to select the option you want.

If you enable this function, make sure you specify the connection method to use Web Based Management.

### Related Information

Network Features

## ▲ Home > Network > Network Features > Configure the Proxy Server Settings Using Web Based Management

## **Configure the Proxy Server Settings Using Web Based Management**

If your network uses a proxy server, the following proxy server information must be configured using Web Based Management:

- Proxy server address
- Port number
- User Name
- Password

We recommend using the latest version of the following web browsers:

- Microsoft Edge, Firefox, and Google Chrome<sup>™</sup> for Windows
- Safari, Firefox, and Google Chrome<sup>™</sup> for Mac
- Google Chrome<sup>™</sup> for Android<sup>™</sup>
- Safari and Google Chrome<sup>™</sup> for iOS
- Ensure that JavaScript and Cookies are always enabled, regardless of which browser you use.
- 1. Start your web browser.
- Type "https://machine's IP address" in your browser's address bar (where "machine's IP address" is your machine's IP address).

For example:

https://192.168.1.2

3. If required, type the password in the Login field, and then click Login.

The default password to manage this machine's settings is located on the back of the machine and marked "**Pwd**". Change the default password by following the on-screen instructions when you first log in.

4. In the left navigation bar, click Network > Network > Protocol.

If the left navigation bar is not visible, start navigating from  $\equiv$ .

- 5. Make sure the Proxy checkbox is selected, and then click Submit.
- 6. In the **Proxy** field, click **Advanced Setting**.
- 7. Enter the proxy server information.
- 8. Click Submit.
  - Related Information
  - Network Features

### **Related Topics:**

WeChat Print

▲ Home > Network > Network Features > Print the Network Configuration Report

## Print the Network Configuration Report

The Network Configuration Report lists the network configuration, including the network print server settings.

- The Node Name appears on the Network Configuration Report. The default Node Name is "BRN123456abcdef" for a wired network or "BRW123456abcdef" for a wireless network (where "123456abcdef" is your machine's MAC Address / Ethernet Address.)
  - If the IP Address on the Network Configuration Report shows 0.0.0.0, wait for one minute and try
    printing it again.
  - You can find your machine's settings, such as the IP address, subnet mask, node name, and MAC Address on the report, for example:
    - IP address: 192.168.0.5
    - Subnet mask: 255.255.255.0
    - Node name: BRN000ca0000499
    - MAC Address: 00-0c-a0-00-04-99

## >> DCP-B7548W/DCP-B7558W/DCP-B7578DW/DCP-B7608W/DCP-B7628DW/DCP-B7638DN/DCP-B7648DW >> DCP-B7658DW

### DCP-B7548W/DCP-B7558W/DCP-B7578DW/DCP-B7608W/DCP-B7628DW/ DCP-B7638DN/DCP-B7648DW

- 1. Press **功能**.
- 2. Press ▲ or V to display the [Print Reports] option, and then press OK.
- 3. Press ▲ or ▼ to select the [Network Config] option, and then press OK.
- 4. Press 启动.

### DCP-B7658DW

- 1. Press 👔 [Settings] > [All Settings] > [Print Reports] > [Network Configuration].
- 2. Press [Yes].

The machine prints the Network Configuration Report.

### Related Information

Network Features

- Check Your Machine's Network Settings
- Use the Network Connection Repair Tool (Windows)
- Error Messages
- I Want to Check that My Network Devices are Working Correctly
- Access Web Based Management

Home > Network > Network Features > Synchronise Time with the SNTP Server Using Web Based Management

## Synchronise Time with the SNTP Server Using Web Based Management

The Simple Network Time Protocol (SNTP) is used to synchronise the time used by the machine for authentication with the SNTP time server. You can automatically or manually synchronise the machine's time with the Coordinated Universal Time (UTC) provided by the SNTP time server.

- Configure Date and Time Using Web Based Management
- Configure the SNTP Protocol Using Web Based Management

▲ Home > Network > Network Features > Synchronise Time with the SNTP Server Using Web Based Management > Configure Date and Time Using Web Based Management

## **Configure Date and Time Using Web Based Management**

Configure the date and time to synchronise the time used by the machine with the SNTP time server.

This feature is not available in some countries.

- 1. Start your web browser.
- 2. Type "https://machine's IP address" in your browser's address bar (where "machine's IP address" is your machine's IP address).

For example:

https://192.168.1.2

3. If required, type the password in the **Login** field, and then click **Login**.

The default password to manage this machine's settings is located on the back of the machine and marked "**Pwd**". Change the default password by following the on-screen instructions when you first log in.

4. In the left navigation bar, click **Administrator > Date&Time**.

If the left navigation bar is not visible, start navigating from  $\equiv$ .

5. Verify the Time Zone settings.

Select the time difference between your location and UTC from the **Time Zone** drop-down list. For example, the time zone for Eastern Time in the USA and Canada is UTC-05:00.

6. Click Submit.

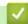

Ø

**Related Information** 

· Synchronise Time with the SNTP Server Using Web Based Management

▲ Home > Network > Network Features > Synchronise Time with the SNTP Server Using Web Based Management > Configure the SNTP Protocol Using Web Based Management

## **Configure the SNTP Protocol Using Web Based Management**

Configure the SNTP protocol to synchronise the time the machine uses for authentication with the time kept by the SNTP time server.

- 1. Start your web browser.
- 2. Type "https://machine's IP address" in your browser's address bar (where "machine's IP address" is your machine's IP address).

For example:

https://192.168.1.2

3. If required, type the password in the Login field, and then click Login.

The default password to manage this machine's settings is located on the back of the machine and marked "**Pwd**". Change the default password by following the on-screen instructions when you first log in.

4. In the left navigation bar, click **Network > Network > Protocol**.

If the left navigation bar is not visible, start navigating from  $\equiv$ .

- 5. Select the **SNTP** checkbox to activate the settings.
- 6. Click Submit.

Ø

- 7. Restart your Brother machine to activate the configuration.
- 8. Next to the SNTP checkbox, click Advanced Setting.
- 9. Configure the settings.

| Option                        | Description                                                                                                    |
|-------------------------------|----------------------------------------------------------------------------------------------------|
| Status                        | Displays whether the SNTP protocol is enabled or disabled.                                                                                                    |
| Synchronization Status        | Confirm the latest synchronisation status.                                                                                                    |
| SNTP Server Method            | Select AUTO or STATIC.                                                                                                    |
|                               | • AUTO                                                                                                    |
|                               | If you have a DHCP server on your network, the SNTP server will obtain the address from that server automatically.                                                                      |
|                               | • STATIC                                                                                                    |
|                               | Type the address you want to use.                                                                                                    |
| Primary SNTP Server Address   | Type the server's address (up to 64 characters).                                                                                                    |
| Secondary SNTP Server Address | The secondary SNTP server's address is used as a backup to the primary SNTP server's address. If the primary server is unavailable, the machine will contact the secondary SNTP server. |
| Primary SNTP Server Port      | Type the port number (1-65535).                                                                                                    |
| Secondary SNTP Server Port    | The secondary SNTP server port is used as a backup to the primary SNTP server port. If the primary port is unavailable, the machine will contact the secondary SNTP port.               |
| Synchronization Interval      | Type the number of hours between server synchronisation attempts (1-168 hours).                                                                                                    |

### 10. Click Submit.

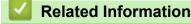

· Synchronise Time with the SNTP Server Using Web Based Management

Home > Network > Network Features > Reset the Network Settings to the Factory Settings

## **Reset the Network Settings to the Factory Settings**

Use your machine's control panel to reset the machine's network settings to its default factory settings. This resets all information except the administrator password.

You can also reset the print server to its factory settings using Web Based Management.

>> DCP-B7548W/DCP-B7558W/DCP-B7578DW/DCP-B7608W/DCP-B7628DW/DCP-B7638DN/DCP-B7648DW >> DCP-B7658DW

### DCP-B7548W/DCP-B7558W/DCP-B7578DW/DCP-B7608W/DCP-B7628DW/ DCP-B7638DN/DCP-B7648DW

- 1. Press **功能**.
- 2. Press ▲ or V to display the [Network] option, and then press OK.
- 3. Press ▲ or ▼ to display the [Network Reset] option, and then press OK.
- Follow the machine's instruction to reset the network settings.
   The machine will restart.

### DCP-B7658DW

- 1. Press | [Settings] > [All Settings] > [Network] > [Network Reset].
- [Machine will reboot after resetting. Press [OK] for 2 seconds to confirm.] will be displayed. Press [OK] for two seconds to confirm.

The machine will restart.

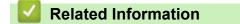

Network Features

### **Related Topics:**

Reset Your Machine

### Home > Security

## Security

- Before Using Network Security Features
- Configure Certificates for Device Security
- Use SSL/TLS
- Use SNMPv3
- Use IEEE 802.1x Authentication
- Use Secure Function Lock 3.0
- Send an Email Securely
- Store Print Log to Network
- Lock the Machine Settings from the Control Panel
- Use Global Network Detection Features

Home > Security > Before Using Network Security Features

## **Before Using Network Security Features**

Your machine employs some of the latest network security and encryption protocols available today. These network features can be integrated into your overall network security plan to help protect your data and prevent unauthorised access to the machine.

We recommend disabling the FTP server and TFTP protocols. Accessing the machine using these protocols is not secure. However, note that if you disable FTP server, the Scan to FTP feature will be disabled.

## Related Information

Security

Ø

Disable Unnecessary Protocols

### ▲ Home > Security > Before Using Network Security Features > Disable Unnecessary Protocols

## **Disable Unnecessary Protocols**

- 1. Start your web browser.
- 2. Type "https://machine's IP address" in your browser's address bar (where "machine's IP address" is your machine's IP address).

For example:

Ø

Ø

https://192.168.1.2

3. If required, type the password in the Login field, and then click Login.

The default password to manage this machine's settings is located on the back of the machine and marked "**Pwd**". Change the default password by following the on-screen instructions when you first log in.

4. In the left navigation bar, click **Network > Network > Protocol**.

If the left navigation bar is not visible, start navigating from  $\equiv$ .

- 5. Clear any unnecessary protocol check boxes to disable them.
- 6. Click Submit.
- 7. Restart your Brother machine to activate the configuration.

### Related Information

Before Using Network Security Features

▲ Home > Security > Configure Certificates for Device Security

## **Configure Certificates for Device Security**

You must configure a certificate to manage your networked machine securely using SSL/TLS. You must use Web Based Management to configure a certificate.

- Supported Security Certificate Features
- How to Create and Install a Certificate
- Create a Self-signed Certificate
- Create a Certificate Signing Request (CSR) and Install a Certificate from a Certificate Authority (CA)
- Import and Export the Certificate and Private Key
- Import and Export a CA Certificate
- Manage Multiple Certificates

▲ Home > Security > Configure Certificates for Device Security > Supported Security Certificate Features

## **Supported Security Certificate Features**

Your machine supports the use of multiple security certificates, which allows secure management, authentication, and communication with the machine. The following security certificate features can be used with the machine:

- SSL/TLS communication
- SSL communication for SMTP
- IEEE 802.1x authentication

Your machine supports the following:

Pre-installed certificate

Your machine has a pre-installed self-signed certificate. This certificate enables you to use SSL/TLS communication without creating or installing a different certificate.

The pre-installed self-signed certificate protects your communication up to a certain level. We recommend using a certificate that is issued by a trusted organisation for better security.

• Self-signed certificate

This print server issues its own certificate. Using this certificate, you can easily use the SSL/TLS communication without creating or installing a different certificate from a CA.

Certificate from a Certificate Authority (CA)

There are two methods for installing a certificate from a CA. If you already have a certificate from a CA or if you want to use a certificate from an external trusted CA:

- When using a Certificate Signing Request (CSR) from this print server.
- When importing a certificate and a private key.
- · Certificate Authority (CA) Certificate

To use a CA certificate that identifies the CA and owns its private key, you must import that CA certificate from the CA before configuring the security features of the Network.

- If you are going to use SSL/TLS communication, we recommend contacting your system administrator first.
  - When you reset the print server back to its default factory settings, the certificate and the private key that are installed will be deleted. If you want to keep the same certificate and the private key after resetting the print server, export them before resetting, and then reinstall them.

### **Related Information**

Configure Certificates for Device Security

▲ Home > Security > Configure Certificates for Device Security > How to Create and Install a Certificate

## How to Create and Install a Certificate

There are two options when choosing a security certificate: use a self-signed certificate or use a certificate from a Certificate Authority (CA).

## **Option 1**

### Self-Signed Certificate

- 1. Create a self-signed certificate using Web Based Management.
- 2. Install the self-signed certificate on your computer.

## **Option 2**

### Certificate from a CA

- 1. Create a Certificate Signing Request (CSR) using Web Based Management.
- 2. Install the certificate issued by the CA on your Brother machine using Web Based Management.
- 3. Install the certificate on your computer.

### Related Information

Configure Certificates for Device Security

▲ Home > Security > Configure Certificates for Device Security > Create a Self-signed Certificate

## Create a Self-signed Certificate

- 1. Start your web browser.
- 2. Type "https://machine's IP address" in your browser's address bar (where "machine's IP address" is your machine's IP address).

For example:

https://192.168.1.2

If you are using a Domain Name System or enable a NetBIOS name, you can type another name, such as "SharedPrinter" instead of the IP address.

For example: https://SharedPrinter

• If you enable a NetBIOS name, you can also use the node name.

For example: https://brn123456abcdef

- The NetBIOS name can be found in the Network Configuration Report.
- 3. If required, type the password in the Login field, and then click Login.

The default password to manage this machine's settings is located on the back of the machine and marked "**Pwd**". Change the default password by following the on-screen instructions when you first log in.

4. In the left navigation bar, click Network > Security > Certificate.

If the left navigation bar is not visible, start navigating from  $\equiv$ .

- 5. Click Create Self-Signed Certificate.
- 6. Enter a Common Name and a Valid Date.
  - The length of the Common Name is less than 64 bytes. Enter an identifier, such as an IP address, node name, or domain name to use when accessing this machine through SSL/TLS communication. The node name is displayed by default.
  - A warning will appear if you use the IPPS or HTTPS protocol and enter a different name in the URL than the **Common Name** that was used for the self-signed certificate.
- 7. Select your setting from the Public Key Algorithm drop-down list. The default setting is EC(256bit).
- 8. Select your setting from the **Digest Algorithm** drop-down list. The default setting is **SHA256**.
- 9. Click Submit.

Ø

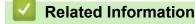

Configure Certificates for Device Security

▲ Home > Security > Configure Certificates for Device Security > Create a Certificate Signing Request (CSR) and Install a Certificate from a Certificate Authority (CA)

# Create a Certificate Signing Request (CSR) and Install a Certificate from a Certificate Authority (CA)

If you already have a certificate from an external trusted Certificate Authority (CA), you can store the certificate and private key on the machine and manage them by importing and exporting. If you do not have a certificate from an external trusted CA, create a Certificate Signing Request (CSR), send it to a CA for authentication, and install the returned certificate on your machine.

- Create a Certificate Signing Request (CSR)
- Install a Certificate on Your Machine

▲ Home > Security > Configure Certificates for Device Security > Create a Certificate Signing Request (CSR) and Install a Certificate from a Certificate Authority (CA) > Create a Certificate Signing Request (CSR)

## Create a Certificate Signing Request (CSR)

A Certificate Signing Request (CSR) is a request sent to a Certificate Authority (CA) to authenticate the credentials contained within the certificate.

We recommend installing a Root Certificate from the CA on your computer before creating the CSR.

- 1. Start your web browser.
- 2. Type "https://machine's IP address" in your browser's address bar (where "machine's IP address" is your machine's IP address).

For example:

https://192.168.1.2

 If you are using a Domain Name System or enable a NetBIOS name, you can type another name, such as "SharedPrinter" instead of the IP address.

For example: https://SharedPrinter

• If you enable a NetBIOS name, you can also use the node name.

For example: https://brn123456abcdef

- The NetBIOS name can be found in the Network Configuration Report.
- 3. If required, type the password in the Login field, and then click Login.

The default password to manage this machine's settings is located on the back of the machine and marked "**Pwd**". Change the default password by following the on-screen instructions when you first log in.

### 4. In the left navigation bar, click **Network > Security > Certificate**.

If the left navigation bar is not visible, start navigating from  $\equiv$ .

### 5. Click Create CSR.

- 6. Type a Common Name (required) and add other information about your Organization (optional).
  - Your company details are required so that a CA can confirm your identity and verify it to the outside world.
  - The length of the **Common Name** must be less than 64 bytes. Enter an identifier, such as an IP address, node name, or domain name to use when accessing this machine through SSL/TLS communication. The node name is displayed by default. The **Common Name** is required.
  - A warning will appear if you type a different name in the URL than the Common Name that was used for the certificate.
  - The length of the **Organization**, the **Organization Unit**, the **City/Locality**, and the **State/Province** must be less than 64 bytes.
  - The Country/Region should be a two-character ISO 3166 country code.
  - If you are configuring an X.509v3 certificate extension, select the **Configure extended partition** checkbox, and then select **Auto (Register IPv4)** or **Manual**.
- 7. Select your setting from the Public Key Algorithm drop-down list. The default setting is EC(256bit).
- 8. Select your setting from the **Digest Algorithm** drop-down list. The default setting is **SHA256**.
- 9. Click Submit.

The CSR appears on your screen. Save the CSR as a file or copy and paste it into an online CSR form offered by a Certificate Authority.

10. Click Save.

- Follow your CA's policy regarding the method to send a CSR to your CA.
  - If you are using the Enterprise root CA of Windows Server 2012/2012 R2/2016/2019/2022, we
    recommend using the Web Server for the certificate template to securely create the Client Certificate. If
    you are creating a Client Certificate for an IEEE 802.1x environment with EAP-TLS authentication, we
    recommend using User for the certificate template.

## **Related Information**

• Create a Certificate Signing Request (CSR) and Install a Certificate from a Certificate Authority (CA)

▲ Home > Security > Configure Certificates for Device Security > Create a Certificate Signing Request (CSR) and Install a Certificate from a Certificate Authority (CA) > Install a Certificate on Your Machine

## Install a Certificate on Your Machine

When you receive a certificate from a Certificate Authority (CA), follow the steps below to install it on the print server:

Only a certificate issued with your machine's Certificate Signing Request (CSR) can be installed on your machine. When you want to create another CSR, make sure that the certificate is installed before creating the new CSR. Create another CSR only after installing the certificate on the machine, otherwise the CSR created before installing the new CSR will be invalid.

- 1. Start your web browser.
- Type "https://machine's IP address" in your browser's address bar (where "machine's IP address" is your machine's IP address).

For example:

https://192.168.1.2

• If you are using a Domain Name System or enable a NetBIOS name, you can type another name, such as "SharedPrinter" instead of the IP address.

For example: https://SharedPrinter

• If you enable a NetBIOS name, you can also use the node name.

For example: https://brn123456abcdef

- The NetBIOS name can be found in the Network Configuration Report.
- 3. If required, type the password in the Login field, and then click Login.

The default password to manage this machine's settings is located on the back of the machine and marked "**Pwd**". Change the default password by following the on-screen instructions when you first log in.

4. In the left navigation bar, click Network > Security > Certificate.

If the left navigation bar is not visible, start navigating from  $\equiv$ .

### 5. Click Install Certificate.

Ø

6. Browse to the file that contains the certificate issued by the CA, and then click Submit.

The certificate has been created and saved in your machine's memory successfully.

To use SSL/TLS communication, the Root Certificate from the CA must be installed on your computer. Contact your network administrator.

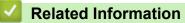

• Create a Certificate Signing Request (CSR) and Install a Certificate from a Certificate Authority (CA)

▲ Home > Security > Configure Certificates for Device Security > Import and Export the Certificate and Private Key

## Import and Export the Certificate and Private Key

Store the certificate and private key on your machine and manage them by importing and exporting them.

- Import a Certificate and Private Key
- Export the Certificate and Private Key

▲ Home > Security > Configure Certificates for Device Security > Import and Export the Certificate and Private Key > Import a Certificate and Private Key

# Import a Certificate and Private Key

- 1. Start your web browser.
- 2. Type "https://machine's IP address" in your browser's address bar (where "machine's IP address" is your machine's IP address).

For example:

Ø

https://192.168.1.2

 If you are using a Domain Name System or enable a NetBIOS name, you can type another name, such as "SharedPrinter" instead of the IP address.

For example: https://SharedPrinter

If you enable a NetBIOS name, you can also use the node name.

For example: https://brn123456abcdef

- The NetBIOS name can be found in the Network Configuration Report.
- 3. If required, type the password in the Login field, and then click Login.

The default password to manage this machine's settings is located on the back of the machine and marked "**Pwd**". Change the default password by following the on-screen instructions when you first log in.

4. In the left navigation bar, click **Network > Security > Certificate**.

If the left navigation bar is not visible, start navigating from  $\equiv$ .

- 5. Click Import Certificate and Private Key.
- 6. Browse to the file you want to import.
- 7. Type the password if the file is encrypted, and then click Submit.

The certificate and private key are imported to your machine.

## Related Information

Import and Export the Certificate and Private Key

▲ Home > Security > Configure Certificates for Device Security > Import and Export the Certificate and Private Key > Export the Certificate and Private Key

# **Export the Certificate and Private Key**

- 1. Start your web browser.
- 2. Type "https://machine's IP address" in your browser's address bar (where "machine's IP address" is your machine's IP address).

For example:

https://192.168.1.2

 If you are using a Domain Name System or enable a NetBIOS name, you can type another name, such as "SharedPrinter" instead of the IP address.

For example: https://SharedPrinter

If you enable a NetBIOS name, you can also use the node name.

For example: https://brn123456abcdef

- The NetBIOS name can be found in the Network Configuration Report.
- 3. If required, type the password in the Login field, and then click Login.

The default password to manage this machine's settings is located on the back of the machine and marked "**Pwd**". Change the default password by following the on-screen instructions when you first log in.

4. In the left navigation bar, click **Network > Security > Certificate**.

If the left navigation bar is not visible, start navigating from  $\equiv$ .

- 5. Click Export shown with Certificate List.
- Enter the password if you want to encrypt the file.
   If a blank password is used, the output is not encrypted.
- 7. Enter the password again for confirmation, and then click Submit.
- 8. Click Save.

Ø

The certificate and private key are exported to your computer.

You can also import the certificate to your computer.

#### Related Information

· Import and Export the Certificate and Private Key

▲ Home > Security > Configure Certificates for Device Security > Import and Export a CA Certificate

# Import and Export a CA Certificate

You can import, export, and store CA certificates on your Brother machine.

- Import a CA Certificate
- Export a CA Certificate

▲ Home > Security > Configure Certificates for Device Security > Import and Export a CA Certificate > Import a CA Certificate

# Import a CA Certificate

- 1. Start your web browser.
- 2. Type "https://machine's IP address" in your browser's address bar (where "machine's IP address" is your machine's IP address).
  - For example:

https://192.168.1.2

 If you are using a Domain Name System or enable a NetBIOS name, you can type another name, such as "SharedPrinter" instead of the IP address.

For example: https://SharedPrinter

If you enable a NetBIOS name, you can also use the node name.

For example: https://brn123456abcdef

- The NetBIOS name can be found in the Network Configuration Report.
- 3. If required, type the password in the Login field, and then click Login.

The default password to manage this machine's settings is located on the back of the machine and marked "**Pwd**". Change the default password by following the on-screen instructions when you first log in.

## 4. In the left navigation bar, click Network > Security > CA Certificate.

If the left navigation bar is not visible, start navigating from  $\equiv$ .

- 5. Click Import CA Certificate.
- 6. Browse to the file you want to import.
- 7. Click Submit.

Ø

## **Related Information**

• Import and Export a CA Certificate

▲ Home > Security > Configure Certificates for Device Security > Import and Export a CA Certificate > Export a CA Certificate

# Export a CA Certificate

- 1. Start your web browser.
- 2. Type "https://machine's IP address" in your browser's address bar (where "machine's IP address" is your machine's IP address).

For example:

https://192.168.1.2

 If you are using a Domain Name System or enable a NetBIOS name, you can type another name, such as "SharedPrinter" instead of the IP address.

For example: https://SharedPrinter

If you enable a NetBIOS name, you can also use the node name.

For example: https://brn123456abcdef

- The NetBIOS name can be found in the Network Configuration Report.
- 3. If required, type the password in the Login field, and then click Login.

The default password to manage this machine's settings is located on the back of the machine and marked "**Pwd**". Change the default password by following the on-screen instructions when you first log in.

4. In the left navigation bar, click **Network > Security > CA Certificate**.

If the left navigation bar is not visible, start navigating from  $\equiv$ .

- 5. Select the certificate you want to export and click Export.
- 6. Click Submit.

Ø

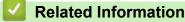

• Import and Export a CA Certificate

▲ Home > Security > Configure Certificates for Device Security > Manage Multiple Certificates

# Manage Multiple Certificates

The multiple certificate feature allows you to use Web Based Management to manage each certificate installed on your machine. In Web Based Management, navigate to the **Certificate** or **CA Certificate** screen to view certificate content, delete, or export your certificates.

|                                                          | Maximum Number of Certificates Stored on Brother Machine |
|----------------------------------------------------------|----------------------------------------------------------|
| Self-signed Certificate or<br>Certificate Issued by a CA | 6                                                        |
| CA Certificate                                           | 9                                                        |

We recommend storing fewer certificates than allowed, reserving an empty spot in case of certificate expiration. When a certificate expires, import a new certificate into the reserved spot, and then delete the expired certificate. This ensures that you avoid configuration failure.

- When you use HTTPS/IPPS, IEEE 802.1x, or Signed PDF, you must select which certificate you are using.
- When you use SSL for SMTP communications, you do not have to choose the certificate. The necessary certificate will be chosen automatically.

## Related Information

Ø

Configure Certificates for Device Security

▲ Home > Security > Use SSL/TLS

# **Use SSL/TLS**

- Introduction to SSL/TLS
- Manage Your Network Machine Securely Using SSL/TLS
- Print Documents Securely Using SSL/TLS
- Send an Email Securely

▲ Home > Security > Use SSL/TLS > Introduction to SSL/TLS

# Introduction to SSL/TLS

Secure Socket Layer (SSL) or Transport Layer Security (TLS) is an effective method of protecting data sent over a local or wide area network (LAN or WAN). It works by encrypting data, such as a print job, sent over a network, so anyone trying to capture it will not be able to read it.

SSL/TLS can be configured on both wired and wireless networks and will work with other forms of security such as WPA keys and firewalls.

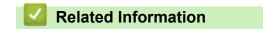

- Use SSL/TLS
  - Brief History of SSL/TLS
  - Benefits of Using SSL/TLS

▲ Home > Security > Use SSL/TLS > Introduction to SSL/TLS > Brief History of SSL/TLS

# **Brief History of SSL/TLS**

SSL/TLS was originally created to secure web traffic information, particularly data sent between web browsers and servers. SSL is now used with additional applications, such as Telnet, printer, and FTP software, in order to become a universal solution for online security. Its original design intentions are still being used today by many online retailers and banks to secure sensitive data, such as credit card numbers, customer records, etc.

SSL/TLS uses extremely high levels of encryption and is trusted by banks all over the world.

## Related Information

• Introduction to SSL/TLS

▲ Home > Security > Use SSL/TLS > Introduction to SSL/TLS > Benefits of Using SSL/TLS

# Benefits of Using SSL/TLS

The primary benefit of using SSL/TLS is to guarantee secure printing over an IP network by restricting unauthorised users from reading data sent to the machine. SSL's most important benefit is that it can be used to print confidential data securely. For example, a Human Resource (HR) Department in a large company may be printing wage slips on a regular basis. Without encryption, the data contained on these wages slips can be read by other network users. However, with SSL/TLS, anyone trying to capture the data will see a page of code and not the actual wage slip.

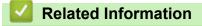

• Introduction to SSL/TLS

▲ Home > Security > Use SSL/TLS > Manage Your Network Machine Securely Using SSL/TLS

# Manage Your Network Machine Securely Using SSL/TLS

- Configure a Certificate for SSL/TLS and Available Protocols
- Access Web Based Management Using SSL/TLS
- Install the Self-signed Certificate for Windows Users as Administrators
- Configure Certificates for Device Security

▲ Home > Security > Use SSL/TLS > Manage Your Network Machine Securely Using SSL/TLS > Configure a Certificate for SSL/TLS and Available Protocols

# Configure a Certificate for SSL/TLS and Available Protocols

Configure a certificate on your machine using Web Based Management before you use SSL/TLS communication.

- 1. Start your web browser.
- 2. Type "https://machine's IP address" in your browser's address bar (where "machine's IP address" is your machine's IP address).

For example:

https://192.168.1.2

 If you are using a Domain Name System or enable a NetBIOS name, you can type another name, such as "SharedPrinter" instead of the IP address.

For example: https://SharedPrinter

• If you enable a NetBIOS name, you can also use the node name.

For example: https://brn123456abcdef

• The NetBIOS name can be found in the Network Configuration Report.

3. If required, type the password in the Login field, and then click Login.

The default password to manage this machine's settings is located on the back of the machine and marked "**Pwd**". Change the default password by following the on-screen instructions when you first log in.

4. In the left navigation bar, click **Network > Network > Protocol**.

If the left navigation bar is not visible, start navigating from  $\equiv$ .

- 5. Click HTTP Server Settings.
- 6. Select the certificate you want to configure from the Select the Certificate drop-down list.
- 7. Click Submit.

Ø

8. Click Yes to restart your print server.

## Related Information

Manage Your Network Machine Securely Using SSL/TLS

▲ Home > Security > Use SSL/TLS > Manage Your Network Machine Securely Using SSL/TLS > Access Web Based Management Using SSL/TLS

# Access Web Based Management Using SSL/TLS

To manage your network machine securely, use Web Based Management with the HTTPS protocol.

- To use HTTPS protocol, HTTPS must be enabled on your machine. The HTTPS protocol is enabled by default.
  - You can change the HTTPS protocol settings using Web Based Management.
- 1. Start your web browser.

Ø

- 2. Type "https://Common Name" in your browser's address bar (where "Common Name" is the Common Name that you assigned to the certificate; this could be your IP address, node name, or domain name).
- 3. If required, type the password in the **Login** field, and then click **Login**.

The default password to manage this machine's settings is located on the back of the machine and marked "**Pwd**". Change the default password by following the on-screen instructions when you first log in.

4. You can now access the machine using HTTPS.

## Related Information

Manage Your Network Machine Securely Using SSL/TLS

▲ Home > Security > Use SSL/TLS > Manage Your Network Machine Securely Using SSL/TLS > Install the Self-signed Certificate for Windows Users as Administrators

# Install the Self-signed Certificate for Windows Users as Administrators

- The following steps are for Microsoft Edge. If you use another web browser, refer to your web browser's
  documentation or online help for instructions on how to install certificates.
- Make sure you have created your self-signed certificate using Web Based Management.
- 1. Right-click the **Microsoft Edge** icon, and then click **Run as administrator**.

If the User Account Control screen appears, click Yes.

 Type "https://machine's IP address" in your browser's address bar (where "machine's IP address" is your machine's IP address).

For example:

https://192.168.1.2

- If you are using a Domain Name System or enable a NetBIOS name, you can type another name, such as "SharedPrinter" instead of the IP address.
  - For example: https://SharedPrinter
  - If you enable a NetBIOS name, you can also use the node name.
     For example: https://brn123456abcdef
  - The NetBIOS name can be found in the Network Configuration Report.

3. If your connection is not private, click the **Advanced** button, and then continue to the web page.

4. If required, type the password in the Login field, and then click Login.

The default password to manage this machine's settings is located on the back of the machine and marked "**Pwd**". Change the default password by following the on-screen instructions when you first log in.

5. In the left navigation bar, click **Network > Security > Certificate**.

If the left navigation bar is not visible, start navigating from  $\equiv$ .

6. Click Export.

Ø

- 7. To encrypt the output file, type a password in the **Enter password** field. If the **Enter password** field is blank, your output file will not be encrypted.
- 8. Type the password again in the Retype password field, and then click Submit.
- 9. Click the downloaded file to open.
- 10. When the Certificate Import Wizard appears, click Next.
- 11. Click Next.
- 12. If required, type a password, and then click Next.
- 13. Select Place all certificates in the following store, and then click Browse....
- 14. Select the Trusted Root Certification Authorities, and then click OK.
- 15. Click Next.
- 16. Click Finish.
- 17. Click Yes, if the fingerprint (thumbprint) is correct.
- 18. Click OK.

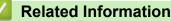

• Manage Your Network Machine Securely Using SSL/TLS

▲ Home > Security > Use SSL/TLS > Print Documents Securely Using SSL/TLS

# Print Documents Securely Using SSL/TLS

- Print Documents Using IPPS
- Configure a Certificate for SSL/TLS and Available Protocols
- Configure Certificates for Device Security

▲ Home > Security > Use SSL/TLS > Print Documents Securely Using SSL/TLS > Print Documents Using IPPS

# **Print Documents Using IPPS**

To print documents securely with IPP protocol, use the IPPS protocol.

- 1. Start your web browser.
- 2. Type "https://machine's IP address" in your browser's address bar (where "machine's IP address" is your machine's IP address).

For example:

Ø

https://192.168.1.2

 If you are using a Domain Name System or enable a NetBIOS name, you can type another name, such as "SharedPrinter" instead of the IP address.

For example: https://SharedPrinter

• If you enable a NetBIOS name, you can also use the node name.

For example: https://brn123456abcdef

- The NetBIOS name can be found in the Network Configuration Report.
- 3. If required, type the password in the Login field, and then click Login.

The default password to manage this machine's settings is located on the back of the machine and marked "**Pwd**". Change the default password by following the on-screen instructions when you first log in.

#### 4. In the left navigation bar, click **Network > Network > Protocol**.

If the left navigation bar is not visible, start navigating from  $\equiv$ .

5. Make sure the IPP checkbox is selected.

If the IPP checkbox is not selected, select the IPP checkbox, and then click Submit.

Restart your machine to activate the configuration.

After the machine restarts, return to the machine's web page, type the password, and then in the left navigation bar, click **Network > Network > Protocol**.

- 6. Click HTTP Server Settings.
- 7. Select the HTTPS checkbox in the IPP area, and then click Submit.
- 8. Restart your machine to activate the configuration.

Communication using IPPS cannot prevent unauthorised access to the print server.

## Related Information

• Print Documents Securely Using SSL/TLS

▲ Home > Security > Use SNMPv3

# Use SNMPv3

Manage Your Network Machine Securely Using SNMPv3

▲ Home > Security > Use SNMPv3 > Manage Your Network Machine Securely Using SNMPv3

# Manage Your Network Machine Securely Using SNMPv3

The Simple Network Management Protocol version 3 (SNMPv3) provides user authentication and data encryption to manage network devices securely.

1. Start your web browser.

Ø

- 2. Type "https://Common Name" in your browser's address bar (where "Common Name" is the Common Name that you assigned to the certificate; this could be your IP address, node name, or domain name).
- 3. If required, type the password in the **Login** field, and then click **Login**.

The default password to manage this machine's settings is located on the back of the machine and marked "**Pwd**". Change the default password by following the on-screen instructions when you first log in.

#### 4. In the left navigation bar, click **Network > Network > Protocol**.

If the left navigation bar is not visible, start navigating from  $\equiv$ .

- 5. Make sure the **SNMP** setting is enabled, and then click **Advanced Setting**.
- 6. Configure the SNMPv1/v2c mode settings.

| Option                           | Description                                                                                                    |  |
|----------------------------------|----------------------------------------------------------------------------------------------------|--|
| SNMP v1/v2c<br>read-write access | The print server uses version 1 and version 2c of the SNMP protocol. You can use all of your machine's applications in this mode. However, it is not secure since it will not authenticate the user and data will not be encrypted.                                   |  |
| SNMPv1/v2c<br>read-only access   | The print server uses the read-only access of version 1 and version 2c of the SNMP protocol.                                                                                                    |  |
| Disabled                         | Disable version 1 and version 2c of the SNMP protocol.<br>All applications that use SNMPv1/v2c will be restricted. To allow the use of<br>SNMPv1/v2c applications, use the <b>SNMPv1/v2c read-only access</b> or <b>SNMP v1/v2c</b><br><b>read-write access</b> mode. |  |

7. Configure the SNMPv3 mode settings.

| Option   | Description                                                                                                    |  |
|----------|----------------------------------------------------------------------------------------------------|--|
| Enabled  | The print server uses version 3 of the SNMP protocol. To manage the print server securely, use the SNMPv3 mode.    |  |
| Disabled | d Disable version 3 of the SNMP protocol.                                                                          |  |
|          | All applications that use SNMPv3 will be restricted. To allow the use of SNMPv3 applications, use the SNMPv3 mode. |  |

8. Click Submit.

If your machine displays the protocol setting options, select the options you want.

9. Restart your machine to activate the configuration.

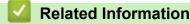

Use SNMPv3

▲ Home > Security > Use IEEE 802.1x Authentication

# **Use IEEE 802.1x Authentication**

- What Is IEEE 802.1x Authentication?
- Configure IEEE 802.1x Authentication for a Wired or Wireless Network Using Web Based Management (Web Browser)
- IEEE 802.1x Authentication Methods

▲ Home > Security > Use IEEE 802.1x Authentication > What Is IEEE 802.1x Authentication?

# What Is IEEE 802.1x Authentication?

IEEE 802.1x is an IEEE standard that limits access from unauthorised network devices. Your Brother machine sends an authentication request to a RADIUS server (Authentication server) through your access point or hub. After your request has been verified by the RADIUS server, your machine can access the network.

## Related Information

• Use IEEE 802.1x Authentication

▲ Home > Security > Use IEEE 802.1x Authentication > Configure IEEE 802.1x Authentication for a Wired or Wireless Network Using Web Based Management (Web Browser)

# Configure IEEE 802.1x Authentication for a Wired or Wireless Network Using Web Based Management (Web Browser)

- If you configure your machine using EAP-TLS authentication, you must install the client certificate issued by a CA before you start configuration. Contact your network administrator about the client certificate. If you have installed more than one certificate, we recommend writing down the certificate name you want to use.
- Before you verify the server certificate, you must import the CA certificate issued by the CA that signed the server certificate. Contact your network administrator or your Internet Service Provider (ISP) to confirm whether a CA certificate import is necessary.

You can also configure IEEE 802.1x authentication using the Wireless Setup Wizard from the control panel (Wireless network).

- 1. Start your web browser.
- 2. Type "https://machine's IP address" in your browser's address bar (where "machine's IP address" is your machine's IP address).

For example:

https://192.168.1.2

• If you are using a Domain Name System or enable a NetBIOS name, you can type another name, such as "SharedPrinter" instead of the IP address.

For example: https://SharedPrinter

• If you enable a NetBIOS name, you can also use the node name.

For example: https://brn123456abcdef

- The NetBIOS name can be found in the Network Configuration Report.
- 3. If required, type the password in the Login field, and then click Login.

The default password to manage this machine's settings is located on the back of the machine and marked "**Pwd**". Change the default password by following the on-screen instructions when you first log in.

4. In the left navigation bar, click **Network**.

If the left navigation bar is not visible, start navigating from  $\equiv$ .

- 5. Do one of the following:
  - For the wired network
    - Click Wired > Wired 802.1x Authentication.
  - For the wireless network

Click Wireless > Wireless (Enterprise).

- 6. Configure the IEEE 802.1x authentication settings.
  - To enable IEEE 802.1x authentication for wired networks, select Enabled for Wired 802.1x status on the Wired 802.1x Authentication page.
    - If you are using **EAP-TLS** authentication, you must select the client certificate installed (shown with certificate name) for verification from the **Client Certificate** drop-down list.
    - If you select **EAP-FAST**, **PEAP**, **EAP-TTLS**, or **EAP-TLS** authentication, select the verification method from the **Server Certificate Verification** drop-down list. Verify the server certificate using the CA certificate, imported to the machine in advance, issued by the CA that signed the server certificate.

Select one of the following verification methods from the Server Certificate Verification drop-down list:

| Option              | Description                                                                                                    |  |
|---------------------|----------------------------------------------------------------------------------------------------|--|
| No Verification     | The server certificate can always be trusted. The verification is not performed.                                                                                        |  |
| CA Cert.            | The verification method to check the CA reliability of the server certificate, using the CA certificate issued by the CA that signed the server certificate.            |  |
| CA Cert. + ServerID | <b>Cert. + ServerID</b> The verification method to check the common name 1 value of the server certificate in addition to the CA reliability of the server certificate. |  |

#### 7. When finished with configuration, click Submit.

For wired networks: After configuring, connect your machine to the IEEE 802.1x supported network. After a few minutes, print the Network Configuration Report to check the **Wired IEEE 802.1x**> status.

| Description                                                                      |  |
|----------------------------------------------------------------------------------|--|
| The wired IEEE 802.1x function is enabled and the authentication was successful. |  |
| The wired IEEE 802.1x function is enabled; however, the authentication failed.   |  |
| The wired IEEE 802.1x function is not available.                                 |  |
|                                                                                  |  |

## Related Information

- Use IEEE 802.1x Authentication
- **Related Topics:**
- Configure Certificates for Device Security

<sup>1</sup> The common name verification compares the common name of the server certificate to the character string configured for the Server ID. Before you use this method, contact your system administrator about the server certificate's common name and then configure Server ID.

Home > Security > Use IEEE 802.1x Authentication > IEEE 802.1x Authentication Methods

# **IEEE 802.1x Authentication Methods**

## EAP-FAST

Extensible Authentication Protocol-Flexible Authentication via Secured Tunneling (EAP-FAST) has been developed by Cisco Systems, Inc., which uses a user ID and password for authentication, and symmetric key algorithms to achieve a tunnelled authentication process.

Your Brother machine supports the following inner authentication methods:

- EAP-FAST/NONE
- EAP-FAST/MS-CHAPv2
- EAP-FAST/GTC

## EAP-MD5 (Wired network)

Extensible Authentication Protocol-Message Digest Algorithm 5 (EAP-MD5) uses a user ID and password for challenge-response authentication.

#### PEAP

Protected Extensible Authentication Protocol (PEAP) is a version of EAP method developed by Cisco Systems, Inc., Microsoft Corporation and RSA Security. PEAP creates an encrypted Secure Sockets Layer (SSL)/Transport Layer Security (TLS) tunnel between a client and an authentication server, for sending a user ID and password. PEAP provides mutual authentication between the server and the client.

Your Brother machine supports the following inner authentication methods:

- PEAP/MS-CHAPv2
- PEAP/GTC

## EAP-TTLS

Extensible Authentication Protocol-Tunneled Transport Layer Security (EAP-TTLS) has been developed by Funk Software and Certicom. EAP-TTLS creates a similar encrypted SSL tunnel to PEAP, between a client and an authentication server, for sending a user ID and password. EAP-TTLS provides mutual authentication between the server and the client.

Your Brother machine supports the following inner authentication methods:

- EAP-TTLS/CHAP
- EAP-TTLS/MS-CHAP
- EAP-TTLS/MS-CHAPv2
- EAP-TTLS/PAP

## EAP-TLS

Extensible Authentication Protocol-Transport Layer Security (EAP-TLS) requires digital certificate authentication both at a client and an authentication server.

## Related Information

Use IEEE 802.1x Authentication

▲ Home > Security > Use Secure Function Lock 3.0

# **Use Secure Function Lock 3.0**

## Related Models: DCP-B7658DW

Secure Function Lock 3.0 increases security by restricting the functions available on your machine.

- Before Using Secure Function Lock 3.0
- Configure Secure Function Lock 3.0 Using Web Based Management
- Scan Using Secure Function Lock 3.0
- Configure Public Mode for Secure Function Lock 3.0
- Additional Secure Function Lock 3.0 Features
- Register a new ID Card Using the Machine's Control Panel

▲ Home > Security > Use Secure Function Lock 3.0 > Before Using Secure Function Lock 3.0

# **Before Using Secure Function Lock 3.0**

#### Related Models: DCP-B7658DW

Use Secure Function Lock to configure passwords, set specific user page limits, and grant access to some or all of the functions listed here.

You can configure and change the following Secure Function Lock 3.0 settings using Web Based Management:

Print

Print includes print jobs sent via AirPrint, Brother iPrint&Scan, and Brother Mobile Connect.

If you register user login names in advance, the users do not need to enter their passwords when they use the print function.

- Copy
- Scan

Scan includes scan jobs sent via Brother iPrint&Scan and Brother Mobile Connect.

- Page Limits
- Page Counters
- Card ID (NFC ID) (supported models only)

If you register user Card IDs in advance, registered users can activate the machine by touching their registered cards to the machine's NFC symbol.

#### Touchscreen LCD models:

When Secure Function Lock is enabled, the machine automatically enters Public Mode and some of the machine's functions become restricted to authorised users only. To access the restricted machine functions,

press 🚛, select your user name, and enter your password.

## Related Information

# ▲ Home > Security > Use Secure Function Lock 3.0 > Configure Secure Function Lock 3.0 Using Web Based Management

# **Configure Secure Function Lock 3.0 Using Web Based Management**

#### Related Models: DCP-B7658DW

- 1. Start your web browser.
- 2. Type "https://machine's IP address" in your browser's address bar (where "machine's IP address" is your machine's IP address).

For example:

https://192.168.1.2

3. If required, type the password in the Login field, and then click Login.

The default password to manage this machine's settings is located on the back of the machine and marked "**Pwd**". Change the default password by following the on-screen instructions when you first log in.

4. In the left navigation bar, click Administrator > User Restriction Function or Restriction Management.

If the left navigation bar is not visible, start navigating from  $\equiv$ .

- 5. Select Secure Function Lock.
- 6. Click Submit.

Ø

- 7. Click the Restricted Functions menu.
- 8. In the User List / Restricted Functions field, type a group name or user name.
- 9. In the **Print** and the other columns, select a checkbox to allow, or clear a checkbox to restrict, the function listed.
- 10. To configure the maximum page count, select the **On** checkbox in the **Page Limits** column, and then type the maximum number in the **Max. Pages** field.
- 11. Click Submit.
- 12. Click the User List menu.
- 13. In the User List field, type the user name.
- 14. In the **Password** field, type a password.

The number of characters you can set differs depending on your model.

- 15. To register the user's Card ID, type the card number in the Card ID (NFC ID) field .
- 16. Select User List / Restricted Functions from the drop-down list for each user.
- 17. Click Submit.

You can also change the user list lockout settings in the Secure Function Lock menu.

## Related Information

▲ Home > Security > Use Secure Function Lock 3.0 > Scan Using Secure Function Lock 3.0

# Scan Using Secure Function Lock 3.0

Related Models: DCP-B7658DW

## Setting Scan restrictions (for administrators)

Secure Function Lock 3.0 allows an administrator to restrict which users are allowed to scan. When the Scan feature is set to Off for the public user setting, only users who have the **Scan** check box selected will be able to scan.

## Using the Scan feature (for restricted users)

• To scan using the machine's control panel:

Restricted users must enter their passwords on the machine's control panel to access Scan mode.

• To scan from a computer:

Restricted users must enter their passwords on the machine's control panel before scanning from their computers. If the password is not entered on the machine's control panel, an error message will appear on the user's computer.

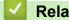

## **Related Information**

▲ Home > Security > Use Secure Function Lock 3.0 > Configure Public Mode for Secure Function Lock 3.0

# **Configure Public Mode for Secure Function Lock 3.0**

#### Related Models: DCP-B7658DW

Use the Secure Function Lock screen to set up Public Mode, which limits the functions available to public users. Public users will not need to enter a password to access the features made available through Public Mode settings.

Public Mode includes print jobs sent via Brother iPrint&Scan and Brother Mobile Connect.

- 1. Start your web browser.
- 2. Type "https://machine's IP address" in your browser's address bar (where "machine's IP address" is your machine's IP address).

For example:

Ø

Ø

Ø

https://192.168.1.2

3. If required, type the password in the Login field, and then click Login.

The default password to manage this machine's settings is located on the back of the machine and marked "**Pwd**". Change the default password by following the on-screen instructions when you first log in.

4. In the left navigation bar, click Administrator > User Restriction Function or Restriction Management.

If the left navigation bar is not visible, start navigating from  $\equiv$ .

- 5. Select Secure Function Lock.
- 6. Click Submit.
- 7. Click the Restricted Functions menu.
- 8. In the **Public Mode** row, select a check box to allow, or clear a check box to restrict, the function listed.
- 9. Click Submit.

## Related Information

▲ Home > Security > Use Secure Function Lock 3.0 > Additional Secure Function Lock 3.0 Features

# **Additional Secure Function Lock 3.0 Features**

#### Related Models: DCP-B7658DW

Configure the following features in the Secure Function Lock screen:

#### All Counter Reset

Click All Counter Reset, in the Page Counters column, to reset the page counter.

#### **Export to CSV file**

Click **Export to CSV file**, to export the current and last page counter including **User List / Restricted Functions** information as a CSV file.

#### Card ID (NFC ID) (supported models only)

Click the **User List** menu, and then type a user's Card ID in the **Card ID** (NFC ID) field. You can use your IC card for authentication.

#### Last Counter Record

Click Last Counter Record if you want the machine to retain the page count after the counter has been reset.

## Related Information

▲ Home > Security > Use Secure Function Lock 3.0 > Register a new ID Card Using the Machine's Control Panel

# Register a new ID Card Using the Machine's Control Panel

Related Models: DCP-B7658DW

- 1. Touch the Near-Field Communication (NFC) symbol on the machine with a registered Integrated Circuit Card (IC Card).
- 2. Touch your user ID on the machine.
- 3. Press [Register Card].
- 4. Touch a new IC Card to the NFC symbol.

The new IC Card's number is registered to the machine.

5. Press [OK].

## Related Information

▲ Home > Security > Send an Email Securely

# Send an Email Securely

- Configure Email Sending Using Web Based Management
- Send an Email with User Authentication
- Send an Email Securely Using SSL/TLS

▲ Home > Security > Send an Email Securely > Configure Email Sending Using Web Based Management

# **Configure Email Sending Using Web Based Management**

We recommend using Web Based Management to configure secured email sending with user authentication, or email sending using SSL/TLS.

- 1. Start your web browser.
- 2. Type "https://machine's IP address" in your browser's address bar (where "machine's IP address" is your machine's IP address).

For example:

Ø

Ø

https://192.168.1.2

3. If required, type the password in the Login field, and then click Login.

The default password to manage this machine's settings is located on the back of the machine and marked "**Pwd**". Change the default password by following the on-screen instructions when you first log in.

4. In the left navigation bar, click **Network > Network > Protocol**.

If the left navigation bar is not visible, start navigating from  $\equiv$ .

5. In the SMTP Client field, click Advanced Setting and make sure the status of SMTP Client is Enabled.

If the **Authentication method.** selection screen appears, select your authentication method, and then follow the on-screen instructions.

- 6. Configure the SMTP Client settings.
  - Confirm that the email settings are correct after configuration by sending a test email.
  - If you do not know the SMTP server settings, contact your network administrator or Internet Service Provider (ISP).
- 7. When finished, click Submit.

The Test Send E-mail Configuration dialog box appears.

8. Follow the instructions in the dialog box to test the current settings.

## Related Information

· Send an Email Securely

▲ Home > Security > Send an Email Securely > Send an Email with User Authentication

# Send an Email with User Authentication

Your machine sends emails via an email server that requires user authentication. This method prevents unauthorised users from accessing the email server.

You can send email notification and email reports using user authentication. (available for certain models)

We recommend using Web Based Management to configure the SMTP authentication.

## **Email Server Settings**

Ø

Ø

You must configure your machine's SMTP authentication method to match the method used by your email server. For details about your email server settings, contact your network administrator or Internet Service Provider (ISP).

To enable SMTP server authentication: in the Web Based Management **SMTP Client** screen, under **Server Authentication Method**, you must select your authentication method.

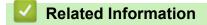

· Send an Email Securely

Home > Security > Send an Email Securely > Send an Email Securely Using SSL/TLS

# Send an Email Securely Using SSL/TLS

Your machine supports SSL/TLS communication methods. To use an email server that is using SSL/TLS communication, you must configure the following settings.

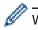

Ø

We recommend using Web Based Management to configure SSL/TLS.

## **Verify Server Certificate**

Under SSL/TLS, if you choose SSL or TLS, the Verify Server Certificate checkbox will be selected automatically.

• Before you verify the server certificate, you must import the CA certificate issued by the CA that signed the server certificate. Contact your network administrator or your Internet Service Provider (ISP) to confirm if importing a CA certificate is necessary.

If you do not need to verify the server certificate, clear the Verify Server Certificate checkbox.

## **Port Number**

If you select **SSL**, or **TLS**, the **Port** value will be changed to match the protocol. To change the port number manually, type the port number after you select **SSL/TLS** settings.

You must configure your machine's communication method to match the method used by your email server. For details about your email server settings, contact your network administrator or your ISP.

In most cases, the secured webmail services require the following settings:

| SMTP | Port                         | 587       |
|------|------------------------------|-----------|
|      | Server Authentication Method | SMTP-AUTH |
|      | SSL/TLS                      | TLS       |

## Related Information

• Send an Email Securely

## **Related Topics:**

Configure Certificates for Device Security

Home > Security > Store Print Log to Network

# **Store Print Log to Network**

Related Models: DCP-B7658DW

- Store Print Log to Network Overview
- Configure the Store Print Log to Network Settings Using Web Based Management
- Use the Store Print Log to Network's Error Detection Setting
- Use Store Print Log to Network with Secure Function Lock 3.0

▲ Home > Security > Store Print Log to Network > Store Print Log to Network Overview

# Store Print Log to Network Overview

#### Related Models: DCP-B7658DW

The Store Print Log to Network feature allows you to save the print log file from your machine to a network server using the Common Internet File System (CIFS) protocol. You can record the ID, type of print job, job name, user name, date, time and the number of printed pages for every print job. CIFS is a protocol that runs over TCP/IP, allowing computers on a network to share files over an intranet or the Internet.

The following print functions are recorded in the print log:

- Print jobs from your computer
- Copy
  - The Store Print Log to Network feature supports Kerberos authentication and NTLMv2 authentication.
     You must configure the SNTP protocol (network time server) for Authentication.
    - You can set the file type to TXT or CSV when storing a file to the server.

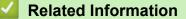

Store Print Log to Network

▲ Home > Security > Store Print Log to Network > Configure the Store Print Log to Network Settings Using Web Based Management

# Configure the Store Print Log to Network Settings Using Web Based Management

#### Related Models: DCP-B7658DW

- 1. Start your web browser.
- 2. Type "https://machine's IP address" in your browser's address bar (where "machine's IP address" is your machine's IP address).

For example:

Ø

https://192.168.1.2

3. If required, type the password in the **Login** field, and then click **Login**.

The default password to manage this machine's settings is located on the back of the machine and marked "**Pwd**". Change the default password by following the on-screen instructions when you first log in.

#### 4. In the left navigation bar, click Administrator > Store Print Log to Network.

If the left navigation bar is not visible, start navigating from  $\equiv$ .

- 5. In the Print Log field, click On.
- 6. Configure the following settings:

| Option                 | Description                                                                                                    |  |  |
|------------------------|----------------------------------------------------------------------------------------------------|--|--|
| Network Folder<br>Path | Type the destination folder where your print log will be stored on the CIFS server (for example: \\ComputerName\SharedFolder).                                                                                                    |  |  |
| File Name              | Type the file name you want to use for the print log (up to 32 characters).                                                                                                    |  |  |
| File Type              | Select the <b>TXT</b> or <b>CSV</b> option for the print log file type.                                                                                                    |  |  |
| Time Source for<br>Log | Select the time source for the print log.                                                                                                    |  |  |
| Auth. Method           | <ul> <li>Select the authentication method required for access to the CIFS server: Auto, Kerberos, or NTLMv2. Kerberos is an authentication protocol which allows devices or individuals to securely prove their identity to network servers using a single sign-on. NTLMv2 is the authentication method used by Windows to log into servers.</li> <li>Auto: If you select Auto, NTLMv2 will be used to the authentication method.</li> <li>Kerberos: Select the Kerberos option to use Kerberos authentication only.</li> <li>NTLMv2: Select the NTLMv2 option to use NTLMv2 authentication only.</li> </ul> |  |  |
|                        | For the <b>Kerberos</b> and <b>NTLMv2</b> authentication, you must also configure the SNTP protocol (network time server) and DNS server.                                                                                                    |  |  |
| Username               | Type the user name for the authentication (up to 96 characters).                                                                                                    |  |  |
|                        | If the user name is part of a domain, enter the user name in one of the following styles: user@domain or domain\user.                                                                                                    |  |  |
| Password               | Type the password for the authentication (up to 32 characters).                                                                                                    |  |  |

| Option                                    | Description                                                                                                    |
|-------------------------------------------|----------------------------------------------------------------------------------------------------|
| Kerberos Server<br>Address (if<br>needed) | Type the Key Distribution Center (KDC) host address (for example:<br>kerberos.example.com; up to 64 characters) or the IP address (for example:<br>192.168.56.189). |
| Error Detection<br>Setting                | Choose what action should be taken when the print log cannot be stored to the server due to a network error.                                                        |

7. In the Connection Status field, confirm the last log status.

You can also confirm the error status on the LCD of your machine.

8. Click **Submit** to display the **Test Print Log to Network** page.

To test your settings, click  $\ensuremath{\text{Yes}}$  and then go to the next step.

To skip the test, click No. Your settings will be submitted automatically.

9. The machine will test your settings.

Ø

10. If your settings are accepted, **Test OK** appears on the screen.

If Test Error appears, check all settings, and then click Submit to display the Test page again.

#### Related Information

Store Print Log to Network

Home > Security > Store Print Log to Network > Use the Store Print Log to Network's Error Detection Setting

# Use the Store Print Log to Network's Error Detection Setting

Related Models: DCP-B7658DW

Use Error Detection Settings to determine the action that is taken when the print log cannot be stored to the server due to a network error.

- 1. Start your web browser.
- 2. Type "https://machine's IP address" in your browser's address bar (where "machine's IP address" is your machine's IP address).

For example:

Ø

https://192.168.1.2

3. If required, type the password in the Login field, and then click Login.

<sup>\*</sup> The default password to manage this machine's settings is located on the back of the machine and marked "**Pwd**". Change the default password by following the on-screen instructions when you first log in.

4. In the left navigation bar, click Administrator > Store Print Log to Network.

If the left navigation bar is not visible, start navigating from  $\equiv$ .

#### 5. In the Error Detection Setting section, select the Cancel Print or Ignore Log & Print option.

| Option                | Description                                                                                                    |  |  |
|-----------------------|----------------------------------------------------------------------------------------------------|--|--|
| Cancel<br>Print       | If you select the <b>Cancel Print</b> option, the print jobs are cancelled when the print log cannot be stored to the server.                                                                                                    |  |  |
| Ignore Log<br>& Print | <ul> <li>If you select the Ignore Log &amp; Print option, the machine prints the documentation even if the print log cannot be stored to the server.</li> <li>When the Store Print Log function has recovered, the print log is recorded as follows:</li> </ul>                                                        |  |  |
|                       | Id, Type, Job Name, User Name, Date, Time, Print Pages<br>1, Print(xxxxxx), "Document01.doc", "user01", 03/03/20xx, 14:01:32, 52<br>2, Print(xxxxxx), "Document02.doc", "user01", 03/03/20xx, 14:45:30, ?<br>3, <error>, ?, ?, ?, ?, ?<br/>4, Print(xxxxxx), "Report01.xls", "user02", 03/03/20xx, 19:30:40, 4</error> |  |  |

- a. If the print log cannot be stored at the end of printing, the number of printed pages will not be recorded.
- b. If the print log cannot be stored at the beginning and the end of printing, the print log of the job will not be recorded. When the function has recovered, the error is reflected in the print log.

#### 6. Click **Submit** to display the **Test Print Log to Network** page.

To test your settings, click Yes and then go to the next step.

To skip the test, click No. Your settings will be submitted automatically.

- 7. The machine will test your settings.
- 8. If your settings are accepted, Test OK appears on the screen.

If Test Error appears, check all settings, and then click Submit to display the Test page again.

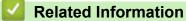

• Store Print Log to Network

▲ Home > Security > Store Print Log to Network > Use Store Print Log to Network with Secure Function Lock 3.0

# Use Store Print Log to Network with Secure Function Lock 3.0

Related Models: DCP-B7658DW

When Secure Function Lock 3.0 is active, the names of the registered users for copy and USB Direct Print (if available) are recorded in the Store Print Log to Network report.

```
Id, Type, Job Name, User Name, Date, Time, Print Pages
1, Copy, -, -, 04/04/20xx, 09:05:12, 3
2, Copy, -, "BOB", 04/04/20xx, 10:20:30, 4
```

#### Related Information

• Store Print Log to Network

▲ Home > Security > Lock the Machine Settings from the Control Panel

# Lock the Machine Settings from the Control Panel

Before turning the machine's Setting Lock on, write down and save your password. If you forget the password, you must reset all passwords stored in the machine by contacting your administrator or Brother customer service.

▲ Home > Security > Use Global Network Detection Features

## **Use Global Network Detection Features**

When you use your machine on a private network, use the Global Network Detection feature to avoid a risk from unexpected attacks from the global network.

- Enable Global IP Address Detection
- Block Communications from the Global Network

▲ Home > Security > Use Global Network Detection Features > Enable Global IP Address Detection

## **Enable Global IP Address Detection**

Use this feature to check your machine's IP address. When your machine is assigned to a global IP address, an alert is displayed on the machine.

>> DCP-B7548W/DCP-B7558W/DCP-B7578DW/DCP-B7608W/DCP-B7628DW/DCP-B7638DN/DCP-B7648DW >> DCP-B7658DW

#### DCP-B7548W/DCP-B7558W/DCP-B7578DW/DCP-B7608W/DCP-B7628DW/ DCP-B7638DN/DCP-B7648DW

- 1. Press 功能.
- 2. Press ▲ or V to select the [Network] option, and then press OK.
- 3. Press ▲ or ▼ to select the [Global Detect] option, and then press OK.
- 4. Press ▲ or ▼ to select the [Allow Detect] option, and then press OK.
- 5. Press ▲ or V to select [On], and then press OK.

#### DCP-B7658DW

- Press [Settings] > [All Settings] > [Network] > [Global Detect] > [Allow Detect] > [On].
- 2. Press

#### Related Information

Use Global Network Detection Features

▲ Home > Security > Use Global Network Detection Features > Block Communications from the Global Network

# **Block Communications from the Global Network**

 $m ^{\prime}$  When you enable this feature, it limits receiving jobs from devices with global IP addresses

>> DCP-B7548W/DCP-B7558W/DCP-B7578DW/DCP-B7608W/DCP-B7628DW/DCP-B7638DN/DCP-B7648DW >> DCP-B7658DW

#### DCP-B7548W/DCP-B7558W/DCP-B7578DW/DCP-B7608W/DCP-B7628DW/ DCP-B7638DN/DCP-B7648DW

- 1. Press 功能.
- 2. Press ▲ or V to select the [Network] option, and then press OK.
- 3. Press ▲ or ▼ to select the [Global Detect] option, and then press OK.
- 4. Press ▲ or ▼ to select the [Reject Access] option, and then press OK.
- 5. Press ▲ or V to select [On], and then press OK.

#### DCP-B7658DW

- 1. Press [Settings] > [All Settings] > [Network] > [Global Detect] > [Reject Access] > [On].
- 2. Press

#### **Related Information**

Use Global Network Detection Features

#### ▲ Home > Mobile Connect

# **Mobile Connect**

- AirPrint
- Mopria<sup>™</sup> Print Service and Mopria<sup>™</sup> Scan
- Brother Mobile Connect
- WeChat Print

▲ Home > Mobile Connect > AirPrint

# AirPrint

- AirPrint Overview
- Before Using AirPrint (macOS)
- Print Using AirPrint
- Scan Using AirPrint (macOS)

#### Home > Mobile Connect > AirPrint > AirPrint Overview

# **AirPrint Overview**

AirPrint is a printing solution for Apple operating systems that allows you to wirelessly print photos, email, web pages, and documents from your iPad, iPhone, iPod touch, and Mac computer without the need to install a driver.

AirPrint also allows you to scan documents to your Mac computer.

For more information, visit Apple's website.

Use of the Works with Apple badge means that an accessory has been designed to work specifically with the technology identified in the badge and has been certified by the developer to meet Apple performance standards.

# Related Information

AirPrint

#### **Related Topics:**

AirPrint Problems

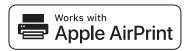

▲ Home > Mobile Connect > AirPrint > Before Using AirPrint (macOS)

# Before Using AirPrint (macOS)

Before printing using macOS, add your machine to the printer list on your Mac computer.

- 1. Do one of the following:
  - macOS v13
     Select System Settings from the Apple menu.
  - macOS v12 and macOS v11

Select System Preferences from the Apple menu.

- 2. Select Printers & Scanners.
- 3. Do one of the following:
  - macOS v13
    - Click Add Printer, Scanner, or Fax....
  - macOS v12 and macOS v11

Click the + icon below the Printers pane on the left.

The Add Printer screen appears.

- 4. Do one of the following:
  - macOS v13 and macOS v12

Select your machine, and then select your model's name from the Use pop-up menu.

• macOS v11

Select your machine, and then select AirPrint from the Use pop-up menu.

5. Click Add.

Related Information

AirPrint

▲ Home > Mobile Connect > AirPrint > Print Using AirPrint

# **Print Using AirPrint**

- Print from iPad, iPhone, or iPod touch
- Print Using AirPrint (macOS)

▲ Home > Mobile Connect > AirPrint > Print Using AirPrint > Print from iPad, iPhone, or iPod touch

# Print from iPad, iPhone, or iPod touch

The procedure used to print may vary by application. Safari is used in the example below.

- 1. Make sure your machine is turned on.
- 2. Load the paper in the paper tray and change the paper tray settings on your machine.
- 3. Use Safari to open the page that you want to print.

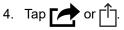

- 5. Tap Print.
- 6. Make sure your machine is selected.
- 7. If a different machine (or no machine) is selected, tap Printer.

A list of available machines appears.

- 8. Tap your machine's name in the list.
- 9. Select the options you want, such as the number of pages to print and 2-sided printing (if supported by your machine).
- 10. Tap Print.

#### Related Information

• Print Using AirPrint

▲ Home > Mobile Connect > AirPrint > Print Using AirPrint > Print Using AirPrint (macOS)

# Print Using AirPrint (macOS)

The procedure used to print may vary by application. Safari is used in the example below. Before printing, make sure your machine is in the printer list on your Mac computer.

- 1. Make sure your machine is turned on.
- 2. Load the paper in the paper tray and change the paper tray settings on your machine.
- 3. On your Mac computer, use Safari to open the page that you want to print.
- 4. Click the File menu, and then select Print.
- 5. Make sure your machine is selected. If a different machine (or no machine) is selected, click the **Printer** popup menu, and then select your machine.
- 6. Select the desired options, such as the number of pages to print and 2-sided printing (if supported by your machine).
- 7. Click Print.

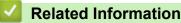

• Print Using AirPrint

#### **Related Topics:**

Before Using AirPrint (macOS)

# Scan Using AirPrint (macOS)

Before scanning, make sure your machine is in the scanner list on your Mac computer.

- 1. Load your document.
- 2. Do one of the following:
  - macOS v13

Select System Settings from the Apple menu.

macOS v12 and macOS v11

Select System Preferences from the Apple menu.

- 3. Select Printers & Scanners.
- 4. Select your machine from the scanner list.
- 5. Do one of the following:
  - macOS v13

Click the Open Scanner... button.

macOS v12 and macOS v11

Click the Scan tab, and then click the Open Scanner... button.

The Scanner screen appears.

- 6. If you place the document in the ADF, select **Use Document Feeder** checkbox, and then select the size of your document from the scan size setting pop-up menu.
- 7. Select the destination folder or destination application from the destination setting pop-up menu.
- 8. Click Show Details to change the scanning settings if needed.

You can crop the image manually by dragging the mouse pointer over the portion you want to scan when scanning from the scanner glass.

9. Click Scan.

#### **Related Information**

- AirPrint
- **Related Topics:**
- Before Using AirPrint (macOS)

# Mopria<sup>™</sup> Print Service and Mopria<sup>™</sup> Scan

Mopria<sup>™</sup> Print Service is a print feature and Mopria<sup>™</sup> Scan is a scan feature on Android<sup>™</sup> mobile devices developed by the Mopria Alliance<sup>™</sup>. With this service, you can connect to the same network as your machine to print and scan without additional setup.

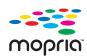

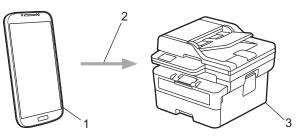

- 1. Android<sup>™</sup> Mobile Device
- 2. Wi-Fi<sup>®</sup> Connection
- 3. Your Machine

The Mopria<sup>™</sup> Print Service or Mopria<sup>™</sup> Scan must be downloaded from a search engine and installed on your Android<sup>™</sup> device. Before using these Mopria<sup>™</sup> features, make sure you enable them on your mobile device.

#### Related Information

Mobile Connect

▲ Home > Mobile Connect > Brother Mobile Connect

# **Brother Mobile Connect**

Use Brother Mobile Connect to print and scan from your mobile device.

• For Android<sup>™</sup> devices:

Brother Mobile Connect allows you to use your Brother machine's features directly from your Android<sup>™</sup> device.

Go to your model's **Downloads** page at <u>support.brother.com/downloads</u> to download Brother Mobile Connect.

• For all iOS or iPadOS supported devices including iPhone, iPad, and iPod touch:

Brother Mobile Connect allows you to use your Brother machine's features directly from your iOS or iPadOS device.

Download and install Brother Mobile Connect from the App Store.

#### Related Information

Mobile Connect

#### **Related Topics:**

Access Brother iPrint&Scan (Windows/Mac)

#### Home > Mobile Connect > WeChat Print

# WeChat Print

Your machine can print through an app for WeChat, which is called "兄弟畅享印". "兄弟畅享印" lets you wirelessly print photos and documents without installing a driver.

- Connect your machine before using WeChat print function for the first time. Go to <u>www.brother.cn/minisite/</u> <u>bcnactivity/FAQ.html</u> for operation instructions.
- You need to install and set up Brother Mobile Connect on your mobile device. For more information, see *Related Information*.
- For network setups that use a proxy server, the machine must also be configured to use a proxy server. If you are unsure of your network configuration, check with your network administrator.
- 1. Start Brother Mobile Connect on your mobile device.
- 2. Tap WeChat Print on the Home screen.
- 3. Follow the on-screen instructions.
- 4. When the **Online Functions Settings** screen appears, tap the **Enable** button, and then follow the on-screen instructions.

# (DCP-B7658DW)

You can also configure the settings from your machine. Press [Apps] > [Online Functions], and then follow the on-screen instructions.

If the End-User License Agreement (EULA) screen appears, follow the on-screen instructions.

#### Related Information

Mobile Connect

#### **Related Topics:**

· Configure the Proxy Server Settings Using Web Based Management

#### Home > Troubleshooting

# Troubleshooting

Use this section to resolve typical problems you may encounter when using your machine. You can correct most problems yourself.

#### IMPORTANT

For technical help, you must call Brother customer service or your local Brother dealer.

If you need additional help, visit support.brother.com.

First, check the following:

- The machine's power cord is connected correctly and the machine's power is on. See the Quick Setup Guide.
- All of the protective materials have been removed. See the Quick Setup Guide.
- · Paper is loaded correctly in the paper tray.
- The interface cables are securely connected to the machine and the computer, or the wireless connection is set up on both the machine and your computer.
- · Error and maintenance messages

If you did not solve the problem with the checks, identify the problem and then see Related Information.

#### **Related Information**

- Error and Maintenance Messages
- Document Jams
- Paper Jams
- Printing Problems
- Improve the Print Quality
- Network Problems
- AirPrint Problems
- Other Problems
- Check the Machine Information
- Update Your Machine's Firmware
- Reset Your Machine

▲ Home > Troubleshooting > Error and Maintenance Messages

## **Error and Maintenance Messages**

As with any sophisticated office product, errors may occur and supply items may have to be replaced. If this happens, your machine identifies the error or required routine maintenance and shows the appropriate message. The most common error and maintenance messages are shown in the table.

Follow the instructions in the Action column to solve the error and remove the message.

You can correct most errors and perform routine maintenance by yourself. If you need more tips: Visit <u>support.brother.com/faqs</u>.

>> DCP-B7548W/DCP-B7558W/DCP-B7578DW/DCP-B7608W/DCP-B7628DW/DCP-B7638DN/DCP-B7648DW >> DCP-B7658DW

#### DCP-B7548W/DCP-B7558W/DCP-B7578DW/DCP-B7608W/DCP-B7628DW/ DCP-B7638DN/DCP-B7648DW

| Error Message                                                    | Cause                                                                                                    | Action                                                                                                    |
|------------------------------------------------------------------|----------------------------------------------------------------------------------------------------|----------------------------------------------------------------------------------------------------|
| 2-sided Disabled<br>(For automatic 2-sided printing              | The back cover of the machine is not closed completely.                                                                                                    | Close the back cover of the machine until it locks in the closed position.                                                                                                    |
| models)                                                          | The 2-sided tray is not installed completely.                                                                                                    | Install the 2-sided tray firmly in the machine.                                                                                                    |
| Cannot Detect                                                    | Your machine cannot detect the drum<br>unit.<br>Your machine cannot detect the toner<br>cartridge.                                                                               | Remove the toner cartridge and drum<br>unit assembly. Remove the toner<br>cartridge from the drum unit, and<br>reinstall the toner cartridge back in<br>the drum unit. Reinstall the toner<br>cartridge and drum unit assembly<br>back in the machine.                                                          |
| Cannot Print ##                                                  | The machine has a mechanical problem.                                                                                                    | <ul> <li>Press and hold (b) to turn the machine off, wait a few minutes, and then turn it on again.</li> <li>If the problem continues, contact Brother customer service or your local Brother dealer.</li> </ul>                                                                                                |
| Cannot Scan ##                                                   | The machine has a mechanical problem.                                                                                                    | <ul> <li>Remove the document.</li> <li>Press and hold (b) to turn the machine off, and then turn it on again.</li> <li>If the problem continues, contact Brother customer service or your local Brother dealer.</li> </ul>                                                                                      |
| Cartridge Error Put the<br>Black(BK) Toner Cartridge<br>back in. | The toner cartridge is not installed correctly.                                                                                                    | Pull out the drum unit and toner<br>cartridge assembly, take out the toner<br>cartridge, and put it back in the drum<br>unit again. Put the drum unit and<br>toner cartridge assembly back in the<br>machine.<br>If the problem continues, contact<br>Brother customer service or your local<br>Brother dealer. |
| Cooling Down                                                     | The temperature of the inside of the machine is too hot. The machine will pause its current print job and enter cooling down mode. While the machine cools, the cooling fan runs | Wait until the machine has finished<br>cooling down. Make sure all vents on<br>the machine are clear of obstructions.<br>When the machine has cooled down,<br>it will resume printing.                                                                                                    |

| Error Message                               | Cause                                                                                                    | Action                                                                                                    |
|---------------------------------------------|----------------------------------------------------------------------------------------------------|----------------------------------------------------------------------------------------------------|
|                                             | and the LCD displays Cooling<br>Down.                                                                                 | If the fan is not spinning, disconnect<br>the machine from the power for<br>several minutes, then reconnect it.                                                                                                    |
| Cover is Open                               | The front cover is not completely closed.                                                                             | Open and then firmly close the front cover of the machine.                                                                                                    |
|                                             | The fuser cover is not completely closed or paper was jammed in the back of the machine when you turned on the power. | Close the fuser cover located inside the back cover of the machine.                                                                                                    |
|                                             | The ADF cover is not completely closed.                                                                               | Close the ADF cover.                                                                                                    |
|                                             | closed.                                                                                                    | Press and hold () to turn the                                                                                                    |
|                                             |                                                                                                    | machine off, wait a few minutes, and then turn it on again.                                                                                                    |
|                                             |                                                                                                    | If the problem continues, contact<br>Brother customer service or your local<br>Brother dealer.                                                                                                    |
| Document Jam                                | The document was not inserted or fed correctly, or the document scanned                                               | Remove the jammed paper from the ADF unit.                                                                                                    |
|                                             | from the ADF was too long.                                                                                            | Clear any debris or scraps of paper<br>from the ADF unit paper path.<br>Press <b>停止/退出</b> .                                                                                                    |
| Drum ! Slide the Green tab<br>on Drum Unit. | The corona wire on the drum unit must be cleaned.                                                                     | Clean the corona wire on the drum unit.                                                                                                    |
|                                             |                                                                                                    |                                                                                                    |
|                                             | The drum unit or the toner cartridge<br>and drum unit assembly is not<br>installed correctly.                         | Put the toner cartridge in the drum<br>unit. Then reinstall the toner cartridge<br>and drum unit assembly in the<br>machine.                                                                                                |
| Drum End Soon                               | The drum unit is near the end of its life.                                                                            | Order a new drum unit before you get the Replace Drum message.                                                                                                    |
| Jam 2-sided                                 | The paper is jammed in the 2-sided paper tray.                                                                        | Pull the paper tray and the 2-sided<br>tray out completely, open the back<br>cover and then remove all jammed<br>paper. Close the back cover, and put<br>the paper tray and the 2-sided tray<br>firmly back in the machine. |
| Jam Inside                                  | The paper is jammed inside the machine.                                                                               | Open the front cover and remove the<br>toner cartridge and drum unit<br>assembly. Pull out all jammed paper.<br>Close the front cover. If the error<br>message remains, press 启动.                                           |
| Jam Rear                                    | The paper is jammed in the back of the machine.                                                                       | Open the fuser cover and remove all<br>jammed paper. Close the fuser cover.<br>If the error message remains, press<br>启动.                                                                                                   |
| Jam Tray 1                                  | The paper is jammed in the indicated paper tray.                                                                      | Pull the paper tray out completely and<br>gently remove all jammed paper. Put<br>the paper tray firmly back in the<br>machine.                                                                                              |

| Error Message                                                 | Cause                                                                                                    | Action                                                                                                    |
|---------------------------------------------------------------|----------------------------------------------------------------------------------------------------|----------------------------------------------------------------------------------------------------|
| Manual Feed                                                   | <b>Manual</b> was selected as the paper<br>source in the printer driver, but there<br>is no paper in the manual feed slot.  | Place paper in the manual feed slot.                                                                                                    |
| Media Mismatch                                                | The media type specified in the printer driver differs from the paper type specified in the machine's menu.                 | Load the correct type of paper in the<br>tray indicated on the LCD, or select<br>the correct media type in the Paper<br>Type setting on the machine.                                                                                                    |
| No Drum Unit                                                  | The drum unit is not installed correctly.                                                                                   | Reinstall the toner cartridge and drum unit assembly.                                                                                                    |
|                                                               |                                                                                                    | See Related Information: Replace the Drum Unit.                                                                                                    |
| No Paper T1                                                   | The machine is out of paper, or paper<br>is not loaded correctly in the paper<br>trays.                                     | <ul> <li>Refill paper in the paper trays.<br/>Make sure the paper guides are<br/>set to the correct size.</li> </ul>                                                                                                    |
|                                                               |                                                                                                    | <ul> <li>If paper is in the tray, remove it<br/>and load it again. Make sure the<br/>paper guides are set to the correct<br/>size.</li> <li>Do not overfill the paper tray.</li> </ul>                                                                                                    |
| No Toner                                                      | The toner cartridge or the toner<br>cartridge and drum unit assembly is<br>not installed correctly.                         | Remove the toner cartridge and drum<br>unit assembly. Remove the toner<br>cartridge from the drum unit, and<br>reinstall the toner cartridge back in<br>the drum unit. Reinstall the toner<br>cartridge and drum unit assembly<br>back in the machine. If the problem<br>continues, replace the toner cartridge<br>with a new one. |
|                                                               |                                                                                                    | See Related Information: Replace the<br>Toner Cartridge.                                                                                                    |
| Out of Memory                                                 | The machine's memory is full.                                                                                               | <ul> <li>If a copy operation is in progress,<br/>do one of the following:</li> <li>Press 启动 to copy the scanned<br/>pages.</li> <li>Press 停止/退出 and wait until the<br/>other operations in progress finish,<br/>and then try again.</li> <li>If a print operation is in process<br/>Reduce the print resolution.</li> </ul>        |
| Replace Drum                                                  | It is time to replace the drum unit.                                                                                        | Replace the drum unit.<br>See Related Information: Replace the<br>Drum Unit.                                                                                                    |
|                                                               | If this message is displayed even<br>after replacing the drum unit with new<br>one, the drum unit counter was not<br>reset. | Reset the drum unit counter.<br>See Related Information: Reset the<br>Drum Counter.                                                                                                    |
| Replace Toner                                                 | The toner cartridge is at the end of its life. The machine stops all print operations.                                      | Replace the toner cartridge with a<br>new one.<br>See <i>Related Information: Replace the</i><br><i>Toner Cartridge</i> .                                                                                                    |
| Self-Diagnostic/Turn the                                      | The fuser unit does not work correctly.                                                                                     | Press and hold $()$ to turn the                                                                                                    |
| power off, then on again.<br>Leave the machine for 15<br>min. | The fuser unit is too hot.                                                                                                  | machine off, wait a few seconds, and<br>then turn it on again. Leave the<br>machine idle for 15 minutes with the<br>power on.                                                                                                    |

| Error Message                                    | Cause                                                                                                   | Action                                                                                                    |
|--------------------------------------------------|----------------------------------------------------------------------------------------------------|----------------------------------------------------------------------------------------------------|
| Size Error DX<br>(For automatic 2-sided printing | The paper size specified in the printer driver and the machine's paper size                             | Press <b>停止/退出</b> . Choose a paper size<br>suitable for 2-sided printing.                                         |
| models)                                          | setting are not suitable for automatic 2-sided printing.                                                | The paper size suitable for automatic 2-sided printing is A4.                                                      |
|                                                  | The paper in the tray is not the correct size and is not suitable for automatic 2-sided printing.       | Load the correct size of paper in the tray and set the tray for that paper size.                                   |
|                                                  |                                                                                                    | The paper size suitable for automatic 2-sided printing is A4.                                                      |
| Size Mismatch                                    | The paper in the tray is not the correct size.                                                          | Load the correct size of paper in the tray and set the size of paper to the tray.                                  |
| Toner Ended                                      | The toner cartridge is at the end of its life. The machine stops all print operations.                  | Replace the toner cartridge with a new one.                                                                        |
| Toner Low                                        | If the LCD displays this message, you can still print. The toner cartridge is near the end of its life. | Order a new toner cartridge now so a replacement toner cartridge is available when the LCD displays Replace Toner. |
| Wrong Toner                                      | The installed toner cartridge is not correct for your machine.                                          | Remove the toner cartridge from the drum unit, and install a toner cartridge with the correct supply product code. |
|                                                  |                                                                                                    | See Related Information: Replace the<br>Toner Cartridge.                                                           |

## DCP-B7658DW

| Error Message    | Cause                                                                   | Action                                                                                                    |
|------------------|-------------------------------------------------------------------------|----------------------------------------------------------------------------------------------------|
| 2-sided Disabled | The back cover of the machine is not closed completely.                 | Close the back cover of the machine until it locks in the closed position.                                                                                                    |
|                  | The 2-sided tray is not installed completely.                           | Install the 2-sided tray firmly in the machine.                                                                                                    |
| Access Denied    | The function you want to use is restricted by Secure Function Lock 3.0. | Call your administrator to check your<br>Secure Function Lock Settings.                                                                                                    |
| Cannot Detect    | Your machine cannot detect the drum unit.                               | Remove the toner cartridge and drum unit assembly. Remove the toner                                                                                                    |
|                  | Your machine cannot detect the toner cartridge.                         | cartridge from the drum unit, and<br>reinstall the toner cartridge back in<br>the drum unit. Reinstall the toner<br>cartridge and drum unit assembly<br>back in the machine.                                     |
| Cannot Print ##  | The machine has a mechanical problem.                                   | <ul> <li>Press and hold (b) to turn the machine off, wait a few minutes, and then turn it on again.</li> <li>If the problem continues, contact Brother customer service or your local Brother dealer.</li> </ul> |
| Cannot Scan      | The document is too long for 2-sided scanning.                          | Press . Use an appropriate size paper for 2-sided scanning.                                                                                                    |
| Cannot Scan ##   | The machine has a mechanical problem.                                   | <ul> <li>Press and hold (b) to turn the machine off, and then turn it on again.</li> </ul>                                                                                                    |

| Error Message                                          | Cause                                                                                                    | Action                                                                                                    |
|--------------------------------------------------------|----------------------------------------------------------------------------------------------------|----------------------------------------------------------------------------------------------------|
|                                                        |                                                                                                    | If the problem continues, contact<br>Brother customer service or your<br>local Brother dealer.                                                                                                    |
| Cartridge Error<br>Put the Toner Cartridge back<br>in. | The toner cartridge is not installed correctly.                                                                                                    | Pull out the drum unit and toner<br>cartridge assembly, take out the toner<br>cartridge, and put it back in the drum<br>unit again. Put the drum unit and<br>toner cartridge assembly back in the<br>machine.<br>If the problem continues, contact |
|                                                        |                                                                                                    | Brother customer service or your local<br>Brother dealer.                                                                                                    |
| Cooling Down                                           | The temperature of the inside of the machine is too hot. The machine will pause its current print job and go into cooling down mode. During the cooling down mode, you will hear the cooling fan running while the LCD | Wait until the machine has finished<br>cooling down. Make sure all vents on<br>the machine are clear of obstructions.<br>When the machine has cooled down,<br>it will resume printing.<br>If the fan is not spinning, disconnect                   |
|                                                        | displays Cooling Down.                                                                                                    | the machine from the power for<br>several minutes, then reconnect it.                                                                                                    |
| Cover is Open                                          | The front cover is not completely closed.                                                                                                    | Open and then firmly close the front cover of the machine.                                                                                                    |
|                                                        | The fuser cover is not completely<br>closed or paper was jammed in the<br>back of the machine when you turned<br>on the power.                                                                                         | Close the fuser cover located inside the back cover of the machine.                                                                                                    |
|                                                        | The ADF cover is not completely closed.                                                                                                    | Close the ADF cover.<br>Press and hold () to turn the<br>machine off, wait a few minutes, and<br>then turn it on again.<br>If the problem continues, contact<br>Brother customer service or your local<br>Brother dealer.                          |
| Document Jam                                           | The document was not inserted or fed correctly, or the document scanned from the ADF was too long.                                                                                                    | Remove the jammed paper from the ADF unit.<br>Clear any debris or scraps of paper from the ADF unit paper path.<br>Press                                                                                                    |
| Drum !                                                 | The corona wire on the drum unit<br>must be cleaned.                                                                                                    | Clean the corona wire on the drum<br>unit.                                                                                                    |
|                                                        | The drum unit or the toner cartridge<br>and drum unit assembly is not<br>installed correctly.                                                                                                    | Put the toner cartridge in the drum<br>unit. Then reinstall the toner cartridge<br>and drum unit assembly in the<br>machine.                                                                                                    |
| Drum End Soon                                          | The drum unit is near the end of its life.                                                                                                    | Order a new drum unit before you get the Replace Drum message.                                                                                                    |

| Error Message       | Cause                                                                                                    | Action                                                                                                    |
|---------------------|----------------------------------------------------------------------------------------------------|----------------------------------------------------------------------------------------------------|
| Jam 2-sided         | The paper is jammed in the 2-sided paper tray.                                                                             | Pull the paper tray and the 2-sided<br>tray out completely, open the back<br>cover and then remove all jammed<br>paper. Close the back cover, and put<br>the paper tray and the 2-sided tray<br>firmly back in the machine.                                                                 |
| Jam Inside          | The paper is jammed inside the machine.                                                                                    | Open the front cover and remove the<br>toner cartridge and drum unit<br>assembly. Pull out the jammed paper.<br>Close the front cover.                                                                                                    |
| Jam Rear            | The paper is jammed in the back of the machine.                                                                            | Open the fuser cover and remove all jammed paper. Close the fuser cover. If the error message remains, press Retry.                                                                                                    |
| Jam Tray 1          | The paper is jammed in the indicated paper tray.                                                                           | Pull the paper tray out completely and<br>gently remove all jammed paper. Put<br>the paper tray firmly back in the<br>machine.                                                                                                    |
| Limit Exceeded      | The print limit set in Secure Function Lock 3.0 was reached.                                                               | Contact your administrator to check your Secure Function Lock settings.                                                                                                    |
| Manual Feed         | <b>Manual</b> was selected as the paper<br>source in the printer driver, but there<br>is no paper in the manual feed slot. | Place paper in the manual feed slot.                                                                                                    |
| Media Type Mismatch | The media type specified in the printer driver differs from the paper type specified in the machine's menu.                | Load the correct type of paper in the<br>tray indicated on the LCD, or select<br>the correct media type in the Paper<br>Type setting on the machine.                                                                                                    |
| No Drum Unit        | The drum unit is not installed correctly.                                                                                  | Reinstall the toner cartridge and drum<br>unit assembly.                                                                                                    |
|                     |                                                                                                    | See Related Information: Replace the Drum Unit.                                                                                                    |
| No Paper Trayl      | The machine is out of paper, or paper<br>is not loaded correctly in the paper<br>trays.                                    | <ul> <li>Refill paper in the paper trays.<br/>Make sure the paper guides are<br/>set to the correct size.</li> </ul>                                                                                                    |
|                     |                                                                                                    | <ul> <li>If paper is in the tray, remove it<br/>and load it again. Make sure the<br/>paper guides are set to the correct<br/>size.</li> </ul>                                                                                                    |
| No Toner            | The toner cartridge or the toner                                                                                           | Do not overfill the paper tray.     Remove the toner cartridge and drum                                                                                                    |
|                     | cartridge and drum unit assembly is<br>not installed correctly.                                                            | unit assembly. Remove the toner<br>cartridge from the drum unit, and<br>reinstall the toner cartridge back in<br>the drum unit. Reinstall the toner<br>cartridge and drum unit assembly<br>back in the machine. If the problem<br>continues, replace the toner cartridge<br>with a new one. |
|                     |                                                                                                    | See Related Information: Replace the<br>Toner Cartridge.                                                                                                    |
| Out of Memory       | The machine's memory is full.                                                                                              | Reduce the print resolution.                                                                                                    |
|                     |                                                                                                    | Press or Quit, and wait until the other operations that are in progress finish, and then try again.<br>If a print operation is in process                                                                                                    |
|                     |                                                                                                    | Reduce the print resolution.                                                                                                    |

| Error Message                        | Cause                                                                                                    | Action                                                                                                    |
|--------------------------------------|----------------------------------------------------------------------------------------------------|----------------------------------------------------------------------------------------------------|
| Print Data Full                      | The machine's memory is full.                                                                                                    | Press <b>X</b> and delete the previously stored secure print data.                                                                                                    |
| Replace Drum                         | It is time to replace the drum unit.                                                                                                    | Replace the drum unit.<br>See Related Information: Replace the<br>Drum Unit.                                                                                                    |
|                                      | If this message is displayed even<br>after replacing the drum unit with new<br>one, the drum unit counter was not<br>reset.                   | Reset the drum unit counter.<br>See Related Information: Reset the<br>Drum Counter.                                                                                                    |
| Replace Toner                        | The toner cartridge is at the end of its life. The machine stops all print operations.                                                        | Replace the toner cartridge with a<br>new one.<br>See Related Information: Replace the<br>Toner Cartridge.                                                                                          |
| Self-Diagnostic                      | The fuser unit does not work correctly.                                                                                                    | Press and hold (()) to turn the                                                                                                    |
|                                      | The fuser unit is too hot.                                                                                                    | machine off, wait a few seconds, and<br>then turn it on again. Leave the<br>machine idle for 15 minutes with the<br>power on.                                                                       |
| Size Error                           | The paper tray you selected does not<br>support the paper size specified in the<br>printer driver.                                            | Change the printer driver setting or<br>machine's tray setting so that the<br>paper size selected in the printer<br>driver matches the paper size loaded<br>in the tray you selected.               |
| Size Error 2-sided                   | The paper size specified in the printer<br>driver and the machine's paper size<br>setting are not suitable for automatic<br>2-sided printing. | Press . Choose a paper size<br>suitable for 2-sided printing.<br>The paper size suitable for automatic<br>2-sided printing is A4.                                                                   |
|                                      | The paper in the tray is not the correct size and is not suitable for automatic 2-sided printing.                                             | Load the correct size of paper in the<br>tray and set the tray for that paper<br>size.<br>The paper size suitable for automatic<br>2-sided printing is A4.                                          |
| Size Mismatch                        | The paper in the tray is not the correct size.                                                                                                | Load the correct size of paper in the tray and set the size of paper to the tray.                                                                                                    |
| Toner Ended                          | The toner cartridge is at the end of its life.                                                                                                | Replace the toner cartridge with a new one.                                                                                                    |
| Toner Low                            | If the LCD displays this message, you can still print. The toner cartridge is near the end of its life.                                       | Order a new toner cartridge now so a replacement toner cartridge is available when the LCD shows Replace Toner.                                                                                     |
| Touchscreen Initialisation<br>Failed | The touchscreen was pressed before<br>the power on initialization was<br>completed.                                                           | Make sure nothing is touching or resting on the touchscreen.                                                                                                    |
|                                      | Debris may be stuck between the<br>lower part of the touchscreen and its<br>frame.                                                            | Insert a piece of stiff paper between<br>the lower part of the touchscreen and<br>its frame and slide it back and forth to<br>push out the debris.                                                  |
| Wrong Toner Cartridge                | The installed toner cartridge is not correct for your machine.                                                                                | Remove the toner cartridge from the<br>drum unit, and install a toner cartridge<br>with the correct supply product code.<br>See <i>Related Information: Replace the</i><br><i>Toner Cartridge</i> . |

#### Related Information

• Troubleshooting

#### **Related Topics:**

- Replace the Toner Cartridge
- Replace the Drum Unit
- Clean the Corona Wire
- Load Paper
- Reset the Drum Counter

▲ Home > Troubleshooting > Document Jams

# **Document Jams**

Related Models: DCP-B7638DN/DCP-B7648DW/DCP-B7658DW

- Document is Jammed in the Top of the ADF Unit
- Document is Jammed under the Document Cover
- Remove Small Scraps of Paper Jammed in the ADF

▲ Home > Troubleshooting > Document Jams > Document is Jammed in the Top of the ADF Unit

# Document is Jammed in the Top of the ADF Unit

Related Models: DCP-B7638DN/DCP-B7648DW/DCP-B7658DW

- 1. Remove any paper from the ADF that is not jammed.
- 2. Open the ADF cover.
- 3. Pull the jammed document out to the left. If the document rips or tears, be sure you remove any debris or scraps to prevent future jams.

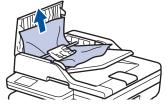

- 4. Close the ADF cover.
- 5. Press 停止/退出 or 👂

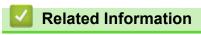

Document Jams

▲ Home > Troubleshooting > Document Jams > Document is Jammed under the Document Cover

# **Document is Jammed under the Document Cover**

Related Models: DCP-B7638DN/DCP-B7648DW/DCP-B7658DW

- 1. Remove any paper from the ADF that is not jammed.
- 2. Lift the document cover.
- 3. Pull the jammed document out to the right. If the document rips or tears, be sure you remove any debris or scraps to prevent future jams.

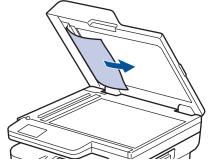

- 4. Close the document cover.
- 5. Press 停止/退出 or

#### Related Information

Document Jams

▲ Home > Troubleshooting > Document Jams > Remove Small Scraps of Paper Jammed in the ADF

# **Remove Small Scraps of Paper Jammed in the ADF**

Related Models: DCP-B7638DN/DCP-B7648DW/DCP-B7658DW

- 1. Lift the document cover.
- Insert a piece of stiff paper, such as cardstock, into the ADF to push any small paper scraps through. (DCP-B7548W/DCP-B7558W/DCP-B7578DW/DCP-B7608W/DCP-B7628DW/DCP-B7638DN/ DCP-B7648DW)

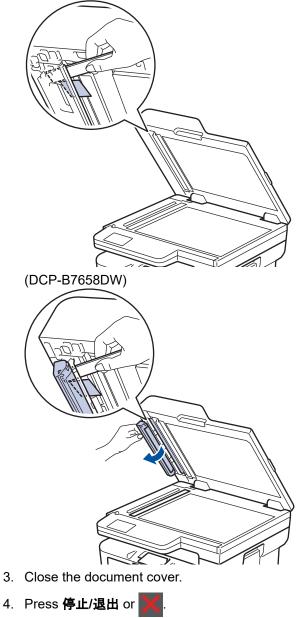

#### Related Information

Document Jams

▲ Home > Troubleshooting > Paper Jams

## Paper Jams

Always remove the remaining paper from the paper tray, fan and straighten the stack when you are adding new paper. This helps prevent paper jams.

- Clear Paper Jams
- Paper is Jammed in the Paper Tray
- Paper is Jammed in the Output Paper Tray
- Paper is Jammed in the Back of the Machine
- · Paper is Jammed inside the Machine
- Paper is Jammed in the 2-sided Tray

▲ Home > Troubleshooting > Paper Jams > Clear Paper Jams

# **Clear Paper Jams**

If paper is jammed or multiple sheets of paper are fed together frequently, do the following:

- Clean the paper pick-up rollers and the separator pad of paper trays. See *Related Information: Clean the Paper Pick-up Rollers*.
- Load paper correctly in the tray. See *Related Information: Load Paper*.
- Set the correct paper size and paper type on your machine. See *Related Information: Paper Settings.*
- Set the correct paper size and paper type on your computer.
   See Related Information: Print a Document (Windows).
   See Related Information: Print Using AirPrint.
- Use the recommended paper.
   See Related Information: Using Special Paper.
   See Related Information: Recommended Print Media.

#### Related Information

#### • Paper Jams

#### **Related Topics:**

- Clean the Paper Pick-up Rollers
- Load Paper
- Paper Settings
- Print a Document (Windows)
- Print Using AirPrint
- Using Special Paper
- Recommended Print Media

▲ Home > Troubleshooting > Paper Jams > Paper is Jammed in the Paper Tray

# Paper is Jammed in the Paper Tray

If the machine's control panel or the Status Monitor indicates that there is a jam in the paper tray, follow these steps:

1. Pull the paper tray completely out of the machine.

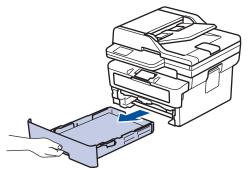

2. Slowly pull out the jammed paper.

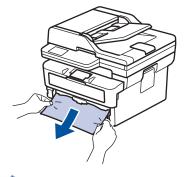

 $^\prime$  Pulling the jammed paper downwards using both hands allows you to remove the paper more easily.

3. Fan the stack of paper to prevent further jams, and slide the paper guides to fit the paper size. Load paper in the paper tray.

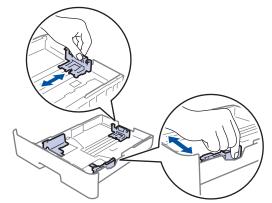

4. Make sure the paper is below the maximum paper mark (▼ ▼ ).

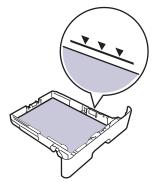

5. Put the paper tray firmly back into the machine.

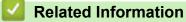

• Paper Jams

▲ Home > Troubleshooting > Paper Jams > Paper is Jammed in the Output Paper Tray

# Paper is Jammed in the Output Paper Tray

When the paper is jammed in the output paper tray, follow these steps:

1. Use both hands to open the scanner.

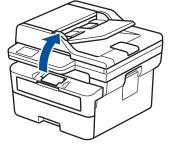

2. Remove the paper.

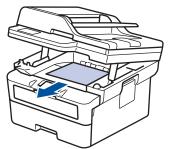

3. Push the scanner down with both hands to close it.

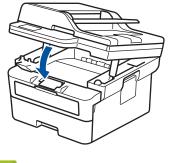

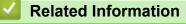

• Paper Jams

▲ Home > Troubleshooting > Paper Jams > Paper is Jammed in the Back of the Machine

# Paper is Jammed in the Back of the Machine

If the machine's control panel or the Status Monitor indicates that there is a jam in the back of the machine (Jam Rear), do the following:

- 1. Leave the machine turned on for 10 minutes for the internal fan to cool the extremely hot parts inside the machine.
- 2. Open the back cover.

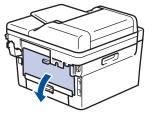

3. Pull the blue tabs at the left and right sides towards you to release the fuser cover.

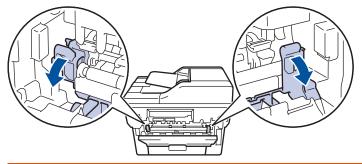

# **▲ WARNING**

#### HOT SURFACE

The machine's internal parts will be extremely hot. Wait for the machine to cool down before touching them.

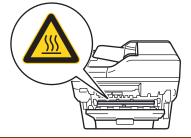

If the green envelope levers inside the back cover are pulled down to the envelope position, lift these levers to the original position before pulling the blue tabs down.

4. Use both hands to gently pull the jammed paper out of the machine.

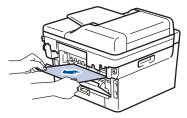

5. Close the fuser cover.

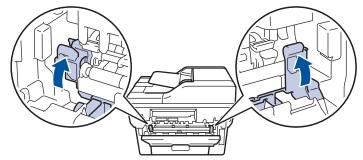

If you print on envelopes, pull down the green envelope levers to the envelope position again before closing the back cover.

6. Close the back cover until it locks in the closed position.

#### Related Information

Paper Jams

Ø

▲ Home > Troubleshooting > Paper Jams > Paper is Jammed inside the Machine

### Paper is Jammed inside the Machine

If the machine's control panel or the Status Monitor indicates that there is a jam inside the machine, follow these steps:

- 1. Leave the machine turned on for 10 minutes for the internal fan to cool the extremely hot parts inside the machine.
- 2. Open the front cover.

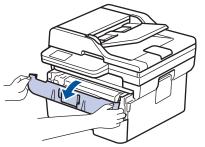

3. Remove the toner cartridge and drum unit assembly.

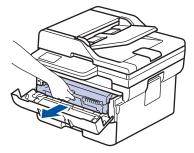

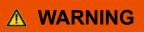

#### HOT SURFACE

The machine's internal parts will be extremely hot. Wait for the machine to cool down before touching them.

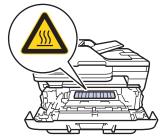

4. Pull out the jammed paper slowly.

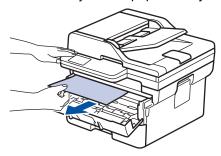

5. Install the toner cartridge and drum unit assembly into the machine.

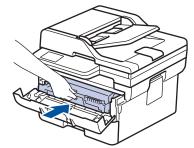

6. Close the front cover.

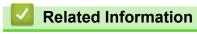

Paper Jams

▲ Home > Troubleshooting > Paper Jams > Paper is Jammed in the 2-sided Tray

# Paper is Jammed in the 2-sided Tray

Related Models: DCP-B7578DW/DCP-B7628DW/DCP-B7638DN/DCP-B7648DW/DCP-B7658DW

If the machine's control panel or the Status Monitor indicates that there is a jam in the 2-sided paper tray, follow these steps:

- 1. Leave the machine turned on for 10 minutes for the internal fan to cool the extremely hot parts inside the machine.
- 2. Pull the paper tray completely out of the machine.

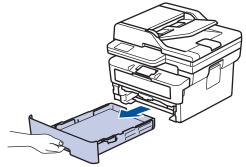

3. At the back of the machine, pull the 2-sided tray completely out of the machine.

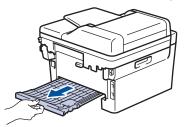

4. Pull the jammed paper out of the machine or out of the 2-sided tray.

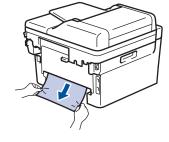

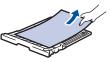

5. Remove paper that may have jammed under the machine due to static electricity.

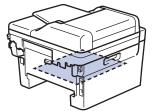

6. If paper is not caught inside the 2-sided tray, open the back cover.

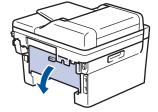

7. Pull the blue tabs at the left and right sides towards you to release the fuser cover.

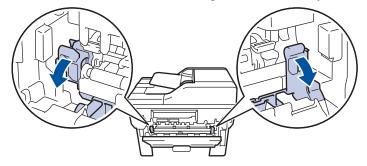

If the green envelope levers inside the back cover are pulled down to the envelope position, lift these levers to the original position before pulling the blue tabs down.

# 

#### HOT SURFACE

The machine's internal parts will be extremely hot. Wait for the machine to cool down before touching them.

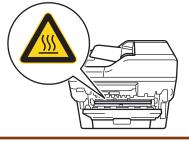

8. Use both hands to gently pull the jammed paper out of the back of the machine.

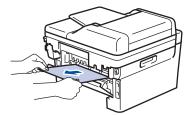

9. Close the fuser cover.

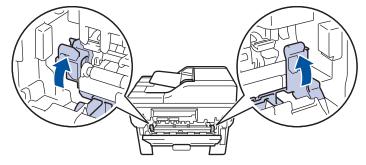

If you print on envelopes, pull down the green envelope levers to the envelope position again before closing the back cover.

- 10. Close the back cover until it locks in the closed position.
- 11. Push the 2-sided tray firmly back into the back of the machine.
- 12. Push the paper tray firmly back into the front of the machine.

#### **Related Information**

• Paper Jams

Home > Troubleshooting > Printing Problems

# **Printing Problems**

If, after reading the information in this table, you still need help, see the latest troubleshooting tips at <u>support.brother.com/faqs</u>.

| Difficulties                                                                                                    | Suggestions                                                                                                    |  |  |
|----------------------------------------------------------------------------------------------------|----------------------------------------------------------------------------------------------------|--|--|
| No printout                                                                                                    | Check the machine is not in Power Off mode.                                                                                                    |  |  |
|                                                                                                    | If the machine is in Power Off mode, press (), and then                                                                                                    |  |  |
|                                                                                                    | send the print data again.                                                                                                    |  |  |
|                                                                                                    | Check that the correct printer driver has been installed and selected.                                                                                                    |  |  |
|                                                                                                    | Check to see if the Status Monitor or the machine's control panel displays an error.                                                                                                    |  |  |
|                                                                                                    | Check that the machine is online:                                                                                                    |  |  |
|                                                                                                    | Windows:                                                                                                    |  |  |
|                                                                                                    | 1. Hold down the 🔳 key and press the 🖳 key on the                                                                                                    |  |  |
|                                                                                                    | computer's keyboard to launch <b>Run</b> .                                                                                                    |  |  |
|                                                                                                    | <ol> <li>Type "control printers" in the Open: field and click<br/>OK.</li> </ol>                                                                                                    |  |  |
|                                                                                                    | 🖅 Run X                                                                                                    |  |  |
|                                                                                                    | Type the name of a program, folder, document or Internet resource, and Windows will open it for you.                                                                                                   |  |  |
|                                                                                                    | Open: control printers ~                                                                                                    |  |  |
|                                                                                                    | OK Cancel <u>B</u> rowse                                                                                                    |  |  |
|                                                                                                    | The <b>Devices and Printers</b> window appears.                                                                                                    |  |  |
|                                                                                                    | If the <b>Devices and Printers</b> window does not appear, click <b>View more devices</b> > <b>More devices and printer settings</b> .                                                                 |  |  |
|                                                                                                    | <ol> <li>Right-click your model's icon, and then click See<br/>what's printing.</li> </ol>                                                                                                    |  |  |
|                                                                                                    | <ol> <li>If printer driver options appear, select your printer<br/>driver.</li> </ol>                                                                                                    |  |  |
|                                                                                                    | <ol> <li>Click Printer in the menu bar and make sure Use<br/>Printer Offline is not selected.</li> </ol>                                                                                               |  |  |
|                                                                                                    | Mac:                                                                                                    |  |  |
|                                                                                                    | Click the <b>System Preferences</b> or <b>System Settings</b><br>menu, and then select the <b>Printers &amp; Scanners</b> option.<br>When the machine is offline, delete it, and then add it<br>again. |  |  |
| The machine is not printing or has stopped printing.                                                               | Cancel the print job and clear it from the machine's memory. The printout may be incomplete. Send the print data again.<br>See <i>Related Information:Cancel a Print Job.</i>                          |  |  |
| The headers or footers appear when the document displays on the screen but they do not show up when it is printed. | There is an unprintable area on the top and bottom of the page. Adjust the top and bottom margins in your document to allow for this.                                                                  |  |  |

| Difficulties                                                                                                    | Suggestions                                                                                                    |
|----------------------------------------------------------------------------------------------------|----------------------------------------------------------------------------------------------------|
| The machine prints unexpectedly or it prints garbled text.                                                                                                    | Cancel the print job and clear it from the machine's memory. The printout may be incomplete. Send the print data again.<br>See <i>Related Information:Cancel a Print Job.</i>                                                                                             |
|                                                                                                    | Check the settings in your application to make sure they are set up to work with your machine.                                                                                                    |
|                                                                                                    | Confirm that the Brother printer driver is selected in your application's Print window.                                                                                                    |
| The machine prints the first couple of pages correctly, then some pages have missing text.                                                                         | Check the settings in your application to make sure they are set up to work with your machine.                                                                                                    |
|                                                                                                    | Your machine is not receiving all of the data sent from the computer. Make sure you connected the interface cable correctly.                                                                                                    |
| Cannot print on 1-sided or 2-sided.                                                                                                    | (Windows) Change the 2-sided option in the printer driver.                                                                                                    |
|                                                                                                    | <ul> <li>If you want to make a temporary change, select None<br/>or 2-sided in the printer driver from your application:<br/>See Related Information: Print a Document<br/>(Windows).</li> </ul>                                                                          |
|                                                                                                    | • If you want to make a permanent change, change the default printer driver settings: See <i>Related Information:Change the Default Print Settings (Windows).</i>                                                                                                    |
| The machine does not print on both sides of the paper<br>even though the printer driver setting is 2-sided and the<br>machine supports automatic 2-sided printing. | Check the paper size setting in the printer driver. You must select A4 paper. Supported paper weight is 60 to 105g/m <sup>2</sup>                                                                                                    |
| Print speed is too slow.                                                                                                    | Reduce the resolution in the printer driver.                                                                                                    |
|                                                                                                    | If you have enabled Quiet Mode, disable it in the printer driver or the machine's menu.                                                                                                    |
|                                                                                                    | When printing continuously, the printing speed may be<br>automatically reduced to lower the temperature inside the<br>machine.                                                                                                    |
| The machine does not feed paper.                                                                                                    | If there is paper in the paper tray, make sure it is straight.<br>If the paper is curled, straighten it. Sometimes it is helpful<br>to remove the paper, turn the stack over and place it back<br>in the paper tray.                                                      |
|                                                                                                    | Fan the stack of paper well and place it back to the paper tray.                                                                                                    |
|                                                                                                    | Reduce the amount of paper in the paper tray, and then try again.                                                                                                    |
|                                                                                                    | (For models with Manual Feed Slot) Make sure <b>Manual</b> is not selected for <b>Paper Source</b> in the printer driver.                                                                                                    |
|                                                                                                    | Clean the paper pick-up rollers.                                                                                                    |
| The machine does not feed paper from the Manual feed<br>slot.<br>(For models with Manual Feed Slot)                                                                | Use both hands to push one sheet of paper firmly into the<br>manual feed slot until the top edge of the paper presses<br>against the paper feed rollers. Continue pressing the<br>paper against the rollers until the machine grabs the<br>paper and pulls it in further. |
|                                                                                                    | Put only one sheet of paper in the manual feed slot.                                                                                                    |
|                                                                                                    | Make sure <b>Manual</b> is selected as <b>Paper Source</b> in the printer driver.                                                                                                    |
| The machine does not feed envelopes.                                                                                                    | Load one envelope at a time in the manual feed slot. Your application must be set to print the envelope size you are                                                                                                    |

| Difficulties                                              | Suggestions                                                                               |
|-----------------------------------------------------------|-------------------------------------------------------------------------------------------|
|                                                           | using. This is usually done in the Page Setup or Document Setup menu of your application. |
| Print position is misaligned with the preprinted objects. | Adjust the print position using the Print Position setting for each paper tray.           |

# **Related Information**

• Troubleshooting

- Monitor the Status of the Machine from Your Computer (Windows)
- Cancel a Print Job
- Clean the Paper Pick-up Rollers
- Print a Document (Windows)
- Change the Default Print Settings (Windows)
- Load Paper

▲ Home > Troubleshooting > Improve the Print Quality

# **Improve the Print Quality**

If you have a print quality problem, print a test page first. If the printout looks good, the problem is probably not the machine. Check the interface cable connections and try printing a different document. If the printout or test page printed from the machine has a quality problem, check the examples of poor print quality and follow the recommendations in the table.

- 1. To get the best print quality, we suggest using recommended print media. Make sure you use paper that meets our specifications.
- 2. Check that the toner cartridge and drum unit are installed correctly.

| Examples of poor print quality  | Recommendation                                                                                                    |  |
|---------------------------------|----------------------------------------------------------------------------------------------------|--|
|                                 | <ul> <li>If the machine displays the Replace Toner status,<br/>install a new toner cartridge.</li> </ul>                                                                     |  |
| ABCDEFGH<br>abcdefghijk<br>ABCD | • Check the machine's environment. Conditions such as humidity, high temperatures, and so on, may cause this print fault.                                                    |  |
| abcde<br>01234<br>Faint         | <ul> <li>If the whole page is too light, Toner Save mode may<br/>be turned on. Turn Toner Save mode off in the<br/>machine's menu settings or the printer driver.</li> </ul> |  |
|                                 | Clean the drum unit.                                                                                                    |  |
|                                 | Clean the corona wire on the drum unit.                                                                                                    |  |
|                                 | • Replace the toner cartridge with a new toner cartridge.                                                                                                    |  |
|                                 | Replace the drum unit with a new drum unit.                                                                                                    |  |
| ABCDEFGH<br>abcdefghijk         | Check the machine's environment. Conditions such as<br>high temperatures and high humidity can increase the<br>amount of background shading.                                 |  |
| ABCD                            | Clean the drum unit.                                                                                                    |  |
| abcde<br>01234                  | <ul> <li>Replace the drum unit with a new drum unit.</li> </ul>                                                                                                    |  |
| Grey background                 |                                                                                                    |  |
| B                               | <ul> <li>Check the machine's environment. Conditions such as<br/>low humidity and low temperatures may cause this<br/>print quality problem.</li> </ul>                      |  |
|                                 | • Select the appropriate media type in the printer driver.                                                                                                    |  |
| В                               | <ul> <li>Make sure the two green levers inside the back cover<br/>are in the up position. Pull up the two green levers<br/>until they stop.</li> </ul>                       |  |
| Ghosting images                 |                                                                                                    |  |
|                                 |                                                                                                    |  |
|                                 | Clean the drum unit.                                                                                                    |  |
|                                 | • Replace the drum unit with a new drum unit.                                                                                                    |  |
|                                 | • Replace the toner cartridge with a new toner cartridge.                                                                                                    |  |
|                                 | • The fuser unit may be contaminated.                                                                                                    |  |

| Examples of poor print quality Recommendation                                                                                                    |                                                                                                    |  |
|----------------------------------------------------------------------------------------------------|----------------------------------------------------------------------------------------------------|--|
|                                                                                                    | Contact Brother customer service.                                                                                                    |  |
| ABCDEFGH<br>abcdefghijk<br>A B C D<br>a b c d e<br>0 1 2 3 4<br>Toner specks                                                                      | <ul> <li>Make sure the media type setting in the driver matches the type of paper you are using.</li> <li>Clean the drum unit.</li> <li>The toner cartridge may be damaged.<br/>Replace the toner cartridge with a new toner cartridge.</li> <li>The drum unit may be damaged.<br/>Replace the drum unit with a new drum unit.</li> <li>The fuser unit may be contaminated.<br/>Contact Brother customer service.</li> </ul>                                                                                                    |  |
| Hollow print                                                                                                    | <ul> <li>Select Thick Paper mode in the printer driver or use thinner paper than you are currently using.</li> <li>Select the appropriate media type from the paper type options on your machine.</li> <li>Check the machine's environment. Conditions such as high humidity can cause hollow print.</li> <li>The drum unit may be damaged. Replace the drum unit with a new drum unit.</li> </ul>                                                                                                    |  |
| All black                                                                                                    | <ul> <li>Clean the corona wire inside the drum unit.</li> <li>The drum unit may be damaged.<br/>Replace the drum unit with a new drum unit.</li> </ul>                                                                                                    |  |
| ABCDEFGH<br>abcdefghijk<br>A B C D<br>a b c d e<br>01234<br>White lines across the page<br>ABCDEFGH<br>abcdefghijk<br>AB C D<br>ab c d e<br>01234 | <ul> <li>Select the appropriate media type in the printer driver.</li> <li>Select the appropriate media type from the paper type options on your machine.</li> <li>The problem may disappear by itself. Print several blank pages to clear this problem, especially if the machine has not been used for a long time.</li> <li>Clean the drum unit.</li> <li>The drum unit may be damaged.<br/>Replace the drum unit.</li> <li>Clean the drum unit.</li> <li>Clean the drum unit with a new drum unit.</li> <li>Replace the drum unit with a new drum unit.</li> </ul> |  |
| Lines across the page                                                                                                    | <ul> <li>Check the machine's environment. Conditions such as high humidity and high temperatures may cause this print quality problem.</li> <li>Clean the drum unit.</li> <li>If the problem is not solved after printing a few pages, replace the drum unit with a new drum unit.</li> </ul>                                                                                                    |  |

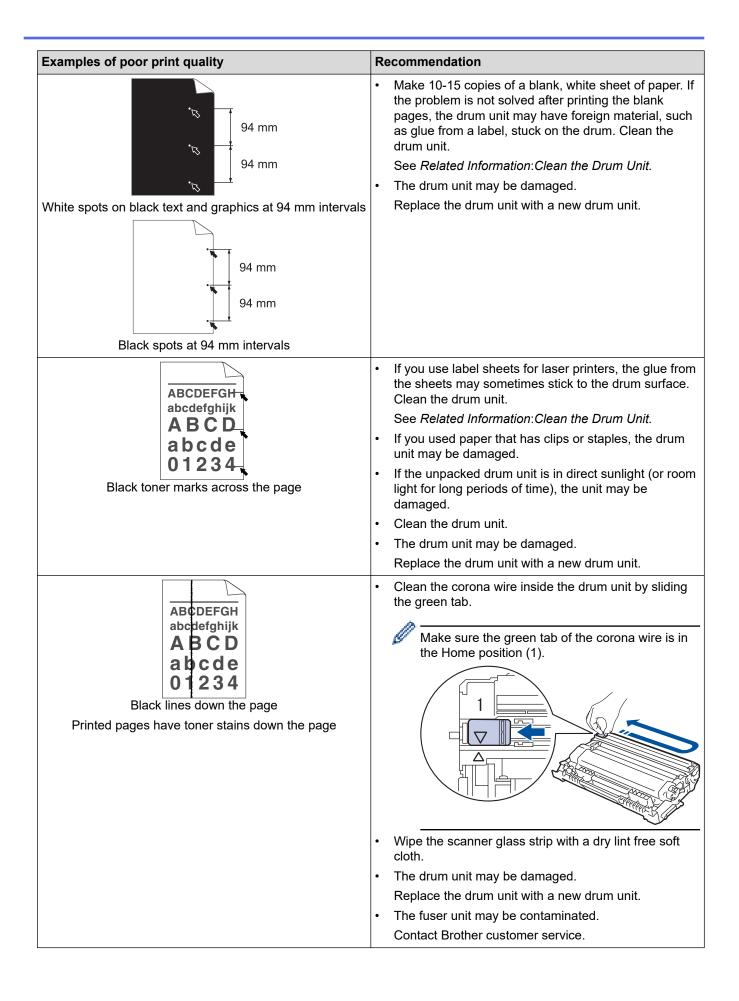

| Examples of poor print quality Recommendation                                                  |                                                                                                    |
|------------------------------------------------------------------------------------------------|----------------------------------------------------------------------------------------------------|
| ABCDEFGH<br>abcdefghijk<br>A B C D<br>a b c d e<br>0 1 2 3 4<br>White lines down the page      | <ul> <li>Make sure there is no foreign material, such as a torn piece of paper, sticky notes or dust, inside the machine and around the toner cartridge and drum unit.</li> <li>The drum unit may be damaged. Replace the drum unit with a new drum unit.</li> </ul> |
| ABCDEFGH<br>abcdefghijk<br><b>A B C D</b><br>a b c d e                                         | <ul> <li>Set the document correctly in the ADF or on the scanner glass if the skew only occurs when making copies.</li> <li>Make sure the paper or other print media is loaded correctly in the paper tray and the guides are not too</li> </ul>                     |
| 01234<br>Image skewed                                                                          | <ul><li>tight or too loose against the paper stack.</li><li>Set the paper guides correctly.</li><li>The paper tray may be too full.</li></ul>                                                                                                    |
|                                                                                                | Check the paper type and quality.                                                                                                    |
|                                                                                                | <ul> <li>Check for loose objects such as torn paper inside the machine.</li> </ul>                                                                                                    |
|                                                                                                | • If the problem only occurs during automatic 2-sided printing, check for torn paper in the 2-sided tray. Verify the 2-sided tray is inserted completely and the back cover is closed completely.                                                                    |
|                                                                                                | Check the paper type and quality. High temperatures     and high humidity will cause paper to curl.                                                                                                    |
| ABCDEFGH<br>abcdefghijk<br><b>ABCD</b><br><b>abcde</b><br><b>01234</b><br>Curled or wavy image | <ul> <li>If you do not use the machine often, the paper may<br/>have been in the paper tray too long. Turn over the<br/>stack of paper in the paper tray. Also, fan the paper<br/>stack, and then rotate the paper 180° in the paper<br/>tray.</li> </ul>            |
|                                                                                                | <ul> <li>Open the back cover (face up output tray) to let the<br/>printed paper exit onto the face up output tray.</li> </ul>                                                                                                    |
|                                                                                                | Choose Reduce Paper Curl mode in the printer driver<br>when you do not use our recommended print media.                                                                                                    |
|                                                                                                | Make sure paper is loaded correctly.                                                                                                    |
| ABCDEFGH                                                                                       | Check the paper type and quality.                                                                                                    |
| abcdefghijk<br>ABCD<br>abcde<br>01234<br>Wrinkles or creases                                   | <ul> <li>Turn over the stack of paper in the tray or rotate the<br/>paper 180° in the paper tray.</li> </ul>                                                                                                    |
| Poor fixing                                                                                    | <ul> <li>Make sure the two green levers inside the back cover<br/>are in the up position. Pull up the two green levers<br/>until they stop.</li> </ul>                                                                                                    |

|              | <ul> <li>Make sure the media type setting in the printer driver matches the type of paper you are using.</li> <li>Select Improve Toner Fixing mode in the printer driver. If this selection does not provide enough improvement, change the printer driver setting in Media Type to a thick setting. If you are printing an</li> </ul>                                                                                                    |
|--------------|----------------------------------------------------------------------------------------------------|
| BIODECCEASES | <ul> <li>envelope, select Env. Thick in the media type setting.</li> <li>Make sure the two green levers inside the back cover are pulled down to the envelope position when you print envelopes. After you have finished printing, reset the levers back to their original position. Pull up the levers until they stop.</li> <li>With the stop.</li> <li>With the second print of the second print of the second prin</li></ul> |

# Related Information

• Troubleshooting

- Test Print
- Clean the Drum Unit
- Reduce Toner Consumption
- Replace the Toner Cartridge
- Replace the Drum Unit
- Clean the Scanner

Home > Troubleshooting > Network Problems

## **Network Problems**

- Error Messages
- Use the Network Connection Repair Tool (Windows)
- Check Your Machine's Network Settings
- If You Are Having Difficulty with Your Machine's Network

### **Error Messages**

The most common error messages are shown in the table.

>> DCP-B7548W/DCP-B7558W/DCP-B7578DW/DCP-B7608W/DCP-B7628DW/DCP-B7638DN/DCP-B7648DW >> DCP-B7658DW

#### DCP-B7548W/DCP-B7558W/DCP-B7578DW/DCP-B7608W/DCP-B7628DW/ DCP-B7638DN/DCP-B7648DW

| Error Messages                                             | Cause                                                                                                    | Action                                                                                                    |
|------------------------------------------------------------|----------------------------------------------------------------------------------------------------|----------------------------------------------------------------------------------------------------|
| Maximum limit of<br>connected devices<br>has been reached. | Four mobile devices are<br>already connected to the Wi-Fi<br>Direct network when the<br>Brother machine is the Group<br>Owner. | After the current connection between your Brother machine<br>and another mobile device has shut down, try to configure<br>the Wi-Fi Direct settings again. You can confirm the<br>connection status by printing the Network Configuration<br>Report.                                                                                                    |
| Connection Error                                           | Other devices are trying to<br>connect to the Wi-Fi Direct<br>network at the same time.                                        | Make sure there are no other devices trying to connect to<br>the Wi-Fi Direct network, and then try to configure the Wi-Fi<br>Direct settings again.                                                                                                    |
| Connection Fail                                            | The Brother machine and your<br>mobile device cannot<br>communicate during the Wi-Fi<br>Direct network configuration.          | <ul> <li>Move the mobile device closer to your Brother machine.</li> <li>Move your Brother machine and the mobile device to an obstruction-free area.</li> <li>If you are using the PIN Method of WPS, make sure you have entered the correct PIN.</li> </ul>                                                                                                    |
| No Device                                                  | When configuring the Wi-Fi<br>Direct network, the Brother<br>machine cannot find your<br>mobile device.                        | <ul> <li>Make sure your machine and mobile device are in the Wi-Fi Direct mode.</li> <li>Move the mobile device closer to your Brother machine.</li> <li>Move your Brother machine and the mobile device to an obstruction-free area.</li> <li>If you are manually configuring the Wi-Fi Direct network, make sure you have entered the correct password.</li> <li>If your mobile device has a configuration page for obtaining an IP address, make sure your mobile device's IP address has been configured via DHCP.</li> </ul> |
| Wrong Date&Time,<br>contact your<br>administrator.         | The Brother machine does not obtain the time from the SNTP time server.                                                        | Make sure the settings to access the SNTP time server are configured correctly in Web Based Management.                                                                                                    |

#### **DCP-B7658DW**

| Error Messages                                                                      | Cause                                                                                                    | Action                                                                                                    |
|-------------------------------------------------------------------------------------|----------------------------------------------------------------------------------------------------|----------------------------------------------------------------------------------------------------|
| The maximum<br>number of devices<br>are already<br>connected using<br>Wi-Fi Direct. | Four mobile devices are already<br>connected to the Wi-Fi Direct<br>network when the Brother<br>machine is the Group Owner. | After the current connection between your Brother<br>machine and another mobile device has shut down, try to<br>configure the Wi-Fi Direct settings again. You can confirm<br>the connection status by printing the Network<br>Configuration Report. |
| Authentication<br>Error, contact<br>your<br>administrator.                          | Your authentication setting for<br>the Store Print Log to Network<br>feature is not correct.                                | <ul> <li>Make sure the Username and Password in<br/>Authentication Setting are correct. If the username<br/>is part of a domain, enter the username in one of the<br/>following styles: user@domain or domain\user.</li> </ul>                       |
|                                                                                     |                                                                                                    | <ul> <li>Make sure the SNTP time server settings are<br/>configured correctly so the time matches the time<br/>used for authentication by Kerberos or NTLMv2.</li> </ul>                                                                             |
| Connection Error                                                                    | Other devices are trying to<br>connect to the Wi-Fi Direct<br>network at the same time.                                     | Make sure there are no other devices trying to connect to<br>the Wi-Fi Direct network, and then try to configure the Wi-<br>Fi Direct settings again.                                                                                                |

| Error Messages                                          | Cause                                                                                                    | Action                                                                                                    |
|---------------------------------------------------------|----------------------------------------------------------------------------------------------------|----------------------------------------------------------------------------------------------------|
| Connection Failed                                       | The Brother machine and your<br>mobile device cannot<br>communicate during the Wi-Fi<br>Direct network configuration.                                                                                         | <ul> <li>Move the mobile device closer to your Brother machine.</li> <li>Move your Brother machine and the mobile device to an obstruction-free area.</li> <li>If you are using the PIN Method of WPS, make sure you have entered the correct PIN.</li> </ul>                                                                                                    |
| File Access<br>Error, contact<br>your<br>administrator. | The Brother machine cannot<br>access the destination folder for<br>the Store Print Log to Network<br>feature.                                                                                                 | <ul> <li>Make sure the destination folder name is correct.</li> <li>Make sure the destination folder is write-enabled.</li> <li>Make sure the print log file is not locked. If it is, contact your network administrator.</li> </ul>                                                                                                    |
| Log Access Error                                        | In Web Based Management,<br>you have selected the <b>Cancel</b><br><b>Print</b> option in the <b>Error</b><br><b>Detection Setting</b> section of<br>the <b>Store Print Log to</b><br><b>Network</b> feature. | Wait for about 60 seconds until this message disappears from the LCD.                                                                                                    |
| No Device                                               | When configuring the Wi-Fi<br>Direct network, the Brother<br>machine cannot find your<br>mobile device.                                                                                                    | <ul> <li>Make sure your machine and mobile device are in the Wi-Fi Direct mode.</li> <li>Move the mobile device closer to your Brother machine.</li> <li>Move your Brother machine and the mobile device to an obstruction-free area.</li> <li>If you are manually configuring the Wi-Fi Direct network, make sure you have entered the correct password.</li> <li>If your mobile device has a configuration page for obtaining an IP address, make sure your mobile device's IP address has been configured via DHCP.</li> </ul> |
| Server Timeout,<br>contact your<br>administrator.       | The Brother machine cannot<br>connect to the server for the<br>Store Print Log to Network<br>feature.                                                                                                    | <ul> <li>Make sure your server address is correct.</li> <li>Make sure your server is connected to the network.</li> <li>Make sure the machine is connected to the network.</li> </ul>                                                                                                    |
| Wrong Date &<br>Time, contact<br>your<br>administrator. | The Brother machine does not obtain the time from the SNTP time server.                                                                                                    | Make sure the settings to access the SNTP time server are configured correctly in Web Based Management.                                                                                                    |

# Related Information

- Network Problems
- **Related Topics:**
- Print the Network Configuration Report

Home > Troubleshooting > Network Problems > Use the Network Connection Repair Tool (Windows)

# **Use the Network Connection Repair Tool (Windows)**

Use the Network Connection Repair Tool to fix the Brother machine's network settings. It will assign the correct IP address and Subnet Mask.

Make sure your machine is turned on and is connected to the same network as your computer.

- 1. Launch **Fig** (Brother Utilities), and then click the drop-down list and select your model name (if not already selected).
- 2. Click Tools in the left navigation bar, and then click Network Connection Repair Tool.
- 3. Follow the on-screen instructions.
- 4. Check the diagnosis by printing the Network Configuration Report or the Printer Settings page.

The Network Connection Repair Tool will start automatically if you select the **Enable Connection Repair Tool** option in the Status Monitor. Right-click the Status Monitor screen, and then click **Other Settings** > **Enable Connection Repair Tool**. This is not recommended when your network administrator has set the IP address to Static, since it will automatically change the IP address.

If the correct IP address and the Subnet Mask are still not assigned even after using the Network Connection Repair Tool, ask your network administrator for this information.

#### Related Information

Network Problems

- Print the Network Configuration Report
- My Machine Cannot Print or Scan over the Network
- · I Want to Check that My Network Devices are Working Correctly

▲ Home > Troubleshooting > Network Problems > Check Your Machine's Network Settings

# **Check Your Machine's Network Settings**

• Print the Network Configuration Report

▲ Home > Troubleshooting > Network Problems > If You Are Having Difficulty with Your Machine's Network

# If You Are Having Difficulty with Your Machine's Network

If you think there is a problem with your machine's network environment, check the following topics. You can correct most problems yourself.

If you need additional help, visit <u>support.brother.com/faqs</u>.

- I Cannot Complete the Wireless Network Setup Configuration
- My Machine Cannot Print or Scan over the Network
- I Want to Check that My Network Devices are Working Correctly

▲ Home > Troubleshooting > Network Problems > If You Are Having Difficulty with Your Machine's Network > I Cannot Complete the Wireless Network Setup Configuration

# I Cannot Complete the Wireless Network Setup Configuration

Related Models: DCP-B7548W/DCP-B7558W/DCP-B7578DW/DCP-B7608W/DCP-B7628DW/DCP-B7648DW/ DCP-B7658DW

Turn your wireless router off and back on. Then, try to configure the wireless settings again. If you are unable to resolve the problem, follow the instructions below:

Investigate the problem using the WLAN Report.

| Cause                                                                                                    | Action                                                                                                    | Interface    |
|----------------------------------------------------------------------------------------------------|----------------------------------------------------------------------------------------------------|--------------|
| Your security settings (SSID/<br>Network Key) are not<br>correct.                                                                                                    | Confirm the security settings using <b>Wireless Setup Helper</b><br>(Windows). For more information and to download the utility, go to<br>your model's <b>Downloads</b> page at <u>support.brother.com/downloads</u> .                                                                  | Wireless     |
|                                                                                                    | Select and confirm that you are using the correct security settings.                                                                                                    |              |
|                                                                                                    | - See the instructions supplied with your wireless LAN access point/router for information on how to find the security settings.                                                                                                    |              |
|                                                                                                    | - The manufacturer's name or model number of the wireless LAN access point/router may be used as the default security settings.                                                                                                    |              |
|                                                                                                    | - Consult with the access point/router manufacturer, your Internet provider, or network administrator.                                                                                                    |              |
| Your Brother machine's MAC address is not allowed.                                                                                                    | Confirm that the Brother machine's MAC Address is allowed in the filter.<br>You can find the MAC Address on your Brother machine's control panel.                                                                                                    | Wireless     |
| Your wireless LAN access                                                                                                    | Enter the correct SSID or Network Key manually.                                                                                                    | Wireless     |
| point/router is in Stealth<br>mode (not broadcasting the<br>SSID).                                                                                                    | <ul> <li>Check the SSID or the Network Key in the instructions supplied<br/>with your wireless LAN access point/router and reconfigure the<br/>wireless network setup.</li> </ul>                                                                                                    |              |
| Your security settings (SSID/<br>password) are not correct.                                                                                                    | Confirm the SSID and password.<br>When you are configuring the network manually, the SSID and<br>password are displayed on your Brother machine. If your mobile<br>device supports the manual configuration, the SSID and password<br>will be displayed on your mobile device's screen. | Wi-Fi Direct |
| You are using Android <sup>™</sup> 4.0.                                                                                                    | If your mobile device disconnects (approximately six minutes after<br>using Wi-Fi Direct), try the one-push configuration using WPS<br>(recommended) and set the Brother machine as a Group Owner.                                                                                      | Wi-Fi Direct |
| Your Brother machine is<br>placed too far from your<br>mobile device.                                                                                                    | Move your Brother machine within about 3.3 feet (1 metre) of the mobile device when you configure the Wi-Fi Direct network settings.                                                                                                    | Wi-Fi Direct |
| There are some obstructions<br>(walls or furniture, for<br>example) between your<br>machine and the mobile<br>device.                                                                | Move your Brother machine to an obstruction-free area.                                                                                                    | Wi-Fi Direct |
| There is a wireless<br>computer, Bluetooth <sup>®</sup> -<br>supported device,<br>microwave oven, or digital<br>cordless phone near the<br>Brother machine or your<br>mobile device. | Move other devices away from the Brother machine or your mobile device.                                                                                                    | Wi-Fi Direct |
| You have checked and tried<br>all of the above, but your<br>Brother machine still cannot                                                                                             | <ul> <li>Turn your Brother machine off and back on. Then, try to<br/>configure the Wi-Fi Direct settings again.</li> </ul>                                                                                                    | Wi-Fi Direct |

| Cause                                    | Action                                                                                                    | Interface |
|------------------------------------------|----------------------------------------------------------------------------------------------------|-----------|
| complete the Wi-Fi Direct configuration. | <ul> <li>If you are using your Brother machine as a client, confirm how<br/>many devices are allowed on the current Wi-Fi Direct network,<br/>and then check how many devices are connected.</li> </ul> |           |

#### **For Windows**

If your wireless connection has been interrupted, and you have checked and tried all of the above, we recommend using the Network Connection Repair Tool.

### Related Information

• If You Are Having Difficulty with Your Machine's Network

- Configure Your Machine for a Wireless Network When the SSID Is Not Broadcast
- Use Wi-Fi Direct<sup>®</sup>

▲ Home > Troubleshooting > Network Problems > If You Are Having Difficulty with Your Machine's Network > My Machine Cannot Print or Scan over the Network

# My Machine Cannot Print or Scan over the Network

| Cause                                                                                                    | Action                                                                                                    |
|----------------------------------------------------------------------------------------------------|----------------------------------------------------------------------------------------------------|
| Your machine disconnects from the wireless network.                                                                        | <ul> <li>DCP-B7548W/DCP-B7558W/DCP-B7578DW/DCP-B7608W/DCP-B7628DW/<br/>DCP-B7648DW</li> </ul>                                                                                                    |
|                                                                                                    | 1. Press <b>WiFi 设置</b> .                                                                                                    |
|                                                                                                    | 2. Press ▲ or ▼ to select the Recover WLAN option, and then press OK.                                                                                                    |
|                                                                                                    | 3. When your wireless device connects successfully, the machine displays Connected.                                                                                                    |
|                                                                                                    | • DCP-B7658DW                                                                                                    |
|                                                                                                    | 1. Press < Recover WLAN.                                                                                                    |
|                                                                                                    | <ol> <li>When your wireless device connects successfully, the machine displays<br/>Connected.</li> </ol>                                                                                                    |
| Your security software blocks                                                                                              | Windows                                                                                                    |
| Your security software blocks<br>your machine's access to the<br>network. (The network scanning<br>feature does not work.) | Configure the third-party Security/Firewall Software to allow network scanning.<br>To add port 54925 for network scanning, type the information below:                                                                                                    |
| reature does not work. )                                                                                                   | - In <b>Name</b> :                                                                                                    |
|                                                                                                    | Type any description, for example Brother NetScan.                                                                                                    |
|                                                                                                    | - In Port number:                                                                                                    |
|                                                                                                    | Туре 54925.                                                                                                    |
|                                                                                                    | - In <b>Protocol</b> :                                                                                                    |
|                                                                                                    | UDP is selected.                                                                                                    |
|                                                                                                    | See the instruction manual that came with your third-party Security/Firewall Software or contact the software manufacturer.                                                                                                    |
|                                                                                                    | • Mac                                                                                                    |
|                                                                                                    | (Brother iPrint&Scan)                                                                                                    |
|                                                                                                    | In the <b>Finder</b> menu bar, click <b>Go</b> > <b>Applications</b> , and then double-click the<br>Brother iPrint&Scan icon. The Brother iPrint&Scan window appears. Click the<br><b>Select your Machine</b> button, and then follow the on-screen instructions to<br>reselect your network machine. |
| Your security software blocks your machine's access to the                                                                 | Some security software might block access without showing a security alert dialog box even after successful installation.                                                                                                    |
| network.                                                                                                    | To allow access, see the instructions for your security software or ask the software manufacturer.                                                                                                    |
| Your Brother machine was not                                                                                               | Confirm the IP address and the Subnet Mask.                                                                                                    |
| assigned an available IP<br>address.                                                                                       | Verify that both the IP addresses and Subnet Masks of your computer and the Brother machine are correct and located on the same network.                                                                                                    |
|                                                                                                    | For more information about how to verify the IP address and the Subnet Mask, ask your network administrator.                                                                                                    |
|                                                                                                    | Windows                                                                                                    |
|                                                                                                    | Confirm the IP address and the Subnet Mask using the Network Connection Repair Tool.                                                                                                    |
| A failed print job is still in your                                                                                        | • If a failed print job is still in your computer's print queue, delete it.                                                                                                    |
| computer's print queue.                                                                                                    | <ul> <li>Otherwise, select the printer icon in the following folder and cancel all documents:</li> </ul>                                                                                                    |
|                                                                                                    | (Windows)                                                                                                    |
|                                                                                                    | <ol> <li>Hold down the set key and press the R key on the computer's keyboard<br/>to launch Run.</li> </ol>                                                                                                    |
|                                                                                                    | <ol> <li>Type "control printers" in the Open: field and click OK.</li> </ol>                                                                                                    |
|                                                                                                    |                                                                                                    |

| Cause                         | Action                                                                                                    |
|-------------------------------|----------------------------------------------------------------------------------------------------|
|                               | 🖾 Run 🛛 🗙                                                                                                    |
|                               | Type the name of a program, folder, document or Internet resource, and Windows will open it for you.                               |
|                               | Open: control printers ~                                                                                                    |
|                               | OK Cancel <u>B</u> rowse                                                                                                    |
|                               | The <b>Devices and Printers</b> window appears.                                                                                    |
|                               | If the <b>Devices and Printers</b> window does not appear, click <b>View more devices &gt; More devices and printer settings</b> . |
|                               | Mac:                                                                                                    |
|                               | Click System Settings > Printers & Scanners or System Preferences > Printers & Scanners.                                           |
| Your machine is not connected | Print the WLAN Report to check the error code on the printed report.                                                               |
| to the wireless network.      | See Related Information: Print the WLAN Report.                                                                                    |

If you have checked and tried all of the above, but you are still having problems, uninstall the drivers (Windows) and the software and reinstall the latest ones.

### Related Information

• If You Are Having Difficulty with Your Machine's Network

- Print the WLAN Report
- Wireless LAN Report Error Codes
- Use the Network Connection Repair Tool (Windows)
- I Want to Check that My Network Devices are Working Correctly

▲ Home > Troubleshooting > Network Problems > If You Are Having Difficulty with Your Machine's Network > I Want to Check that My Network Devices are Working Correctly

# I Want to Check that My Network Devices are Working Correctly

| Check                                                                                                   | Action                                                                                                    |
|----------------------------------------------------------------------------------------------------|----------------------------------------------------------------------------------------------------|
| Check that your Brother<br>machine, access point/router,<br>or network hub is turned on.                | <ul> <li>Check the following:</li> <li>The power cord is connected correctly and the Brother machine is turned on.</li> <li>The access point/router or hub is turned on and its link LED is blinking.</li> <li>All protective packaging has been removed from the machine.</li> <li>The toner cartridge and drum unit assembly is installed correctly.</li> <li>The machine's cover is fully closed.</li> <li>Paper is loaded correctly in the paper tray.</li> <li>(For wired networks) A network cable is securely connected to the Brother machine and to the router or hub.</li> </ul> |
| Check the <b>Link Status</b> on<br>the Network Configuration<br>Report or the Printer Settings<br>page. | Print the Network Configuration Report and check that <b>Ethernet Link Status</b> or <b>Wireless Link Status</b> is <b>Link OK</b> .                                                                                                    |
| Check that you can "ping" the<br>Brother machine from your<br>computer.                                 | Ping the Brother machine from your computer using the IP address or the node name<br>in the Windows command prompt or Mac Terminal application:<br>ping <ipaddress> or <nodename>.</nodename></ipaddress>                                                                                                    |
|                                                                                                    | <ul> <li>Successful: Your Brother machine is working correctly and connected to the same<br/>network as your computer.</li> </ul>                                                                                                    |
|                                                                                                    | Unsuccessful: Your Brother machine is not connected to the same network as your computer.                                                                                                    |
|                                                                                                    | Windows:<br>Ask your administrator about the IP address and the subnet mask, and then use the<br>Network Connection Repair Tool.                                                                                                    |
|                                                                                                    | Mac:<br>Confirm that the IP address and the Subnet Mask are set correctly.                                                                                                    |
| Check that your Brother<br>machine is connected to the<br>wireless network.                             | Print the WLAN Report to check the error code on the printed report.<br>See <i>Related Information: Print the WLAN Report</i> .                                                                                                    |

If you have checked and tried all of the above but you are still having problems, see the instructions supplied with your wireless access point/router to find the SSID (Network Name) and the Network Key (Password) information and set them correctly.

#### $\checkmark$

#### **Related Information**

• If You Are Having Difficulty with Your Machine's Network

- Print the Network Configuration Report
- Print the WLAN Report
- Wireless LAN Report Error Codes
- Use the Network Connection Repair Tool (Windows)
- My Machine Cannot Print or Scan over the Network

#### ▲ Home > Troubleshooting > AirPrint Problems

# **AirPrint Problems**

| Difficulties                                                                                        | Suggestions                                                                             |
|----------------------------------------------------------------------------------------------------|-----------------------------------------------------------------------------------------|
| My machine is not displayed in the printer list.                                                    | Make sure your machine is turned on.                                                    |
|                                                                                                    | Make sure your machine and your mobile device or Mac are connected to the same network. |
|                                                                                                    | Move your mobile device closer to the wireless access point/router, or to your machine. |
| I cannot print.                                                                                     | Make sure your machine is turned on.                                                    |
|                                                                                                    | Make sure your machine and your mobile device or Mac are connected to the same network. |
| I am trying to print a multi-page document from an iOS device, but ONLY the first page is printing. | Make sure you are running the latest OS version.                                        |

# Related Information

• Troubleshooting

### **Related Topics:**

AirPrint Overview

# **Other Problems**

| Difficulties                                           | Suggestions                                                                                                    |
|--------------------------------------------------------|----------------------------------------------------------------------------------------------------|
| The machine will not turn on.                          | Adverse conditions on the power connection (such as lightning or a power surge) may have triggered the machine's internal safety mechanisms. Unplug the power cord. Wait for ten minutes, then plug in the power cord and press () to turn the machine on.                           |
|                                                        | If the problem is not solved and you are using a power<br>breaker, disconnect it to make sure it is not the problem.<br>Plug the machine's power cord directly into a different<br>known working wall electrical socket. If there is still no<br>power, try a different power cable. |
| The machine cannot print EPS data that includes binary | (Windows)                                                                                                    |
| with the BR-Script3 printer driver.                    | To print EPS data, do the following:                                                                                                    |
|                                                        | 1. Hold down the 🔳 key and press the R key on the                                                                                                    |
|                                                        | computer's keyboard to launch <b>Run</b> .                                                                                                    |
|                                                        | 2. Type <b>"control printers"</b> in the <b>Open:</b> field and click <b>OK</b> .                                                                                                    |
|                                                        | I Run X                                                                                                    |
|                                                        |                                                                                                    |
|                                                        | Type the name of a program, folder, document or Internet resource, and Windows will open it for you.                                                                                                    |
|                                                        | Open: control printers ~                                                                                                    |
|                                                        |                                                                                                    |
|                                                        | OK Cancel Browse                                                                                                    |
|                                                        | The <b>Devices and Printers</b> window appears.                                                                                                    |
|                                                        | If the <b>Devices and Printers</b> window does not appear, click <b>View more devices &gt; More devices and printer settings</b> .                                                                                                    |
|                                                        | 3. Right-click your model's icon with <b>BR-Script3</b> in the name, select <b>Printer properties</b> .                                                                                                    |
|                                                        |                                                                                                    |
|                                                        | If your model with BR-Script3 in the name does<br>not appear, right-click your model's icon, select<br>Printer properties, and then select your model<br>with BR-Script3 in the name.                                                                                                |
|                                                        | 4. From the <b>Device Settings</b> tab, choose TBCP (Tagged Binary Communication Protocol) in <b>Output Protocol</b> .                                                                                                    |
| The Brother software cannot be installed.              | (Windows)                                                                                                    |
|                                                        | If the Security Software warning appears on the computer screen during the installation, change the Security Software settings to permit the Brother product setup program or other program to run.<br>(Mac)                                                                         |
|                                                        | If you are using a firewall function of anti-spyware or                                                                                                    |
|                                                        | antivirus security software, temporarily disable it and then<br>install the Brother software.                                                                                                    |

# **Copying difficulties**

| Difficulties                           | Suggestions                                                                                                    |
|----------------------------------------|----------------------------------------------------------------------------------------------------|
| Cannot make a copy.                    | Make sure you pressed Copy and the machine is in Copy mode.                                                                                                    |
|                                        | Contact your administrator to check your Secure Function Lock settings.                                                                                                    |
| Vertical black line appears in copies. | Black vertical lines on copies are typically caused by dirt<br>or correction fluid on the glass strip, or the corona wire is<br>dirty. Clean the glass strip and scanner glass and the<br>white bar and white plastic above them. |
| Copies are blank.                      | Make sure you are loading the document correctly.                                                                                                    |

# Scanning difficulties

| Difficulties                                                   | Suggestions                                                                                                    |
|----------------------------------------------------------------|----------------------------------------------------------------------------------------------------|
| TWAIN or WIA errors appear when starting to scan.<br>(Windows) | Make sure the Brother TWAIN or WIA driver is selected<br>as the primary source in your scanning application. For<br>example, in Nuance <sup>™</sup> PaperPort <sup>™</sup> 14SE, click <b>Desktop</b> ><br><b>Scan Settings</b> > <b>Select</b> to select the Brother TWAIN/WIA<br>driver. |
| OCR does not work.                                             | Try increasing the scanning resolution.                                                                                                    |
| Cannot scan.                                                   | Contact your administrator to check your Secure Function Lock settings.                                                                                                    |

# Software difficulties

| Difficulties                      | Suggestions                                                                         |
|-----------------------------------|-------------------------------------------------------------------------------------|
| Cannot install software or print. | (Windows)                                                                           |
|                                   | Run the install program again. This program will repair and reinstall the software. |

# Related Information

• Troubleshooting

▲ Home > Troubleshooting > Check the Machine Information

### **Check the Machine Information**

Follow these instructions to check your machine's serial number and firmware version.

>> DCP-B7548W/DCP-B7558W/DCP-B7578DW/DCP-B7608W/DCP-B7628DW/DCP-B7638DN/DCP-B7648DW >> DCP-B7658DW

#### DCP-B7548W/DCP-B7558W/DCP-B7578DW/DCP-B7608W/DCP-B7628DW/ DCP-B7638DN/DCP-B7648DW

- 1. Press 功能.
- 2. Press ▲ or ▼ to display the [Machine Info.] option, and then press OK.
- 3. Press ▲ or ▼ to select one of the following options:

| Option       | Description                                              |
|--------------|----------------------------------------------------------|
| Serial No.   | Check your machine's serial number.                      |
| Version      | Check your machine's firmware version.                   |
| Page Counter | Check the total number of pages the machine has printed. |
| Parts Life   | Check the supplies' life that remains available.         |

- 4. Press OK.
- 5. Press 停止/退出.

#### DCP-B7658DW

- 1. Press | [Settings] > [All Settings] > [Machine Info.].
- 2. Press one of the following options:

| Option              | Description                                              |
|---------------------|----------------------------------------------------------|
| Serial No.          | Check your machine's serial number.                      |
| Firmware Version    | Check your machine's firmware version.                   |
| Firmware Update     | Update your machine to the latest firmware.              |
| Firmware Auto Check | View firmware information on the Home screen.            |
| Page Counter        | Check the total number of pages the machine has printed. |
| Parts Life          | Check the supplies' life that remains available.         |

3. Press

#### Related Information

Troubleshooting

▲ Home > Troubleshooting > Update Your Machine's Firmware

### **Update Your Machine's Firmware**

To keep your machine up to date, check <u>support.brother.com/downloads</u> periodically for the latest firmware. Without the most current firmware, some of your machine's functions may become unavailable.

You can also update the firmware directly from your machine by following these steps: (DCP-B7658DW)

- 1. Press | [Settings] > [All Settings] > [Machine Info.].
- 2. Press [Firmware Update].

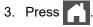

Related Information

Troubleshooting

#### **Related Topics:**

Check Your Machine's Password

Home > Troubleshooting > Reset Your Machine

### **Reset Your Machine**

# >> DCP-B7548W/DCP-B7558W/DCP-B7578DW/DCP-B7608W/DCP-B7628DW/DCP-B7638DN/DCP-B7648DW >> DCP-B7658DW

### DCP-B7548W/DCP-B7558W/DCP-B7578DW/DCP-B7608W/DCP-B7628DW/ DCP-B7638DN/DCP-B7648DW

- 1. Press **功能**.
- 2. Press ▲ or ▼ to display the [Initial Setup] option, and then press OK.
- 3. Press  $\blacktriangle$  or  $\forall$  to display the [Reset] option, and then press OK.
- 4. Press ▲ or ▼ to choose the type of reset you want to perform, and then press OK.
- 5. Press the option in the table to reset the machine or to exit the process.

**Option Description** 

- ▲ Reset the machine.
- ▼ The machine will exit and cancel the reset menu.

The LCD displays [Reboot OK?].

6. Press the option in the table to reboot the machine or to exit the process.

#### Option Description

- Reboot the machine. The machine will begin the reset.
- The machine will exit without rebooting.

If you exit without rebooting, your machine will not reset and your settings will remain unchanged.

# DCP-B7658DW

4

- 1. Press | [Settings] > [All Settings] > [Initial Setup] > [Reset].
- Press ▲ or ▼ to display the type of reset functions, and then press the reset function you want to use. The LCD displays [Machine will reboot after resetting. Press [OK] for 2 seconds to confirm.].
- 3. Press the option in the table to reboot the machine or to exit the process.

| Option                  | Description                                                                  |
|-------------------------|------------------------------------------------------------------------------|
| Press OK for two secon  | nds Reboot the machine. The machine will begin the reset.                    |
| Cancel                  | The machine will exit without rebooting.                                     |
|                         |                                                                              |
| If you exit without reb | ooting, your machine will not reset and your settings will remain unchanged. |

### Related Information

- Troubleshooting
  - Reset Functions Overview

- Check Your Machine's Password
- Reset the Network Settings to the Factory Settings

Home > Troubleshooting > Reset Your Machine > Reset Functions Overview

### **Reset Functions Overview**

The following reset functions are available:

<sup>6</sup> Unplug the interface cable before you choose Network Settings Reset function, All Settings Reset function or Factory Reset function.

>> DCP-B7548W/DCP-B7558W/DCP-B7578DW/DCP-B7608W/DCP-B7628DW/DCP-B7638DN/DCP-B7648DW >> DCP-B7658DW

#### DCP-B7548W/DCP-B7558W/DCP-B7578DW/DCP-B7608W/DCP-B7628DW/ DCP-B7638DN/DCP-B7648DW

1. Machine Reset

This function resets the following settings:

Language Setting

2. Network Settings Reset

Reset the print server to its default factory settings (including all IP Address information except the administrator password).

3. All Settings Reset

You can reset all the machine's settings back to the settings that were set at the factory.

All Settings Reset takes less time than Factory Reset.

4. Factory Reset

Use the Settings Reset function to reset all of the machine's settings to the settings originally set at the factory.

Factory Reset takes more time than All Settings Reset.

We strongly recommend you perform this operation when you dispose of the machine.

#### DCP-B7658DW

1. Machine Reset

You can reset all the machine's settings that you have changed, such as Tray Setting.

2. Network Settings Reset (For Network Models)

Reset the print server to its default factory settings (including all IP Address information except the administrator password).

3. All Settings Reset

You can reset all the machine's settings back to the settings that were set at the factory.

All Settings Reset takes less time than Factory Reset.

4. Factory Reset

Use the Settings Reset function to reset all of the machine's settings to the settings originally set at the factory.

Factory Reset takes more time than All Settings Reset.

We strongly recommend you perform this operation when you dispose of the machine.

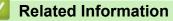

Reset Your Machine

▲ Home > Routine Maintenance

# **Routine Maintenance**

- Replace Supplies
- Clean the Machine
- Check the Remaining Part Life
- Pack and Ship Your Machine

Home > Routine Maintenance > Replace Supplies

## **Replace Supplies**

You must replace supplies when the machine indicates that the life of the supply is over.

The toner cartridge and drum unit are two separate supplies. Make sure both are installed as an assembly. The product code of supplies may vary depending on the country.

## NOTE

- Be sure to seal the used supplies tightly in a bag so that toner powder does not spill out of the cartridge.
- Discard used consumable items according to local regulations, keeping it separate from domestic waste.
   If you have questions, call your local waste disposal office. Be sure to reseal the consumable items tightly so that the material inside does not spill.
- We recommend placing both the new and the used supplies on a piece of paper to prevent accidentally spilling or scattering the contents.
- Using paper that is not a direct equivalent for a recommended print media may reduce the life of supplies and machine parts.
- The projected life for each of the toner cartridges is based on ISO/IEC 19752. Frequency of replacement will vary depending on the print volume, percentage of coverage, types of media used, and powering on/off the machine.
- Frequency of replacing supplies except toner cartridges will vary depending on the print volume, types of media used, and powering on/off the machine.
- Handle the toner cartridge carefully. If toner scatters on your hands or clothes, immediately wipe or wash it off with cold water.

#### **IMPORTANT**

To avoid print quality problems, DO NOT touch the shaded parts shown in the illustrations.

#### Drum Unit

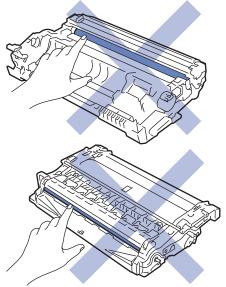

## Related Information

- Routine Maintenance
  - Replace the Toner Cartridge
  - Replace the Drum Unit
  - · Reset the Drum Counter

▲ Home > Routine Maintenance > Replace Supplies > Replace the Toner Cartridge

# **Replace the Toner Cartridge**

- 1. Make sure the machine is turned on.
- 2. Open the front cover.

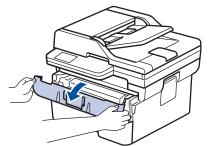

3. Remove the toner cartridge and drum unit assembly from the machine.

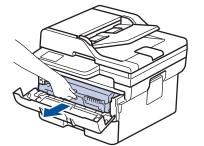

4. Push down the green lock lever, and then take the toner cartridge out of the drum unit as shown in the illustration.

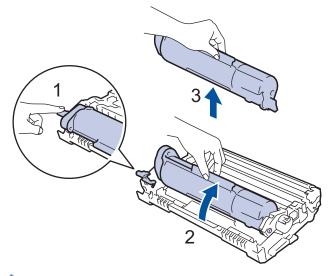

<sup>\*</sup> To avoid staining toner on your hands or clothes, DO NOT touch the shaded parts shown in the illustrations.

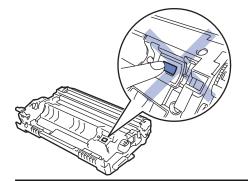

5. Unpack the new toner cartridge.

6. Push the new toner cartridge firmly into the drum unit until you hear it lock into place.

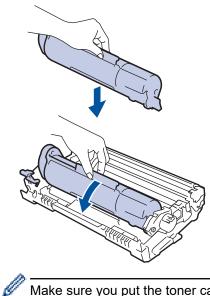

Make sure you put the toner cartridge in correctly or it may separate from the drum unit. If you put it in properly, the green lock lever will lift automatically.

7. Clean the corona wire inside the drum unit by gently sliding the green tab from left to right and right to left several times.

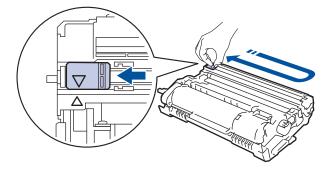

Be sure to return the tab to the Home position ( $\blacktriangle$ ). The arrow on the tab must be aligned with the arrow on the drum unit. If it is not, printed pages may have a vertical stripe.

8. Reinsert the toner cartridge and drum unit assembly back into the machine.

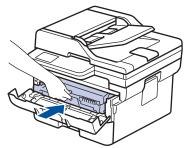

9. Close the front cover of the machine.

- After replacing a toner cartridge, DO NOT turn the machine off or open the front cover until the machine's display returns to Ready Mode.
  - The toner cartridge that comes with your Brother machine is an Inbox toner cartridge.
  - It is a good idea to keep a new toner cartridge ready for use when you see the Toner Low warning.
  - DO NOT unpack the new toner cartridge until you are ready to install it.
  - If a toner cartridge is left unpacked for a long time, the toner life will be shortened.
  - We recommend using genuine Brother supplies to ensure stable print quality and performance. Although not all non-genuine supplies may cause quality issues, it is possible that some may adversely affect print quality or cause machine malfunction. Brother may charge for repairing your machine if it is proven that non-genuine supplies caused the damage, even if the machine is still covered by the warranty.

## Related Information

• Replace Supplies

#### **Related Topics:**

- Error and Maintenance Messages
- Improve the Print Quality

▲ Home > Routine Maintenance > Replace Supplies > Replace the Drum Unit

# **Replace the Drum Unit**

- 1. Make sure the machine is turned on.
- 2. Open the front cover.

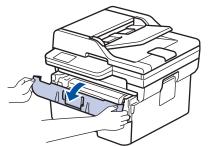

3. Remove the toner cartridge and drum unit assembly from the machine.

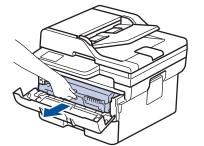

4. Push down the green lock lever, and then take the toner cartridge out of the drum unit as shown in the illustration.

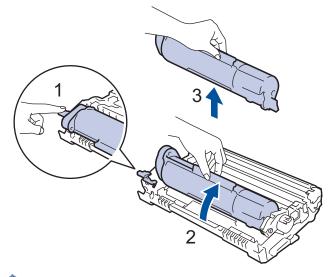

<sup>r</sup> To avoid staining toner on your hands or clothes, DO NOT touch the shaded parts shown in the illustrations.

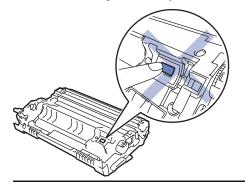

5. Unpack the new drum unit.

6. Push the toner cartridge firmly into the new drum unit until you hear it lock into place.

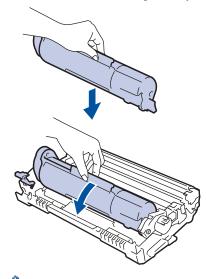

Make sure you put the toner cartridge in correctly or it may separate from the drum unit. If you put it in properly, the green lock lever will lift automatically.

7. Reinsert the toner cartridge and drum unit assembly back into the machine.

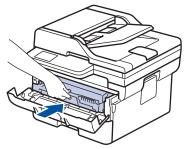

8. Close the front cover of the machine.

# NOTE

- Drum wear and tear occurs due to use and rotation of the drum and interaction with paper, toner, and other materials in the paper path. In designing this product, Brother decided to use the number of rotations of the drum as a reasonable determinant of the drum life. When a drum reaches the factory-established rotation limit corresponding to the rated page yield, the product's LCD will advise you to replace the drum. The product will continue to function; however, print quality may not be optimal.
- If an unpacked drum unit is placed in direct sunlight (or room light for long periods of time), the unit may be damaged.
- There are many factors that determine the actual drum life, such as the temperature, humidity, type of
  paper, type of toner used and so on. Under ideal conditions, the average drum life is estimated at
  approximately 12,000 pages based on one page per job (A4/Letter single-sided pages). The number of
  pages may be affected due to a variety of factors including but not limited to media type and media size.

Because we have no control over the many factors that determine the actual drum life, we cannot guarantee a minimum number of pages that will be printed by your drum.

• The machine should be used only in a clean, dust-free environment with adequate ventilation.

We recommend using genuine Brother supplies to ensure stable print quality and performance. Although not all non-genuine supplies may cause quality issues, it is possible that some may adversely affect print quality or cause machine malfunction. Brother may charge for repairing your machine if it is proven that non-genuine supplies caused the damage, even if the machine is still covered by the warranty.

## Related Information

Replace Supplies

### **Related Topics:**

- Error and Maintenance Messages
- Improve the Print Quality
- Reset the Drum Counter

Home > Routine Maintenance > Replace Supplies > Reset the Drum Counter

## **Reset the Drum Counter**

When you replace the drum unit with a new one, you must reset the drum counter by completing the following steps:

### IMPORTANT

DO NOT reset the drum counter unless you are replacing the drum unit.

>> DCP-B7548W/DCP-B7558W/DCP-B7578DW/DCP-B7608W/DCP-B7628DW/DCP-B7638DN/DCP-B7648DW >> DCP-B7658DW

#### DCP-B7548W/DCP-B7558W/DCP-B7578DW/DCP-B7608W/DCP-B7628DW/ DCP-B7638DN/DCP-B7648DW

- 1. Make sure the machine is turned on.
- 2. Make sure the machine's cover is closed.
- 3. Press **OK** and  $\blacktriangle$  at the same time.
- 4. Press OK to select [Drum].
- 5. Press  $\blacktriangle$  to reset the drum counter.

### DCP-B7658DW

- 1. Make sure the machine is turned on.
- 2. Close the front cover of the machine.
- 3. Press **X** to clear the error.
- 4. Press (Toner) until the touchscreen message changes.
- 5. Press [Drum].
- 6. Press [Yes].

#### Related Information

Replace Supplies

#### **Related Topics:**

• Replace the Drum Unit

Home > Routine Maintenance > Clean the Machine

## **Clean the Machine**

Clean the outside and inside of the machine regularly with a dry, lint-free cloth.

When you replace the toner cartridge or the drum unit, make sure you clean the inside of the machine. If printed pages are stained with toner, clean the inside of the machine with a dry, lint-free cloth.

# \land WARNING

DO NOT use flammable substances, any type of spray, or an organic solvent/liquid containing alcohol or ammonia to clean the inside or outside of the product. Doing so could cause a fire. Instead, use only a dry, lint-free cloth.

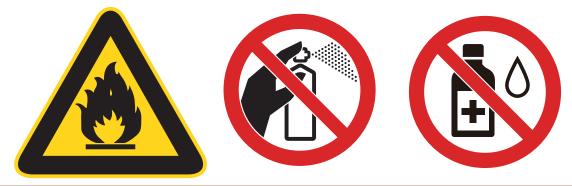

### IMPORTANT

- DO NOT use isopropyl alcohol to remove dirt from the control panel. It may crack the panel.
- To avoid print quality problems, DO NOT touch the shaded parts shown in the illustrations.

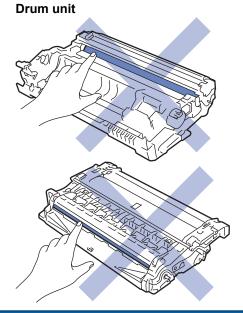

### Related Information

- Routine Maintenance
  - Clean the Scanner
  - Clean the Touchscreen LCD
  - Clean the Corona Wire
  - Clean the Drum Unit

• Clean the Paper Pick-up Rollers

▲ Home > Routine Maintenance > Clean the Machine > Clean the Scanner

# **Clean the Scanner**

Before starting the cleaning procedure, see Related Information: Clean the Machine.

- 1. Press and hold  $(\bigcirc)$  to turn the machine off.
- 2. Lift the document cover (1). Clean the white plastic surface (2) and scanner glass (3) underneath it with a soft lint-free cloth moistened with water.

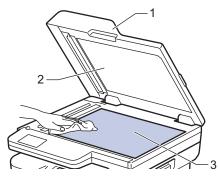

3. In the ADF unit, clean the white bar (1) and the scanner glass strip (2) underneath it with a soft lint-free cloth moistened with water.

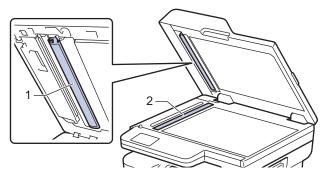

4. (For automatic 2-sided scanning models) Open the scanner glass cover (1), and then clean the other white bar (2) and scanner glass strip (3).

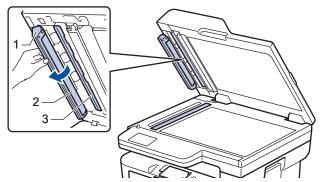

- 5. Close the document cover.
- 6. Press ( $\bigcirc$ ) to turn the machine on.

#### Related Information

Clean the Machine

#### **Related Topics:**

• Improve the Print Quality

▲ Home > Routine Maintenance > Clean the Machine > Clean the Touchscreen LCD

## **Clean the Touchscreen LCD**

Related Models: DCP-B7658DW

Before starting the cleaning procedure, see Related Information: Clean the Machine.

### IMPORTANT

DO NOT use any type of liquid cleaners (including ethanol).

- 1. Press and hold  $(\bigcirc)$  to turn the machine off.
- 2. Clean the touchscreen with a dry, soft lint-free cloth.

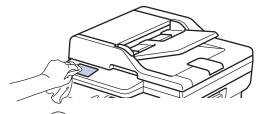

3. Press ( $\bigcirc$ ) to turn the machine on.

### Related Information

Clean the Machine

▲ Home > Routine Maintenance > Clean the Machine > Clean the Corona Wire

# **Clean the Corona Wire**

If you have print quality problems or the control panel displays [Drum !] status, clean the corona wire.

1. Open the front cover.

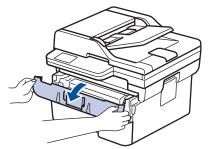

2. Remove the toner cartridge and drum unit assembly from the machine.

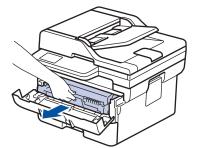

3. Clean the corona wire inside the drum unit by gently sliding the green tab from left to right and right to left several times.

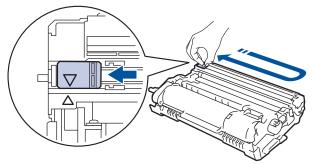

Ø

Be sure to return the tab to the Home position ( $\blacktriangle$ ). The arrow on the tab must be aligned with the arrow on the drum unit. If it is not, printed pages may have a vertical stripe.

4. Reinsert the toner cartridge and drum unit assembly back into the machine.

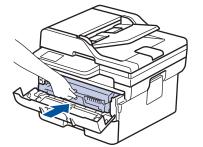

5. Close the front cover of the machine.

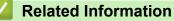

## Clean the Machine

#### **Related Topics:**

• Error and Maintenance Messages

## **Clean the Drum Unit**

If your printout has dots or other repeating marks at 94 mm intervals, the drum may have foreign material, such as glue from a label, stuck on the drum surface.

>> DCP-B7548W/DCP-B7558W/DCP-B7578DW/DCP-B7608W/DCP-B7628DW/DCP-B7638DN/DCP-B7648DW >> DCP-B7658DW

### DCP-B7548W/DCP-B7558W/DCP-B7578DW/DCP-B7608W/DCP-B7628DW/ DCP-B7638DN/DCP-B7648DW

- 1. Make sure the machine is in Ready mode.
- 2. Press 功能.
- 3. Press ▲ or V to display the [Print Reports] option, and then press OK.
- 4. Press ▲ or V to select the [Drum Dot Print] option, and then press OK.
- 5. Press 启动.
  - The machine prints the Drum Dot Check Sheet.
- 6. Press 停止/退出.
- 7. Press and hold  $(\bigcirc)$  to turn the machine off.
- 8. Open the front cover.

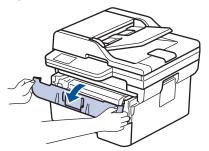

9. Remove the toner cartridge and drum unit assembly from the machine.

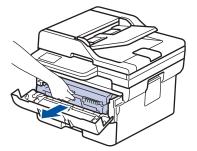

10. Turn the drum unit as shown in the illustration. Make sure that the drum unit gear is on the left side.

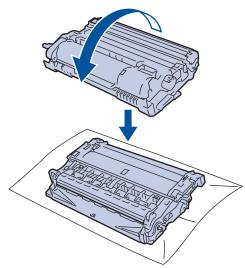

11. Use the numbered markers next to the drum roller to find the mark on the drum. For example, a dot in column 2 on the check sheet means that there is a mark in drum region "2".

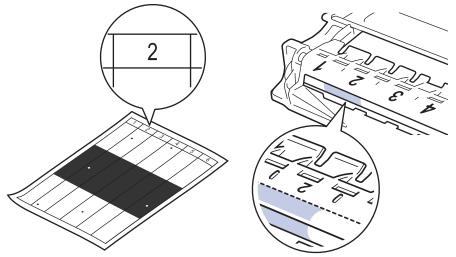

12. Rotate the wheel at the end of the drum unit while pushing the shaded part, as shown in the illustration, to find the mark or foreign material.

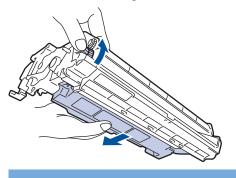

### **IMPORTANT**

To avoid print quality problems, DO NOT touch the surface of the drum unit, only the wheel on the end.

13. Wipe the drum unit surface gently with a dry cotton swab until the mark or foreign material on the surface comes off.

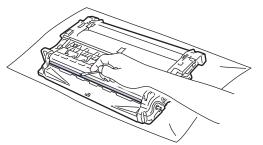

# NOTE

DO NOT clean the surface of the photosensitive drum with a sharp object or any liquids.

14. Reinsert the toner cartridge and drum unit assembly back into the machine.

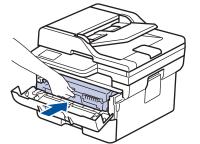

- 15. Close the front cover of the machine.
- 16. Press  $(\bigcirc)$  to turn the machine on.

## DCP-B7658DW

- 1. Make sure the machine is in Ready mode.
- 2. Press 👔 [Settings] > [All Settings] > [Print Reports] > [Drum Dot Print].
- 3. Press [Yes].

The machine prints the Drum Dot Check Sheet.

- 4. Press
- 5. Press and hold  $(\bigcirc)$  to turn the machine off.
- 6. Open the front cover.

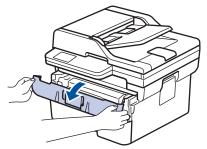

7. Remove the toner cartridge and drum unit assembly from the machine.

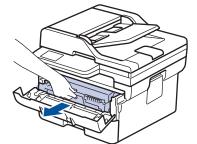

8. Push down the green lock lever and take the toner cartridge out of the drum unit.

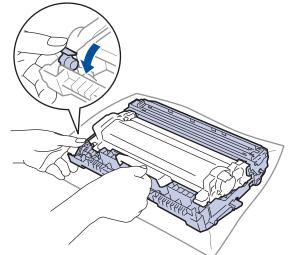

9. Turn the drum unit as shown in the illustration. Make sure that the drum unit gear (1) is on the left side.

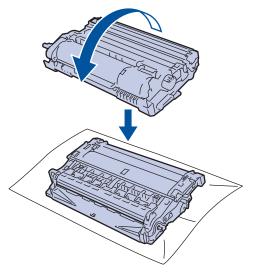

10. Use the numbered markers next to the drum roller to find the mark on the drum. For example, a dot in column 2 on the check sheet means that there is a mark in drum region "2".

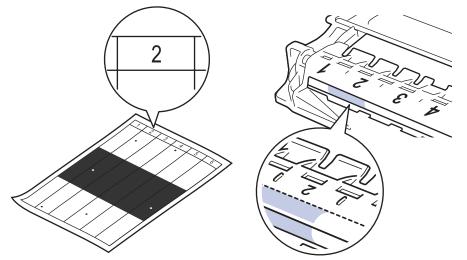

11. Rotate the wheel at the end of the drum unit while pushing the shaded part, as shown in the illustration, to find the mark or foreign material.

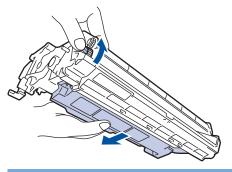

### **IMPORTANT**

To avoid print quality problems, DO NOT touch the surface of the drum unit, only the wheel on the end.

12. Wipe the drum unit surface gently with a dry cotton swab until the mark or foreign material on the surface comes off.

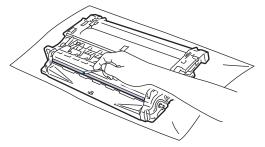

# NOTE

DO NOT clean the surface of the photosensitive drum with a sharp object or any liquids.

13. Push the toner cartridge firmly into the drum unit until it locks into place.

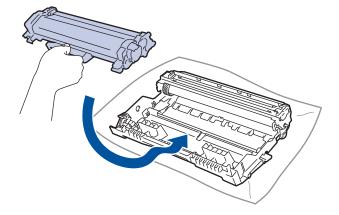

Ø Make sure you put the toner cartridge in correctly or it may separate from the drum unit. If you put it in properly, the green lock lever will lift automatically.

14. Reinsert the toner cartridge and drum unit assembly back into the machine.

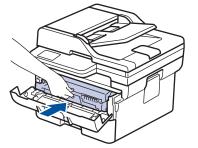

- 15. Close the front cover of the machine.
- 16. Press ( $\bigcirc$ ) to turn the machine on.

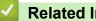

# **Related Information**

• Clean the Machine

#### **Related Topics:**

• Improve the Print Quality

▲ Home > Routine Maintenance > Clean the Machine > Clean the Paper Pick-up Rollers

# **Clean the Paper Pick-up Rollers**

Cleaning the paper pick-up rollers periodically may prevent paper jams by ensuring that paper feeds correctly.

Before starting the cleaning procedure, see Related Information: Clean the Machine.

If you have paper feed problems, clean the pick-up rollers as follows:

- 1. Press and hold  $(\bigcirc)$  to turn the machine off.
- 2. Pull the paper tray completely out of the machine.

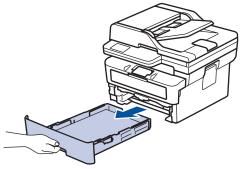

- 3. If paper is loaded or something is stuck inside in the paper tray, remove it.
- 4. Tightly wring out a lint-free cloth soaked in lukewarm water, and then wipe the separator pad on the paper tray to remove dust.

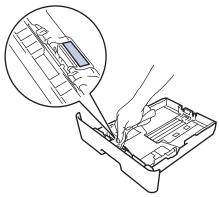

5. Wipe the two pick-up rollers inside the machine to remove dust.

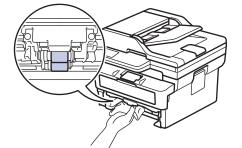

- 6. Reload the paper and put the paper tray firmly back in the machine.
- 7. Press  $(\bigcirc)$  to turn the machine on.

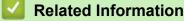

- Clean the Machine
- **Related Topics:**
- Printing Problems

Home > Routine Maintenance > Check the Remaining Part Life

## **Check the Remaining Part Life**

>> DCP-B7548W/DCP-B7558W/DCP-B7578DW/DCP-B7608W/DCP-B7628DW/DCP-B7638DN/DCP-B7648DW >> DCP-B7658DW

### DCP-B7548W/DCP-B7558W/DCP-B7578DW/DCP-B7608W/DCP-B7628DW/ DCP-B7638DN/DCP-B7648DW

- 1. Press 功能.
- 2. Press ▲ or V to display the [Machine Info.] option, and then press OK.
- 3. Press  $\blacktriangle$  or  $\forall$  to display the [Parts Life] option, and then press OK.
- Press ▲ or ▼ to select the [Toner] or [Drum] option, and then press OK. The LCD displays the approximate remaining toner or drum life.
- 5. Press 停止/退出.

#### DCP-B7658DW

- 1. Press 👔 [Settings] > [All Settings] > [Machine Info.] > [Parts Life].
- 2. The LCD displays the approximate remaining drum life.

3. Press

Ø

To display the approximate remaining life of toner cartridge, press on the LCD, and then press [Toner Life].

Related Information

Routine Maintenance

▲ Home > Routine Maintenance > Pack and Ship Your Machine

# Pack and Ship Your Machine

# **▲ WARNING**

When you move the machine, carry the machine as shown in the illustration.

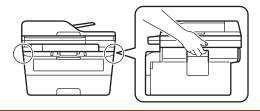

If for any reason you must ship your machine, carefully repack the machine in the original packaging to avoid any damage during transit. The machine should be adequately insured with the carrier.

- 1. Press and hold ( $\bigcirc$ ) to turn the machine off. Leave the machine off for at least 10 minutes to cool down.
- 2. Disconnect all the cables, and then unplug the power cord from the electrical socket.
- 3. Put the machine into the bag it originally came in.

4. Pack the machine, the printed materials, and the AC power cord (if applicable) in the original carton with the original packing material as shown.

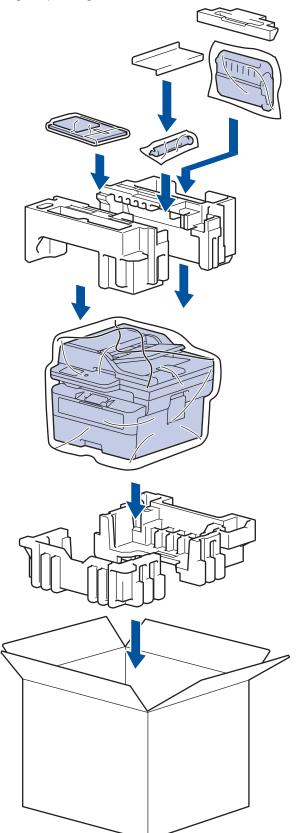

5. Close the carton and tape it shut.

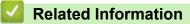

Routine Maintenance

#### Home > Machine Settings

## **Machine Settings**

Customise settings and features to make your machine a more efficient work tool.

- Check Your Machine's Password
- Change Machine Settings from the Control Panel
- Change Machine Settings Using Web Based Management

▲ Home > Machine Settings > Check Your Machine's Password

## **Check Your Machine's Password**

If prompted to enter a password, check the following information:

>> Find the Default Password >> Change the Password

>> Reset the Password

### Find the Default Password

The default password to manage this machine's settings is located on the back of the machine and marked "**Pwd**".

#### **Change the Password**

We recommend immediately changing the default password to protect your machine from unauthorised access.

Use Web Based Management to change the password. For more information, see *Related Information*.

#### **Reset the Password**

If you forget your password, reset your machine to its factory default settings. The password will also be reset to the default password.

For more information, see Related Information.

#### Related Information

Machine Settings

#### **Related Topics:**

- Update Your Machine's Firmware
- Reset Your Machine
- · Change the Login Password Using Web Based Management

▲ Home > Machine Settings > Change Machine Settings from the Control Panel

# **Change Machine Settings from the Control Panel**

- In the Event of Power Failure (Memory Storage)
- General Settings
- Save Your Favourite Settings as a Shortcut
- Print Reports
- Settings and Features Tables

▲ Home > Machine Settings > Change Machine Settings from the Control Panel > In the Event of Power Failure (Memory Storage)

# In the Event of Power Failure (Memory Storage)

Your menu settings are stored permanently, and in the event of a power failure will not be lost. Temporary settings (for example, Contrast, Overseas Mode) are lost.

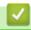

### **Related Information**

Change Machine Settings from the Control Panel

▲ Home > Machine Settings > Change Machine Settings from the Control Panel > General Settings

- Adjust the Machine's Volume
- Set Sleep Mode Countdown
- About Deep Sleep Mode
- Set Auto Power Off Mode
- Adjust the LCD Backlight Brightness
- Change How Long the LCD Backlight Stays On
- Reduce Toner Consumption
- Reduce Printing Noise
- Change the Language on the LCD

▲ Home > Machine Settings > Change Machine Settings from the Control Panel > General Settings > Adjust the Machine's Volume

# Adjust the Machine's Volume

Related Models: DCP-B7658DW

- 1. Press [Settings] > [All Settings] > [General Setup] > [Beep].
- 2. Press  $\blacktriangle$  or  $\forall$  to display the [Off], [Low], [Med], or [High] option, and then press the option you want.
- 3. Press

Related Information

▲ Home > Machine Settings > Change Machine Settings from the Control Panel > General Settings > Set Sleep Mode Countdown

# Set Sleep Mode Countdown

The Sleep Mode (or Power Save Mode) setting can reduce power consumption. When the machine is in Sleep Mode, it acts as if it is turned off. The machine will wake up and start printing when it receives a print job. Use these instructions to set a time delay (countdown) before the machine enters Sleep Mode.

- You can choose how long the machine must be idle before it goes into Sleep Mode.
- · The timer will restart if any operation is carried out on the machine, such as receiving a print job.

>> DCP-B7548W/DCP-B7558W/DCP-B7578DW/DCP-B7608W/DCP-B7628DW/DCP-B7638DN/DCP-B7648DW >> DCP-B7658DW

### DCP-B7548W/DCP-B7558W/DCP-B7578DW/DCP-B7608W/DCP-B7628DW/ DCP-B7638DN/DCP-B7648DW

- 1. Press 功能.
- 2. Press ▲ or V to display the [General Setup] option, and then press OK.
- 3. Press ▲ or V to display the [Ecology] option, and then press OK.
- 4. Press ▲ or V to display the [Sleep Time] option, and then press OK.
- 5. Enter the length of time (maximum 50 minutes) the machine is idle before entering Sleep Mode, and then press **OK**.
- 6. Press 停止/退出.

### DCP-B7658DW

- 1. Press 👔 [Settings] > [All Settings] > [General Setup] > [Ecology] > [Sleep Time].
- 2. Enter the length of time (maximum 50 minutes) the machine will remain idle before entering Sleep Mode, and then press [OK].
- 3. Press

Related Information

▲ Home > Machine Settings > Change Machine Settings from the Control Panel > General Settings > About Deep Sleep Mode

# About Deep Sleep Mode

If the machine is in Sleep Mode and does not receive any jobs for a certain length of time, the machine will automatically enter Deep Sleep Mode. The length of time is based on your specific model and settings.

 $\label{eq:constraint} \mbox{Deep Sleep Mode uses less power than Sleep Mode.}$ 

| Applicable Models                                                                            | Machine's LCD in Deep Sleep Mode                         | Conditions That Will Wake the<br>Machine                                         |
|----------------------------------------------------------------------------------------------|----------------------------------------------------------|----------------------------------------------------------------------------------|
| DCP-B7548W/DCP-B7558W/<br>DCP-B7578DW/DCP-B7608W/<br>DCP-B7628DW/DCP-B7638DN/<br>DCP-B7648DW | The LCD displays Deep Sleep.                             | The machine receives a job.<br>Someone presses a button on the control<br>panel. |
| DCP-B7658DW                                                                                  | The LCD backlight turns off and the<br>Power LED blinks. | The machine receives a job.<br>Someone presses the touchscreen LCD.              |

## Related Information

▲ Home > Machine Settings > Change Machine Settings from the Control Panel > General Settings > Set Auto Power Off Mode

# Set Auto Power Off Mode

If the machine is in Deep Sleep Mode for certain length of time, based on your model and settings, the machine will go into Power Off Mode automatically. The machine does not go into Power Off Mode when the machine is connected to a network.

To start printing, press ( $\bigcirc$ ) on the control panel and then send a print job.

>> DCP-B7548W/DCP-B7558W/DCP-B7578DW/DCP-B7608W/DCP-B7628DW/DCP-B7638DN/DCP-B7648DW >> DCP-B7658DW

### DCP-B7548W/DCP-B7558W/DCP-B7578DW/DCP-B7608W/DCP-B7628DW/ DCP-B7638DN/DCP-B7648DW

1. Press 功能.

- 2. Press ▲ or V to display the [General Setup] option, and then press OK.
- 3. Press ▲ or V to display the [Ecology] option, and then press OK.
- 4. Press ▲ or ▼ to display the [Auto Power Off] option, and then press OK.
- 5. Press ▲ or ▼ to display the [8 hours], [4 hours], [2 hours], [1 hour], or [Off] option, and then press OK.
- 6. Press 停止/退出.

### DCP-B7658DW

- 1. Press [Settings] > [All Settings] > [General Setup] > [Ecology] > [Auto Power Off].
- 2. Press ▲ or ▼ to display the [Off], [1 hour], [2 hours], [4 hours] or [8 hours] option, and then press the option you want.
- 3. Press

Related Information

▲ Home > Machine Settings > Change Machine Settings from the Control Panel > General Settings > Adjust the LCD Backlight Brightness

# Adjust the LCD Backlight Brightness

Related Models: DCP-B7658DW

If you are having difficulty reading the LCD, changing the brightness setting may help.

- Press [Settings] > [All Settings] > [General Setup] > [LCD Settings] > [Backlight].
- 2. Press the [Light], [Med] or [Dark] option.
- 3. Press

## Related Information

▲ Home > Machine Settings > Change Machine Settings from the Control Panel > General Settings > Change How Long the LCD Backlight Stays On

# Change How Long the LCD Backlight Stays On

```
Related Models: DCP-B7658DW
```

Set how long the LCD backlight stays on.

- Press [Settings] > [All Settings] > [General Setup] > [LCD Settings] > [Dim Timer].
- 2. Press the  $[10\ \mbox{Secs}]$  ,  $[20\ \mbox{Secs}]$  or  $[30\ \mbox{Secs}]$  option.
- 3. Press

## Related Information

▲ Home > Machine Settings > Change Machine Settings from the Control Panel > General Settings > Reduce Toner Consumption

# **Reduce Toner Consumption**

Using the Toner Save feature may reduce toner consumption. When Toner Save is set to on, the print on your documents appears lighter.

We DO NOT recommend using the Toner Save feature for printing photo or greyscale images.

>> DCP-B7548W/DCP-B7558W/DCP-B7578DW/DCP-B7608W/DCP-B7628DW/DCP-B7638DN/DCP-B7648DW >> DCP-B7658DW

### DCP-B7548W/DCP-B7558W/DCP-B7578DW/DCP-B7608W/DCP-B7628DW/ DCP-B7638DN/DCP-B7648DW

- 1. Press **功能**.
- 2. Press ▲ or ▼ to display the [General Setup] option, and then press OK.
- 3. Press ▲ or ▼ to display the [Ecology] option, and then press OK.
- 4. Press ▲ or ▼ to display the [Toner Save] option, and then press OK.
- 5. Press ▲ or V to display the [On] or [Off] option, and then press OK.
- 6. Press 停止/退出.

### DCP-B7658DW

- 1. Press 👔 [Settings] > [All Settings] > [General Setup] > [Ecology] > [Toner Save].
- 2. Press [On] or [Off].
- 3. Press

#### Related Information

General Settings

#### **Related Topics:**

Improve the Print Quality

▲ Home > Machine Settings > Change Machine Settings from the Control Panel > General Settings > Reduce Printing Noise

# **Reduce Printing Noise**

The Quiet Mode setting can reduce printing noise. When Quiet Mode is turned on, the print speed becomes slower. The factory setting is off.

>> DCP-B7548W/DCP-B7558W/DCP-B7578DW/DCP-B7608W/DCP-B7628DW/DCP-B7638DN/DCP-B7648DW >> DCP-B7658DW

### DCP-B7548W/DCP-B7558W/DCP-B7578DW/DCP-B7608W/DCP-B7628DW/ DCP-B7638DN/DCP-B7648DW

- 1. Press 功能.
- 2. Press ▲ or ▼ to display the [General Setup] option, and then press OK.
- 3. Press ▲ or V to display the [Ecology] option, and then press OK.
- 4. Press ▲ or ▼ to display the [Quiet Mode] option, and then press OK.
- 5. Press ▲ or V to display the [On] or [Off] option, and then press OK.
- 6. Press 停止/退出.

#### DCP-B7658DW

- 1. Press 👔 [Settings] > [All Settings] > [General Setup] > [Ecology] > [Quiet Mode].
- 2. Press [On] or [Off].
- 3. Press
  - Related Information
  - General Settings

▲ Home > Machine Settings > Change Machine Settings from the Control Panel > General Settings > Change the Language on the LCD

# Change the Language on the LCD

Change the LCD language if needed.

This feature is not available in some countries.

>> DCP-B7548W/DCP-B7558W/DCP-B7578DW/DCP-B7608W/DCP-B7628DW/DCP-B7638DN/DCP-B7648DW >> DCP-B7658DW

## DCP-B7548W/DCP-B7558W/DCP-B7578DW/DCP-B7608W/DCP-B7628DW/ DCP-B7638DN/DCP-B7648DW

- 1. Press **功能**.
- 2. Press ▲ or V to display the [Initial Setup] option, and then press OK.
- 3. Press ▲ or ▼ to display the [Local Language] option, and then press OK.
- 4. Press ▲ or V to display your language, and then press OK.
- 5. Press **停止/退出**.

### DCP-B7658DW

- 1. Press 👔 [Settings] > [All Settings] > [Initial Setup] > [Local Language].
- 2. Press your language.
- 3. Press
  - Related Information
  - General Settings

▲ Home > Machine Settings > Change Machine Settings from the Control Panel > Save Your Favourite Settings as a Shortcut

# Save Your Favourite Settings as a Shortcut

Related Models: DCP-B7658DW

- Add Shortcuts
- Change or Delete Shortcuts

▲ Home > Machine Settings > Change Machine Settings from the Control Panel > Save Your Favourite Settings as a Shortcut > Add Shortcuts

# **Add Shortcuts**

### Related Models: DCP-B7658DW

You can add the Copy or Scan settings you use most frequently by saving them as your Shortcuts. Later you can press the Shortcut to apply these settings instead of manually re-entering them.

These instructions describe how to add a Copy Shortcut. The steps for adding a Scan Shortcut are very similar.

- 1. Press + Shortcuts ([Shortcuts]).
- 2. Press the button where you have not added a Shortcut.
- 3. Press ▲ or V to display [Copy], and then press [Copy].
- 4. Press the copy preset you want.
- 5. Press ([Options]).
- 6. Press  $\blacktriangle$  or  $\forall$  to display the available settings, and then press the setting you want to change.
- Press ▲ or ▼ to display the available options for the setting, and then press the option you want.
   Repeat these two steps until you have selected all the settings and options you want, and then press [OK].
- 8. When you have finished changing settings, press [OK].
- 9. Read and confirm the displayed list of settings you have selected, and then press [OK].
- 10. Enter a name for the Shortcut using the LCD, and then press [OK].

### Related Information

Save Your Favourite Settings as a Shortcut

▲ Home > Machine Settings > Change Machine Settings from the Control Panel > Save Your Favourite Settings as a Shortcut > Change or Delete Shortcuts

# **Change or Delete Shortcuts**

### Related Models: DCP-B7658DW

- 1. Press + Shortcuts ([Shortcuts]).
- 2. Press a tab from [1] to [3] to display the Shortcut you want to change.
- 3. Press the Shortcut you want to change.

The settings for the Shortcut you selected appear.

To delete the Shortcut or edit the name, press and hold the Shortcut until the options appear, and then follow the on-screen menus.

- 4. Press ([Options]).
- 5. Change the settings for the Shortcut if needed.
- 6. Press [OK].

Ø

- 7. When finished, press [Save as Shortcut].
- 8. Read and confirm the displayed list of settings you have selected, and then press [OK].
- 9. Do one of the following:
  - To overwrite the Shortcut, press [Yes].
  - If you do not want to overwrite the Shortcut, press [No] to enter a new Shortcut name.

Press any + to add a new Shortcut.

Enter a new name using the LCD, and then press [OK].

To edit the name, hold down to delete the current name.

### Related Information

· Save Your Favourite Settings as a Shortcut

▲ Home > Machine Settings > Change Machine Settings from the Control Panel > Print Reports

# **Print Reports**

- Reports
- Print a Report

▲ Home > Machine Settings > Change Machine Settings from the Control Panel > Print Reports > Reports

# **Reports**

The following reports are available:

### **User Settings**

The User Settings report prints a list of your current settings.

### **Printer Settings**

The Printer Settings report prints a list of your current printer settings.

### Network Configuration (Models with network functionality)

The Network Configuration report prints a list of your current network settings.

### **Print File List**

The Print File List prints a list of the fonts and print macro/stream setting stored in the machine.

### **Drum Dot Print**

The Drum Dot Print prints the drum dot sheet, which helps when it is time to clean the drum unit.

### WLAN Report (Models with wireless network functionality)

The WLAN Report prints the wireless LAN connectivity diagnosis.

## Related Information

• Print Reports

▲ Home > Machine Settings > Change Machine Settings from the Control Panel > Print Reports > Print a Report

# Print a Report

>> DCP-B7548W/DCP-B7558W/DCP-B7578DW/DCP-B7608W/DCP-B7628DW/DCP-B7638DN/DCP-B7648DW >> DCP-B7658DW

## DCP-B7548W/DCP-B7558W/DCP-B7578DW/DCP-B7608W/DCP-B7628DW/ DCP-B7638DN/DCP-B7648DW

- 1. Press **功能**.
- 2. Press ▲ or ▼ to display the [Print Reports] option, and then press OK.
- 3. Press ▲ or ▼ to display the report you want to print, and then press OK.
- 4. Press 启动.
- 5. Press 停止/退出.

### DCP-B7658DW

- 1. Press 👔 [Settings] > [All Settings] > [Print Reports].
- 2. Press ▲ or ▼ to display the report you want to print, and then press it.
- 3. Press [Yes].
- 4. Press

### Related Information

• Print Reports

▲ Home > Machine Settings > Change Machine Settings from the Control Panel > Settings and Features Tables

# **Settings and Features Tables**

The Settings tables will help you understand the menu selections and options that are found in the machine's programs.

- Settings Tables (2 Line LCD DCP models)
- Settings Tables (2.7" Touch Panel DCP models)
- Features Tables (2.7" Touch Panel DCP models)

▲ Home > Machine Settings > Change Machine Settings from the Control Panel > Settings and Features Tables > Settings Tables (2 Line LCD DCP models)

# Settings Tables (2 Line LCD DCP models)

Related Models: DCP-B7548W/DCP-B7558W/DCP-B7578DW/DCP-B7608W/DCP-B7628DW/DCP-B7638DN/ DCP-B7648DW

```
>> [General Setup]
>> [Copy]
>> [Printer]
>> [Network]
>> [Print Reports]
>> [Machine Info.]
>> [Initial Setup]
```

[General Setup]

### [General Setup]

| Level 3      | Level 4           | Level 5  | Descriptions                                                                                                    |  |  |
|--------------|-------------------|----------|----------------------------------------------------------------------------------------------------|--|--|
| Tray Setting | Paper Type        | -        | Set the type of paper in the paper tray.                                                                                                    |  |  |
|              | Paper Size        | -        | Set the paper size in the paper tray.                                                                                                    |  |  |
|              | Print<br>Position | X Offset | Move the print start position (at the upper left corner of pages)<br>horizontally from -500 (left) to +500 (right) dots in 300 dpi.                                     |  |  |
|              |                   | Y Offset | Move the print start position (at the upper left corner of pages) vertically from -500 (up) to +500 (down) dots in 300 dpi.                                             |  |  |
|              | Check Paper       | -        | Select whether to display a message telling you to check that the size and type of the paper in the machine and the machine's Paper Size and Paper Type settings match. |  |  |
| Ecology      | Eco Mode          | -        | Turn the following machine settings on at the same time:                                                                                                    |  |  |
|              |                   |          | • 2-sided Print:Long Edge <sup>1</sup> (available for certain models)                                                                                                   |  |  |
|              |                   |          | • Sleep Time:OMin                                                                                                    |  |  |
|              |                   |          | • Quiet Mode: On <sup>1</sup>                                                                                                    |  |  |
|              |                   |          | • Toner Save: On <sup>1</sup>                                                                                                    |  |  |
|              | Toner Save        | -        | Increase the page yield of the toner cartridge.                                                                                                    |  |  |
|              | Sleep Time        | -        | Set the number of minutes before the machine enters Sleep mode.                                                                                                    |  |  |
|              | Quiet Mode        | -        | Decrease printing noise.                                                                                                    |  |  |
|              | Auto Power<br>Off | -        | Set the number of hours that the machine will remain in Deep Sleep mode before going into Power Off mode.                                                               |  |  |
| LCD Contrast | -                 | -        | Adjust the LCD contrast.                                                                                                    |  |  |

1 Changing this setting is possible only after you change certain machine settings in Web Based Management.

### [Copy]

### [Copy]

| Level 3  | Level 4 | Descriptions                                          |
|----------|---------|-------------------------------------------------------|
| Density  | -       | Adjust the density.                                   |
| Quality  | -       | Choose the Copy resolution for your type of document. |
| Contrast | -       | Adjust the contrast for copies.                       |

| Level 3       | Level 4   | Descriptions                                          |
|---------------|-----------|-------------------------------------------------------|
| ID Copy       | Density   | Adjust the density.                                   |
|               | Quality   | Choose the Copy resolution for your type of document. |
|               | Contrast  | Adjust the contrast for copies.                       |
|               | 2in1/1in1 | Make 2 in 1 ID copies.                                |
| Billings Copy | Density   | Adjust the density.                                   |
| (DCP-B7638DN) | 2-sided   | Turn on or off 2- sided copy.                         |
|               | Quality   | Choose the Copy resolution for your type of document. |
|               | Contrast  | Adjust the contrast for copies.                       |

# [Printer]

## [Printer]

| Level 3                                      | Level 4          | Level 5     | Descriptions                                                                                                    |
|----------------------------------------------|------------------|-------------|----------------------------------------------------------------------------------------------------|
| Emulation                                    | -                | -           | Set the printer emulation mode.                                                                                 |
| Resolution                                   | -                | -           | Select a print resolution.                                                                                      |
| Density                                      | -                | -           | Increase or decrease the print density.                                                                         |
| Print Settings                               | -                | -           | Set your print settings to Text or Graphics.                                                                    |
| Print Options                                | Font List        | HP LaserJet | Print a list of the machine's internal fonts.                                                                   |
|                                              |                  | BR-Script 3 |                                                                                                    |
|                                              | Test Print       | -           | Print a test page.                                                                                              |
| 2-sided<br>(DCP-B7578DW/                     | 2-sided<br>Print | -           | Turn 2-sided printing off or on and select flip on long edge or short edge.                                     |
| DCP-B7628DW/<br>DCP-B7638DN/<br>DCP-B7648DW) | Single Image     | -           | For a print job where the last page is a 1-sided image, select the 1-sided Feed option to reduce printing time. |
| Auto Continue                                | -                | -           | Select this setting if you want the machine to clear paper size errors, and to use the paper in the tray.       |
| Paper Type                                   | -                | -           | Set the paper type.                                                                                             |
| Paper Size                                   | -                | -           | Set the paper size.                                                                                             |
| Copies                                       | -                | -           | Set the number of printed pages.                                                                                |
| Orientation                                  | -                | -           | Set pages to print in either portrait or landscape orientation.                                                 |
| PrintPosition                                | -                | -           | Access the Print Position setting menus.                                                                        |
| Auto FF                                      | -                | -           | Allow the machine to print any remaining data automatically.                                                    |
| HP LaserJet                                  | Font No.         | -           | Set the font number.                                                                                            |
|                                              | Font Pitch       | -           | Set the font pitch.<br>(Available only for certain fonts.)                                                      |
|                                              | Font Point       | -           | Set the font size.                                                                                              |
|                                              |                  |             | (Available only for certain fonts.)                                                                             |
|                                              | Symbol Set       | -           | Select the symbol or character set.                                                                             |
|                                              | Table Print      | -           | Print the code table.                                                                                           |
|                                              | Auto LF          | -           | ON: CR -> CR+LF, OFF: CR -> CR                                                                                  |
|                                              | Auto CR          | -           | ON: LF -> LF+CR, FF -> FF+CR, or VT -> VT+CR<br>OFF: LF -> LF, FF -> FF, or VT -> VT                            |

| Level 3       | Level 4          | Level 5 | Descriptions                                                                                                  |
|---------------|------------------|---------|----------------------------------------------------------------------------------------------------|
| HP LaserJet   | Auto WRAP        | -       | Select whether you want a line feed and carriage return when the carriage position reaches the right margin.  |
|               | Auto SKIP        | -       | Select whether you want a line feed and carriage return when the carriage position reaches the bottom margin. |
|               | Left Margin      | -       | Set the left margin at column 0 to 70 columns at 1 cpi.                                                       |
|               | Right Margin     | -       | Set the right margin at column 10 to 80 columns at 1 cpi.                                                     |
|               | Top Margin       | -       | Set the top margin distance from the top edge of the paper.                                                   |
|               | Bottom<br>Margin | -       | Set the bottom margin distance from the bottom edge of the paper.                                             |
|               | Lines            | -       | Set the number of lines on each page.                                                                         |
|               | Tray Command     | -       | Select this setting if a tray mismatch appears when you use the HP drivers.                                   |
| BR-Script 3   | Error Print      | -       | Choose whether the machine prints the error information when errors occur.                                    |
| PDF           | Multiple<br>Page | -       | Set the page layout when printing multiple pages.                                                             |
|               | PDF Print<br>Opt | -       | Set the PDF Print setting to print either comments (Markup) or stamps in the PDF file, along with the text.   |
|               | Fit to Page      | -       | Select if the machine scales or resizes the pages in the PDF file to fit the selected paper size.             |
| Reset Printer | -                | -       | Restore the machine settings to the factory settings.                                                         |

## [Network]

### [Network]

| Level 3                                             | Level 4 | Level 5        | Level 6        | Descriptions                                         |                                                    |
|-----------------------------------------------------|---------|----------------|----------------|------------------------------------------------------|----------------------------------------------------|
| Wired LAN<br>(DCP-B7558W/DCP-B7578DW/               | TCP/IP  | Boot<br>Method | -              | Select the Boot method that best suits your needs.   |                                                    |
| DCP-B7608W/DCP-B7628DW/<br>DCP-B7638DN/DCP-B7648DW) |         | IP<br>Address  | -              | Enter the IP address.                                |                                                    |
|                                                     |         | Subnet<br>Mask | -              | Enter the Subnet mask.                               |                                                    |
|                                                     |         | Gateway        | -              | Enter the Gateway address.                           |                                                    |
|                                                     |         | Node Name      | -              | Enter the Node name.<br>(Up to 32 characters)        |                                                    |
|                                                     |         | WINS<br>Config | -              | Select the WINS configuration mode.                  |                                                    |
|                                                     |         |                | WINS<br>Server | Primary                                              | Specify the IP address of the primary WINS server. |
|                                                     |         |                | Secondary      | Specify the IP address of the secondary WINS server. |                                                    |
|                                                     |         | DNS<br>Server  | Primary        | Specify the IP address of the primary DNS server.    |                                                    |
|                                                     |         |                | Secondary      | Specify the IP address of the secondary DNS server.  |                                                    |

| Level 3                                                          | Level 4                                                                                       | Level 5        | Level 6   | Descriptions                                                                                |
|------------------------------------------------------------------|-----------------------------------------------------------------------------------------------|----------------|-----------|---------------------------------------------------------------------------------------------|
| Wired LAN<br>(DCP-B7558W/DCP-B7578DW/<br>DCP-B7608W/DCP-B7628DW/ | TCP/IP                                                                                        | APIPA          | -         | Set the machine to allocate the IP address from the link-local address range automatically. |
| DCP-B7638DN/DCP-B7648DW)                                         |                                                                                               | IPv6           | -         | Turn the IPv6 protocol on or off.                                                           |
|                                                                  | Ethernet                                                                                      | -              | -         | Select the Ethernet link mode.                                                              |
|                                                                  | Wired Status                                                                                  | -              | -         | View the current wired status.                                                              |
|                                                                  | MAC Address                                                                                   | -              | -         | View the machine's MAC address.                                                             |
|                                                                  | Set to Default<br>(DCP-B7558W/<br>DCP-B7578DW/<br>DCP-B7608W/<br>DCP-B7628DW/<br>DCP-B7648DW) | -              | -         | Restore the wired network settings to the factory settings.                                 |
|                                                                  | Wired Enable                                                                                  | -              | -         | Turn the Wired LAN interface on or off manually.                                            |
| WLAN (Wi-Fi)<br>(DCP-B7548W/DCP-B7558W/                          | Find Network                                                                                  | -              | -         | Configure your wireless network settings manually.                                          |
| DCP-B7578DW/DCP-B7608W/<br>DCP-B7628DW/DCP-B7648DW)              | TCP/IP                                                                                        | Boot<br>Method | -         | Select the Boot method that best suits your needs.                                          |
|                                                                  |                                                                                               | IP<br>Address  | -         | Enter the IP address.                                                                       |
|                                                                  |                                                                                               | Subnet<br>Mask | -         | Enter the Subnet mask.                                                                      |
|                                                                  |                                                                                               | Gateway        | -         | Enter the Gateway address.                                                                  |
|                                                                  |                                                                                               | Node Name      | -         | Enter the Node name.                                                                        |
|                                                                  |                                                                                               |                |           | (Up to 32 characters)                                                                       |
|                                                                  |                                                                                               | WINS<br>Config | -         | Select the WINS configuration mode.                                                         |
|                                                                  |                                                                                               | WINS<br>Server | Primary   | Specify the IP address of the primary WINS server.                                          |
|                                                                  |                                                                                               |                | Secondary | Specify the IP address of the secondary WINS server.                                        |
|                                                                  |                                                                                               | DNS<br>Server  | Primary   | Specify the IP address of the primary DNS server.                                           |
|                                                                  |                                                                                               |                | Secondary | Specify the IP address of the secondary DNS server.                                         |
|                                                                  |                                                                                               | APIPA          | -         | Set the machine to allocate the IP address from the link-local address range automatically. |
|                                                                  |                                                                                               | IPv6           | -         | Turn the IPv6 protocol on or off.                                                           |
|                                                                  | WPS/PushButton                                                                                | -              | -         | Configure your wireless network settings using the one-button push method.                  |
|                                                                  | WPS/PIN Code                                                                                  | -              | -         | Configure your wireless network settings using WPS with a PIN.                              |
|                                                                  | Recover WLAN                                                                                  | -              | -         | Reset and restart your wireless network.                                                    |
|                                                                  | WLAN Status                                                                                   | Status         | -         | View the current wireless network status.                                                   |

| Level 3                                             | Level 4                                                                                       | Level 5        | Level 6 | Descriptions                                                                           |
|-----------------------------------------------------|-----------------------------------------------------------------------------------------------|----------------|---------|----------------------------------------------------------------------------------------|
| WLAN(Wi-Fi)<br>(DCP-B7548W/DCP-B7558W/              | WLAN Status                                                                                   | Signal         | -       | View the current wireless network signal strength.                                     |
| DCP-B7578DW/DCP-B7608W/<br>DCP-B7628DW/DCP-B7648DW) |                                                                                               | Channel        | -       | View the current wireless network channel.                                             |
|                                                     |                                                                                               | Speed          | -       | View the current wireless network speed.                                               |
|                                                     |                                                                                               | SSID           | -       | View the current SSID.                                                                 |
|                                                     |                                                                                               | Comm.<br>Mode  | -       | View the current Communication mode.                                                   |
|                                                     | MAC Address                                                                                   | -              | -       | View the machine's MAC address.                                                        |
|                                                     | Set to Default<br>(DCP-B7558W/<br>DCP-B7578DW/<br>DCP-B7608W/<br>DCP-B7628DW/<br>DCP-B7648DW) | -              | -       | Restore the wireless network settings to the factory settings.                         |
|                                                     | WLAN Enable                                                                                   | -              | -       | Turn the WLAN on or off manually.                                                      |
| Wi-Fi Direct<br>(DCP-B7548W/DCP-B7558W/             | Manual                                                                                        | -              | -       | Configure your Wi-Fi Direct network settings manually.                                 |
| DCP-B7578DW/DCP-B7608W/<br>DCP-B7628DW/DCP-B7648DW) | Group Owner                                                                                   | -              | -       | Set your machine as the Group Owner.                                                   |
|                                                     | Push Button                                                                                   | -              | -       | Configure your Wi-Fi Direct<br>network settings using the one-<br>button push method.  |
|                                                     | PIN Code                                                                                      | -              | -       | Configure your Wi-Fi Direct<br>network settings using WPS with<br>a PIN code.          |
|                                                     | Device Info.                                                                                  | Device<br>Name | -       | View your machine's device name.                                                       |
|                                                     |                                                                                               | SSID           | -       | View the Group Owner's SSID.                                                           |
|                                                     |                                                                                               |                |         | When the machine is not connected, the LCD displays Not Connected.                     |
|                                                     |                                                                                               | IP<br>Address  | -       | View your machine's current IP<br>Address.                                             |
|                                                     | Status Info.                                                                                  | Status         | -       | View the current Wi-Fi Direct network status.                                          |
|                                                     |                                                                                               | Signal         | -       | View the current Wi-Fi Direct network signal strength.                                 |
|                                                     |                                                                                               |                |         | When your machine acts as<br>Group Owner, the LCD always<br>indicates a strong signal. |
|                                                     |                                                                                               | Channel        | -       | View the current Wi-Fi Direct network channel.                                         |
|                                                     |                                                                                               | Speed          | -       | View the current Wi-Fi Direct network speed.                                           |
|                                                     | I/F Enable                                                                                    | -              | -       | Turn the Wi-Fi Direct connection on or off.                                            |
| Web Based Mgmt                                      | -                                                                                             | -              | -       | Enable or disable Web Based Management.                                                |

| Level 3       | Level 4       | Level 5 | Level 6 | Descriptions                                                                                                    |
|---------------|---------------|---------|---------|----------------------------------------------------------------------------------------------------|
|               |               |         |         | If you enable this function, make<br>sure you specify the connection<br>method to use Web Based<br>Management.                                         |
| Global Detect | Allow Detect  | -       | -       | Enable or disable Global Detect,<br>a function that detects and<br>notifies the user when the user<br>unintentionally connects to a<br>global network. |
|               | Reject Access | -       | -       | Disable connections to the global network.                                                                                                    |
| Network Reset | -             | -       | -       | Restore all network settings back to the factory settings.                                                                                             |

## [Print Reports]

# [Print Reports]

| Level 3                                                                                   | Level 4 | Descriptions                                        |
|-------------------------------------------------------------------------------------------|---------|-----------------------------------------------------|
| User Settings                                                                             | -       | Print a list of your User settings.                 |
| Print Settings                                                                            | -       | Print a list of your Printer settings.              |
| Network Config                                                                            | -       | Print a list of your Network settings.              |
| PrintFileList                                                                             | -       | Print a list of data saved in the machine's memory. |
| Drum Dot Print                                                                            | -       | Print the Drum Dot Check Sheet.                     |
| WLAN Report<br>(DCP-B7548W/DCP-B7558W/DCP-B7578DW/<br>DCP-B7608W/DCP-B7628DW/DCP-B7648DW) | -       | Print the wireless LAN connection results.          |

# [Machine Info.]

### [Machine Info.]

| Level 3      | Level 4       | Descriptions                                                             |
|--------------|---------------|--------------------------------------------------------------------------|
| Serial No.   | -             | Check your machine's serial number.                                      |
| Version      | Main Version  | Check your machine's firmware version.                                   |
|              | Sub1 Version  |                                                                          |
|              | Security Ver. |                                                                          |
| Page Counter | Total         | Check the total number of pages the machine has printed during its life. |
|              | Сору          |                                                                          |
|              | Print         |                                                                          |
|              | Other         |                                                                          |
| Parts Life   | Toner         | View the approximate remaining toner life.                               |
|              | Drum          | You can check the percentage of Drum life that remains available.        |

## [Initial Setup]

## [Initial Setup]

| Level 3 | Level 4       | Descriptions                                            |
|---------|---------------|---------------------------------------------------------|
| Reset   | Machine Reset | Restore all the machine settings that you have changed. |

| Level 3        | Level 4 Descriptions                                                                                                    |                                                                  |
|----------------|----------------------------------------------------------------------------------------------------|------------------------------------------------------------------|
| Reset          | Network Reset                                                                                                    | Restore all network settings back to the factory settings.       |
|                | All Settings                                                                                                    | Restore all the machine's settings back to the factory settings. |
|                | <b>Factory Reset</b> Restore all the machine's settings to the factory defaults. Perform this operation when you dispose of your machine. |                                                                  |
| Local Language | -                                                                                                    | Change your LCD language.                                        |

# **Related Information**

1

Settings and Features Tables

▲ Home > Machine Settings > Change Machine Settings from the Control Panel > Settings and Features Tables > Settings Tables (2.7" Touch Panel DCP models)

# Settings Tables (2.7" Touch Panel DCP models)

### Related Models: DCP-B7658DW

```
>> [Settings]
>> [General Setup]
>> [Shortcut Settings]
>> [Printer]
>> [Network]
>> [Print Reports]
>> [Machine Info.]
>> [Initial Setup]
```

### [Settings]

# [Settings]

| Level 1      | Level 2                  | Descriptions                                                                                               |
|--------------|--------------------------|----------------------------------------------------------------------------------------------------|
| Toner        | Toner Life               | View the approximate remaining toner life.                                                                 |
|              | Test Print               | Print a test page.                                                                                         |
|              | Toner Cartridge<br>Check | View the installed toner cartridge information on the LCD, for example, if the toner cartridge is genuine. |
| Network      | Wired LAN                | Access the Wired LAN setting menus.                                                                        |
|              | WLAN (Wi-Fi)             | Access the WLAN setting menus.                                                                             |
| Tray Setting | -                        | Access the tray setting menus.                                                                             |
| Wi-Fi Direct | -                        | Access the Wi-Fi Direct setting menus.                                                                     |
| Eco Mode     | -                        | Access the Eco Mode setting menu.                                                                          |
| All Settings | -                        | Configure the detailed settings.                                                                           |

[General Setup]

### [All Settings] > [General Setup]

| Level 3  | Level 4        | Level 5  | Descriptions                                                                                                    |
|----------|----------------|----------|----------------------------------------------------------------------------------------------------|
| Tray     | Paper Type     | -        | Set the type of paper in the paper tray.                                                                                                    |
| Setting  | Paper Size     | -        | Set the paper size in the paper tray.                                                                                                    |
|          | Print Position | X Offset | Move the print start position (at the upper left corner of pages) horizontally from -500 (left) to +500 (right) dots in 300 dpi.                                              |
|          |                | Y Offset | Move the print start position (at the upper left corner of pages) vertically from -500 (up) to +500 (down) dots in 300 dpi.                                                   |
|          | Check Paper    | -        | Select whether to display a message telling you to check that<br>the size and type of the paper in the machine and the<br>machine's Paper Size and Paper Type settings match. |
| Веер     | -              | -        | Adjust the beeper volume.                                                                                                    |
| LCD      | Backlight      | -        | Adjust the brightness of the LCD backlight.                                                                                                    |
| Settings | Dim Timer      | -        | Set how long the LCD backlight stays on after returning to the Home screen.                                                                                                   |

| Level 3  | Level 4                | Level 5       | Descriptions                                                                                                    |
|----------|------------------------|---------------|----------------------------------------------------------------------------------------------------|
| Screen   | Home Screen            | -             | Set the Main Home screen.                                                                                                    |
| Settings | Scan Screen            | -             | Set the default Scan screen settings.                                                                                                    |
|          | Display<br>Information | IP<br>Address | Select whether or not to display your machine's IP Address on the Home screens.                                                                                                    |
| Ecology  | Eco Mode               | -             | Turn the following machine settings on at the same time:                                                                                                    |
|          |                        |               | <ul> <li>2-sided Print:Long Edge <sup>1</sup>(available for certain models)</li> </ul>                                                                                               |
|          |                        |               | • Sleep Time:0 Min                                                                                                    |
|          |                        |               | • Dim Timer:10 Secs                                                                                                    |
|          |                        |               | • Quiet Mode: On <sup>1</sup>                                                                                                    |
|          |                        |               | • Toner Save: On <sup>1</sup>                                                                                                    |
|          | Toner Save             | -             | Increase the page yield of the toner cartridge.                                                                                                    |
|          | Sleep Time             | -             | Set the number of minutes before the machine enters Sleep mode.                                                                                                    |
|          | Quiet Mode             | -             | Decrease printing noise.                                                                                                    |
|          | Auto Power Off         | -             | Set the number of hours that the machine will remain in Deep<br>Sleep mode before going into Power Off mode. Choose Off if<br>you do not want the machine to go into Power Off mode. |

<sup>1</sup> Changing this setting is possible only after you change certain machine settings in Web Based Management.

# [Shortcut Settings]

# [All Settings] > [Shortcut Settings]

| Level 3                   | Level 4           | Descriptions                       |
|---------------------------|-------------------|------------------------------------|
| (Select shortcut button.) | Rename            | Change the shortcut name.          |
|                           | Edit              | Change the shortcut settings.      |
|                           | Delete            | Delete the shortcut.               |
|                           | Register Card/NFC | Assign a shortcut to an ID card.   |
|                           | Delete Card/NFC   | Remove a shortcut from an ID card. |

### [Printer]

# [All Settings] > [Printer]

| Level 3        | Level 4       | Level 5                                                   | Descriptions                                                                                                    |
|----------------|---------------|-----------------------------------------------------------|----------------------------------------------------------------------------------------------------|
| Emulation      | -             | -                                                         | Select the emulation mode.                                                                                      |
| Resolution     | -             | -                                                         | Select a print resolution.                                                                                      |
| Density        | -             | -                                                         | Increase or decrease the print density.                                                                         |
| Print Settings | -             | -                                                         | Set your print settings to Text or Graphics.                                                                    |
| Print Options  | Font List     | HP LaserJet Print a list of the machine's internal fonts. |                                                                                                    |
|                |               | BR-Script 3                                               |                                                                                                    |
|                | Test Print    | -                                                         | Print a test page.                                                                                              |
| 2-sided        | 2-sided Print | -                                                         | Enable or disable 2-sided printing and choose long edge or short edge.                                          |
|                | Single Image  | -                                                         | For a print job where the last page is a 1-sided image, select the 1-sided Feed option to reduce printing time. |

| Level 3        | Level 4              | Level 5   | Descriptions                                                                                                    |  |
|----------------|----------------------|-----------|----------------------------------------------------------------------------------------------------|--|
| Auto Continue  | -                    | -         | Select this setting if you want the machine to clear paper size errors, and to use the paper in the tray.        |  |
| Paper Type     | -                    | -         | Set the paper type.                                                                                              |  |
| Paper Size     | -                    | -         | Set the paper size.                                                                                              |  |
| Copies         | -                    | -         | Set the number of printed pages.                                                                                 |  |
| Orientation    | -                    | -         | Set pages to print in either portrait or landscape orientation.                                                  |  |
| Print Position | -                    | -         | Access the Print Position setting menus.                                                                         |  |
| Auto FF        | -                    | -         | Allow the machine to print any remaining data automatically.                                                     |  |
| HP LaserJet    | Font No.             | Font No.  | Set the font number.                                                                                             |  |
|                |                      | Soft Font | Set the soft font number.                                                                                        |  |
|                |                      | No.       | This menu appears if a soft font is installed on your Brother machine.                                           |  |
|                | Font Pitch           | -         | Set the font pitch.                                                                                              |  |
|                |                      |           | (Available only for certain fonts.)                                                                              |  |
|                | Font Point           | -         | Set the font size.                                                                                               |  |
|                |                      |           | (Available only for certain fonts.)                                                                              |  |
|                | Symbol Set           | -         | Select the symbol or character set.                                                                              |  |
|                | Table Print          | -         | Print the code table.                                                                                            |  |
|                | Auto LF              | -         | ON: CR -> CR+LF, OFF: CR -> CR                                                                                   |  |
|                | Auto CR              | -         | ON: LF -> LF+CR, FF -> FF+CR, or VT -> VT+CR                                                                     |  |
|                |                      |           | OFF: LF -> LF, FF -> FF, or VT -> VT                                                                             |  |
|                | Auto WRAP            | -         | Select whether you want a line feed and carriage return<br>when the carriage position reaches the right margin.  |  |
|                | Auto SKIP            | -         | Select whether you want a line feed and carriage return<br>when the carriage position reaches the bottom margin. |  |
|                | Left Margin          | -         | Set the left margin at column 0 to 70 columns at 1 cpi.                                                          |  |
|                | Right Margin         | -         | Set the right margin at column 10 to 80 columns at 1 cpi.                                                        |  |
|                | Top Margin           | -         | Set the top margin distance from the top edge of the paper.                                                      |  |
|                | Bottom Margin        | -         | Set the bottom margin distance from the bottom edge of the paper.                                                |  |
|                | Lines                | -         | Set the number of lines on each page.                                                                            |  |
|                | Tray Command         | -         | Select this setting if a tray mismatch appears when you use the HP drivers.                                      |  |
| BR-Script 3    | Error Print          | -         | Choose whether the machine prints the error information when errors occur.                                       |  |
| PDF            | Multiple Page        | -         | Set the page layout when printing multiple pages.                                                                |  |
|                | PDF Print<br>Options | -         | Set the PDF Print setting to print either comments (Markup) or stamps in the PDF file, along with the text.      |  |
|                | PDF Fit to<br>Page   | -         | Select if the machine scales or resizes the pages in the PDF file to fit the selected paper size.                |  |
| Reset Printer  | -                    | -         | Restore the machine settings to the factory settings.                                                            |  |

## [Network]

# [All Settings] > [Network]

| Level 3      | Level 4               | Level 5               | Level 6   | Descriptions                                                                                      |
|--------------|-----------------------|-----------------------|-----------|---------------------------------------------------------------------------------------------------|
| Wired LAN    | TCP/IP                | Boot Method           | -         | Select the Boot method that best suits your needs.                                                |
|              |                       | IP Address            | -         | Enter the IP address.                                                                             |
|              |                       | Subnet Mask           | -         | Enter the Subnet mask.                                                                            |
|              |                       | Gateway               | -         | Enter the Gateway address.                                                                        |
|              |                       | Node Name             | -         | Enter the Node name.                                                                              |
|              |                       |                       |           | (up to 32 characters)                                                                             |
|              |                       | WINS<br>Configuration | -         | Select the WINS configuration mode.                                                               |
|              |                       | WINS Server           | Primary   | Specify the IP address of the primary WINS server.                                                |
|              |                       |                       | Secondary | Specify the IP address of the secondary WINS server.                                              |
|              |                       | DNS Server            | Primary   | Specify the IP address of the primary DNS server.                                                 |
|              |                       |                       | Secondary | Specify the IP address of the secondary DNS server.                                               |
|              |                       | APIPA                 | -         | Set the machine to allocate the IP<br>address from the link-local address<br>range automatically. |
|              |                       | IPv6                  | -         | Turn the IPv6 protocol on or off.                                                                 |
|              | Ethernet              | -                     | -         | Select the Ethernet link mode.                                                                    |
|              | Wired Status          | -                     | -         | View the current wired status.                                                                    |
|              | MAC Address           | -                     | -         | View the machine's MAC address.                                                                   |
|              | Set to Default        | -                     | -         | Restore the wired network settings to the factory settings.                                       |
|              | Wired Enable          | -                     | -         | Turn the Wired LAN interface on or off manually.                                                  |
| WLAN (Wi-Fi) | Find Wi-Fi<br>Network | -                     | -         | Configure your wireless network settings manually.                                                |
|              | TCP/IP                | Boot Method           | -         | Select the Boot method that best suits your needs.                                                |
|              |                       | IP Address            | -         | Enter the IP address.                                                                             |
|              |                       | Subnet Mask           | -         | Enter the Subnet mask.                                                                            |
|              |                       | Gateway               | -         | Enter the Gateway address.                                                                        |
|              |                       | Node Name             | -         | Enter the Node name.                                                                              |
|              |                       |                       |           | (up to 32 characters)                                                                             |
|              |                       | WINS<br>Configuration | -         | Select the WINS configuration mode.                                                               |
|              |                       | WINS Server           | Primary   | Specify the IP address of the primary WINS server.                                                |
|              |                       |                       | Secondary | Specify the IP address of the secondary WINS server.                                              |
|              |                       | DNS Server            | Primary   | Specify the IP address of the primary DNS server.                                                 |

| Level 3           | Level 4               | Level 5     | Level 6   | Descriptions                                                                                          |
|-------------------|-----------------------|-------------|-----------|----------------------------------------------------------------------------------------------------|
| WLAN (Wi-Fi)      | TCP/IP                | DNS Server  | Secondary | Specify the IP address of the secondary DNS server.                                                   |
|                   |                       | APIPA       | -         | Set the machine to allocate the IP<br>address from the link-local address<br>range automatically.     |
|                   |                       | IPv6        | -         | Turn the IPv6 protocol on or off.                                                                     |
|                   | WPS/Push Button       | -           | -         | Configure your wireless network settings using the one-button push method.                            |
|                   | WPS/PIN Code          | -           | -         | Configure your wireless network settings using WPS with a PIN.                                        |
|                   | Recover WLAN          | -           | -         | Reset and restart your wireless network.                                                              |
|                   | WLAN Status           | Status      | -         | View the current wireless network status.                                                             |
|                   |                       | Signal      | -         | View the current wireless network signal strength.                                                    |
|                   |                       | SSID        | -         | View the current SSID.                                                                                |
|                   |                       | Comm. Mode  | -         | View the current Communication mode.                                                                  |
|                   | MAC Address           | -           | -         | View the machine's MAC address.                                                                       |
|                   | Set to Default        | -           | -         | Restore the wireless network settings to the factory settings.                                        |
|                   | WLAN Enable           | -           | -         | Turn the WLAN on or off manually.                                                                     |
| Wi-Fi Direct      | Manual                | -           | -         | Configure your Wi-Fi Direct network settings manually.                                                |
|                   | Group Owner           | -           | -         | Set your machine as the Group Owner.                                                                  |
|                   | Push Button           | -           | -         | Configure your Wi-Fi Direct network settings using the one-button push method.                        |
|                   | PIN Code              | -           | -         | Configure your Wi-Fi Direct network settings using WPS with a PIN code.                               |
|                   | Device                | Device Name | -         | View your machine's device name.                                                                      |
|                   | Information           | SSID        | -         | View the Group Owner's SSID.<br>When the machine is not connected,<br>the LCD displays Not Connected. |
|                   |                       | IP Address  | -         | View your machine's current IP<br>Address.                                                            |
|                   | Status<br>Information | Status      | -         | View the current Wi-Fi Direct network status.                                                         |
|                   |                       | Signal      | -         | View the current Wi-Fi Direct network signal strength.                                                |
|                   |                       |             |           | When your machine acts as Group<br>Owner, the LCD always indicates a<br>strong signal.                |
|                   | I/F Enable            | -           | -         | Turn the Wi-Fi Direct connection on or off.                                                           |
| NFC               | -                     | -           | -         | Turn the NFC function on or off.                                                                      |
| Web Based<br>Mgmt | -                     | -           | -         | Enable or disable Web Based<br>Management.                                                            |

| Level 3          | Level 4       | Level 5 | Level 6 | Descriptions                                                                                                    |
|------------------|---------------|---------|---------|----------------------------------------------------------------------------------------------------|
|                  |               |         |         | If you enable this function, make sure<br>you specify the connection method to<br>use Web Based Management.                                |
| Global<br>Detect | Allow Detect  | -       | -       | Enable or disable Global Detect, a function that detects and notifies the user when the user unintentionally connects to a global network. |
|                  | Reject Access | -       | -       | Disable connections to the global network.                                                                                                 |
| Network<br>Reset | -             | -       | -       | Restore all network settings back to the factory settings.                                                                                 |

### [Print Reports]

# [All Settings] > [Print Reports]

| Level 3               | Descriptions                                        |
|-----------------------|-----------------------------------------------------|
| User Settings         | Print a list of your User settings.                 |
| Printer Settings      | Print a list of your Printer settings.              |
| Network Configuration | Print a list of your Network settings.              |
| Print File List       | Print a list of data saved in the machine's memory. |
| Drum Dot Print        | Print the Drum Dot Check Sheet.                     |
| WLAN Report           | Print the wireless LAN connection results.          |

### [Machine Info.]

## [All Settings] > [Machine Info.]

| Level 3             | Level 4          | Descriptions                                                       |
|---------------------|------------------|--------------------------------------------------------------------|
| Serial No.          | -                | Check your machine's serial number.                                |
| Firmware Version    | Main Version     | Check your machine's firmware version.                             |
|                     | Subl Version     |                                                                    |
|                     | Security Version |                                                                    |
| Firmware Update     | -                | Update your machine to the latest firmware.                        |
| Firmware Auto Check | -                | View firmware information on the Home screen.                      |
| Page Counter        | Total            | Check the total number of pages the machine has printed.           |
|                     | Сору             |                                                                    |
|                     | Print            |                                                                    |
|                     | Other            |                                                                    |
| Parts Life          | Drum             | Check the percentage of the supplies' life that remains available. |

## [Initial Setup]

# [All Settings] > [Initial Setup]

| Level 3 | Level 4       | Descriptions                                                     |
|---------|---------------|------------------------------------------------------------------|
| Reset   | Machine Reset | Restore all the machine settings that you have changed.          |
|         | Network Reset | Restore all network settings back to the factory settings.       |
|         | All Settings  | Restore all the machine's settings back to the factory settings. |

| Level 3        | Level 4       | Descriptions                                       |  |
|----------------|---------------|----------------------------------------------------|--|
| Reset          | Factory Reset | Restore all settings back to the factory settings. |  |
| Local Language | -             | Change your LCD language.                          |  |

# Related Information

• Settings and Features Tables

▲ Home > Machine Settings > Change Machine Settings from the Control Panel > Settings and Features Tables > Features Tables (2.7" Touch Panel DCP models)

# Features Tables (2.7" Touch Panel DCP models)

### Related Models: DCP-B7658DW

```
>> [Copy]
>> [Scan]
>> [Apps]
>> [2 in 1 ID Copy]
>> [Billings Copy]
>> [Shortcuts]
>> [Toner]
>> Wi-Fi Setup
```

[Copy]

[Copy]

| Level 3          | Level 4                     | Level 5         | Descriptions                                                                                 |
|------------------|-----------------------------|-----------------|----------------------------------------------------------------------------------------------|
| Start            | -                           | -               | Make a monochrome or greyscale copy.                                                         |
| ID               | -                           | -               | Make a copy of the ID card.                                                                  |
| Options          | Quality                     | -               | Select the Copy resolution for your document type.                                           |
|                  | Enlarge/Reduce              | 100%            | -                                                                                            |
|                  |                             | Enlarge         | Select an enlargement ratio for the next copy.                                               |
|                  |                             | Reduce          | Select a reduction ratio for the next copy.                                                  |
|                  |                             | Auto            | Adjust the copy size to fit on the paper size you have set.                                  |
|                  |                             | Custom(25-400%) | Enter an enlargement or reduction ratio.                                                     |
|                  | Density                     | -               | Adjust the density.                                                                          |
|                  | 2-sided Copy                | Layout          | Turn off or turn on 2-sided copying and select flip on long edge or flip on short edge.      |
|                  | 2-sided Copy<br>Page Layout | -               | Select a page layout option when you make 2-<br>sided N in 1 copies from a 2-sided document. |
|                  | Contrast                    | -               | Adjust the contrast.                                                                         |
|                  | Stack/Sort                  | -               | Select to stack or sort multiple copies.                                                     |
|                  | Page Layout                 | -               | Make N in 1 copies.                                                                          |
| Save as Shortcut | -                           | -               | Save the current settings as a shortcut.                                                     |

### [Scan]

# [Scan]

| Level 3 | Level 4 | Level 5                  | Level 4 | Descriptions                                               |
|---------|---------|--------------------------|---------|------------------------------------------------------------|
| to PC   | to File | Other Scan to<br>Actions | -       | Scan documents and save them to a folder on your computer. |
|         |         | (Select USB or PC)       | Options |                                                            |

| Level 3          | Level 4                  | Level 5                  | Level 4             | Descriptions                                                                 |
|------------------|--------------------------|--------------------------|---------------------|------------------------------------------------------------------------------|
| to PC            | to File                  | (Select USB or PC)       | Save as<br>Shortcut | Scan documents and save them to a folder on your computer.                   |
|                  |                          |                          | Start               | -                                                                            |
|                  | to OCR                   | Other Scan to<br>Actions | -                   | Convert your scanned document to an editable text file.                      |
|                  |                          | (Select USB or PC)       | Options             |                                                                              |
|                  |                          |                          | Save as<br>Shortcut |                                                                              |
|                  |                          |                          | Start               | -                                                                            |
|                  | to Image                 | Other Scan to<br>Actions | -                   | Scan photos or graphics into your graphics applications.                     |
|                  |                          | (Select USB or PC)       | Options             |                                                                              |
|                  |                          |                          | Save as<br>Shortcut |                                                                              |
|                  |                          |                          | Start               |                                                                              |
|                  | to E-mail                | Other Scan to<br>Actions | -                   | Send a scanned document as an email attachment.                              |
|                  |                          | (Select USB or PC)       | Options             |                                                                              |
|                  |                          |                          | Save as<br>Shortcut |                                                                              |
|                  |                          |                          | Start               |                                                                              |
| to Mobile<br>App | (Select Profile name)    | Other Scan to<br>Actions | -                   | Scan documents to a mobile application.                                      |
|                  |                          | Options                  | -                   |                                                                              |
|                  |                          | Save as<br>Shortcut      | -                   |                                                                              |
|                  |                          | Start                    | -                   |                                                                              |
| to FTP           | Other Scan to<br>Actions | -                        | -                   | Scan documents directly to an FTP server.                                    |
|                  | (Select Profile name)    | Options                  | -                   |                                                                              |
|                  |                          | Save as<br>Shortcut      | -                   |                                                                              |
|                  |                          | Start                    | -                   |                                                                              |
| to Network       | Other Scan to<br>Actions | -                        | -                   | Send scanned data to a CIFS server on your local network or on the Internet. |
|                  | (Select Profile<br>name) | Options                  | -                   |                                                                              |
|                  |                          | Save as<br>Shortcut      | -                   |                                                                              |
|                  |                          | Start                    | -                   |                                                                              |
| WS Scan          | Other Scan to<br>Actions | -                        | -                   | Scan data using the Web Service protocol.                                    |
|                  | Scan                     | -                        | -                   | 1                                                                            |
|                  | Scan for E-<br>mail      | -                        | -                   |                                                                              |

| Level 3 | Level 4           | Level 5 | Level 4 | Descriptions                    |
|---------|-------------------|---------|---------|---------------------------------|
| WS Scan | Scan for Fax      | -       | -       | Scan data using the Web Service |
|         | Scan for<br>Print | -       | -       | protocol.                       |

## [Apps]

# 📦 [Apps]

| Level 2 | Descriptions                                             |
|---------|----------------------------------------------------------|
| Apps    | Connect the Brother machine to the Brother Apps service. |

## [2 in 1 ID Copy]

# 📑 📳 [2 in 1 ID Copy]

| Level 2 |    |   | Descriptions |    |      |                                                          |
|---------|----|---|--------------|----|------|----------------------------------------------------------|
| 2       | ir | n | 1            | ID | Сору | Copy both sides of an identification card onto one page. |

# [Billings Copy]

# [Billings Copy]

| Level 2  |      | Descriptions                           |
|----------|------|----------------------------------------|
| Billings | Сору | Copy an identification card and Bills. |

## [Shortcuts]

## + Shortcuts [Shortcuts]

| Level 3                                 | Level 4 | Level 5       | Descriptions                                                                 |
|-----------------------------------------|---------|---------------|------------------------------------------------------------------------------|
| +                                       | Сору    | -             | Select the settings you want.                                                |
|                                         | Scan    | to File       | Scan documents and save them to a folder on your computer.                   |
|                                         |         | to OCR        | Convert your scanned document to an editable text file.                      |
|                                         |         | to Image      | Scan photos or graphics into your graphics applications.                     |
|                                         |         | to E-mail     | Send a scanned document as an email attachment.                              |
|                                         |         | to Mobile App | Scan documents to a mobile application.                                      |
|                                         |         | to FTP        | Send scanned data via FTP.                                                   |
|                                         |         | to Network    | Send scanned data to a CIFS server on your local network or on the Internet. |
| This list appears when each             | Rename  | -             | Change the shortcut name.                                                    |
| Shortcut name is pressed for 2 seconds. | Edit    | -             | Change the shortcut settings.                                                |
|                                         | Delete  | -             | Delete the shortcut.                                                         |

## [Toner]

# [Toner]

| Level 2 | Level 3    | Descriptions                                                                                               |
|---------|------------|----------------------------------------------------------------------------------------------------|
| (Toner) | Toner Life | View the approximate remaining toner life.                                                                 |
|         | Test Print | Print a test page.                                                                                         |
|         |            | View the installed toner cartridge information on the LCD, for example, if the toner cartridge is genuine. |

# Wi-Fi Setup

| ŝ | (Wi-Fi Setup) |
|---|---------------|
|---|---------------|

| Level 2       | Level 3                     | Descriptions                                                               |
|---------------|-----------------------------|----------------------------------------------------------------------------|
| (;            | Find Wi-Fi Network          | Configure your wireless network settings manually.                         |
| (Wi-Fi Setup) | TCP/IP <sup>1</sup>         | Change the TCP/IP settings.                                                |
|               | WPS/Push Button             | Configure your wireless network settings using the one-button push method. |
|               | WPS/PIN Code <sup>1</sup>   | Configure your wireless network settings using WPS with a PIN.             |
|               | Recover WLAN                | Reset and restart your wireless network.                                   |
|               | WLAN Status <sup>1</sup>    | View the current wireless network status.                                  |
|               | MAC Address <sup>1</sup>    | View the machine's MAC address.                                            |
|               | Set to Default <sup>1</sup> | Restore the wireless network settings to the factory settings.             |
|               | WLAN Enable <sup>1</sup>    | Turn the wireless interface on or off.                                     |

## **Related Information**

• Settings and Features Tables

 $<sup>^1</sup>$   $\,$  Available after a Wi-Fi  $^{\! (\! 8)}$  connection has been configured.

▲ Home > Machine Settings > Change Machine Settings Using Web Based Management

# **Change Machine Settings Using Web Based Management**

Web Based Management is a utility that uses a standard web browser to manage your machine using the Hyper Text Transfer Protocol (HTTP) or Hyper Text Transfer Protocol over Secure Socket Layer (HTTPS).

- What is Web Based Management?
- Access Web Based Management
- Change the Login Password Using Web Based Management

▲ Home > Machine Settings > Change Machine Settings Using Web Based Management > What is Web Based Management?

# What is Web Based Management?

Web Based Management is a utility that uses a standard web browser to manage your machine using the Hyper Text Transfer Protocol (HTTP) or Hyper Text Transfer Protocol over Secure Socket Layer (HTTPS).

• We recommend using the latest version of the following web browsers:

- Microsoft Edge, Firefox, and Google Chrome<sup>™</sup> for Windows
- Safari, Firefox, and Google Chrome<sup>™</sup> for Mac
- Google Chrome<sup>™</sup> for Android<sup>™</sup>

Ø

- Safari and Google Chrome<sup>™</sup> for iOS
- Ensure that JavaScript and Cookies are always enabled, regardless of which browser you use.
- Make sure your machine is On and connected to the same network as your computer, and that your network supports the TCP/IP protocol.

votho

| <                     | Status            |  |
|-----------------------|-------------------|--|
| Logout                | Device Status     |  |
| łome                  | Sleep             |  |
| Status                | Automatic Refresh |  |
| Auto Refresh Interval | ○ On              |  |
| eneral                | Toner Level       |  |
| ору                   |                   |  |
| rint                  | вк                |  |
| an                    | Web Language      |  |
| dministrator          | Device Location   |  |
| other Online          | Contact :         |  |
| nline Functions       | Location :        |  |
| etwork                |                   |  |

The actual screen may differ from the screen shown above.

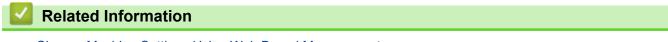

Change Machine Settings Using Web Based Management

▲ Home > Machine Settings > Change Machine Settings Using Web Based Management > Access Web Based Management

# Access Web Based Management

- We recommend using the latest version of the following web browsers:
  - Microsoft Edge, Firefox, and Google Chrome<sup>™</sup> for Windows
  - Safari, Firefox, and Google Chrome<sup>™</sup> for Mac
  - Google Chrome<sup>™</sup> for Android<sup>™</sup>
  - Safari and Google Chrome<sup>™</sup> for iOS
- Ensure that JavaScript and Cookies are always enabled, regardless of which browser you use.
- We recommend using the HTTPS security protocol when configuring settings using Web Based Management. If you use HTTP when configuring settings using Web Based Management, follow the screen prompts to switch to a secure HTTPS connection.
- When you use HTTPS for Web Based Management configuration, your browser will display a warning dialog box. To avoid displaying the warning dialog box, you can install a self-signed certificate to use SSL/TLS communication. For more information, see *Related Information*.
- The default password to manage this machine's settings is located on the back of the machine and marked "**Pwd**". Change the default password by following the on-screen instructions when you first log in. We recommend immediately changing the default password to protect your machine from unauthorised access.

You can also find the default password in the Network Configuration Report.

>> Access Web Based Management from your Web Browser

>> Access Web Based Management from Brother iPrint&Scan (Windows/Mac)

>> Access Web Based Management from Brother Utilities (Windows)

### Access Web Based Management from your Web Browser

- 1. Start your web browser.
- Type "https://machine's IP address" in your browser's address bar (where "machine's IP address" is your machine's IP address).

For example:

https://192.168.1.2

If you are using a Domain Name System or enable a NetBIOS name, you can type another name, such as "SharedPrinter" instead of the IP address.

For example: https://SharedPrinter

- If you enable a NetBIOS name, you can also use the node name.
  - For example: https://brn123456abcdef
- The NetBIOS name can be found in the Network Configuration Report.
- 3. If required, type the password in the Login field, and then click Login.

The default password to manage this machine's settings is located on the back of the machine and marked "**Pwd**". Change the default password by following the on-screen instructions when you first log in.

4. If you want to pin the navigation bar to the left side of the screen, click  $\equiv$  and then click  $\mathbf{x}$ .

You can now change the machine's settings.

If the machine is idle for a specified amount of time, the user is automatically logged out. Change the logout settings in the **Logout Time** menu.

## Access Web Based Management from Brother iPrint&Scan (Windows/Mac)

- 1. Start Brother iPrint&Scan.
  - Windows

Launch **[Equation Content Print&Scan**].

• Mac

In the Finder menu bar, click Go > Applications, and then double-click the iPrint&Scan icon.

The Brother iPrint&Scan screen appears.

- 2. If your Brother machine is not selected, click the **Select your Machine** button, and then select your model name from the list. Click **OK**.
- 3. Click (Supplies/Machine Settings).
- 4. Click All Settings.

The Web Based Management page appears.

5. If required, type the password in the Login field, and then click Login.

The default password to manage this machine's settings is located on the back of the machine and marked "**Pwd**". Change the default password by following the on-screen instructions when you first log in.

6. If you want to pin the navigation bar to the left side of the screen, click  $\equiv$  and then click  $\mathbf{x}$ 

You can now change the machine's settings.

You can also access Web Based Management from Brother Mobile Connect for mobile devices.

### Access Web Based Management from Brother Utilities (Windows)

- 1. Launch **Fig** (Brother Utilities), and then click the drop-down list and select your model name (if not already selected).
- 2. Click Tools in the left navigation bar, and then click Machine Settings.

The Web Based Management page appears.

3. If required, type the password in the Login field, and then click Login.

The default password to manage this machine's settings is located on the back of the machine and marked "**Pwd**". Change the default password by following the on-screen instructions when you first log in.

4. If you want to pin the navigation bar to the left side of the screen, click  $\equiv$  and then click  $\mathbf{x}$ .

You can now change the machine's settings.

If you change the protocol settings, you must restart the machine after clicking **Submit** to activate the configuration.

After configuring the settings, click **Logout**.

### Related Information

Change Machine Settings Using Web Based Management

### **Related Topics:**

- Print the Network Configuration Report
- Create a Self-signed Certificate
- · Install the Self-signed Certificate for Windows Users as Administrators
- Use SSL/TLS

▲ Home > Machine Settings > Change Machine Settings Using Web Based Management > Change the Login Password Using Web Based Management

# Change the Login Password Using Web Based Management

The default password to manage this machine's settings is located on the back of the machine and marked "**Pwd**". Change the default password by following the on-screen instructions when you first log in. We recommend immediately changing the default password to protect your machine from unauthorised access.

- 1. Start your web browser.
- 2. Type "https://machine's IP address" in your browser's address bar (where "machine's IP address" is your machine's IP address).

For example:

https://192.168.1.2

 If you are using a Domain Name System or enable a NetBIOS name, you can type another name, such as "SharedPrinter" instead of the IP address.

For example: https://SharedPrinter

- If you enable a NetBIOS name, you can also use the node name.
  - For example: https://brn123456abcdef
- The NetBIOS name can be found in the Network Configuration Report.
- 3. Do one of the following:
  - If you have previously set your own password, type it, and then click Login.
  - If you have not previously set your own password, type the default login password, and then click Login.
- 4. In the left navigation bar, click Administrator > Login Password.

 The default password to manage this machine's settings is located on the back of the machine and marked "Pwd".

- 5. To change the password, type your current password in the Enter Old Password field.
- 6. Following the on-screen Login Password guidelines, type your new password in the Enter New Password field.
- 7. Retype the new password in the Confirm New Password field.
- 8. Click Submit.

You can also change the lockout settings in the Login Password menu.

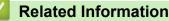

Change Machine Settings Using Web Based Management

### **Related Topics:**

Check Your Machine's Password

# Home > Appendix

# Appendix

- Specifications
- Supplies
- Notice
- Brother Help and Customer Support

# Specifications

- >> General Specifications
- >> Document Size Specification
- >> Print Media Specifications
- >> Copy Specification
- >> Scanner Specifications
- >> Printer Specifications
- >> Interface Specifications
- >> Supported Protocols and Security Features
- >> Computer Requirements Specifications

# General Specifications

| Printer Type                 |                           | Laser                                                                                                    |  |  |
|------------------------------|---------------------------|----------------------------------------------------------------------------------------------------|--|--|
| Print Method                 |                           | Electrophotographic Laser Printer                                                                                                    |  |  |
| Memory Capacity              | Standard                  | 256 MB                                                                                                    |  |  |
| Liquid Crystal Display (LCD) |                           | <ul> <li>(DCP-B7548W/DCP-B7558W/DCP-B7578DW/<br/>DCP-B7608W/DCP-B7628DW/<br/>DCP-B7638DN/DCP-B7648DW)</li> <li>10 characters (2 byte) x 2 lines / 20 characters<br/>(1 byte) x 2 lines</li> <li>(DCP-B7658DW)</li> <li>2.7 in. (67.5 mm) TFT Colour touchscreen<br/>LCD <sup>1</sup></li> </ul> |  |  |
| Power Source                 |                           | 220 V to 240 V AC 50/60 Hz                                                                                                    |  |  |
| Power Consumption            | Peak                      | Approximately 920 W                                                                                                    |  |  |
| (Average)                    | Printing <sup>2</sup>     | (DCP-B7548W/DCP-B7558W/DCP-B7578DW)                                                                                                    |  |  |
|                              |                           | Approximately 440 W at 25°C                                                                                                    |  |  |
|                              |                           | <ul> <li>(DCP-B7608W/DCP-B7628DW/<br/>DCP-B7638DN/DCP-B7648DW/<br/>DCP-B7658DW)</li> </ul>                                                                                                    |  |  |
|                              |                           | Approximately 470 W at 25°C                                                                                                    |  |  |
|                              | Printing                  | Approximately 270 W at 25°C                                                                                                    |  |  |
|                              | (Quiet Mode) <sup>2</sup> |                                                                                                    |  |  |
|                              | Copying <sup>2</sup>      | • (DCP-B7548W/DCP-B7558W/DCP-B7578DW)                                                                                                    |  |  |
|                              |                           | Approximately 480 W at 25°C                                                                                                    |  |  |
|                              |                           | <ul> <li>(DCP-B7608W/DCP-B7628DW/<br/>DCP-B7638DN/DCP-B7648DW/<br/>DCP-B7658DW)</li> </ul>                                                                                                    |  |  |
|                              |                           | Approximately 490 W at 25°C                                                                                                    |  |  |
|                              | Copying                   | Approximately 280 W at 25°C                                                                                                    |  |  |
|                              | (Quiet Mode) <sup>2</sup> |                                                                                                    |  |  |
|                              | Ready <sup>2</sup>        | Approximately 43 W at 25°C                                                                                                    |  |  |
|                              | Sleep <sup>2</sup>        | Approximately 4.1 W                                                                                                    |  |  |
|                              | Deep Sleep <sup>2</sup>   | (DCP-B7548W/DCP-B7558W/DCP-B7578DW/<br>DCP-B7608W/DCP-B7628DW/<br>DCP-B7638DN/DCP-B7648DW)                                                                                                    |  |  |
|                              |                           | Approximately 0.6 W                                                                                                    |  |  |
|                              |                           | • (DCP-B7658DW)                                                                                                    |  |  |
|                              |                           | Approximately 0.7 W                                                                                                    |  |  |

| Power Consumption                                             | Power Off <sup>2 3 4</sup>  |                                                                                                    | Approximately 0.08 W                                                                                                    |  |  |
|---------------------------------------------------------------|-----------------------------|----------------------------------------------------------------------------------------------------|----------------------------------------------------------------------------------------------------|--|--|
| (DCP-B7638DN/DCP-I                                            | 7558W/DCP-B7578DV           | Unit: mm<br>• (DCP-B7548W/DCP-B7558W/DCP-B7578DW/<br>DCP-B7608W/DCP-B7628DW)<br>* : 410<br>** : 272<br>**** : 399<br>• (DCP-B7638DN/DCP-B7648DW/<br>DCP-B7658DW)<br>* : 410<br>** : 319<br>**** : 399 |                                                                                                    |  |  |
| Weight (with supplies)                                        |                             |                                                                                                    | <ul> <li>(DCP-B7548W/DCP-B7558W/DCP-B7608W)<br/>10.3 kg</li> <li>(DCP-B7578DW/DCP-B7628DW)<br/>10.5 kg</li> <li>(DCP-B7638DN/DCP-B7648DW)<br/>11.8 kg</li> <li>(DCP-B7658DW)<br/>12.0 kg</li> </ul> |  |  |
| Noise Level                                                   | Sound Pressure <sup>5</sup> | Printing<br>Printing                                                                                                    | (DCP-B7548W/DCP-B7558W/DCP-B7578DW)<br>LpAm = 48 dB (A)<br>(DCP-B7608W/DCP-B7628DW/DCP-B7638DN/<br>DCP-B7648DW/DCP-B7658DW)<br>LpAm = 49 dB (A)<br>LpAm = 44 dB (A)                                 |  |  |
|                                                               |                             | (Quiet Mode)                                                                                                    |                                                                                                    |  |  |
|                                                               |                             | Ready                                                                                                    | LpAm = 30 dB(A)                                                                                                    |  |  |
| Sound Power Printing <sup>5</sup><br>Printing<br>(Quiet Mode) |                             | Printing <sup>5</sup>                                                                                                    | <ul> <li>(DCP-B7608W/DCP-B7628DW/<br/>DCP-B7638DN/DCP-B7648DW/<br/>DCP-B7658DW)</li> <li>LWAc = 6.63 B (A)</li> <li>(DCP-B7548W/DCP-B7558W/DCP-B7578DW)</li> <li>LWAc = 6.50 B (A)</li> </ul>       |  |  |
|                                                               |                             | LWAc = 6.12 B (A)                                                                                                    |                                                                                                    |  |  |
|                                                               |                             | -                                                                                                    |                                                                                                    |  |  |
|                                                               |                             | Ready                                                                                                    | LWAc = Inaudible                                                                                                    |  |  |
| Temperature                                                   | Operating                   |                                                                                                    | From 10°C to 32.5°C <sup>6</sup>                                                                                                    |  |  |
|                                                               |                             |                                                                                                    |                                                                                                    |  |  |
| 1 1                                                           | Storage                     |                                                                                                    | From 0°C to 40°C                                                                                                    |  |  |
| Humidity                                                      | Operating                   |                                                                                                    | 20% to 80% (without condensation)                                                                                                    |  |  |
|                                                               | Storage                     | 35% to 85% (without condensation) Up to 50 sheets                                                                                                    |                                                                                                    |  |  |
| Automatic Document                                            |                             |                                                                                                    |                                                                                                    |  |  |

- <sup>1</sup> Measured diagonally.
- <sup>2</sup> Measured when the machine is connected using the same network connection as the ENERGY STAR Ver. 3.1 test method.
- <sup>3</sup> Measured according to IEC 62301 Edition 2.0.
- 4 Power consumption varies slightly depending on the usage environment.
- <sup>5</sup> Measured in accordance with the method described in ISO 7779.
- <sup>6</sup> To ensure the high print quality, the maximum ambient temperature we recommend is 32.5 °C. The maximum ambient temperature to safely use this machine is 35 °C.

# **Document Size Specification**

| Document Size | ADF Width <sup>1</sup>  | 105 mm to 215.9 mm   |  |  |
|---------------|-------------------------|----------------------|--|--|
|               | ADF Length <sup>1</sup> | 147.3 mm to 355.6 mm |  |  |
|               | Scanner Glass Width     | Maximum 215.9 mm     |  |  |
|               | Scanner Glass Length    | Maximum 300 mm       |  |  |

1 ADF models only

## **Print Media Specifications**

| Paper Input               | Paper Tray<br>(Standard) | Paper Type                | Plain Paper, Thin Paper, Recycled Paper, Thick Paper                                                                        |  |  |
|---------------------------|--------------------------|---------------------------|----------------------------------------------------------------------------------------------------|--|--|
|                           |                          | Paper Size                | A4, Letter, B5 (JIS), B5 (ISO), A5, A5 (Long Edge),<br>B6 (JIS), A6, Executive, 16K (195x270 mm), A4<br>Short (270mm Paper) |  |  |
|                           |                          | Paper Weight              | 60 to 163 g/m <sup>2</sup> <sup>1</sup>                                                                                     |  |  |
|                           |                          | Maximum Paper<br>Capacity | Up to 250 sheets of 80 g/m <sup>2</sup> Plain Paper                                                                         |  |  |
|                           | Manual Feed Slot         | Paper Type                | Plain Paper, Thin Paper, Thick Paper, Thicker<br>Paper, Recycled Paper, Bond, Label, Envelope,<br>Env.Thin, Env.Thick       |  |  |
|                           |                          | Paper Size                | Width:                                                                                                    |  |  |
|                           |                          |                           | 76.2 to 215.9 mm                                                                                                    |  |  |
|                           |                          |                           | Length:                                                                                                    |  |  |
|                           |                          |                           | 127 to 355.6 mm                                                                                                    |  |  |
|                           |                          |                           | Envelope:                                                                                                    |  |  |
|                           |                          |                           | COM-10, DL, C5, Monarch                                                                                                    |  |  |
|                           |                          | Paper Weight              | 60 to 230 g/m <sup>2</sup>                                                                                                  |  |  |
|                           |                          | Maximum Paper<br>Capacity | One sheet at a time                                                                                                    |  |  |
| Paper Output <sup>2</sup> | Face Down Output Tray    |                           | Up to 120 Sheets (face down delivery to the face down output paper tray) <sup>3</sup>                                       |  |  |
|                           | Face Up Output Tray      |                           | One sheet (face up delivery to the face up output tray)                                                                     |  |  |
| 2-sided                   | Automatic 2-sided        | Paper Type                | Plain Paper, Thin Paper, Recycled Paper                                                                                     |  |  |
|                           | Printing                 | Paper Size                | A4                                                                                                    |  |  |
|                           |                          | Paper Weight              | 60 to 105 g/m <sup>2</sup>                                                                                                  |  |  |

- $^{1}$  For paper of 105 g/m<sup>2</sup> and above, open the back cover to use the face up output tray.
- <sup>2</sup> For labels, we recommend removing the printed sheets from the output paper tray immediately after they exit the machine to avoid the possibility of smudging.
- <sup>3</sup> Calculated with 80 g/m<sup>2</sup> in a temperate, non humid environment. Actual output tray capacity may vary depending on environmental conditions.

# **Copy Specification**

| Copy Width                       | Maximum 210 mm               |
|----------------------------------|------------------------------|
| Automatic 2-sided Copy           | (DCP-B7658DW)                |
|                                  | Yes (from the ADF)           |
| Sort Copy                        | Yes                          |
| Stack Copy                       | Up to 99 pages               |
| Resolution                       | Maximum 600 x 600 dpi        |
| First Copy Out Time <sup>1</sup> | Less than 10 seconds at 23°C |

<sup>1</sup> From Ready Mode and standard tray.

## **Scanner Specifications**

| Colour / Black             | Yes / Yes                                                           |  |  |
|----------------------------|---------------------------------------------------------------------|--|--|
| TWAIN Compliant            | Yes<br>(Windows 10 / Windows 11)                                    |  |  |
| WIA Compliant              | Yes<br>(Windows 10 / Windows 11)                                    |  |  |
| AirPrint Compliant         | Yes                                                                 |  |  |
|                            | (macOS v11, v12, v13)                                               |  |  |
| Colour Depth               | 30 bit colour Processing (Input)                                    |  |  |
|                            | 24 bit colour Processing (Output)                                   |  |  |
| Grey Scale                 | 10 bit colour Processing (Input)                                    |  |  |
|                            | 8 bit colour Processing (Output)                                    |  |  |
| Resolution <sup>2</sup>    | • Up to 19200 x 19200 dpi (interpolated)                            |  |  |
|                            | • Up to 1200 x 1200 dpi (from Scanner Glass)                        |  |  |
|                            | <ul> <li>Up to 600 x 600 dpi (from the ADF) <sup>1</sup></li> </ul> |  |  |
|                            |                                                                     |  |  |
| Scanning Width             | Maximum 210 mm                                                      |  |  |
| Automatic 2-sided Scanning | (DCP-B7658DW)                                                       |  |  |
|                            | Yes (from the ADF)                                                  |  |  |

1 ADF models only

<sup>2</sup> Maximum 1200 × 1200 dpi scanning with the WIA driver in Windows 10 and Windows 11 (resolution up to 19200 × 19200 dpi can be selected by using the scanner utility)

# **Printer Specifications**

| Automatic 2-sided Print                              | (DCP-B7578DW/DCP-B7628DW/DCP-B7638DN/DCP-B7648DW/DCP-B7658DW) |  |  |
|------------------------------------------------------|---------------------------------------------------------------|--|--|
|                                                      | Yes                                                           |  |  |
| Emulation                                            | PCL6, BR-Script3, PDF Version 1.7                             |  |  |
| Resolution                                           | Physical resolution: 600 x 600 dpi                            |  |  |
|                                                      | Best print resolution: 1200 x 1200 dpi <sup>1</sup>           |  |  |
| Print Speed <sup>23</sup> 1-sided Print <sup>4</sup> | • (DCP-B7548W/DCP-B7558W/DCP-B7578DW)                         |  |  |
|                                                      | Up to 30 pages/minute (A4 size)                               |  |  |

| Print Speed <sup>2 3</sup>    |  | Up to 32 pages/minute (Letter size)                                                   |  |  |
|-------------------------------|--|---------------------------------------------------------------------------------------|--|--|
|                               |  | <ul> <li>(DCP-B7608W/DCP-B7628DW/DCP-B7638DN/DCP-B7648DW/<br/>DCP-B7658DW)</li> </ul> |  |  |
|                               |  | Up to 34 pages/minute (A4 size)                                                       |  |  |
|                               |  | Up to 36 pages/minute (Letter size)                                                   |  |  |
| 2-sided Print                 |  | • (DCP-B7578DW)                                                                       |  |  |
|                               |  | Up to 15 sides/minute (Up to 7.5 sheets/minute) (Letter or A4 size)                   |  |  |
|                               |  | • (DCP-B7628DW/DCP-B7638DN/DCP-B7648DW/DCP-B7658DW)                                   |  |  |
|                               |  | Up to 16 pages/minute (Up to 8 sheets/minute) (A4 size)                               |  |  |
|                               |  | Up to 17 pages/minute (Up to 8.5 sheets/minute) (Letter size)                         |  |  |
| First Print Time <sup>5</sup> |  | Less than 8.5 seconds at 23°C                                                         |  |  |

<sup>1</sup> Data is based on Brother lab test results and may vary from actual print quality due to usage environment and settings. Best print resolution is 1200 x 1200 dpi (measured with print quality set to best mode).

- <sup>2</sup> The print speed may change depending on the type of document you print.
- <sup>3</sup> The print speed may be slower when the machine is connected by wireless LAN.
- <sup>4</sup> These print speeds are for 1-sided printing and measured in accordance with the ISO/IEC 24734 standard.
- 5 From Ready mode and standard tray.

## **Interface Specifications**

| USB          | Type: USB Type-B receptacle                                                             |  |  |  |  |
|--------------|-----------------------------------------------------------------------------------------|--|--|--|--|
|              | Version: USB 2.0 High-Speed <sup>1 2</sup>                                              |  |  |  |  |
|              | Use a USB 2.0 interface cable that is no more than 2 metres long.                       |  |  |  |  |
| LAN          | (DCP-B7558W/DCP-B7578DW/DCP-B7608W/DCP-B7628DW/DCP-B7638DN/DCP-B7648DW/<br>DCP-B7658DW) |  |  |  |  |
|              | 10Base-T/100Base-TX <sup>3</sup>                                                        |  |  |  |  |
| Wireless LAN | (DCP-B7548W/DCP-B7558W/DCP-B7578DW/DCP-B7608W/DCP-B7628DW/DCP-B7648DW/<br>DCP-B7658DW)  |  |  |  |  |
|              | IEEE 802.11a/b/g/n (Infrastructure Mode)                                                |  |  |  |  |
|              | IEEE 802.11a/g/n (Wi-Fi Direct <sup>®</sup> )                                           |  |  |  |  |
| NFC          | (DCP-B7658DW)                                                                           |  |  |  |  |
|              | Yes                                                                                     |  |  |  |  |

<sup>1</sup> Your machine has a USB 2.0 Hi-Speed interface. The machine can also be connected to a computer that has a USB 1.1 interface.

<sup>2</sup> Third party USB hub devices are not supported.

<sup>3</sup> Use a straight-through Category 5 (or greater) twisted-pair cable.

## **Supported Protocols and Security Features**

Supported protocols and security features may differ depending the models.

### Ethernet

10Base-T/100Base-TX

### Wireless LAN (2.4GHz)

IEEE 802.11b/g/n (Infrastructure Mode), IEEE 802.11g/n (Wi-Fi Direct)

### Wireless LAN (5GHz)

IEEE 802.11a/n (Infrastructure Mode), IEEE 802.11a/n (Wi-Fi Direct)

### Protocols (IPv4)

ARP, RARP, BOOTP, DHCP, APIPA(Auto IP), WINS/NetBIOS name resolution, DNS Resolver, mDNS, LLMNR responder, LPR/LPD, Custom Raw Port/Port9100, SMTP Client, IPP/IPPS, FTP Client and Server, CIFS Client, SNMPv1/v2c/v3, HTTP/HTTPS server, TFTP client and server, ICMP, Web Services (Print/Scan), SNTP Client

### Protocols (IPv6)

NDP, RA, DNS resolver, mDNS, LLMNR responder, LPR/LPD, Custom Raw Port/Port9100, IPP/IPPS, SMTP Client, FTP Client and Server, CIFS Client, SNMPv1/v2c/v3, HTTP/HTTPS server, TFTP client and server, ICMPv6, Web Services (Print/Scan), SNTP Client

### **Network Security (Wired)**

SMTP-AUTH, SSL/TLS (SMTP, HTTP, IPP, FTP), SNMP v3, 802.1x (EAP-MD5, EAP-FAST, PEAP, EAP-TLS, EAP-TTLS), OAuth(SMTP, POP3, IMAP4), Kerberos

### **Network Security (Wireless)**

SMTP-AUTH, SSL/TLS (SMTP, HTTP, IPP, FTP), SNMP v3, 802.1x ( EAP-FAST, PEAP, EAP-TLS, EAP-TLS), OAuth(SMTP, POP3, IMAP4), Kerberos

### **Wireless Network Security**

WEP 64/128 bit, WPA-PSK (TKIP/AES), WPA2-PSK (TKIP/AES), WPA3-SAE (AES) (Wi-Fi Direct supports WPA2-PSK (AES) only)

### **Wireless Certification**

Wi-Fi Certification Mark License (WPA3<sup>™</sup> - Enterprise, Personal), Wi-Fi Protected Setup<sup>™</sup> (WPS) Identifier Mark License, Wi-Fi CERTIFIED<sup>™</sup> Wi-Fi Direct

### **Computer Requirements Specifications**

Supported Operating Systems And Software Functions

For the latest supported OS, go to your model's Supported OS page at support.brother.com/os.

| Computer Platform &<br>Operating System Version                              | PC Interface         |           |              | Processor                                       | Hard Disk Space to<br>Install <sup>1</sup> |                                                   |
|------------------------------------------------------------------------------|----------------------|-----------|--------------|-------------------------------------------------|--------------------------------------------|---------------------------------------------------|
|                                                                              | USB <sup>2</sup>     | Wired LAN | Wireless LAN |                                                 | For<br>Drivers                             | For<br>Applicatio<br>ns<br>(including<br>Drivers) |
| Windows 10 Home / 10 Pro /<br>10 Education / 10 Enterprise<br>3 4            | Printing<br>Scanning |           |              | 32 bit (x86)<br>or 64 bit<br>(x64)<br>processor | 80 MB                                      | 1.8 GB                                            |
| Windows 11 Home / 11 Pro /<br>11 Education / 11 Enterprise <sup>3</sup><br>4 | -                    |           |              | 64 bit (x64)<br>processor                       |                                            |                                                   |
| Windows Server 2012                                                          | Printing             | Printing  |              | 64 bit (x64)                                    | 80 MB                                      | 80 MB                                             |
| Windows Server 2012 R2                                                       | Scanning             |           |              | processor                                       |                                            |                                                   |
| Windows Server 2016                                                          |                      |           |              |                                                 |                                            |                                                   |
| Windows Server 2019                                                          |                      |           |              |                                                 |                                            |                                                   |
| Windows Server 2022                                                          |                      |           |              |                                                 |                                            |                                                   |
| macOS v11 <sup>5</sup>                                                       | Printing             |           |              | 64 bit                                          | N/A                                        | 500 MB                                            |
| macOS v12 <sup>5</sup>                                                       | Scanning             |           |              | processor                                       |                                            |                                                   |
| macOS v13 <sup>5</sup>                                                       |                      |           |              |                                                 |                                            |                                                   |

<sup>1</sup> An Internet connection is required to install the software if the installation disc is not supplied.

- <sup>2</sup> Third party USB ports are not supported.
- <sup>3</sup> For WIA, 1200x1200 resolution. Brother Scanner Utility enables to enhance up to 19200 x 19200 dpi.
- <sup>4</sup> PaperPort<sup>™</sup> 14SE supports Windows 10 and Windows 11.

<sup>&</sup>lt;sup>5</sup> macOS DisclaimerAirPrint capable: Printing or scanning via macOS requires the use of AirPrint. Mac drivers are not provided for this machine.

For the latest driver updates, go to your model's **Downloads** page at <u>support.brother.com/downloads</u>. All trademarks, brand and product names are the property of their respective companies.

# Related Information

• Appendix

### ▲ Home > Appendix > Supplies

# **Supplies**

When the time comes to replace supplies, such as the toner cartridge or drum unit, an error message will appear on your machine's control panel or in the Status Monitor. For more information about the supplies for your machine, visit <u>www.brother.com/original</u> or contact your local Brother dealer.

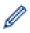

Supply product codes vary by country and region.

#### **Toner-Cartridge**

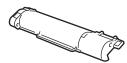

| Supply Product Codes  | Approximate Life (Page Yield)            | Applicable Models                                                                                        |
|-----------------------|------------------------------------------|----------------------------------------------------------------------------------------------------|
| Toner Box:<br>TN-B020 | Approximately 2,600 pages <sup>1 2</sup> | DCP-B7548W/DCP-B7558W/<br>DCP-B7578DW/DCP-B7608W/<br>DCP-B7628DW/DCP-B7638DN/<br>DCP-B7648DW/DCP-B7658DW |

1 The approximate cartridge yield is declared in accordance with ISO/IEC 19752.

<sup>2</sup> A4/Letter single-sided pages

The average inbox toner life is estimated at Approximately 2,600 pagesbased on 1 page per job [A4 or Letter size single-sided pages].

#### Drum Unit

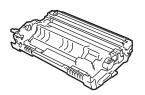

| Supply Product Codes  | Approximate Life (Page Yield)           | Applicable Models                                                                                        |
|-----------------------|-----------------------------------------|----------------------------------------------------------------------------------------------------|
| Drum Unit:<br>DR-B020 | Approximately 12,000 pages <sup>1</sup> | DCP-B7548W/DCP-B7558W/<br>DCP-B7578DW/DCP-B7608W/<br>DCP-B7628DW/DCP-B7638DN/<br>DCP-B7648DW/DCP-B7658DW |

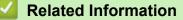

• Appendix

<sup>&</sup>lt;sup>1</sup> Approximately 12,000 pages based on one page per job (A4/Letter single-sided pages). The number of pages may be affected due to a variety of factors including but not limited to media type and media size.

Home > Appendix > Notice

# Notice

# To create a better environment

Please cooperate.

Firstly, thank you very much indeed for using our Brother products!

Brother focuses on the earth environment concerned. And make a basic policy which is to concern about the earth environment, including any workflow from product development to discard. The local citizen should be responsible for local society and its environment during these environment protection activities.

Therefore, we hope you'll take part in this environment plan, and pay attention to environment protection points as below while discarding used consumables.

- 1. Please deliver the used package materials to relevant waste disposal office for recycle.
- 2. When you discard used consumables, please follow and carry on relevant local regulations properly.
- 3. When the machine need replacing parts for the maintenance and repair, please discard used circuit boards, used electrical parts and products as disposed electrical materials.
- 4. The power consumption is 0 W after you turn off the machine and unplug it from the AC outlet.
- 5. Some parts in the machine can be used on the same series model machines which are produced in the same factory.

Note: If you want to replace the parts, please contact Brother Authorized Service Centers.

- 6. Machines with an LWAd > 63.0 dB(A) are recommended to be set up in separate rooms due to their noise emissions.
- 7. The machine can use recycled paper.
- 8. Ensure that during use the machine is used in a well ventilated area.
- 9. Brother will accept machines and consumables for recycling. For details of the return scheme please refer to the webpage

www.brother.cn/company/info/declaration/20090304.html.

## Related Information

Appendix

▲ Home > Appendix > Brother Help and Customer Support

# **Brother Help and Customer Support**

## **IMPORTANT**

For technical and operational assistance, call the call center in mainland China.

To seach Frequently asked questions (FAQs)/ASCs/Driver/Manuals, etc, please visit our service website:

support.brother.com

To search where to purchase consumables, please visit the official website of BROTHER (CHINA) LTD .:

www.brother.cn

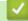

**Related Information** 

• Appendix

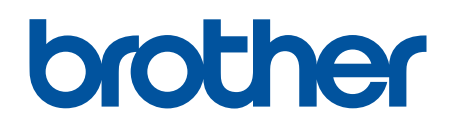

These machines are approved for use in the country of purchase only. Local Brother companies or their dealers may only support machines purchased in their own countries.

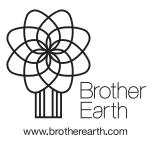

CHN-ENG Version 0